Mercato Italiano

## MANUALE UTENTE

# **JSMART RT** D.Lgs. 127/2015

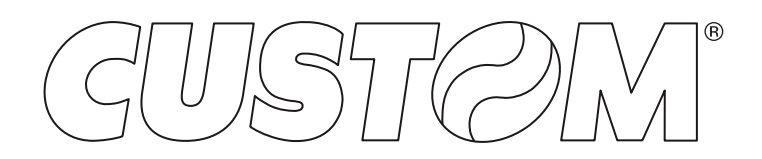

CUSTOM S.p.A. Via Berettine 2/B 43010 Fontevivo (PARMA) - Italy Tel. : +39 0521-680111 Fax : +39 0521-610701 http: www.custom.biz

#### Assistenza Tecnica Clienti: www.custom4u.it

© 2021 CUSTOM S.p.A. – Italy. Tutti i diritti riservati. È vietata la riproduzione totale o parziale del presente manuale in qualsiasi forma, sia essa cartacea o informatica. CUSTOM S.p.A. e le risorse impiegate nella realizzazione del manuale, non si assumono nessuna responsabilità derivante dall'utilizzo dello stesso, garantendo che le informazioni contenute nel manuale sono state accuratamente verificate. Ogni suggerimento riguardo ad eventuali errori riscontrati o a possibili miglioramenti sarà particolarmente apprezzato. I prodotti sono soggetti ad un continuo controllo e miglioramento, pertanto CUSTOM S.p.A. si riserva di modificare le informazioni contenute nel manuale senza preavviso.

I contenuti multimediali pre/installati sono coperti da Copyright CUSTOM S.p.A. Altre società e altri nomi di prodotti qui menzionati sono marchi delle rispettive società.

La citazione di prodotti di terze parti è a solo scopo informativo e non costituisce alcun impegno o raccomandazione. CUSTOM S.p.A. declina ogni responsabilità riguardo l'uso e le prestazioni di questi prodotti.

**LE IMMAGINI UTILIZZATE NEL PRESEN-TE MANUALE RIVESTONO PURO SCO-PO ESEMPLIFICATIVO E POTREBBERO NON RIPRODURRE FEDELMENTE IL MODELLO DESCRITTO.**

**SE NON DIVERSAMENTE SPECIFICA-TO, LE INFORMAZIONI FORNITE NEL PRESENTE MANUALE SONO VALIDE PER TUTTI I MODELLI IN PRODUZIONE AL MOMENTO DELL'EMISSIONE DI QUESTO DOCUMENTO.**

#### AVVERTENZE GENERALI

CUSTOM S.p.A. declina ogni responsabilità per sinistri od ogni qualsivoglia inconveniente, a persone o cose, derivanti da manomissioni, modifiche strutturali o funzionali, installazione non idonea o non correttamente eseguita, ambientazione non idonea alle protezioni o climatizzazioni richieste, carenze di manutenzione o di verifiche periodiche o di riparazioni in ogni caso non correttamente eseguite.

#### INFORMAZIONI GENERALI SULLA SICUREZZA

Si richiama l'attenzione sulle seguenti azioni che possono compromettere la conformità e le caratteristiche del prodotto:

- Leggete e conservate le istruzioni seguenti;
- Seguite tutti gli avvisi e le istruzioni indicate sul dispositivo.
- Non collocate il dispositivo su una superficie instabile perché potrebbe cadere e danneggiarsi seriamente.
- Non collocate il dispositivo su superfici morbide o in ambienti che non garantiscono la necessaria ventilazione.
- Non fissare in maniera indissolubile un prodotto o i suoi accessori come gli alimentatori se non specificatamente previsto da questo manuale.
- Collocate il dispositivo in modo da evitare che i cavi ad esso collegati possano essere danneggiati.
- [Solo apparecchiature OEM] L'apparecchiatura deve essere installata all'interno di un chiosco o sistema che fornisca protezione meccanica, elettrica, antifuoco.
- L'impianto di rete deve essere conforme alle norme in vigore nel Paese in cui si intende installare l'apparecchiatura.
- Assicurarsi che nel luogo in cui si vuole installare il dispositivo, vi sia una presa di corrente facilmente accessibile e di capacità non inferiore ai 10A.
- Accertarsi che il cavo di rete in dotazione all'apparecchiatura, o che si intende utilizzare, sia compatibile con la presa disponibile nell'impianto.
- Assicuratevi che l'impianto elettrico che alimenta il dispositivo sia provvisto del conduttore di terra e che sia protetto da interruttore dif erenziale.
- Prima di ogni operazione di manutenzione scollegare il cavo alimentazione.
- Utilizzate il tipo di alimentazione elettrica indicato sull'etichetta del dispositivo.
- L'alimentazione alla stampante deve essere fornita da un alimentatore di tipo SELV (definizione IEC60950-1 seconda edizione).
- [Solo apparecchiature DESK] L'alimentazione all'apparecchiatura deve essere fornita da un alimentatore di tipo approvato da CUSTOM S.p.A.
- Rispettare l'intervallo operativo dell'apparecchiatura e dei componenti accessori.
- Non ostruite le aperture per la ventilazione.
- Non introducete oggetti all'interno del dispositivo in quanto essi possono cortocircuitare o danneggiare parti che potrebbero comprometterne il funzionamento.
- Non intervenite personalmente sul dispositivo, eccetto che per le operazioni di ordinaria manutenzione, espressamente riportate nel manuale utente.
- L'apparecchiatura deve essere accessibile nelle sue componenti solamente a personale autorizzato ed addestrato.
- Eseguire periodicamente la manutenzione ordinaria del dispositivo al fine di evitare che accumuli di sporcizia possano compromettere il corretto e sicuro funzionamento dell'unità.
- Non toccare la linea di riscaldamento della testina a mani nude o con oggetti metallici. Non eseguire operazioni all'interno della stampante subito dopo la stampa, perché la testina ed il motore possono raggiungere temperature molto elevate.
- Utilizzare materiali di consumo consigliati o approvati da CUSTOM S.p.A.

IL MARCHIO CE APPLICATO AL PRODOTTO CERTIFICA CHE IL PRODOTTO STESSO SOD-DISFA I REQUISITI BASE DI SICUREZZA.

Il dispositivo soddisfa i requisiti essenziali di Compatibilità Elettromagnetica e di Sicurezza Elettrica previsti dalle direttive 2014/30/UE e 2014/35/UE in quanto progettata in conformità alle prescrizioni delle seguenti Norme:

- EN 55032 *(Limits and methods of measurements of radio disturbance characteristics of Information Technology Equipment)*
- EN 55024 *(Information Technology Equipment – Immunity characteristics – Limits and methods of measurement)*
- EN 60950-1 *(Safety of information equipment including electrical business equipment)*

Il dispositivo soddisfa i requisiti essenziali della Direttiva 2014/53/UE per le apparecchiature dotate di moduli emettitori intenzionali di onde radio La Dichiarazione di Conformità e le altre certificazioni disponibili, possono essere scaricate dal sito www.custom4u.it.

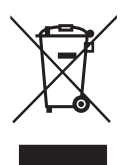

INDICAZIONI PER LO SMALTIMENTO DEL PRODOTTO

Il simbolo del bidone barrato sta ad indicare che lo smaltimento del dispositivo NON deve essere eseguito attraverso il normale ciclo di smaltimento dei rifiuti. Per informazioni maggiormente dettagliate sul riciclaggio di questo prodotto, fare riferimento alle indicazioni dell'autorità del vostro Paese per lo smaltimento di questi prodotti.

- Non smaltire queste apparecchiature come rifiuto municipale solido misto ma effettuare una raccolta separata.
- Il reimpiego o il corretto riciclaggio delle AEE è utile a preservare l'ambiente e la salute umana stessa.
- Secondo la Direttiva europea WEEE 2012/19/ UE sono disponibili specifici centri di raccolta a cui consegnare i rifiuti di apparecchiature elettriche ed elettroniche, ed è altresì possibile riconsegnare l'apparecchiatura al distributore all'atto dell'acquisto di una nuova equivalente.
- La pubblica amministrazione ed i produttori di AEE sono impegnati ad agevolare i processi di reimpiego e recupero dei RAEE attraverso l'organizzazione delle attività di raccolta e attraverso l'utilizzo di opportuni accorgimenti progettuali.
- La legge punisce con opportune sanzioni chi smaltisce abusivamente i RAEE.

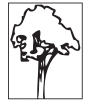

## **SOMMARIO**

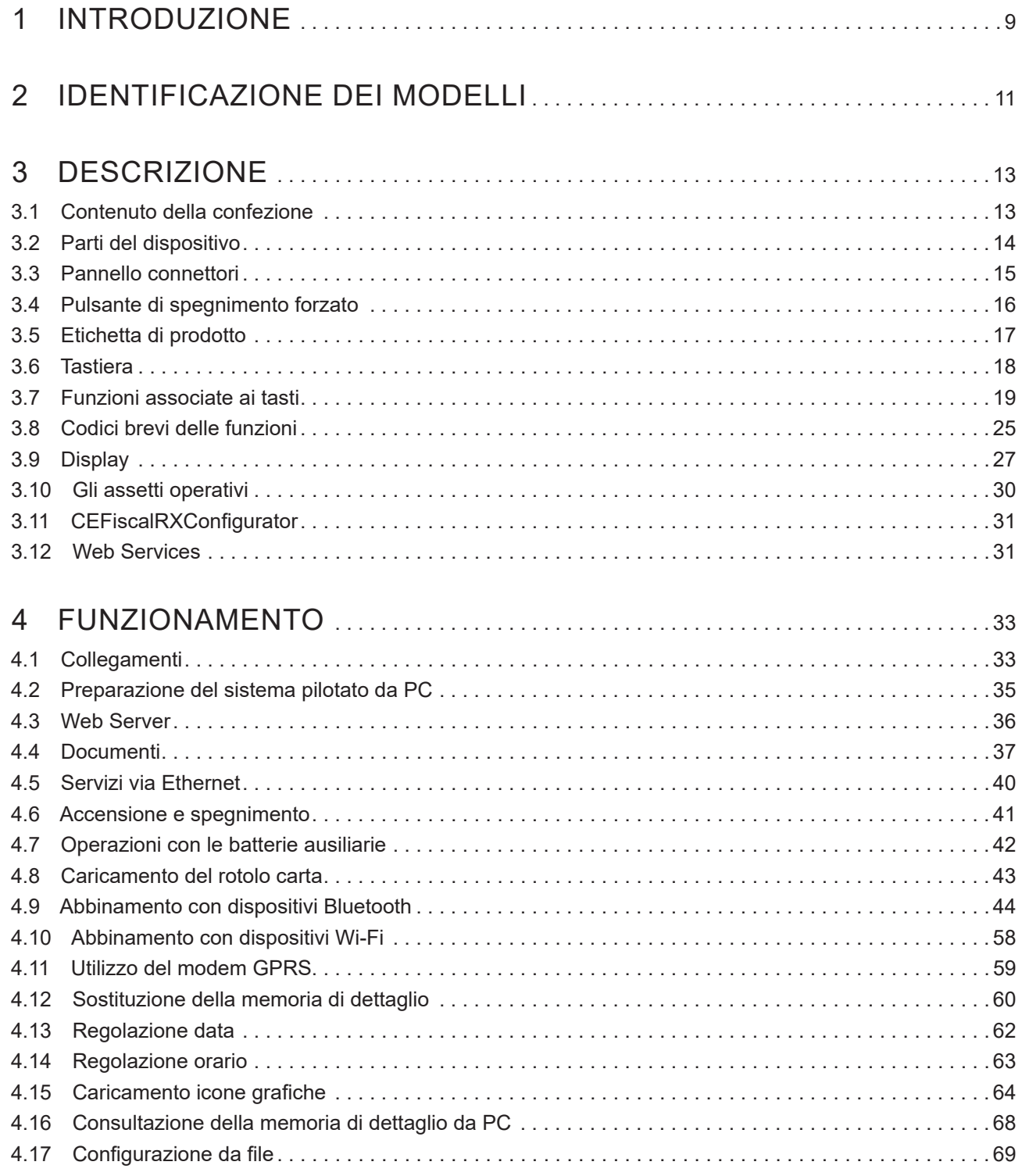

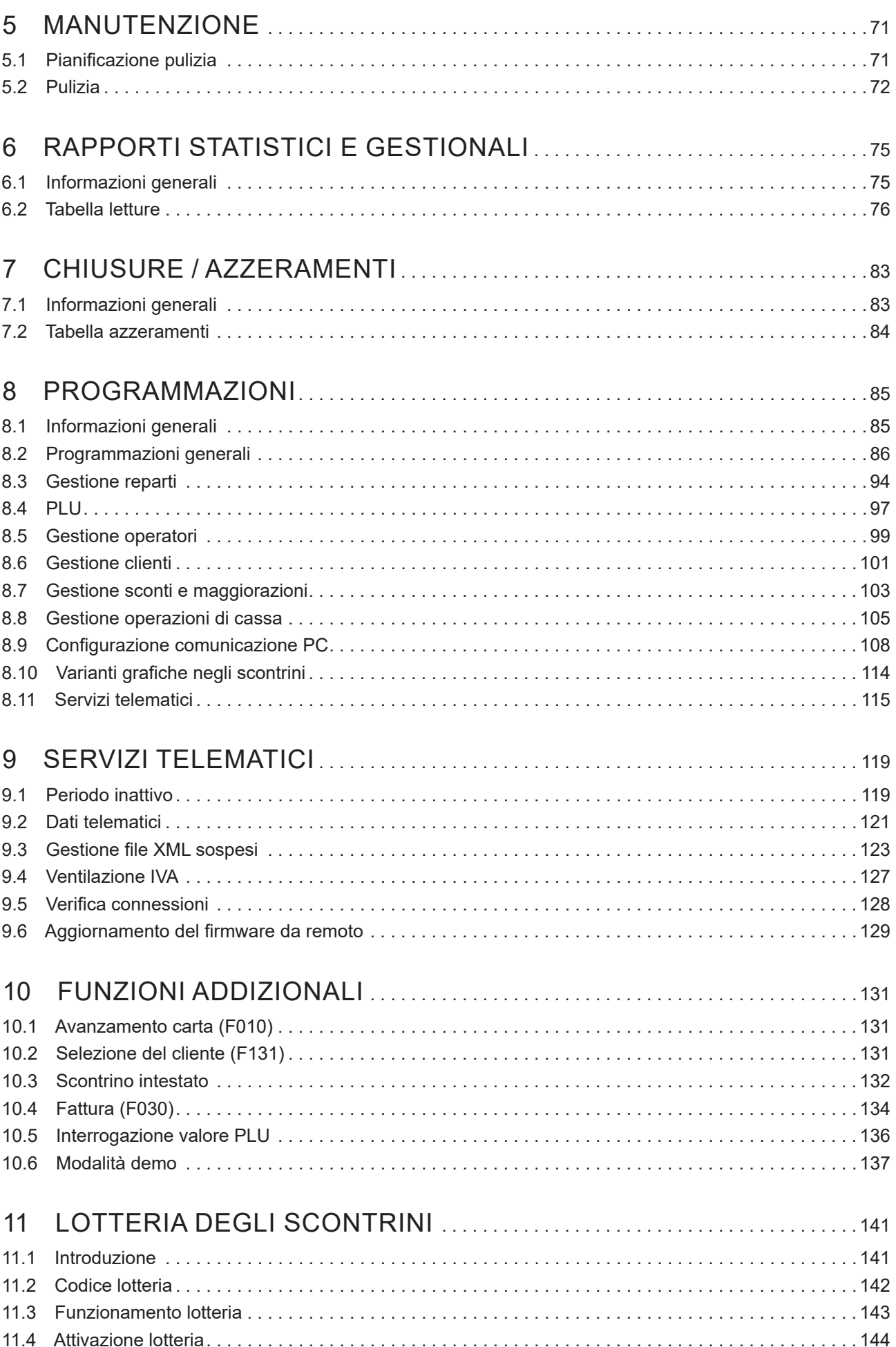

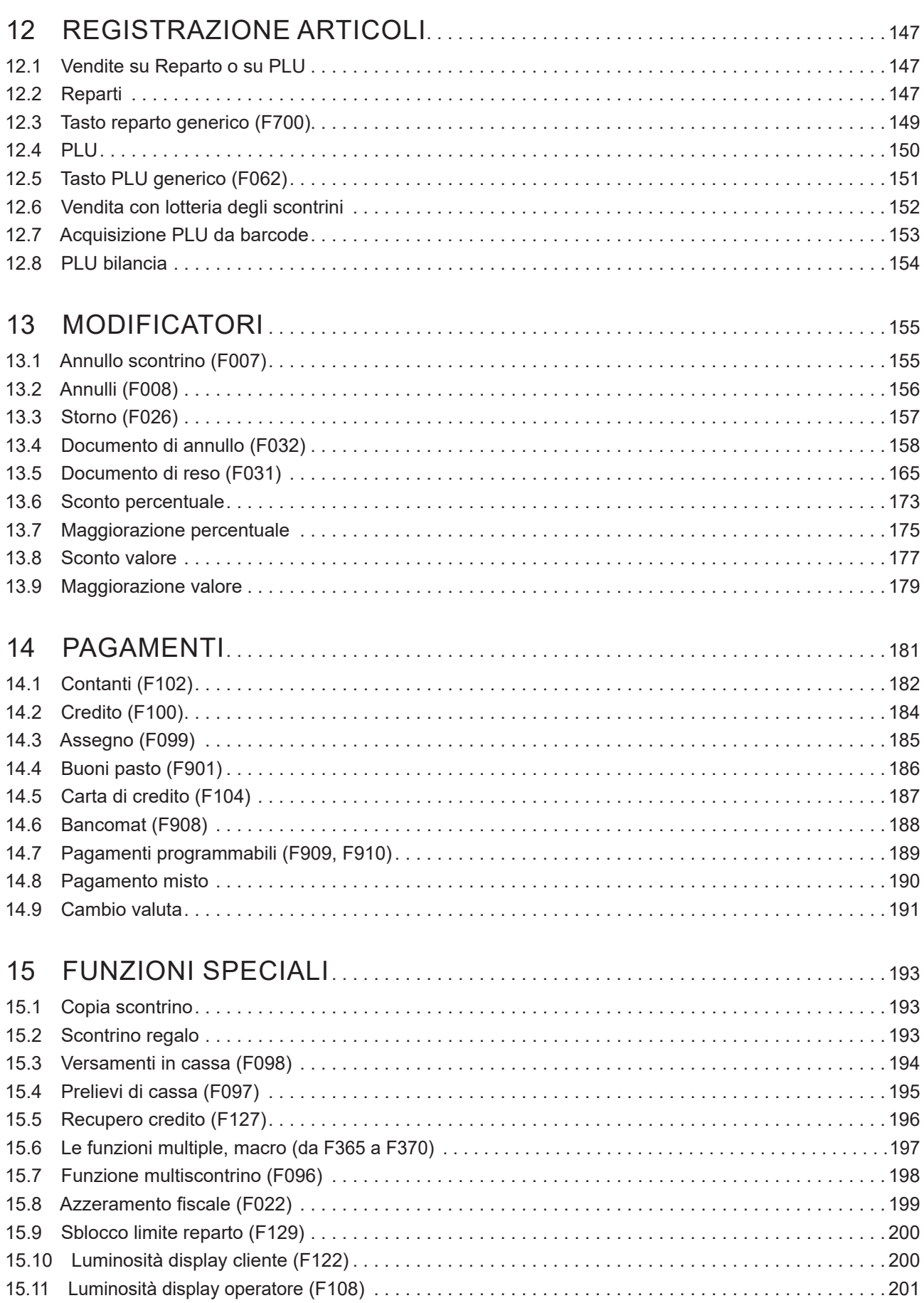

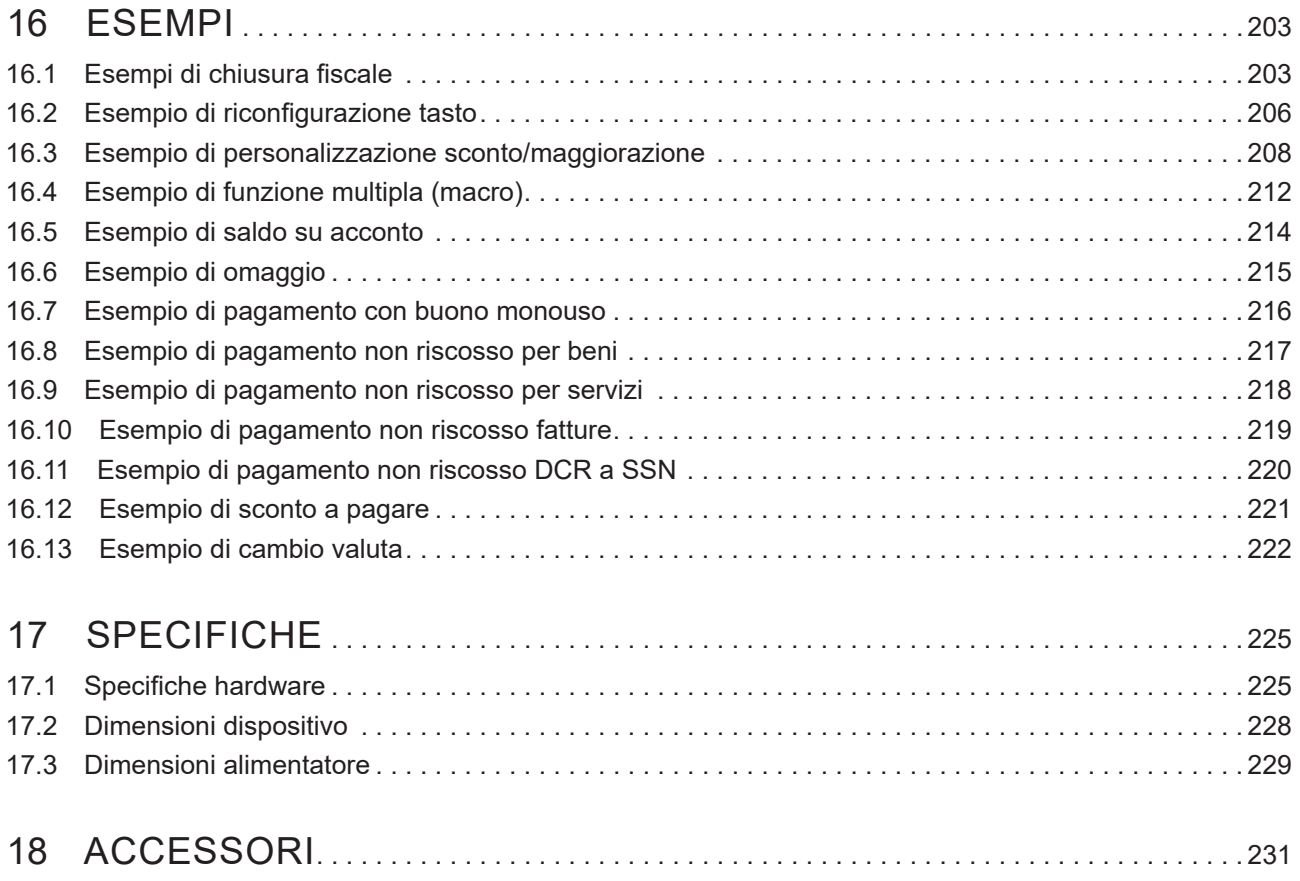

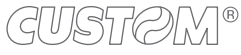

## <span id="page-8-0"></span>**INTRODUZIONE**

Questo manuale utente è suddiviso in sezioni e capitoli. Ogni capitolo è raggiungibile dal sommario collocato all'inizio di questo documento. Il sommario è raggiungibile tramite il pulsante presente in ogni pagina come illustrato nello schema seguente.

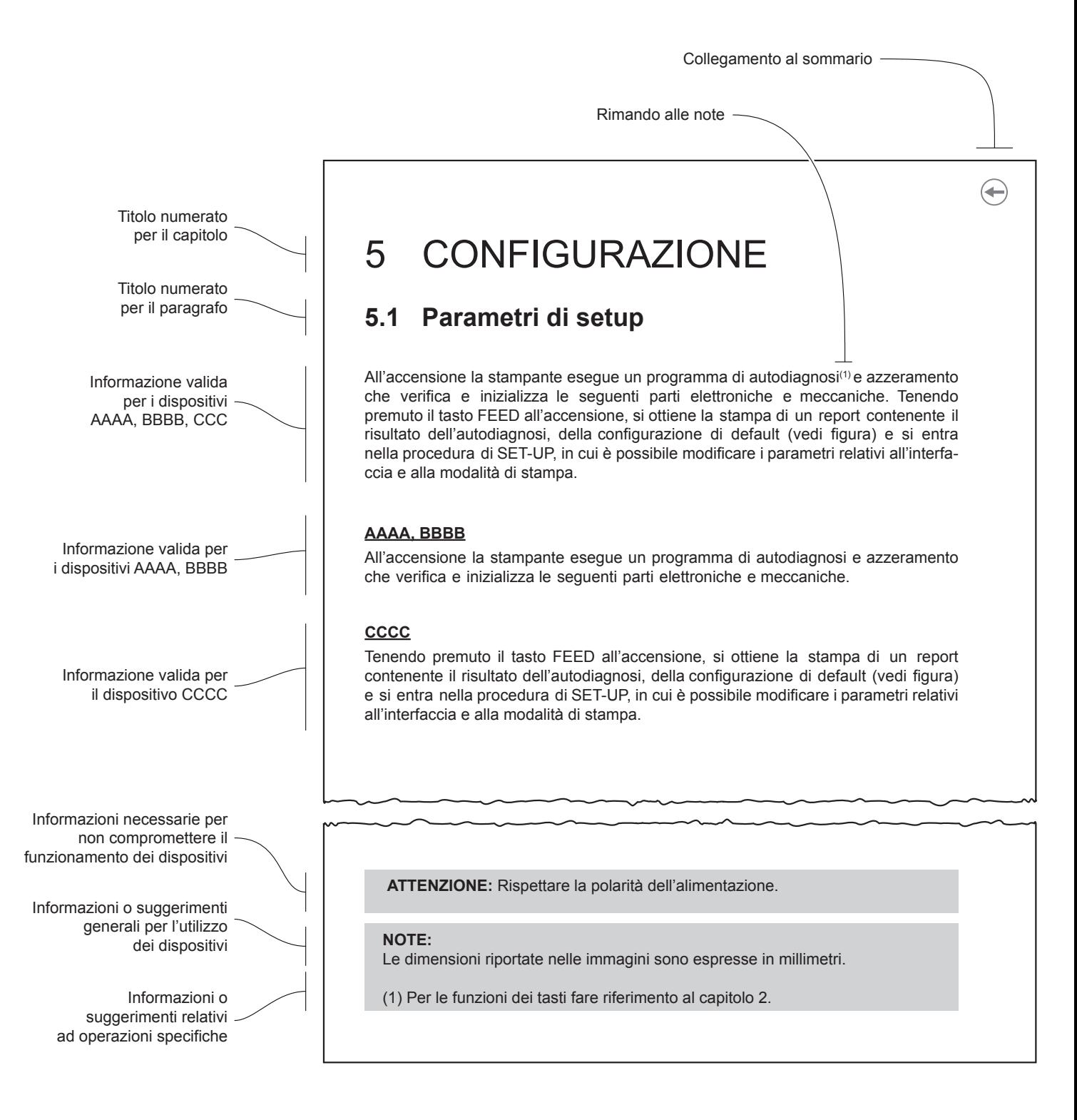

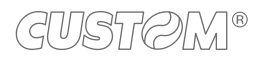

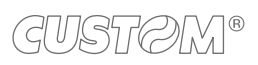

 $\leftarrow$ 

## <span id="page-10-0"></span>2 IDENTIFICAZIONE DEI MODELLI

Se la procedura o le istruzioni sono valide per un preciso modello, esso viene indicato con la nomenclatura della seguente tabella. Le procedure o le istruzioni che non riportano alcun modello si intendono valide per tutti i modelli elencati nella seguente tabella.

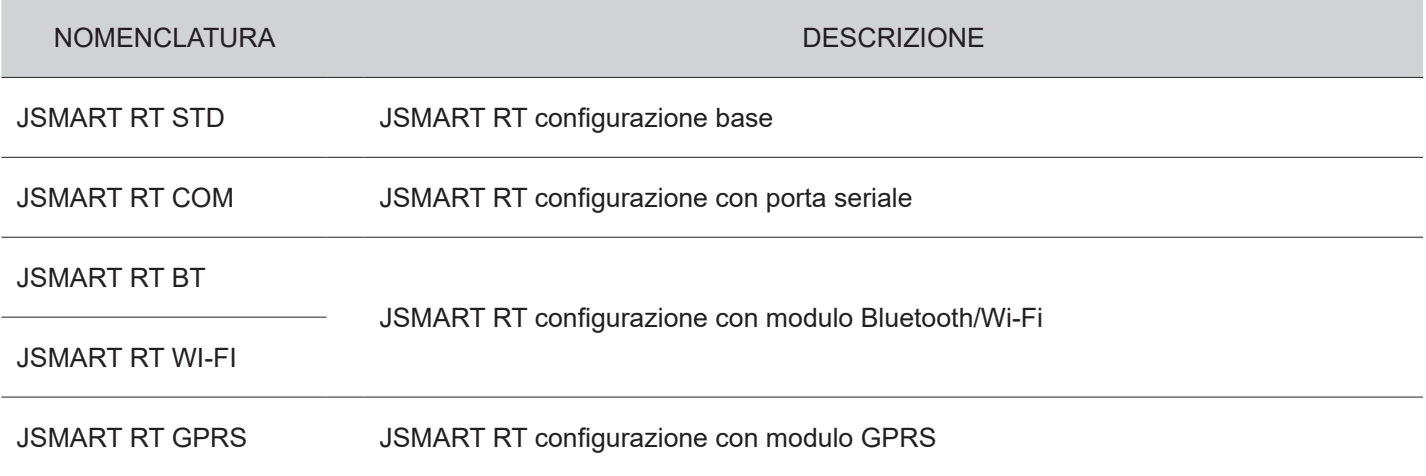

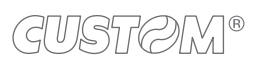

 $\left( \begin{matrix} \begin{matrix} 1 \end{matrix} \end{matrix} \right)$ 

## <span id="page-12-0"></span>3 DESCRIZIONE

### <span id="page-12-1"></span>**3.1 Contenuto della confezione**

Rimuovere tutto il contenuto della confezione (vedere immagine seguente), facendo attenzione a non danneggiare il materiale di imballaggio al fine di utilizzarlo per trasporti futuri.

Assicurarsi che vi siano i componenti illustrati in seguito e che non siano danneggiati. In caso contrario, contattare il servizio di assistenza.

- 1. Memoria di dettaglio (già inserita nell'alloggiamento)
- 2. Adattatore AC
- 3. Documentazione (guida rapida, guida segnalazioni di stato, foglio garanzia)
- 4. Dispositivo

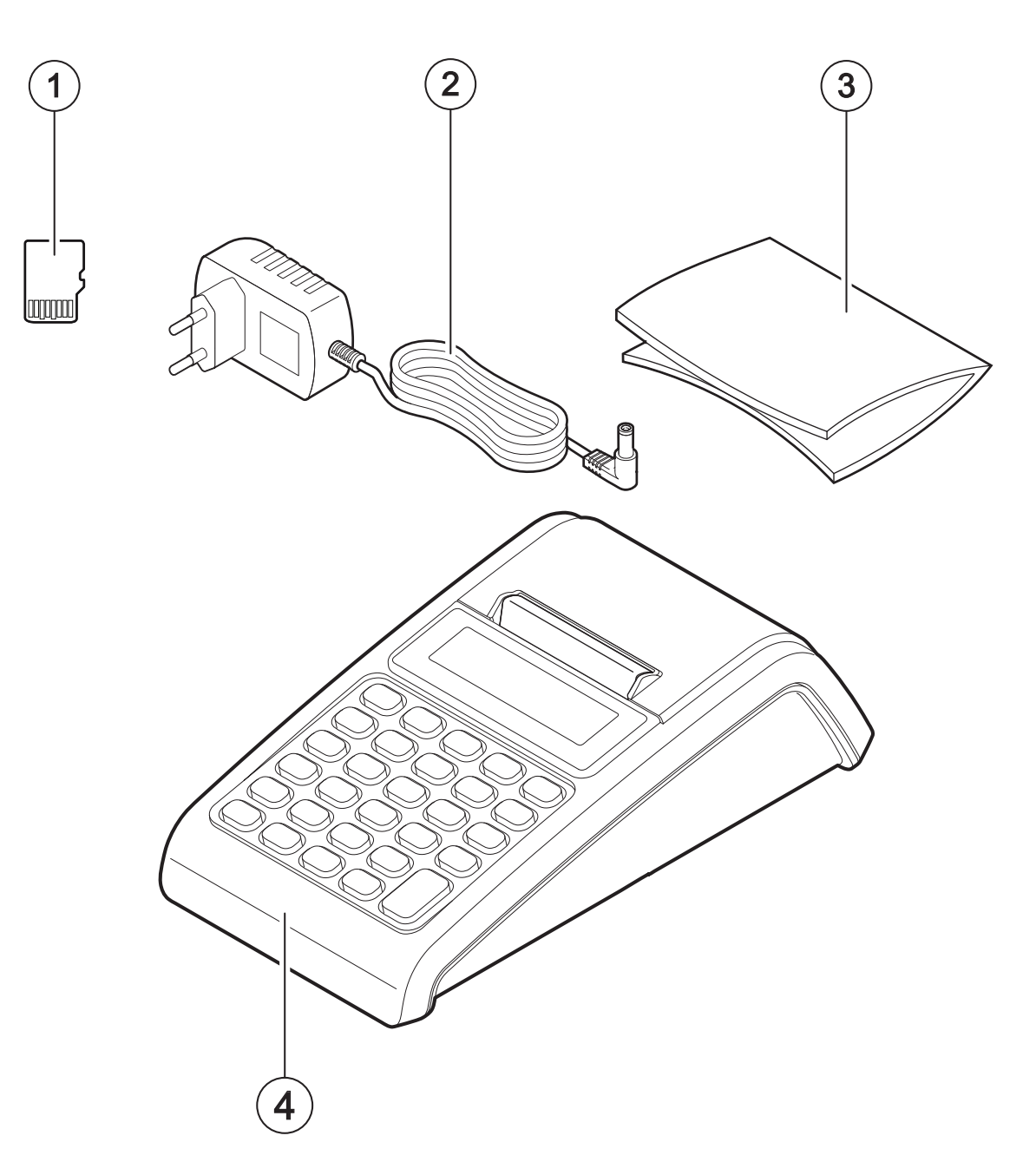

## <span id="page-13-0"></span>**3.2 Parti del dispositivo**

- 1. Tastiera in gomma
- 2. Display lato operatore
- 3. Leva apertura sportello vano carta
- 4. Uscita carta con strapperina manuale
- 5. Sportello vano carta
- 6. Pannello connettori (vedere [paragrafo 3.3\)](#page-14-1)
- 7. Display lato cliente

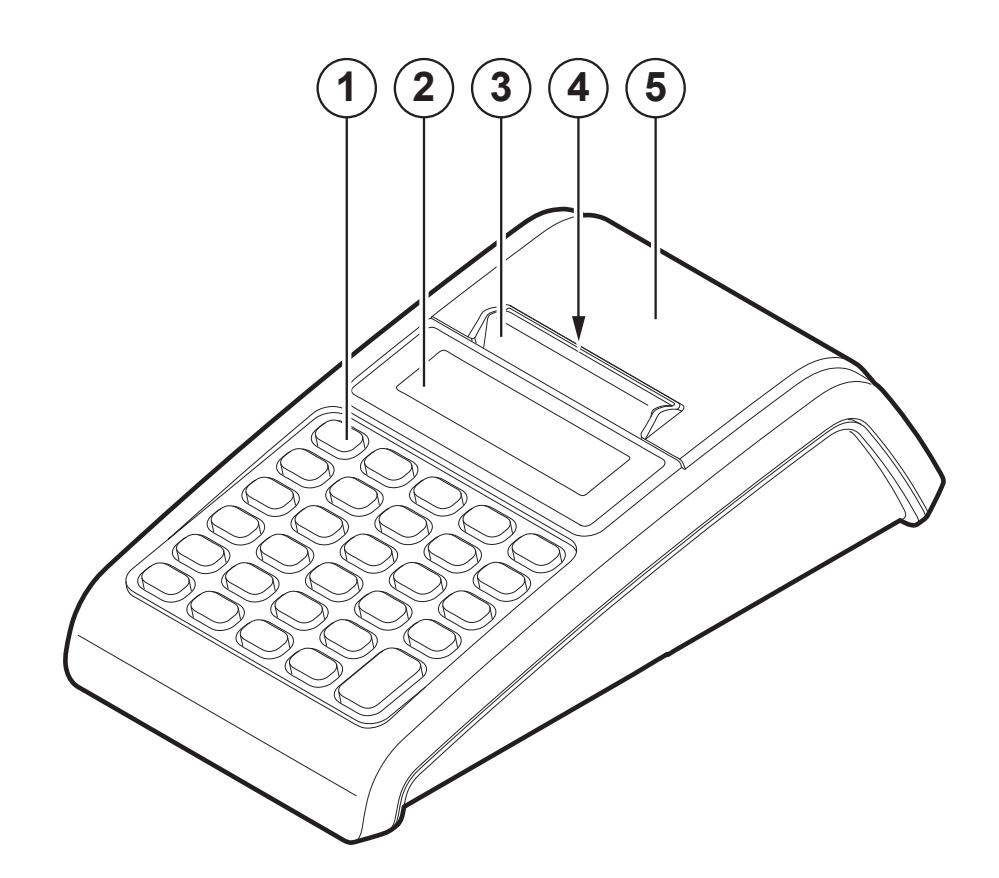

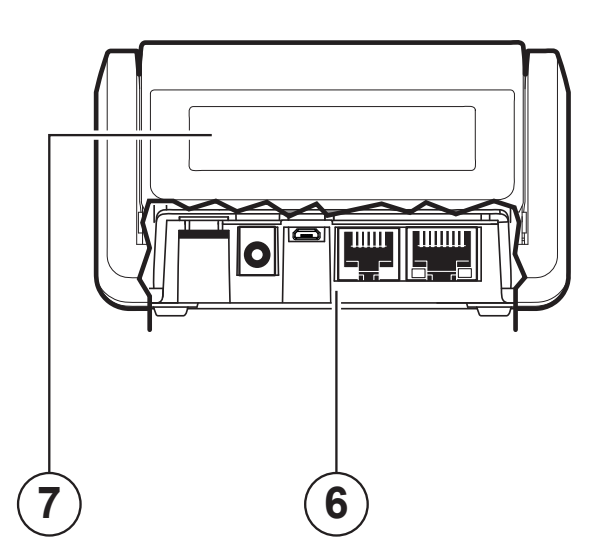

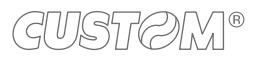

### <span id="page-14-1"></span><span id="page-14-0"></span>**3.3 Pannello connettori**

- 1. Alloggiamento memoria di dettaglio
- 2. Porta alimentazione
- 3. Porta USB tipo Micro-B
- 4. Porta seriale COM / porta cassetto rendiresto
- 5. Porta Ethernet (1)

#### ATTENZIONE:

(1) Utilizzare la porta Ethernet preferibilmente con switch/hub AUTO-MDIX o AUTOSENSE. In caso contrario utilizzare un cavo diritto (pin-to-pin) per il collegamento con switch/hub non AUTOSENSE e un cavo cross per il collegamento al PC.

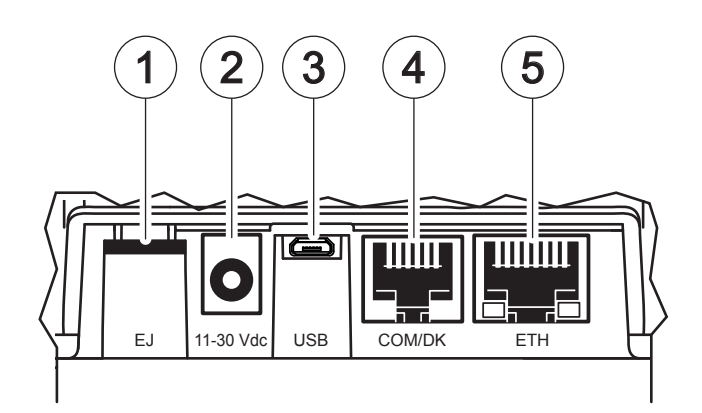

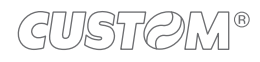

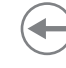

## <span id="page-15-0"></span>**3.4 Pulsante di spegnimento forzato**

Il dispositivo possiede un foro posto nella parte sottostante, che permette di accedere al pulsante di spegnimento forzato. Tale pulsante è utile quando il dispositivo non risponde o risulta bloccato in modo irreversibile. Per premerlo è sufficiente introdurre un oggetto metallico appuntito (ad es. una graffetta) come mostrato in figura. Il dispositivo si spegnerà. Per accenderlo premere l'apposito tasto di accensione (vedere [paragrafo 4.6\)](#page-40-1).

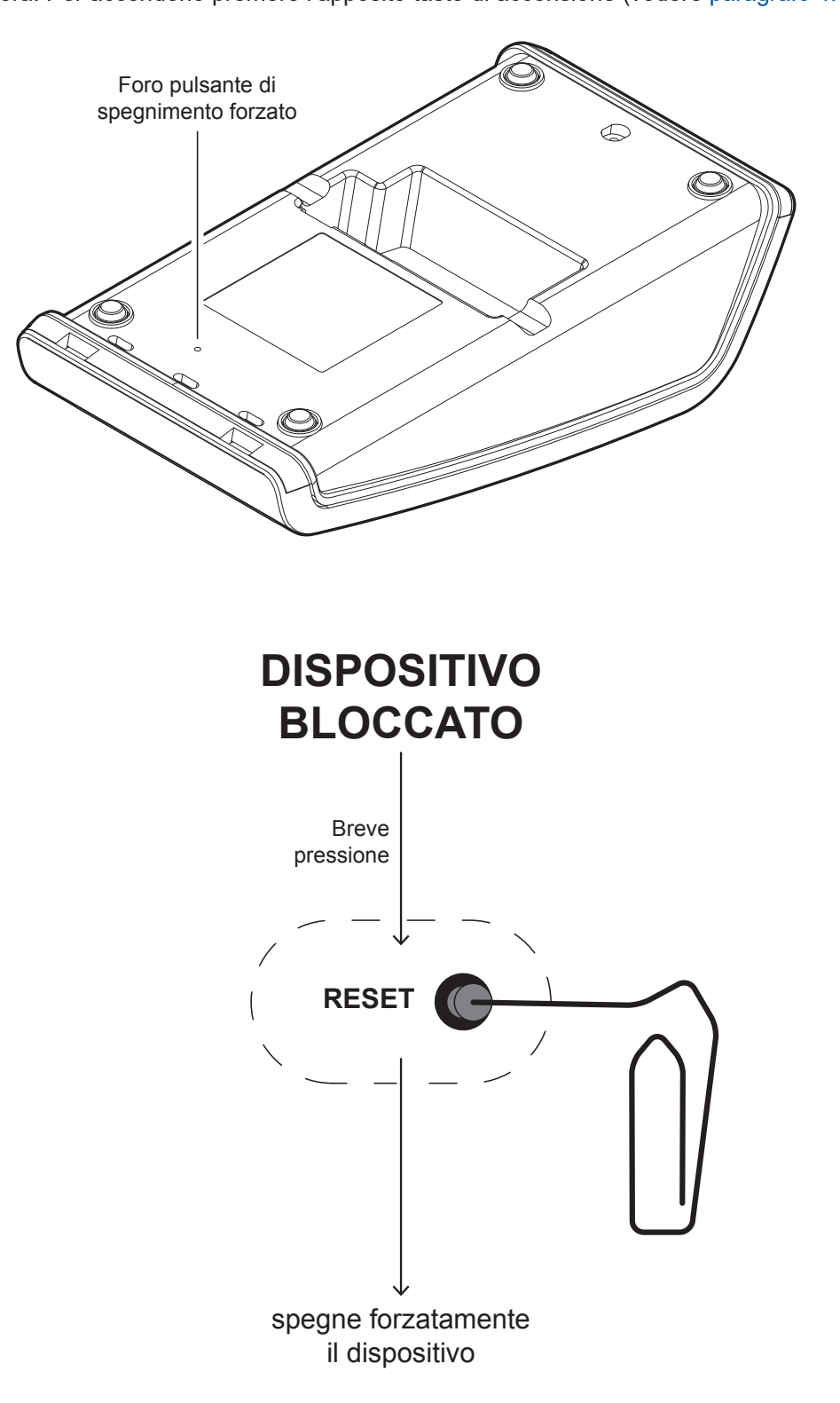

NOTA:

La pressione del pulsante di spegnimento forzato non comporta l'azzeramento di alcun registro o totalizzatore del dispositivo.

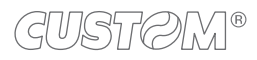

## <span id="page-16-0"></span>**3.5 Etichetta di prodotto**

I principali dati che consentono di identificare il dispositivo sono riportati sull'apposita etichetta applicata sul fondo dello stesso.

In particolare essa riporta i dati elettrici per il collegamento ad una fonte di alimentazione. Inoltre riporta il codice prodotto, il numero di serie e la revisione hardware (R).

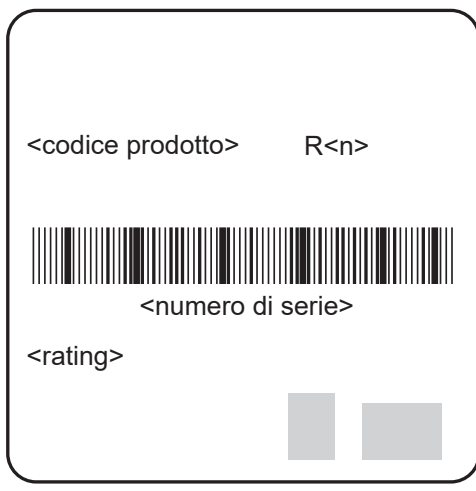

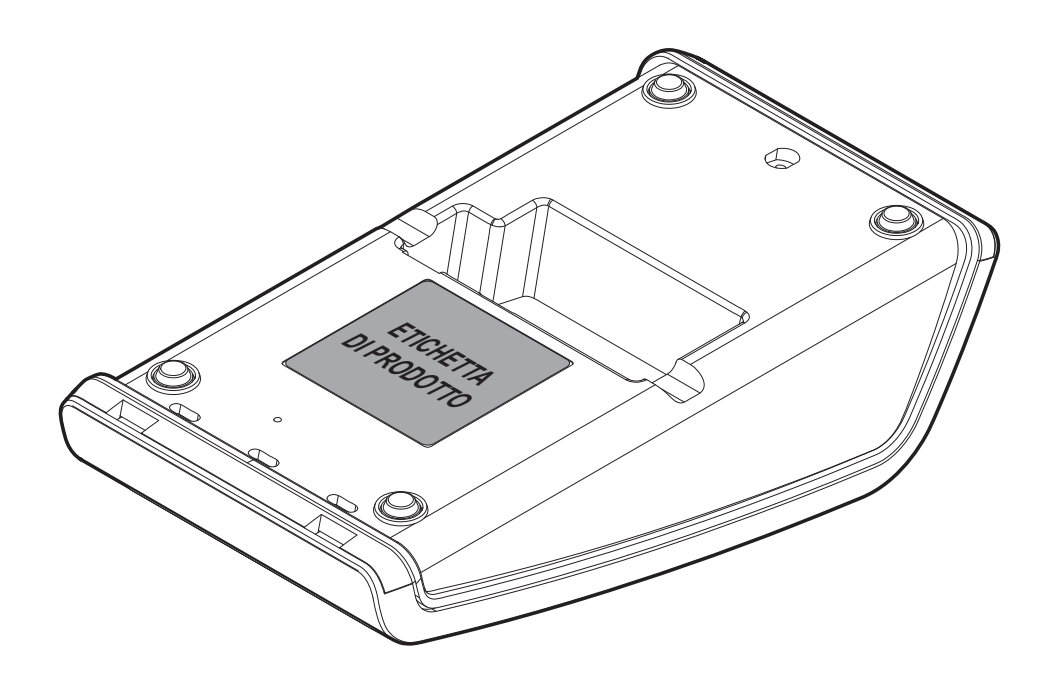

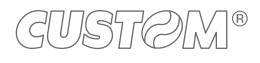

## <span id="page-17-0"></span>**3.6 Tastiera**

La tastiera 30 tasti è costituita da una matrice di tasti ordinati su 5 colonne e 6 righe. Alcuni tasti possono occupare uno spazio doppio o quadruplo; il numero totale dei tasti potrà quindi variare di conseguenza.

La maggior parte dei tasti svolge funzioni multiple, che vengono attivate nel modo descritto in figura.

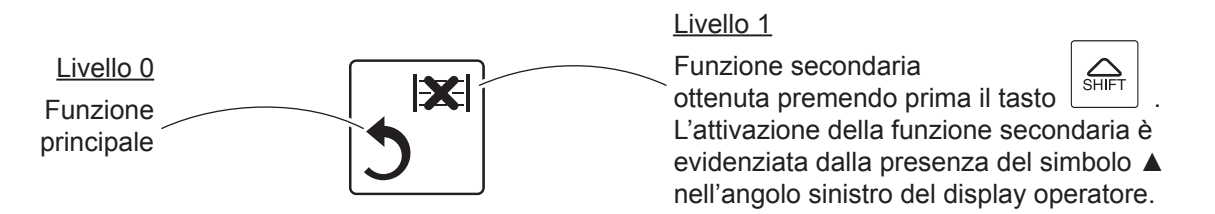

La figura seguente illustra una configurazione di tastiera generica (tastiera predefinita). La tastiera può essere personalizzata secondo le esigenze dell'utente (contattare il vostro rivenditore). Le funzioni dei tasti disponibili nel dispositivo sono elencate al [paragrafo 3.7.](#page-18-1)

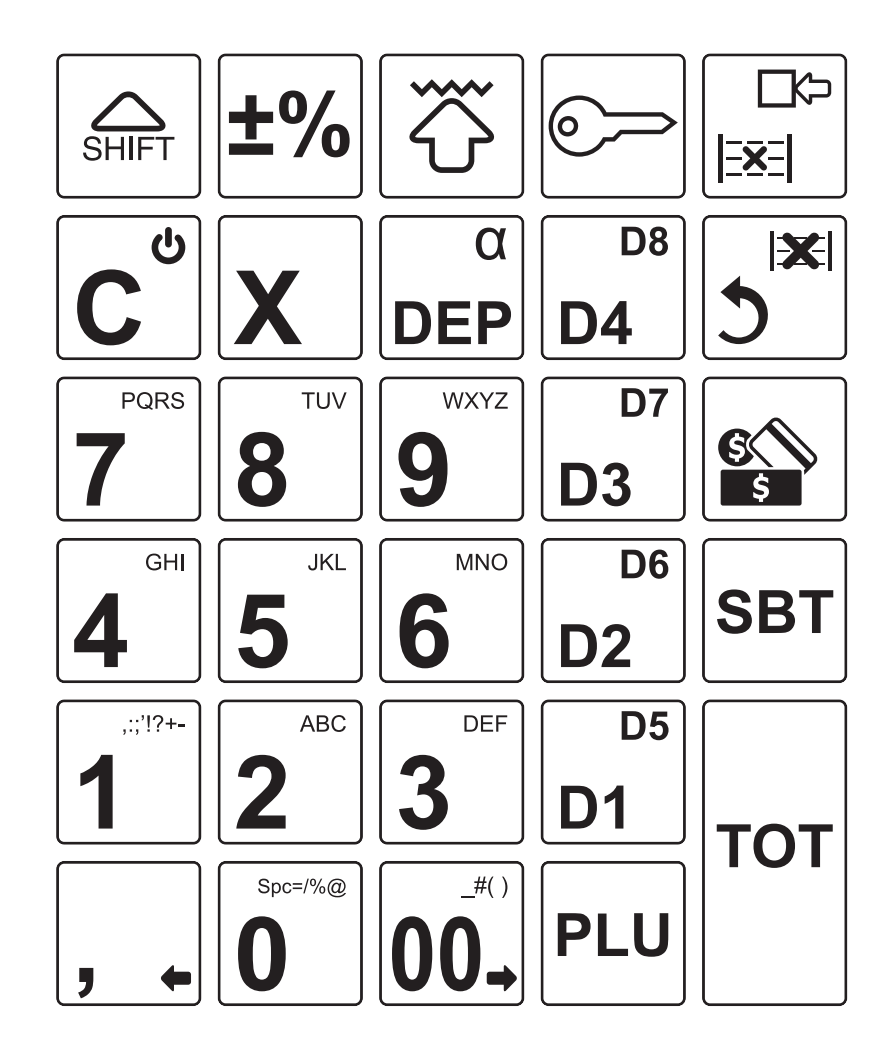

Configurazione di tastiera predefinita.

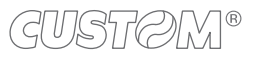

## <span id="page-18-1"></span><span id="page-18-0"></span>**3.7 Funzioni associate ai tasti**

Nella seguente tabella viene riportato il simbolo graico corrispondente alle funzioni programmate (tasti bianchi) o da programmare (tasti grigi) nella tastiera del dispositivo.

#### NOTA:

Non tutte le funzioni eseguibili dalla macchina sono presenti nella tastiera predefinita, ma possono essere associate ai tasti secondo le esigenze dei vari utenti. Si consiglia di personalizzare la tastiera con le funzioni utilizzate più frequentemente (vedere [paragrafo 16.2](#page-205-1), utilizzare dal PC il tool "CEFiscalRXConigurator" oppure contattare il vostro rivenditore).

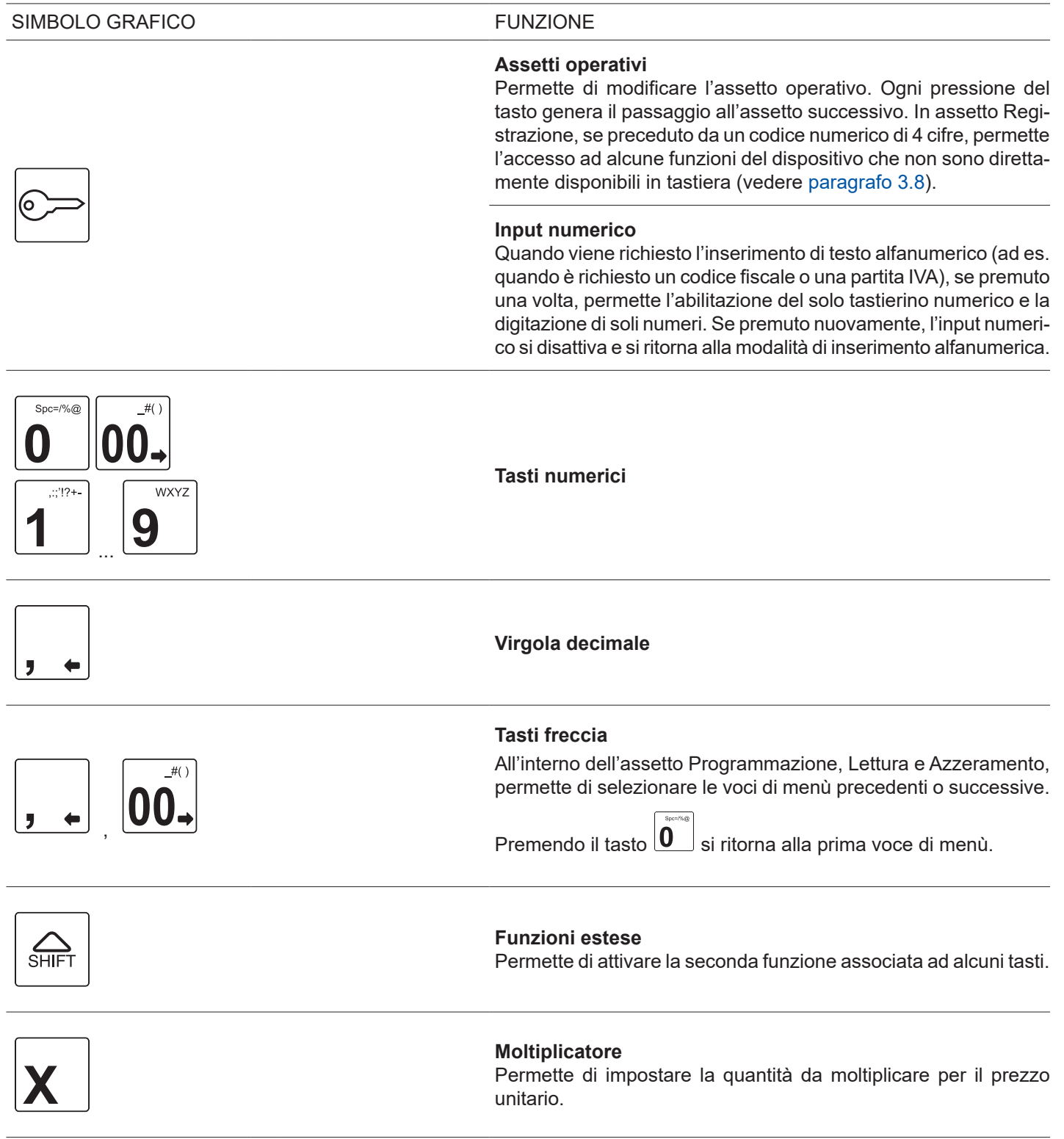

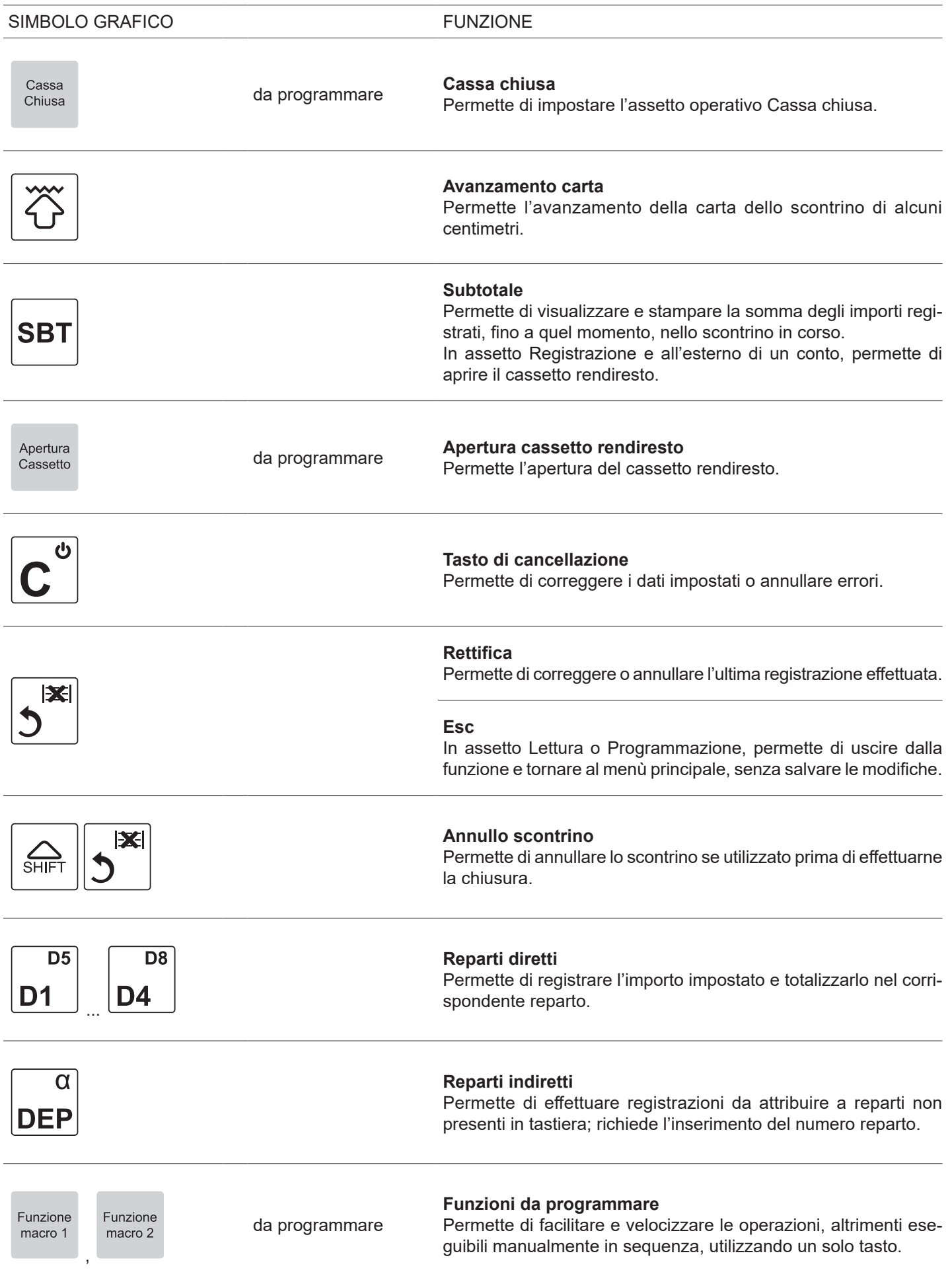

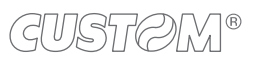

(C

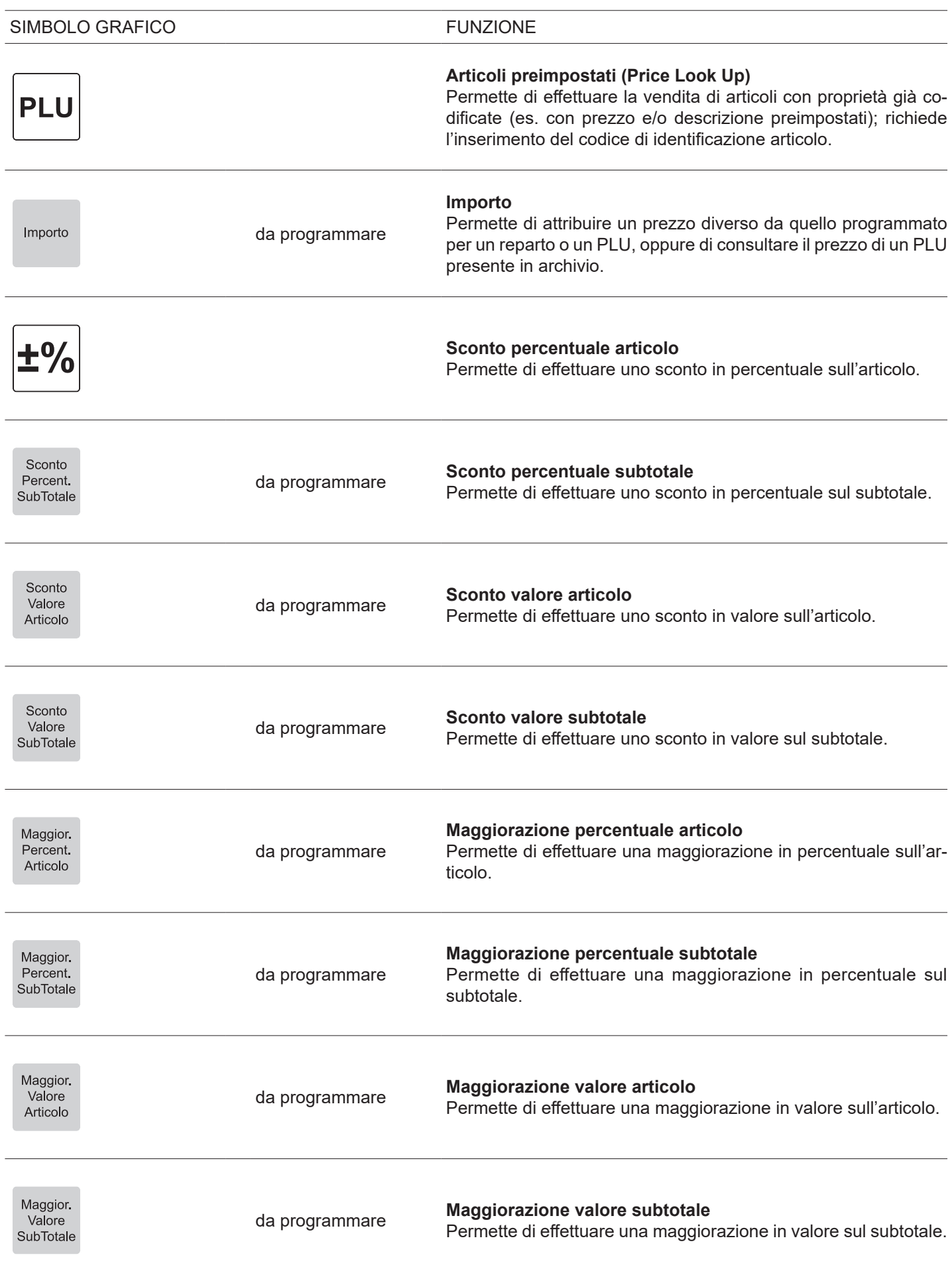

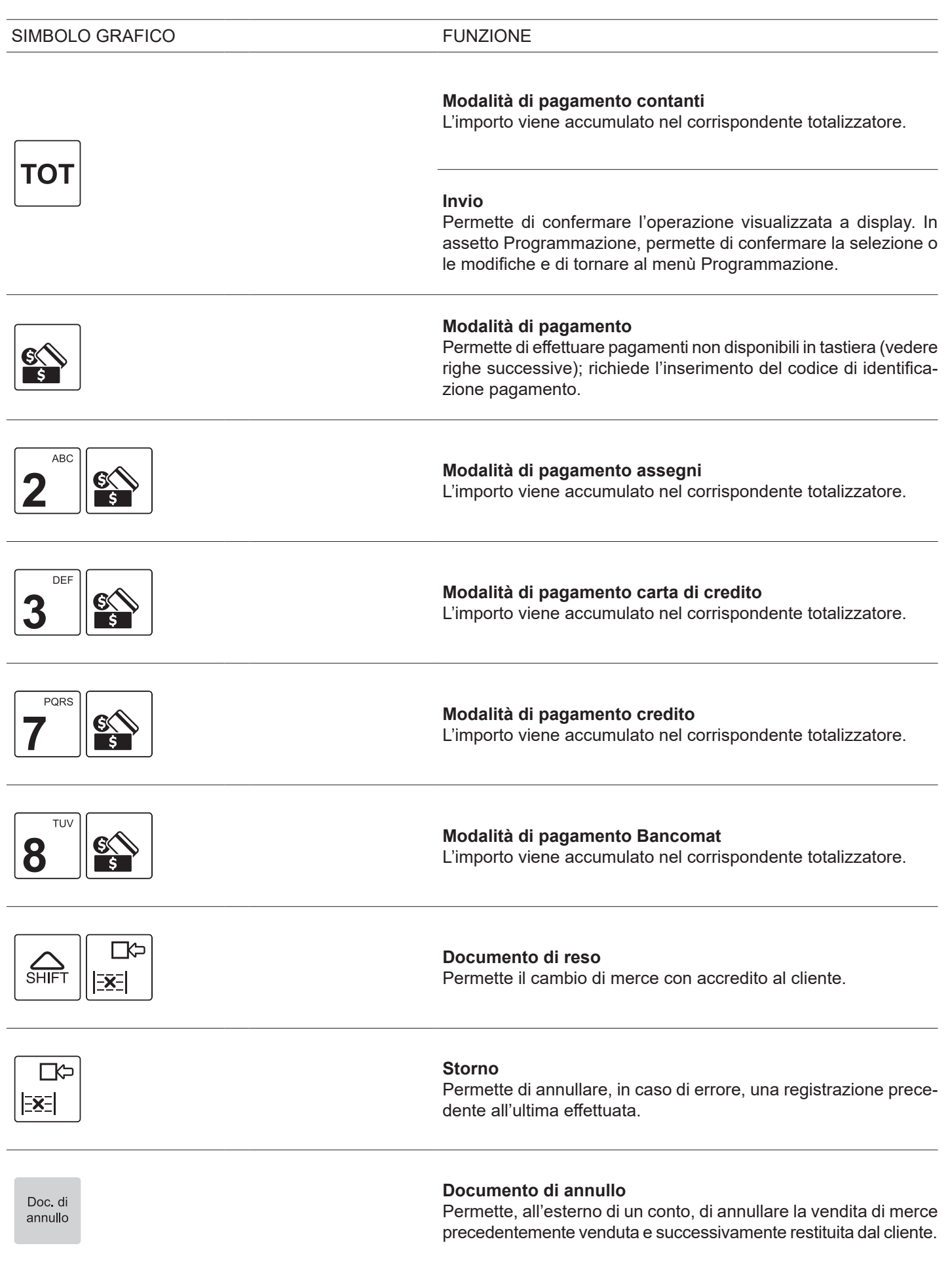

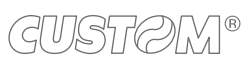

 $\left( \begin{matrix} \begin{matrix} 1 \end{matrix} \end{matrix} \right)$ 

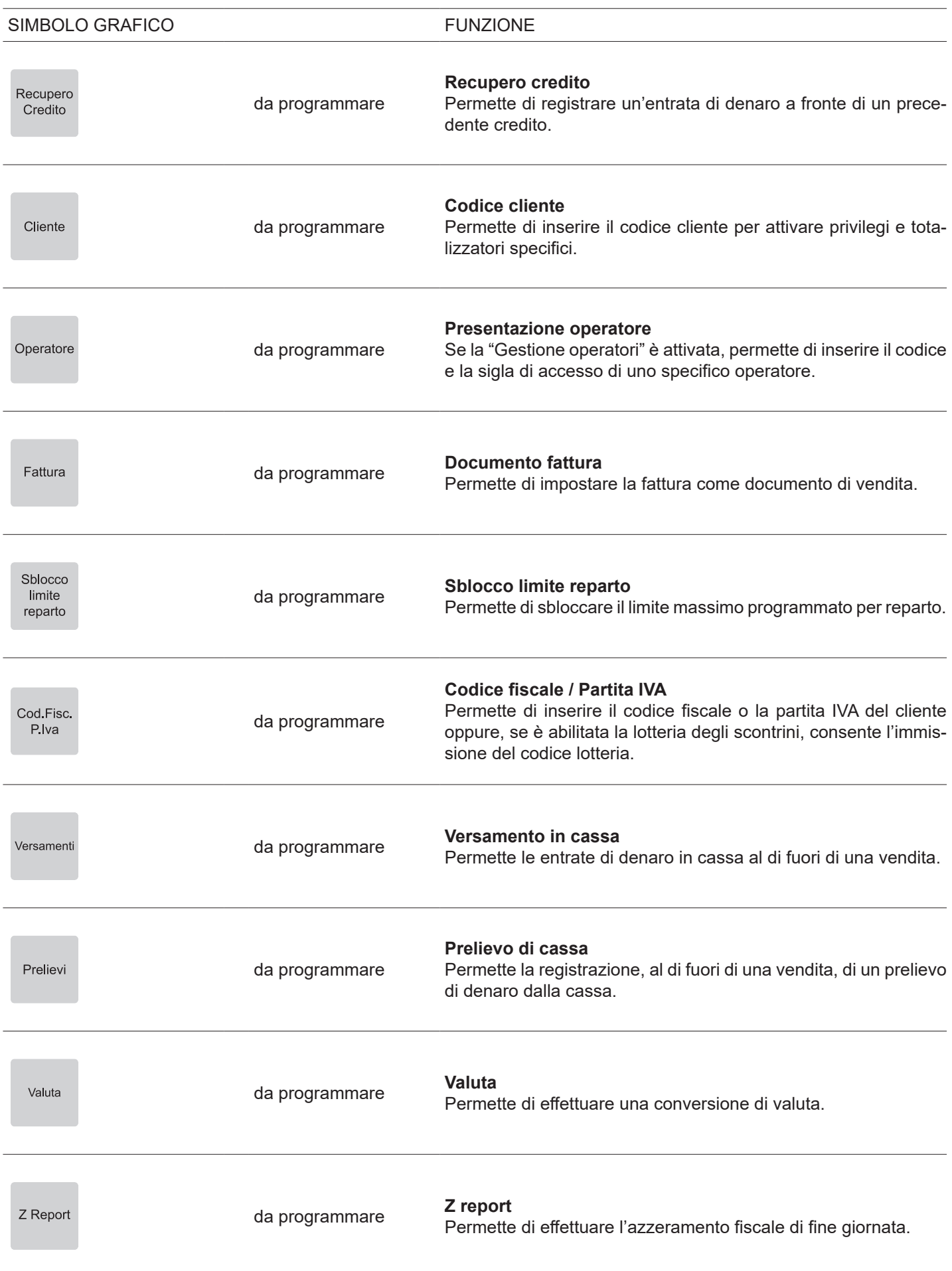

 $\leftarrow$ 

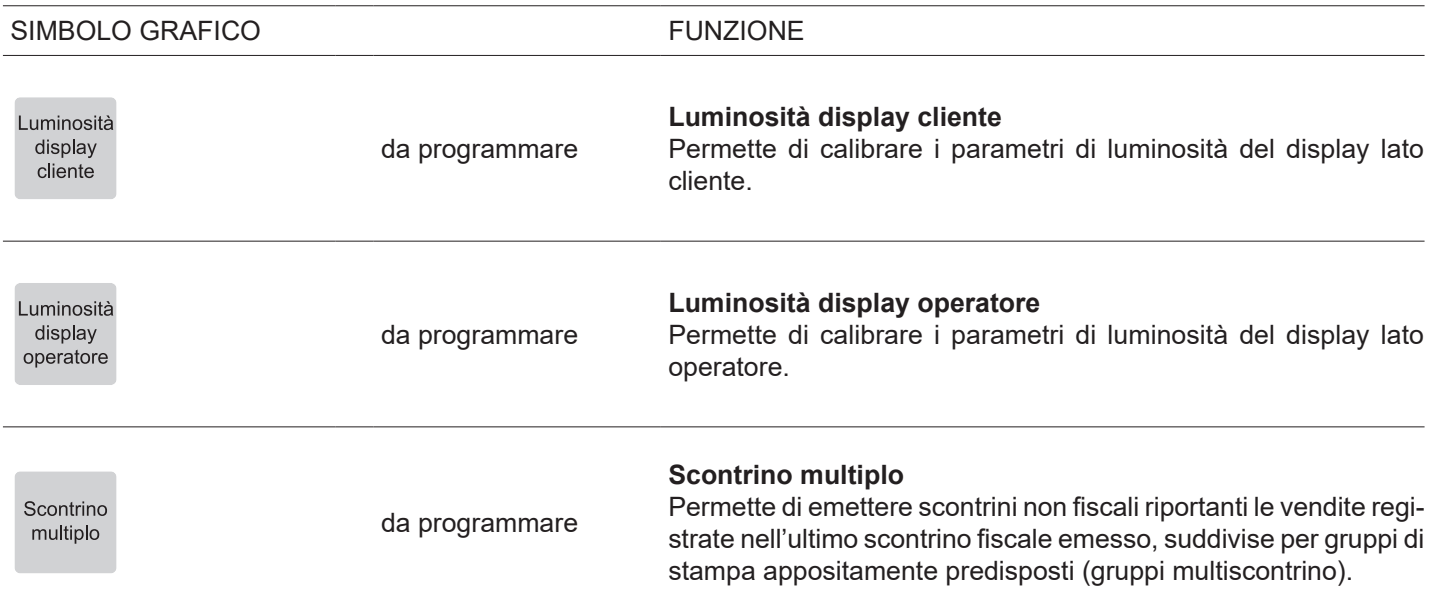

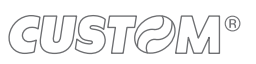

 $\left( \begin{matrix} \begin{matrix} 1 \end{matrix} \end{matrix} \right)$ 

## <span id="page-24-1"></span><span id="page-24-0"></span>**3.8 Codici brevi delle funzioni**

Attraverso i codici brevi è possibile accedere rapidamente ad alcune funzioni del dispositivo che non sono direttamente disponibili in tastiera. È possibile ottenere la lista completa delle funzioni programmate di default sul dispositivo attraverso la programmazione P002.

Per gli esempi o ulteriori dettagli riguardo l'utilizzo dei codici brevi delle funzioni, vedere [capitolo 16](#page-202-1).

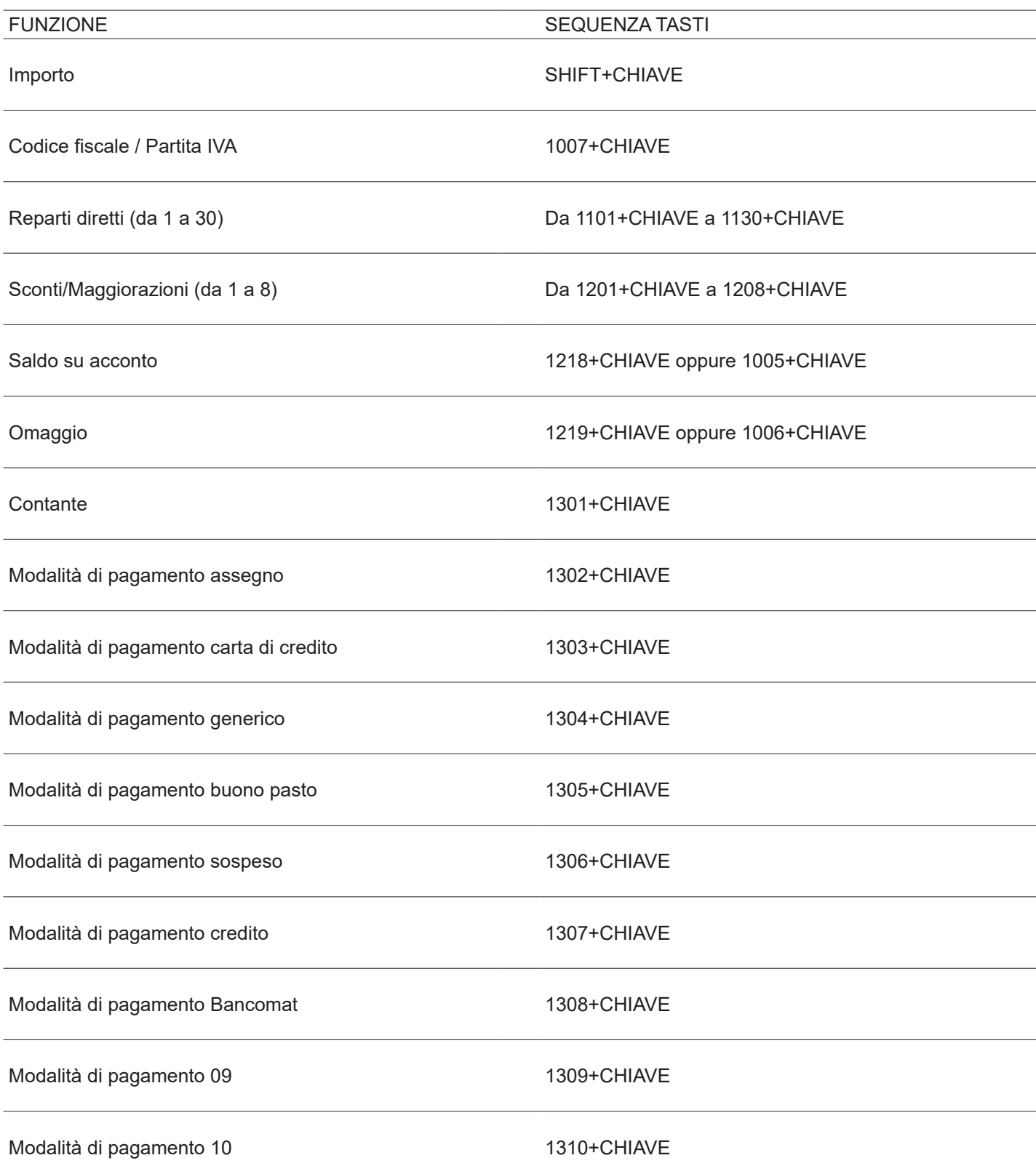

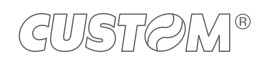

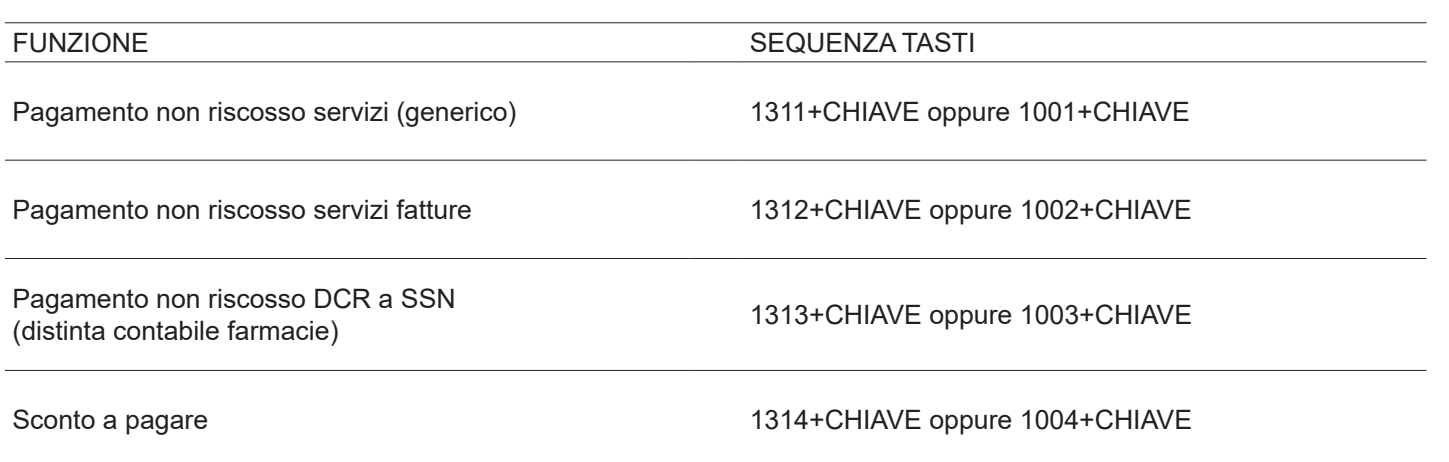

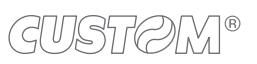

 $\left( \begin{matrix} \begin{matrix} 1 \end{matrix} \end{matrix} \right)$ 

## <span id="page-26-0"></span>**3.9 Display**

Il display operatore ed il display cliente sono di tipo LCD grafico retroilluminato. Durante la registrazione, il display riporta valori numerici ed indicazioni riferiti all'operazione in corso.

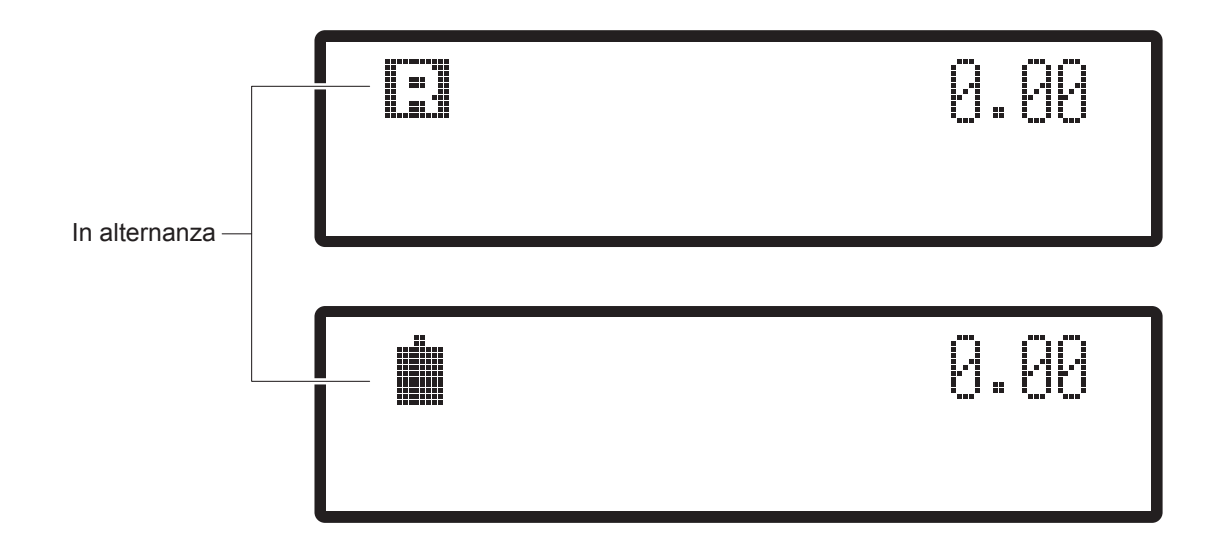

L'indicatore batteria segnala il livello di carica, alternandosi all'indicatore di attivazione dell'assetto operativo, situato in alto a sinistra.

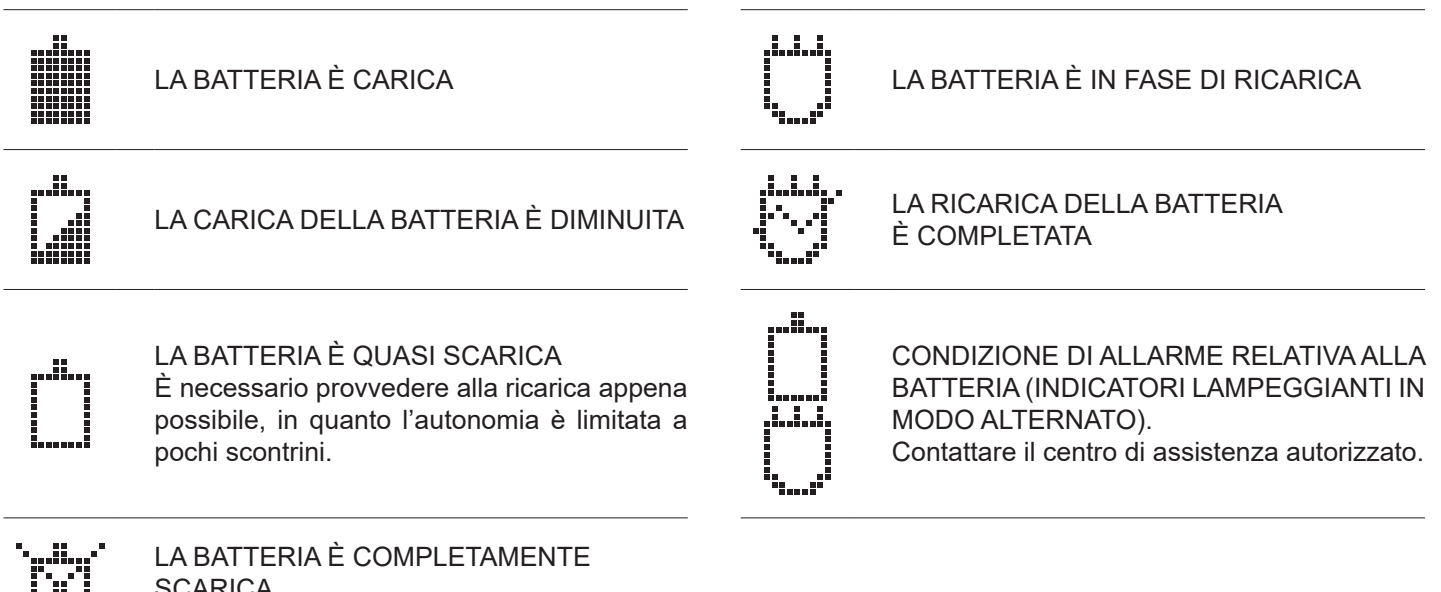

JA.

## SCARICA

È necessario provvedere alla ricarica.

#### **JSMART RT WI-FI**

Se il dispositivo è dotato di connessione Wi-Fi, in assetto operativo "Cassa chiusa" (vedere [paragrafo 3.10](#page-29-1)) a display viene visualizzato il seguente indicatore:

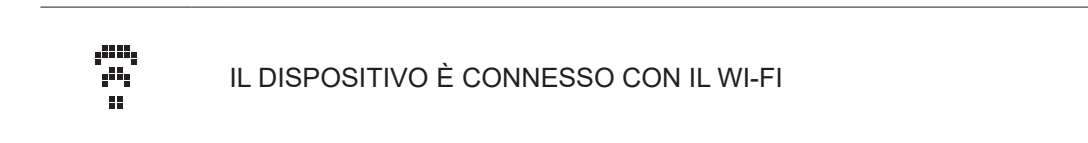

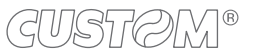

#### **JSMART RT GPRS**

Se il dispositivo è dotato di modem GPRS interno, in assetto operativo "Cassa chiusa" (vedere [paragrafo 3.10\)](#page-29-1) a display vengono visualizzati i seguenti indicatori:

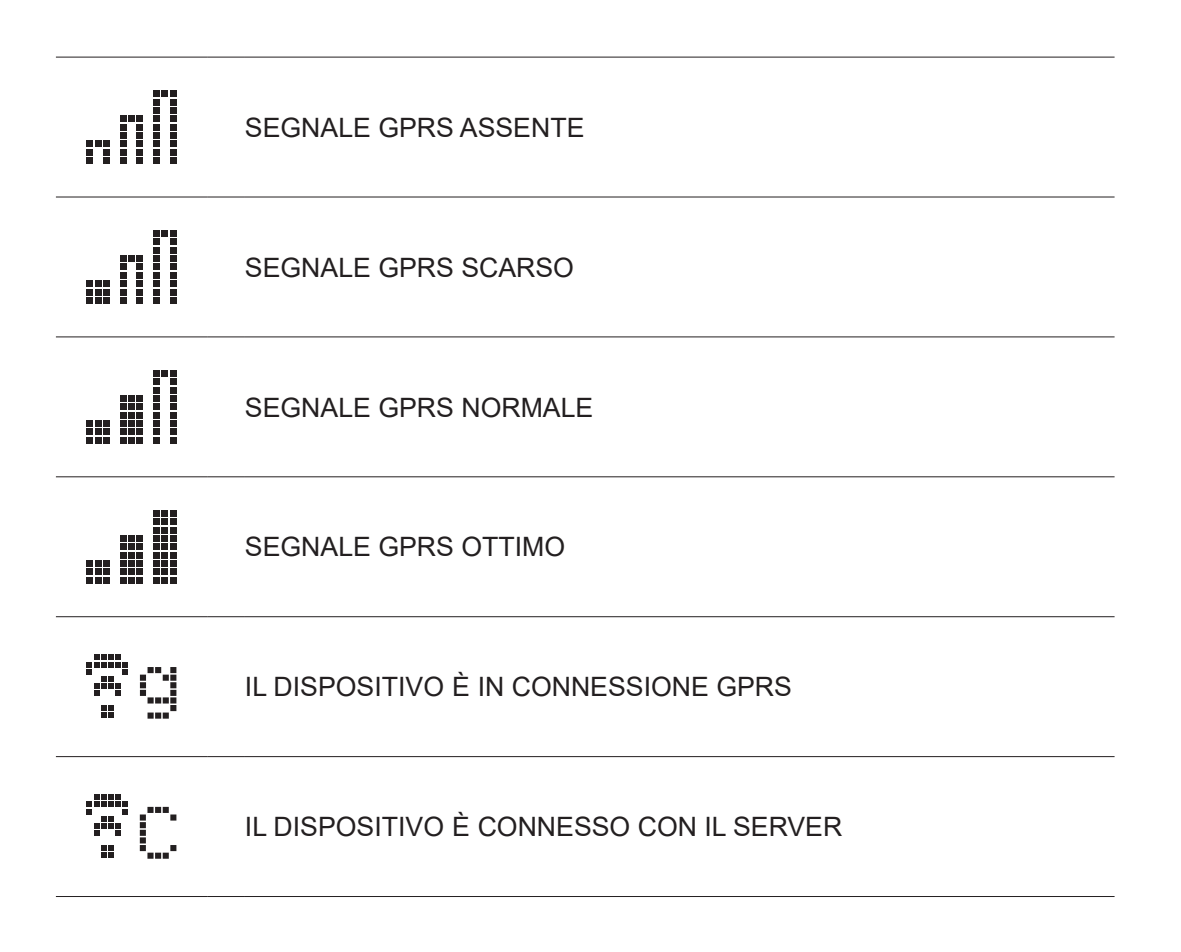

## <span id="page-29-1"></span><span id="page-29-0"></span>**3.10 Gli assetti operativi**

Il dispositivo dispone di quattro assetti operativi, ciascuno dei quali consente di eseguire un gruppo omogeneo di funzioni, ed un assetto in cui la macchina è inattiva.

Il passaggio da un assetto all'altro si effettua premendo il tasto  $\sim$  ed è evidenziato sul display nella sequenza riportata nella tabella seguente:

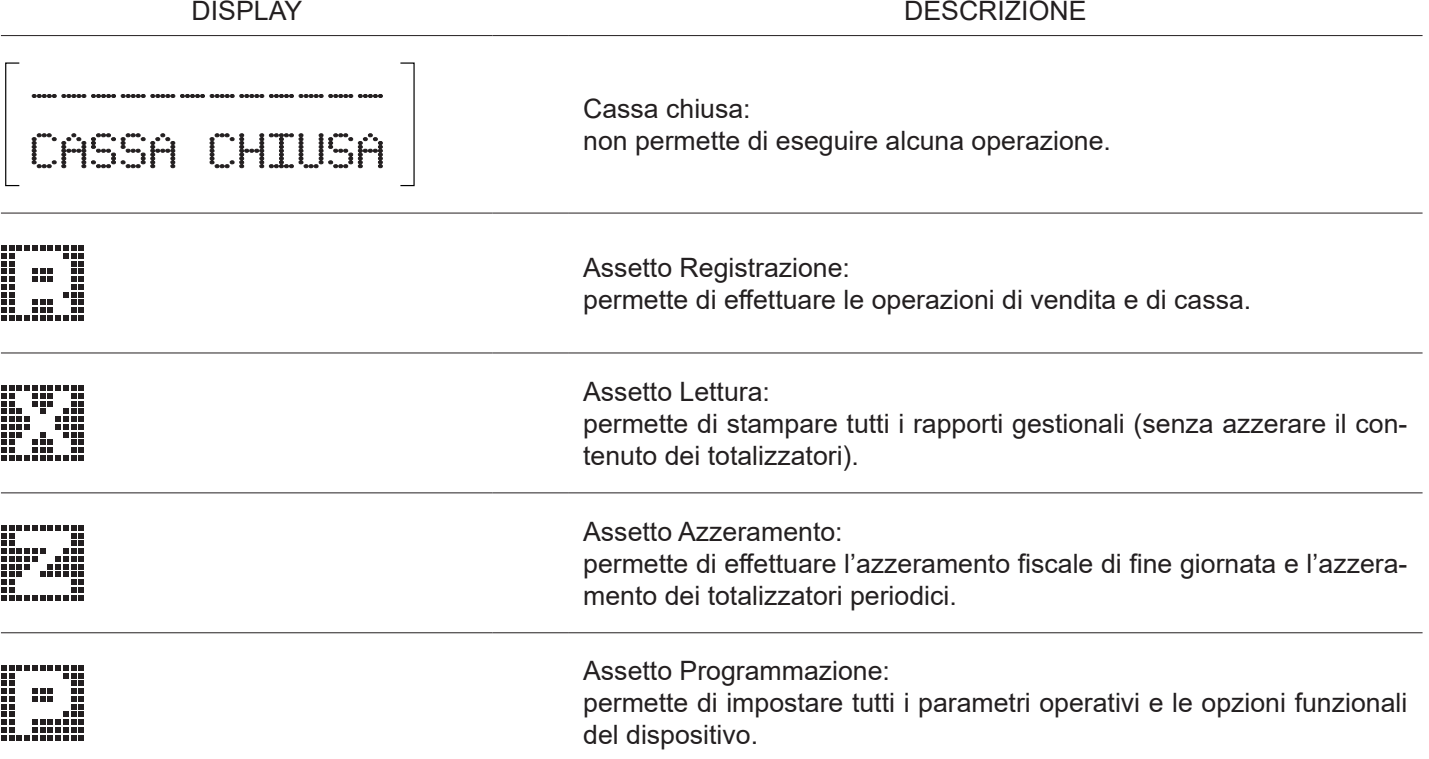

Se la gestione operatori è attiva, l'accesso ai singoli assetti può essere consentito agli operatori appositamente abilitati. In questo caso, ogni volta che il dispositivo viene messo in assetto "Cassa chiusa", per poter efettuare nuove operazioni è necessario inserire un codice operatore.

Le funzioni e le programmazioni descritte in questo manuale vengono indicate adottando la convenzione descritta di seguito:

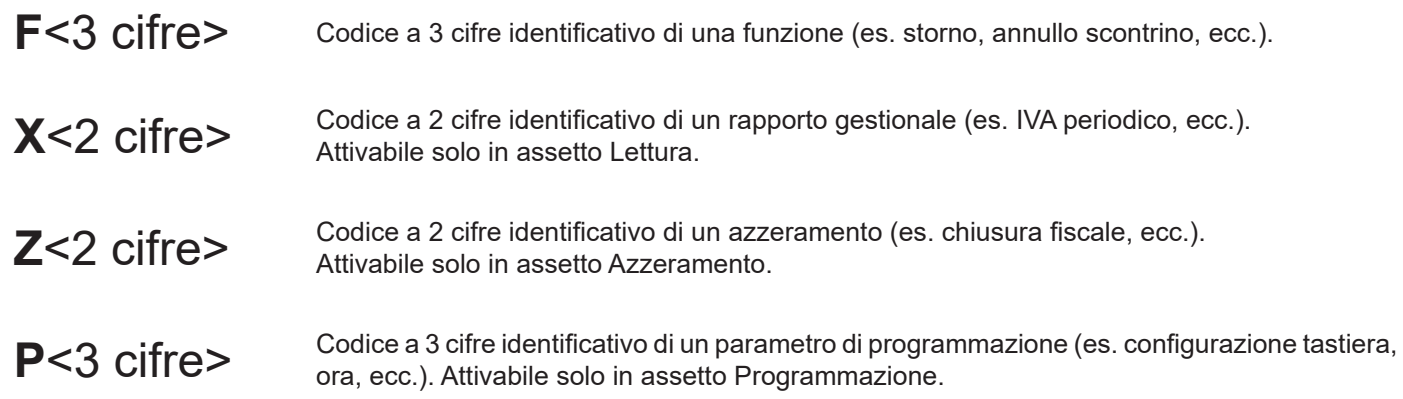

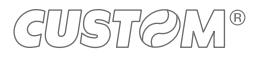

## <span id="page-30-0"></span>**3.11 CEFiscalRXConigurator**

Il configuratore fiscale (CEFiscalRXConfigurator) è uno strumento software auto-installante che consente la programmazione completa del dispositivo con salvataggio e ripristino dei dati tramite PC, oltre alla personalizzazione delle tastiere ed al trasferimento dei loghi grafici scontrino.

Il configuratore fiscale quindi si rivela uno strumento versatile poiché in pochi passaggi permette di lavorare al meglio nell'ambito della gestione iscale dell'attività commerciale.

Per sapere come ottenerlo, nonché come installarlo e come utilizzarlo, contattare il vostro rivenditore.

### **3.12 Web Services**

I Web Services sono una serie di funzionalità software che permettono alla gamma di dispositivi fiscali di interagire direttamente con smartphone, tablet e computer di qualsiasi sistema operativo, semplicemente connettendosi alla stessa rete locale.

Questa tecnologia si basa su due caratteristiche fondamentali:

- Multi piattaforma: client e server non devono avere le stesse conigurazioni per comunicare tra loro. Il servizio fornisce quindi un terreno comune.
- Condivisione: nella maggior parte dei casi, un servizio non è disponibile solo per un unico client, anzi, spesso vi accedono molteplici client contemporaneamente.

Quando viene utilizzato un Web Service, il dispositivo invia una richiesta HTTP con i comandi formattati in XML e vi provoca un'azione. Il server, una volta recepito il comando, invia quindi una risposta al dispositivo.

Per l'utilizzo dei Web Services e per una spiegazione dettagliata dei comandi XML disponibili, fare riferimento al manuale comandi cod. 0577100M000056.

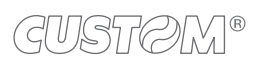

 $\left( \begin{matrix} \begin{matrix} 1 \end{matrix} \end{matrix} \right)$ 

## <span id="page-32-0"></span>4 FUNZIONAMENTO

## **4.1 Collegamenti**

Le figure seguenti illustrano i possibili collegamenti del dispositivo. Per configurare correttamente le porte di comunicazione utilizzare la programmazione P910 (vedere [paragrafo 8.2](#page-85-1)).

Per il pinout dei connettori fare riferimento al manuale assistenza.

Per sapere quali cavi sono inclusi nell'imballo del dispositivo, fare riferimento al [paragrafo 3.1](#page-12-1) mentre per sapere quali cavi sono previsti come accessori fare riferimento al [capitolo 18.](#page-230-1)

Quando i cavi di comunicazione COM e USB sono collegati al dispositivo contemporaneamente (escluso il collegamento al cassetto rendiresto), la comunicazione avviene attraverso la porta USB.

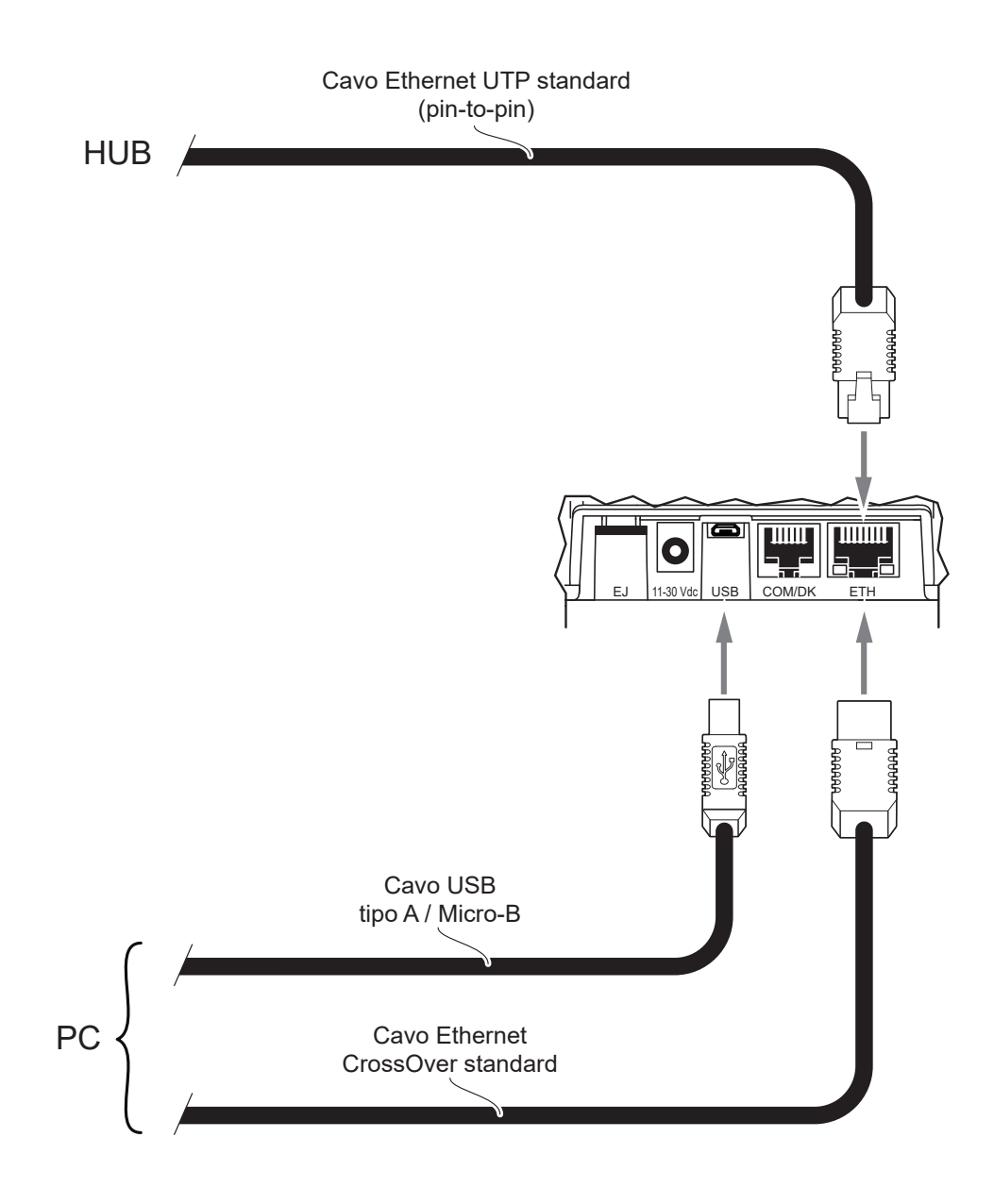

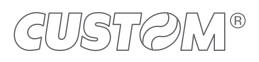

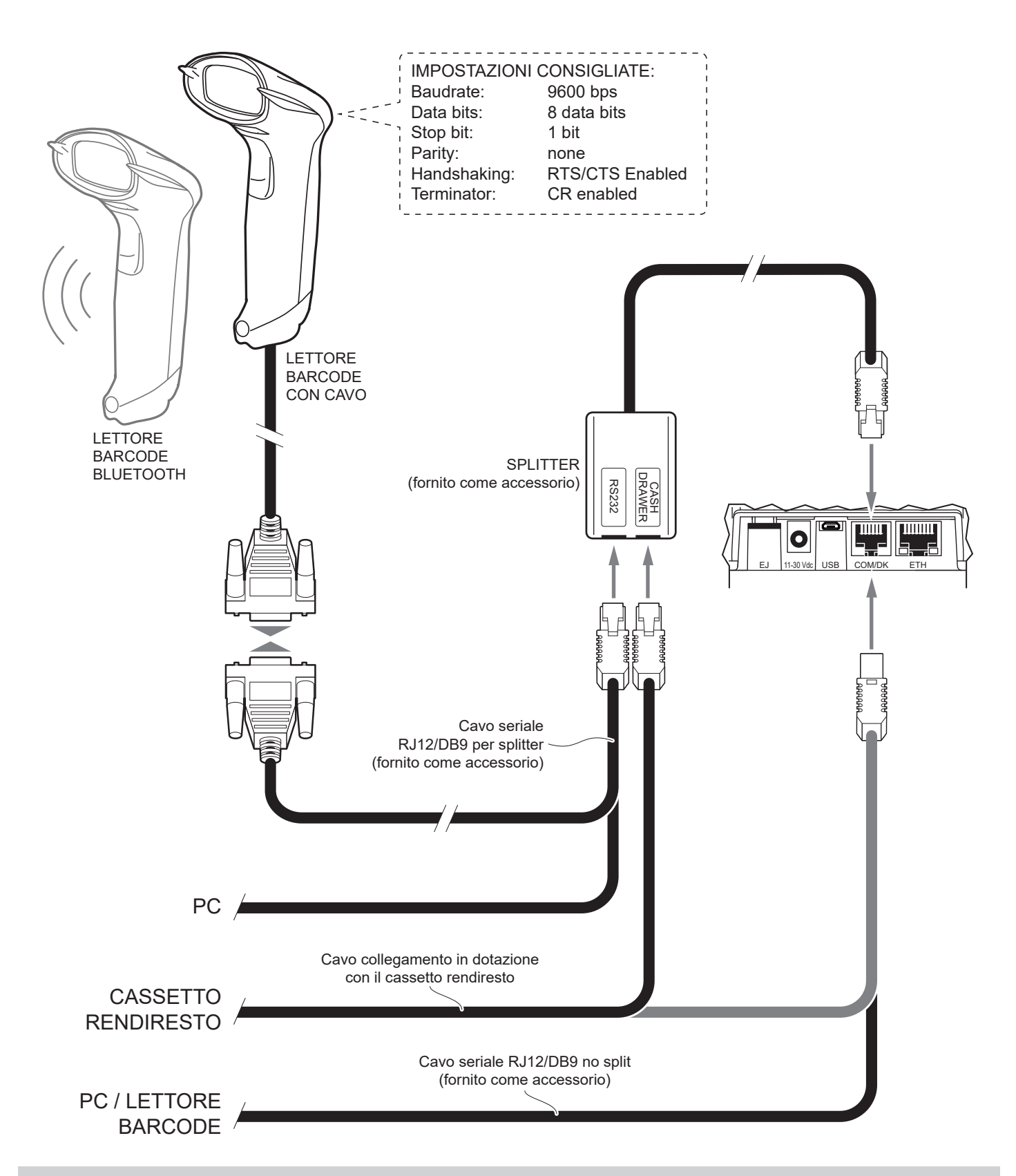

#### NOTE:

Nel caso vi sia la necessità di collegare alla porta COM/DK più periferiche in simultanea, contattare il vostro rivenditore. Per abilitare o disabilitare l'apertura automatica del cassetto rendiresto utilizzare la programmazione P520 (vedere [paragrafo 8.2\)](#page-85-1).

Per i cavi di collegamento del lettore di codici a barre con cavo, fare riferimento alla lista accessori (vedere [capitolo 18](#page-230-1)). Se il dispositivo possiede la funzionalità Bluetooth, sarà possibile collegare un lettore di codici a barre Bluetooth CUSTOM. Per impostarlo correttamente fare riferimento alla programmazione P913 (vedere [paragrafo 8.9\)](#page-107-1) e alla documentazione fornita con il lettore.

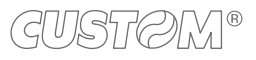

## <span id="page-34-0"></span>**4.2 Preparazione del sistema pilotato da PC**

Per pilotare il sistema attraverso un PC, procedere come illustrato di seguito. Per sapere quali cavi sono inclusi nell'imballo del dispositivo, fare riferimento al [paragrafo 3.1](#page-12-1).

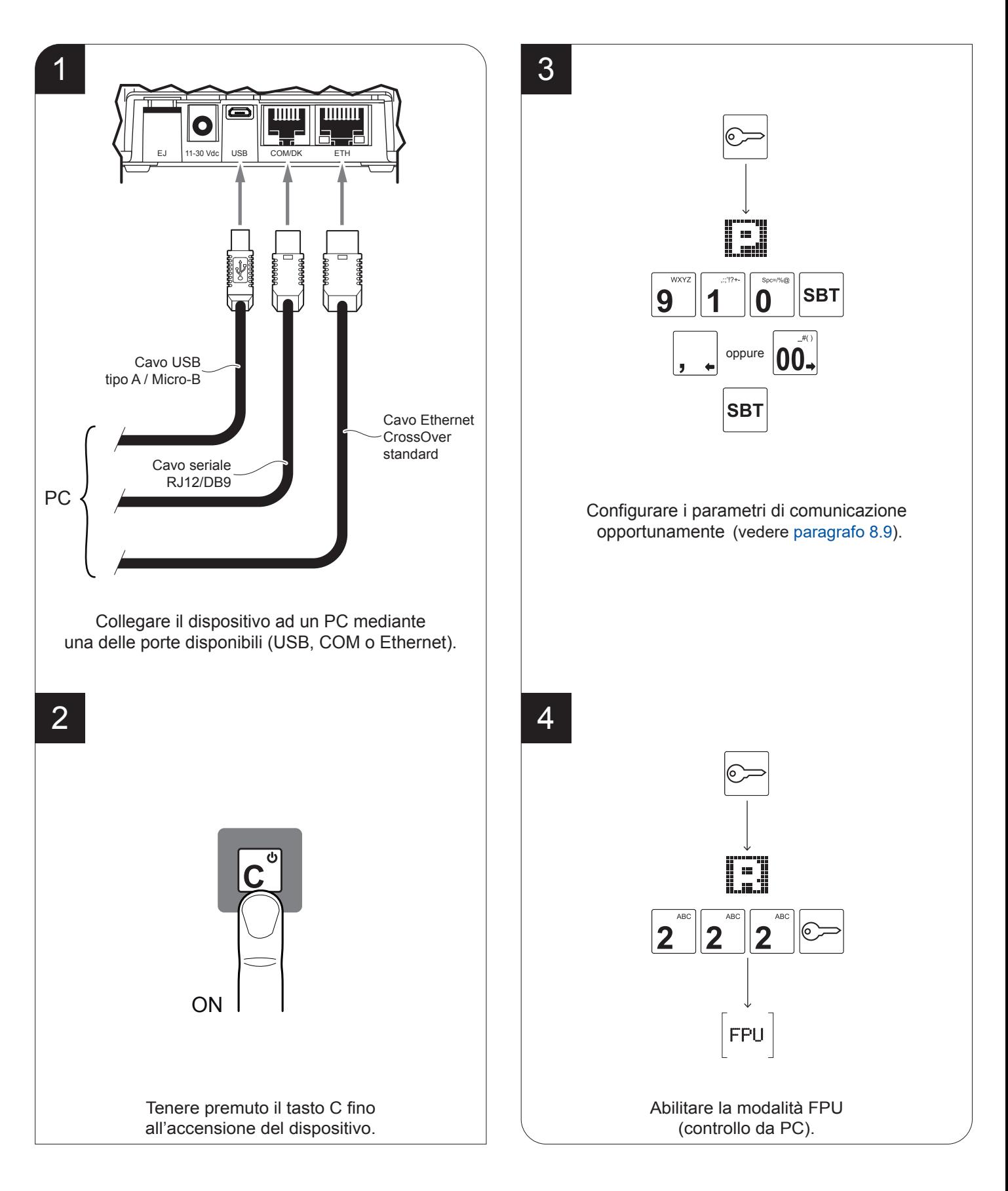

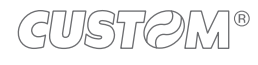

### <span id="page-35-0"></span>**4.3 Web Server**

Un Web Server è un'interfaccia graica accessibile attraverso un particolare software (denominato browser) e permette all'utilizzatore del dispositivo o ad un tecnico preposto all'assistenza, di disporre di alcune funzionalità del dispositivo stesso senza dover necessariamente avere una tastiera oppure un display fisicamente installati.

Le informazioni a cui si può accedere sono ad esempio le informazioni generali del dispositivo, la procedura di intervento tecnico, le procedure telematiche (censimento, attivazione, ecc.), l'accesso ai corrispettivi, lo stato del dispositivo da remoto e molte altre informazioni.

Per poter usufruire della funzionalità del Web Server è necessario che sul dispositivo vi sia installato un firmware aggiornato. In caso contrario, provvedere ad aggiornare il firmware (contattare il vostro rivenditore). Inoltre è necessario che tutti i dispositivi fiscali, smartphone, tablet e computer siano collegati alla stessa rete.

Per utilizzare nel dettaglio questa funzionalità e per conoscere tutte le informazioni a cui si ha accesso, consultare il manuale cod. 0576100M000136.

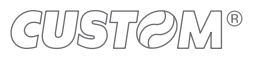
### **4.4 Documenti**

Il D.Lgs. n.127 del 5 agosto 2015 ed il successivo D.L. n. 119/2018, hanno introdotto l'obbligatorietà per artigiani e commercianti di dotarsi di registratori di cassa telematici che provvedono a trasmettere i dati delle operazioni direttamente all'Agenzia delle Entrate sotto forma di corrispettivi elettronici.

I documenti di vendita stampati dal registratore di cassa telematico (ricevute, fatture, scontrini iscali, scontrini di reso o di annullo) vengono denominati "documenti commerciali" e hanno solo validità commerciale come garanzia dell'acquisto, mentre i documenti non legati alla vendita (rendiconti, scontrini di conferma, ecc.) vengono denominati "documenti gestionali".

Il registratore di cassa telematico produce documenti di vendita che rispettano il risparmio carta. Tali documenti infatti, sia nel layout standard che in quello compatto, presentano un numero massimo di righe vuote di spaziatura pari a 1. Inoltre, nei documenti prodotti, non sono presenti campi relativi a resto e/o modalità di pagamento se il valore è pari a zero, tranne per il campo "importo pagato", che invece deve essere sempre indicato.

#### **Esempio di documento commerciale (vendita)**

Il documento commerciale di vendita contiene:

- Eventuale grafica dell'intestazione
- Intestazione emittente (intestazione documento commerciale)
- Quantità, descrizione e prezzo
- Totale complessivo delle transazioni
- Scorporo della o delle IVA
- Spazio dedicato ai dati del destinatario.

I documenti commerciali di vendita sono gestiti mediante numerazione progressiva (non modiicabile). La transazione viene memorizzata nella memoria di dettaglio ed è possibile identificarla in modo separato nella chiusura fiscale con i contatori "Numero documenti commerciali" e "Totale giornaliero".

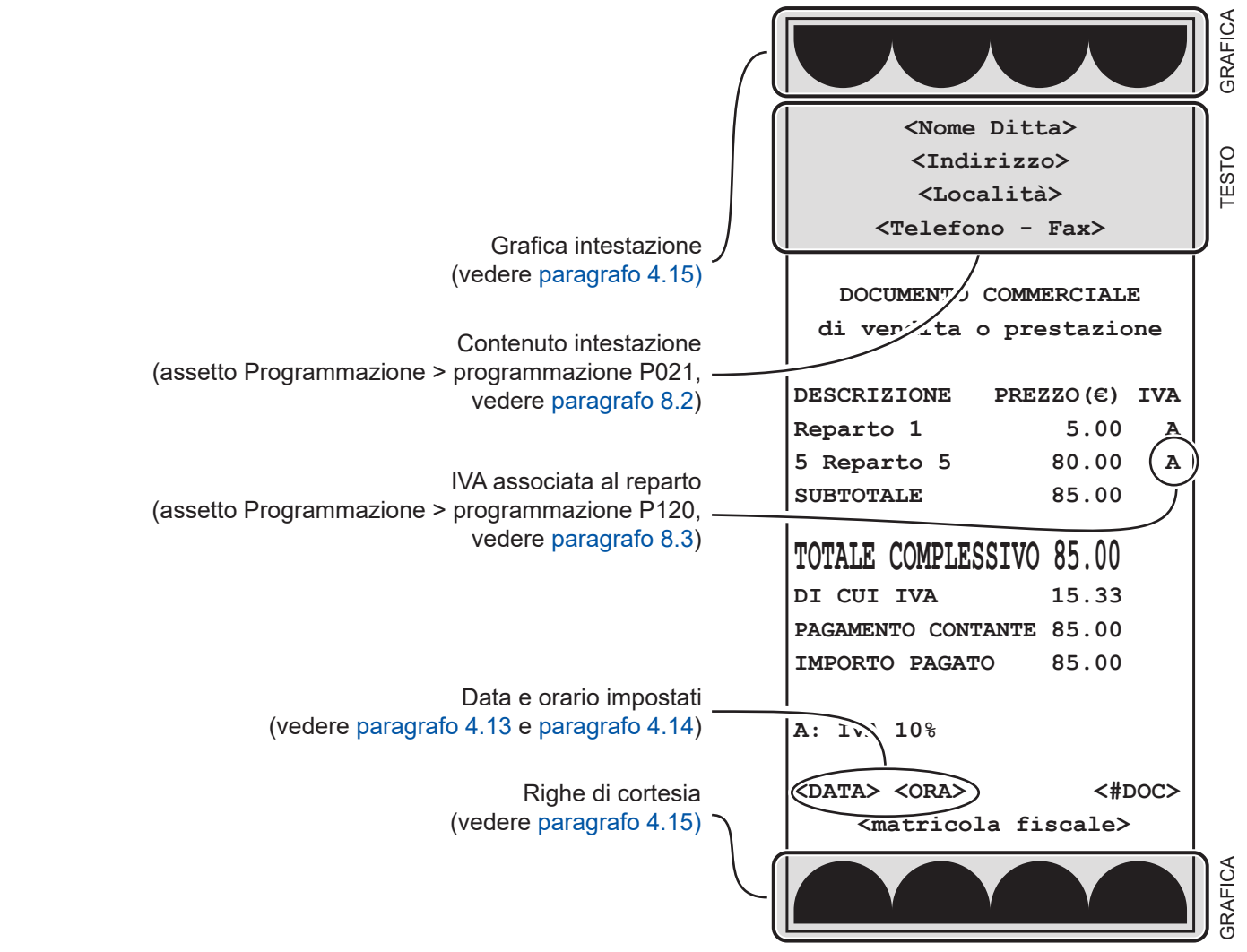

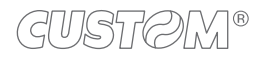

#### **Esempio di documento commerciale (fattura)**

Il documento commerciale di tipo fattura contiene:

- Eventuale grafica dell'intestazione
- Intestazione emittente (intestazione fattura)
- Quantità, descrizione e prezzo
- Totale complessivo delle transazioni
- Scorporo della o delle IVA
- Spazio dedicato ai dati del destinatario.

La fattura è gestita mediante numerazione progressiva modificabile e azzerabile. La vendita mediante fattura viene memorizzata nella memoria di dettaglio ed è possibile identiicarla in modo separato nella chiusura iscale con i contatori "Numero fatture" e "Corrispettivo fatture". La vendita mediante fattura incrementa i totali dei documenti di classe 2 salvati in memoria di riepilogo.

Se è stato attivato il servizio di fatturazione elettronica con Custom è possibile trasmettere direttamente dal registratore di cassa telematico la fattura all'Agenzia delle Entrate e accedendo al portale [www.mycustom.it](http://www.mycustom.it) con le proprie credenziali sarà possibile consultare le fatture inviate e ricevute.

Per attivare il servizio di fatturazione elettronica contattare il vostro rivenditore.

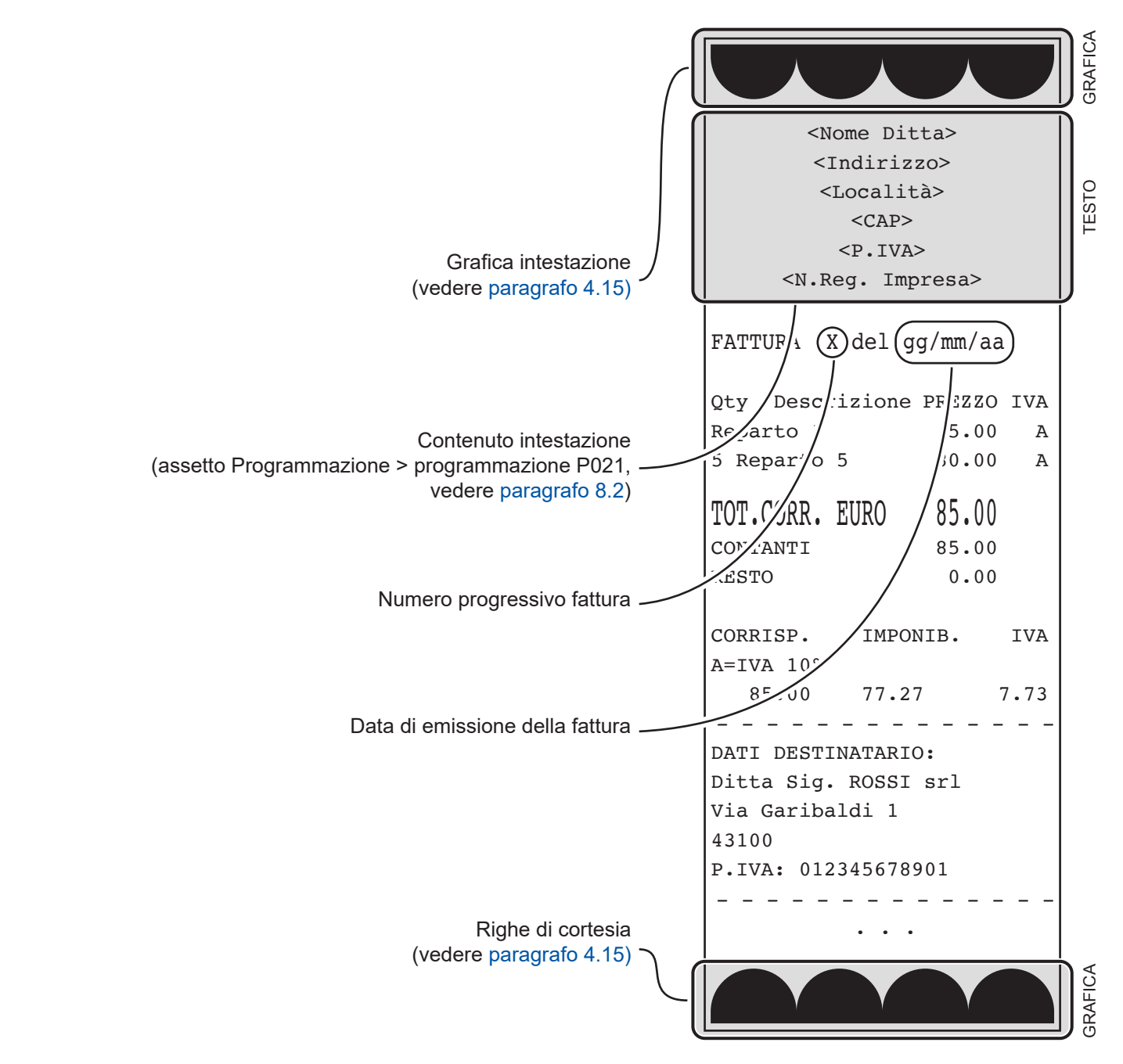

 $\sqrt{2}$ 

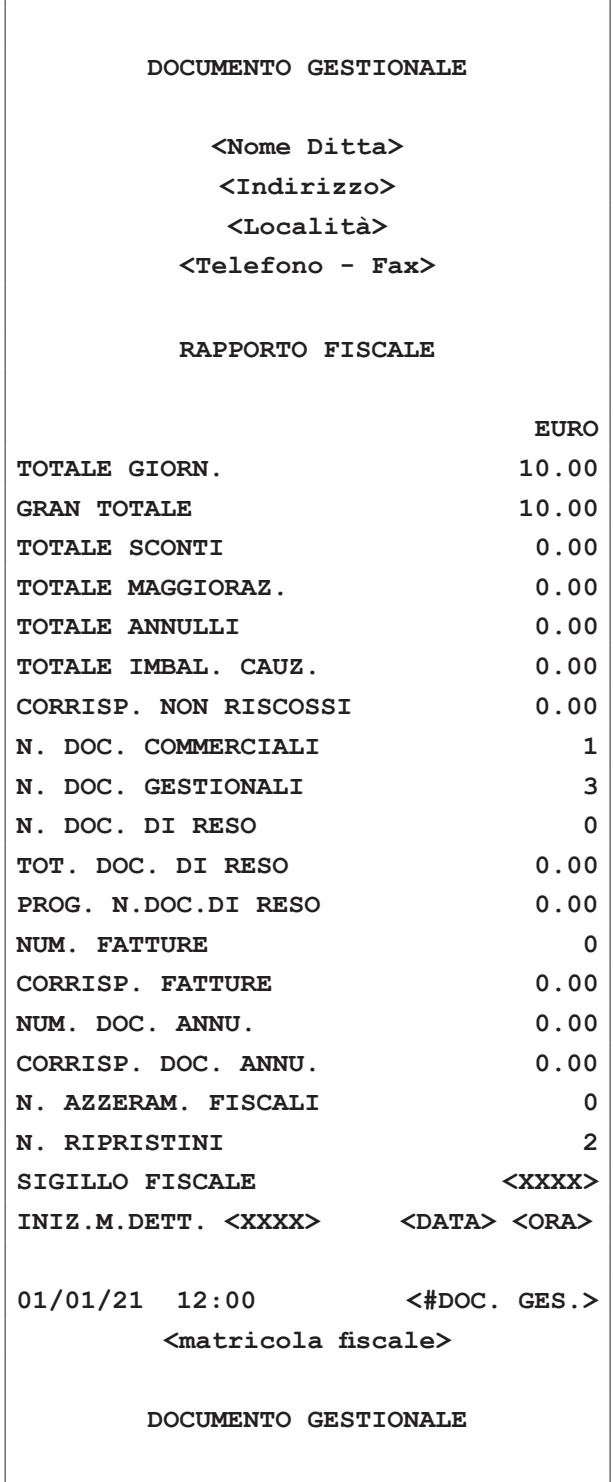

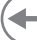

### **4.5 Servizi via Ethernet**

Il dispositivo può essere collegato direttamente ad un PC oppure ad un hub di rete mediante cavo Ethernet (vedere [paragrafo](#page-34-0)  [4.2\)](#page-34-0) per sfruttare gli esclusivi servizi di cui è dotato.

Per riuscire ad utilizzare uno dei servizi disponibili è necessario configurare correttamente le impostazioni di rete del dispositivo (vedere [paragrafo 8.9\)](#page-107-0).

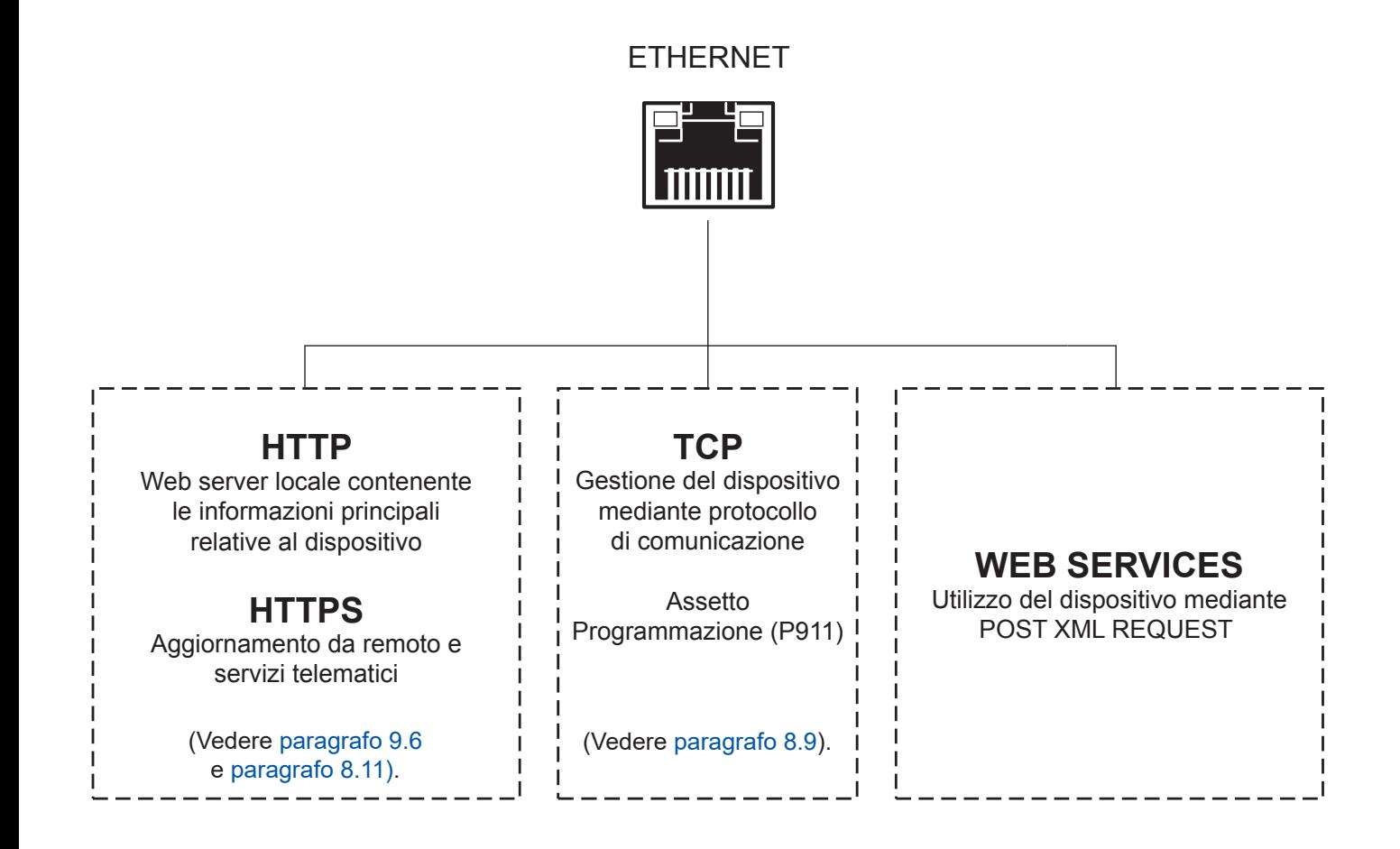

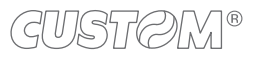

### **4.6 Accensione e spegnimento**

Per accendere o spegnere il dispositivo procedere come segue.

Per poter variare i parametri relativi alle caratteristiche del dispositivo, vedere la programmazione P018 al [paragrafo 8.2](#page-85-0).

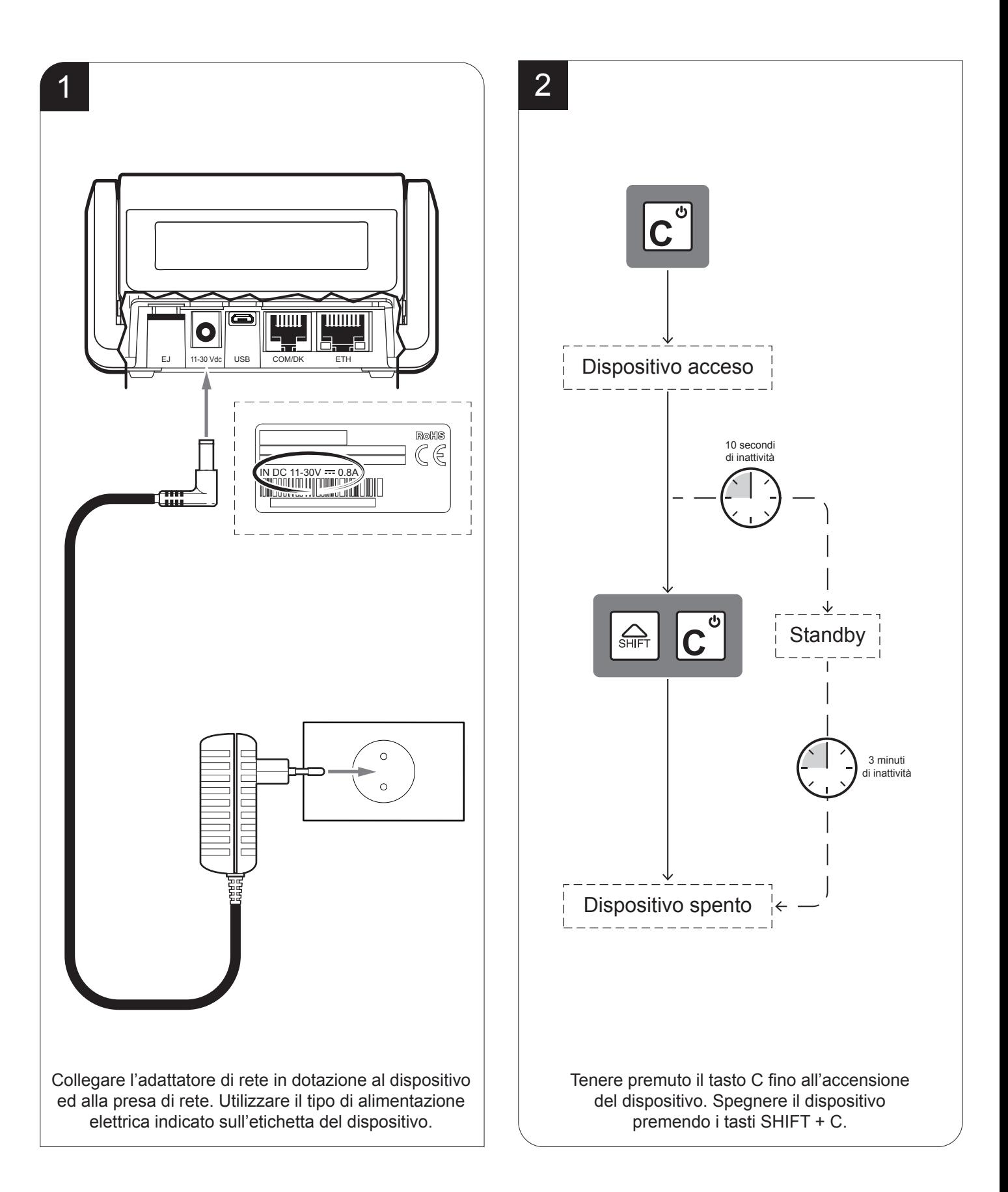

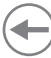

### **4.7 Operazioni con le batterie ausiliarie**

Quando il dispositivo è scollegato dall'alimentazione di rete, la tensione è fornita dalle batterie ausiliarie interne. In questo caso la velocità di stampa dipende dal livello di carica delle batterie ed è opportunamente auto regolata.

Quando le batterie sono quasi totalmente scariche, sul visore appare un indicatore grafico lampeggiante (vedere paragrafo [3.9](#page-26-0)). Quando compare tale indicatore l'autonomia delle batterie è sufficiente per stampare circa 100 scontrini.

Quando le batterie interne sono totalmente scariche, il dispositivo si spegne automaticamente.

Quando il dispositivo è correttamente collegato alla rete elettrica ed alimentato attraverso lo speciale adattatore fornito in dotazione, le batterie interne vengono ricaricate. La carica delle batterie può avvenire anche a dispositivo spento.

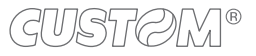

### **4.8 Caricamento del rotolo carta**

Per il caricamento della carta procedere seguendo le istruzioni fornite di seguito. Ad ogni cambio carta ispezionare l'interno del dispositivo.

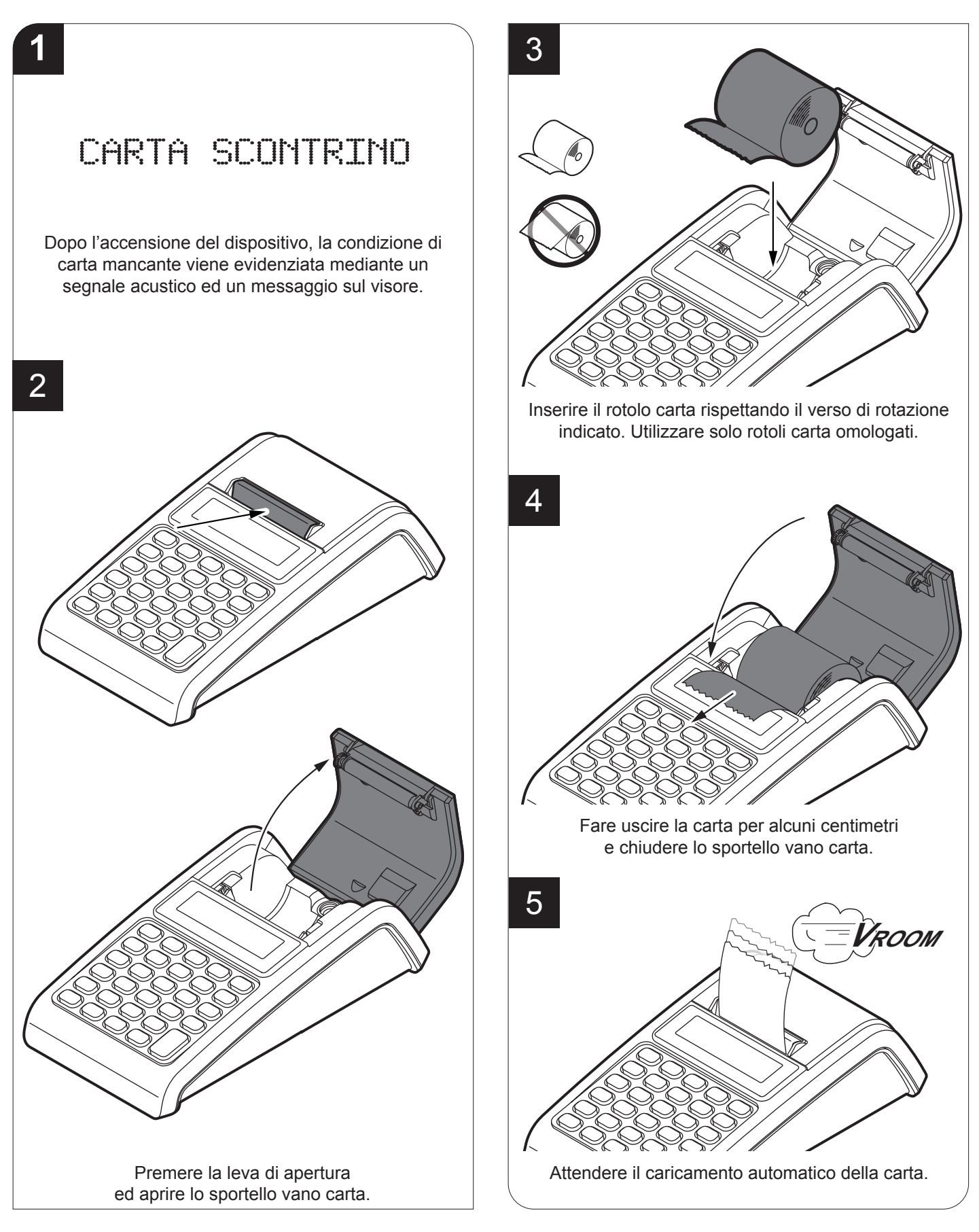

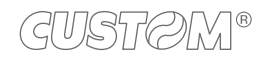

### **4.9 Abbinamento con dispositivi Bluetooth**

#### **JSMART RT BT**

Per poter abilitare ed utilizzare la connessione Bluetooth è necessario prima disabilitare le altre connessioni attive sul dispositivo (se presenti), come la connessione Wi-Fi, la connessione modem GPRS o la connessione seriale aggiuntiva. Per le impostazioni della programmazione P913, nonché delle programmazioni P902, P912 e P914, fare riferimento al [paragrafo 8.9](#page-107-0).

Il nome del dispositivo Bluetooth individuato e proposto (<dispositivo\_BT ADDRESS>) è lo stesso che viene indicato nella programmazione P913 alla voce "Nome dispositivo". Tale voce non è modificabile.

Le immagini delle finestre utilizzate in questo paragrafo potrebbero essere differenti dalle schermate che compaiono sui dispositivi utilizzati per la stampa, in quanto dipendenti dalla versione di sistema operativo.

#### **Windows**

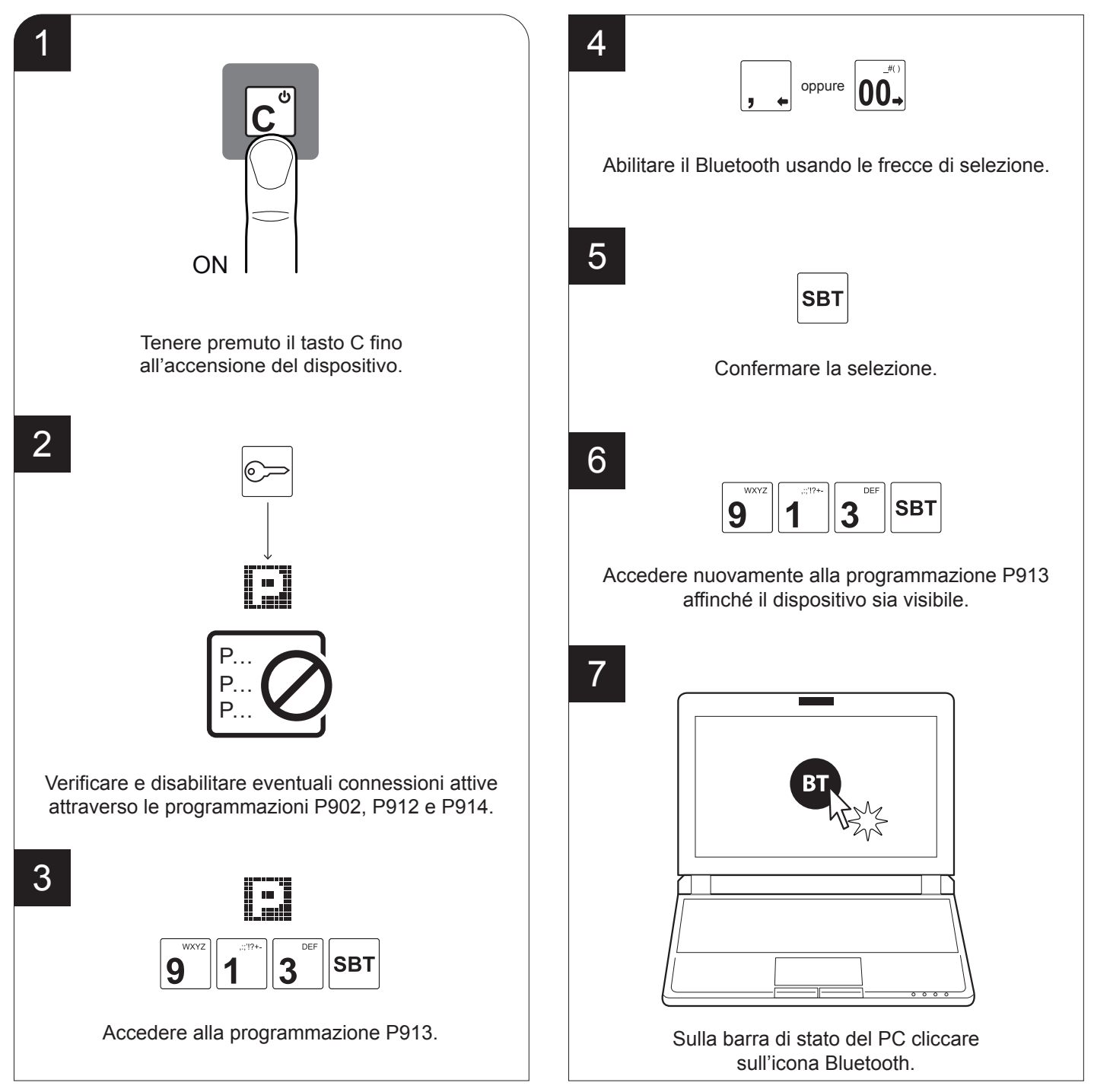

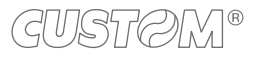

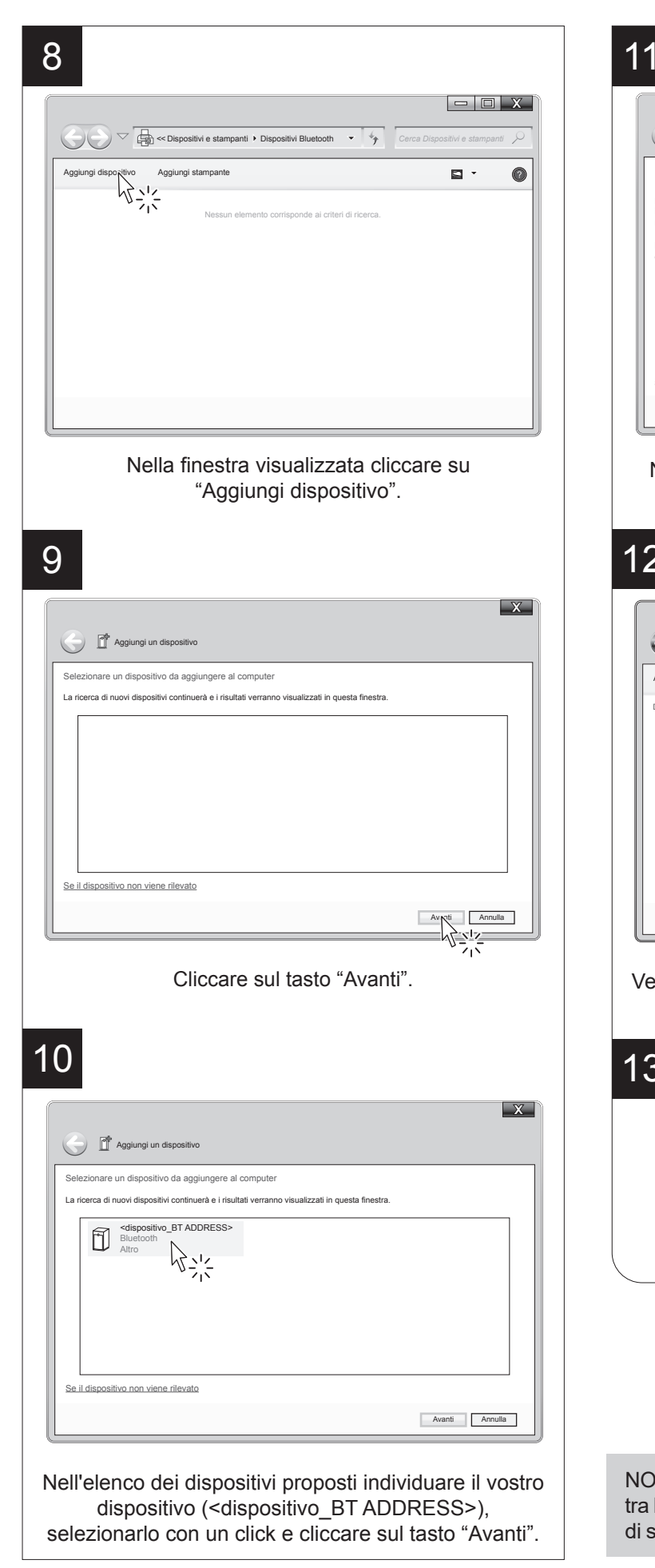

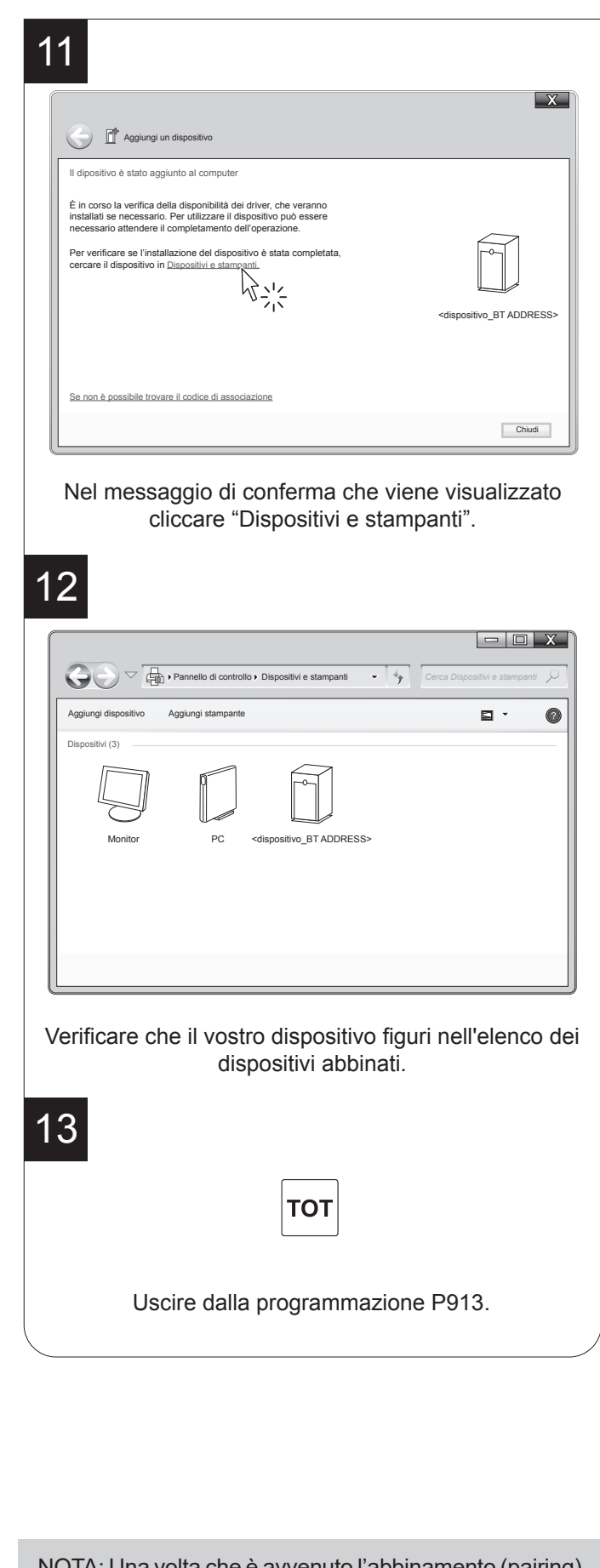

NOTA: Una volta che è avvenuto l'abbinamento (pairing) tra host e dispositivo, questo rimane attivo anche in caso di spegnimento, interruzione della comunicazione, ecc.

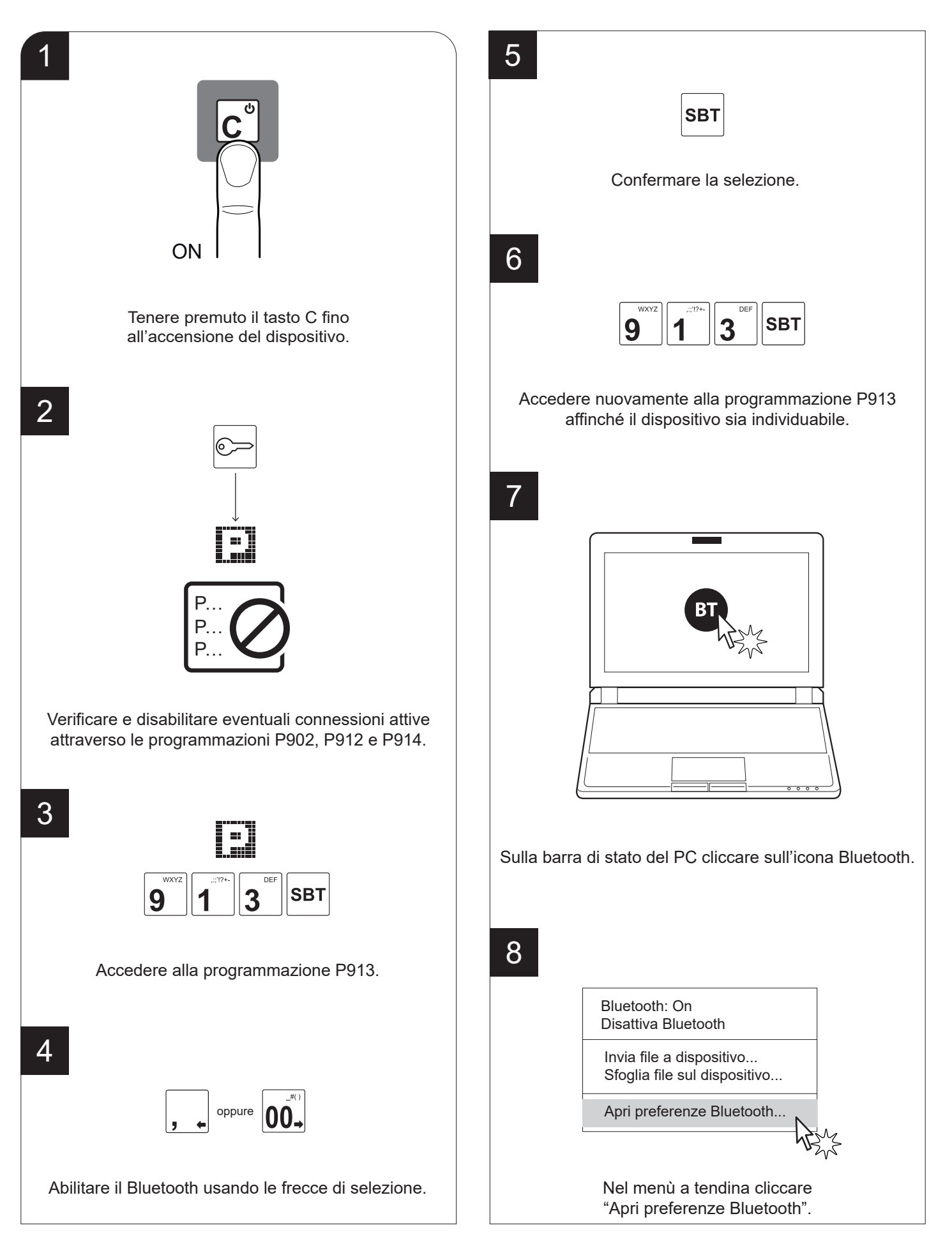

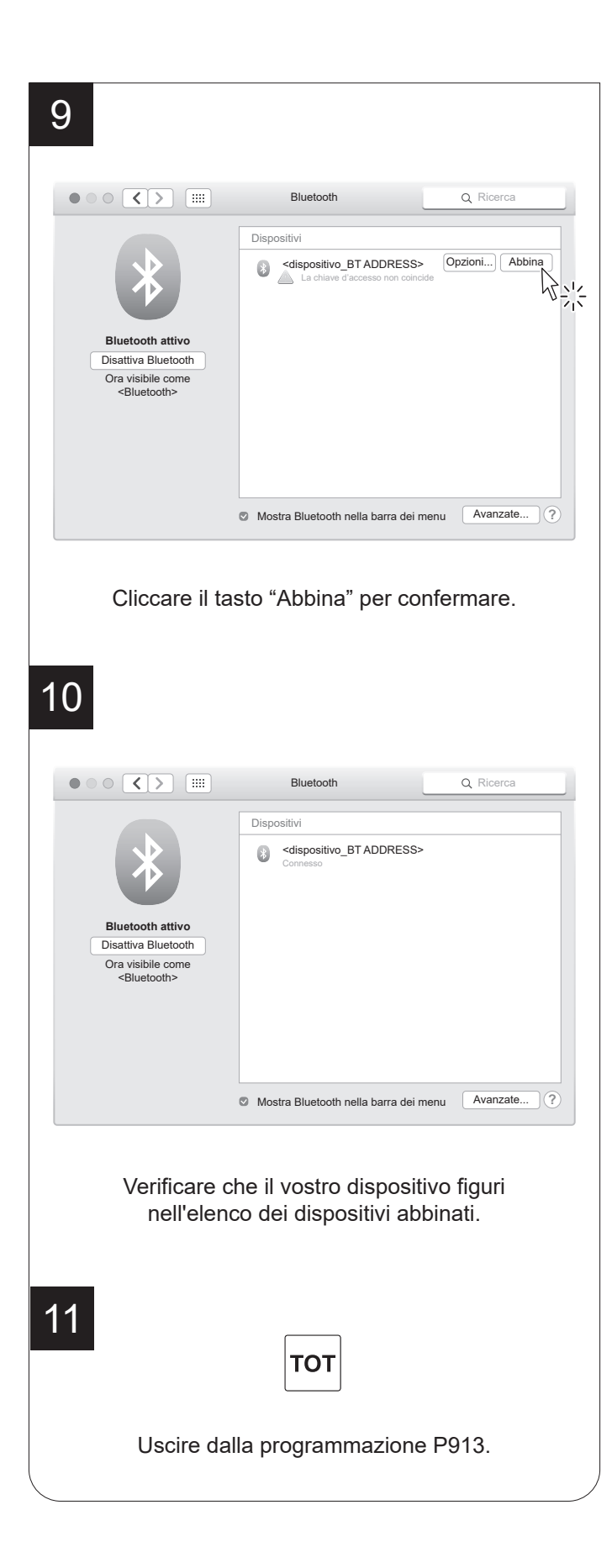

NOTA: Una volta che è avvenuto l'abbinamento (pairing) tra host e dispositivo, questo rimane attivo anche in caso di spegnimento, interruzione della comunicazione, ecc.

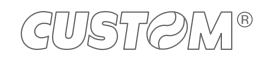

#### **Linux**

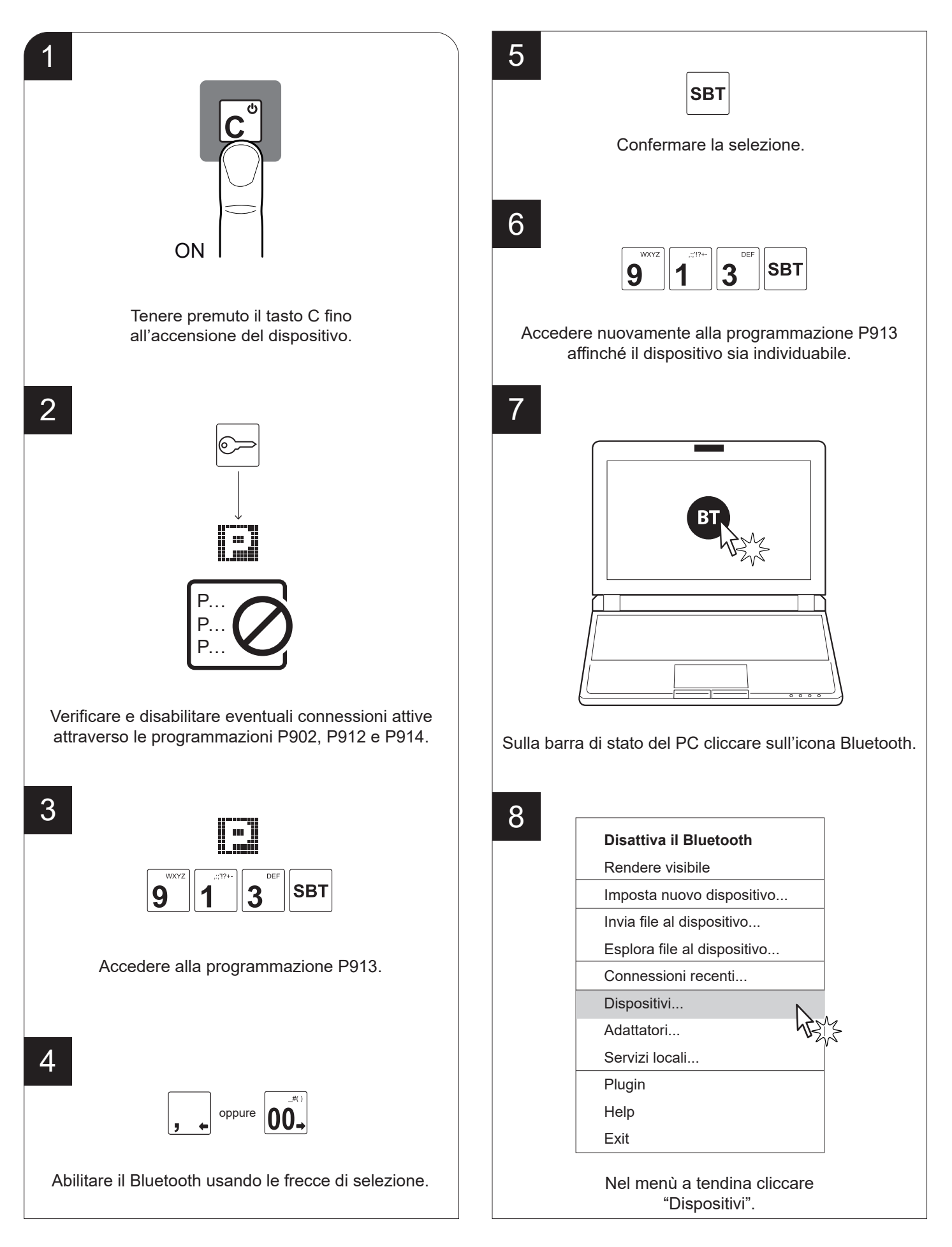

**TOT** 

49

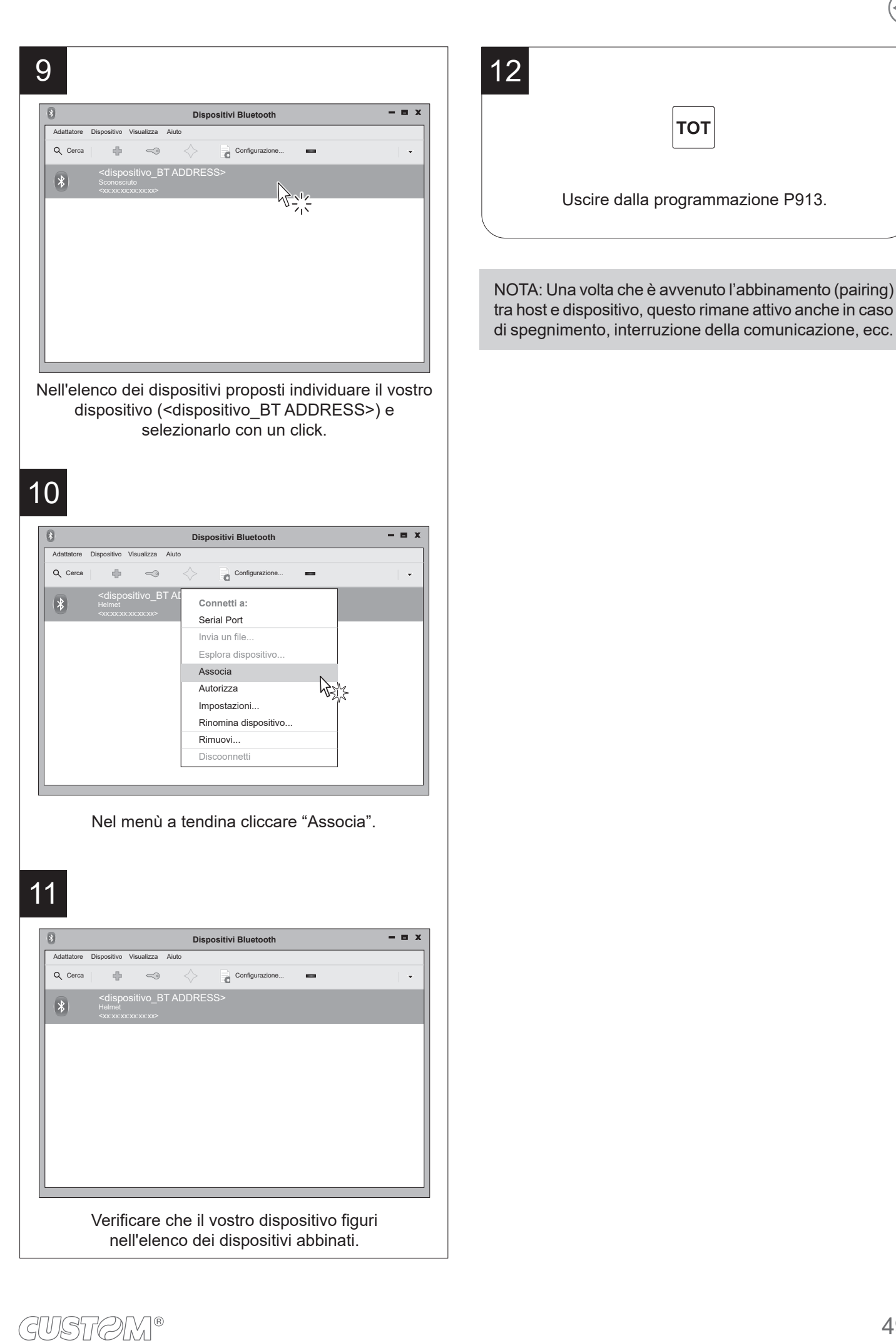

#### **Android**

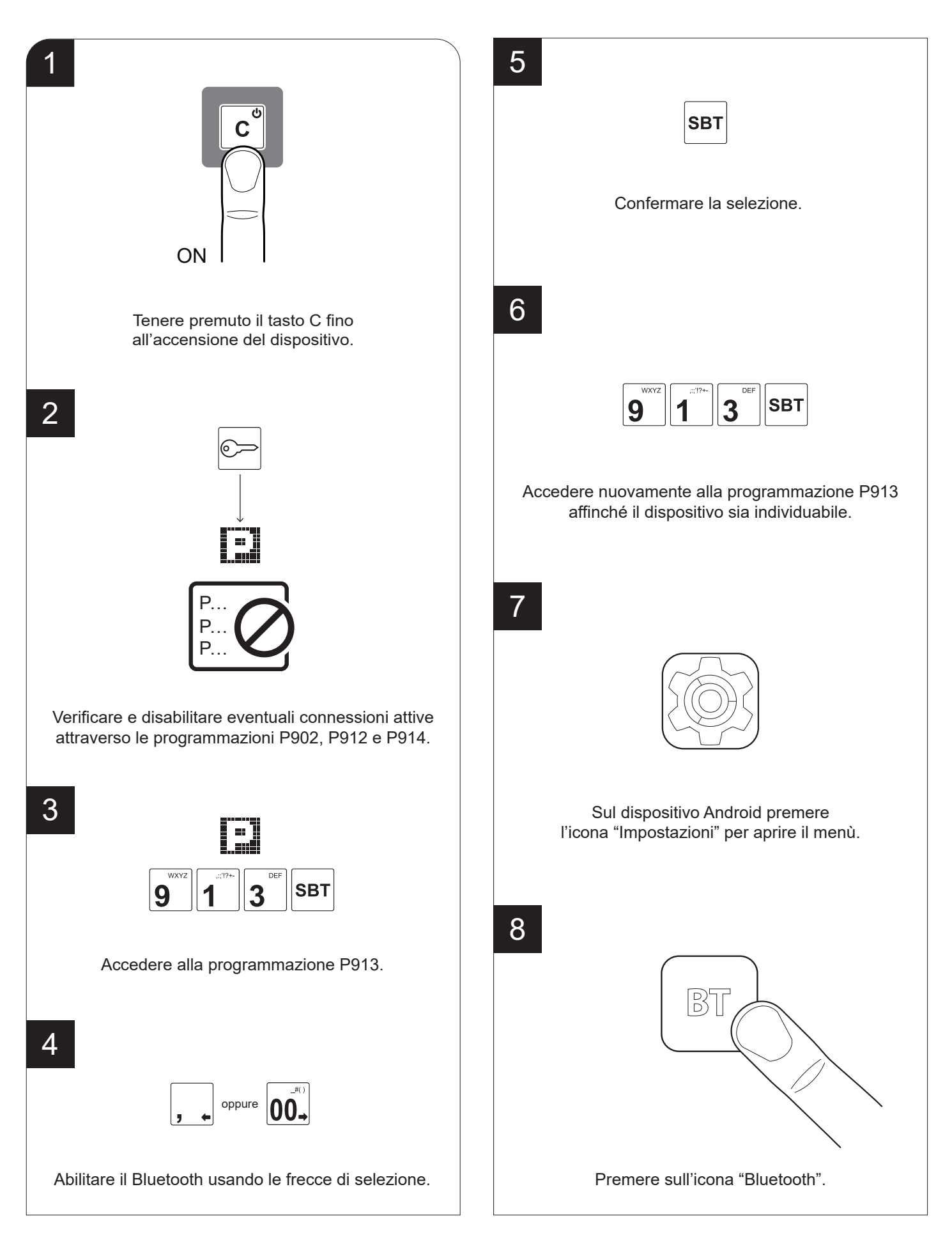

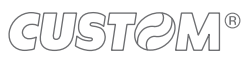

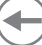

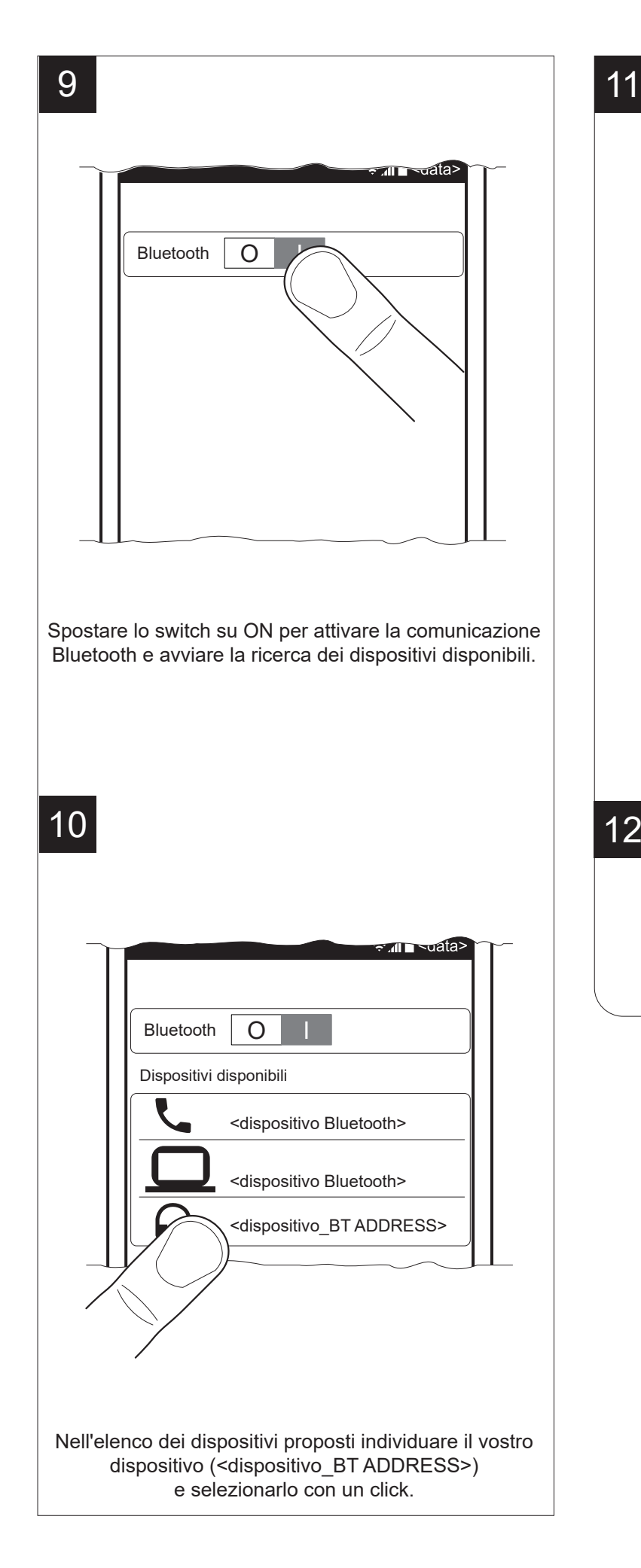

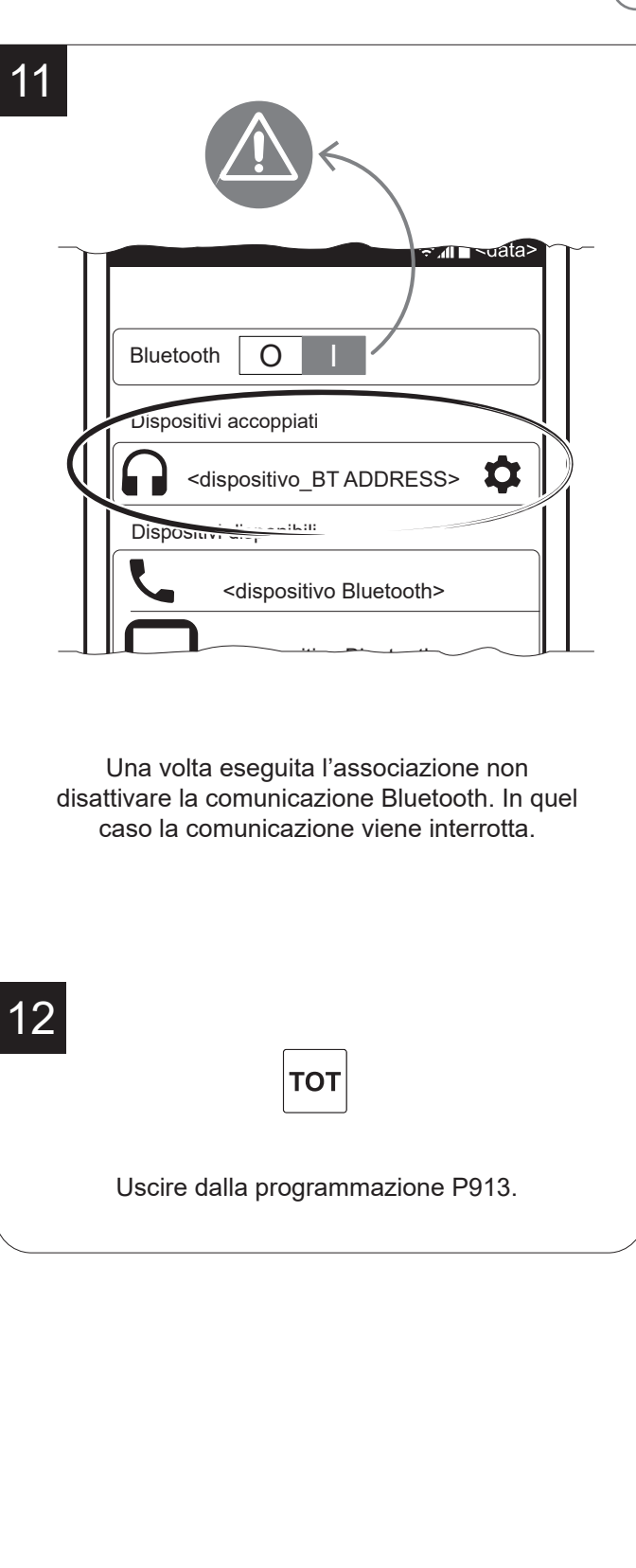

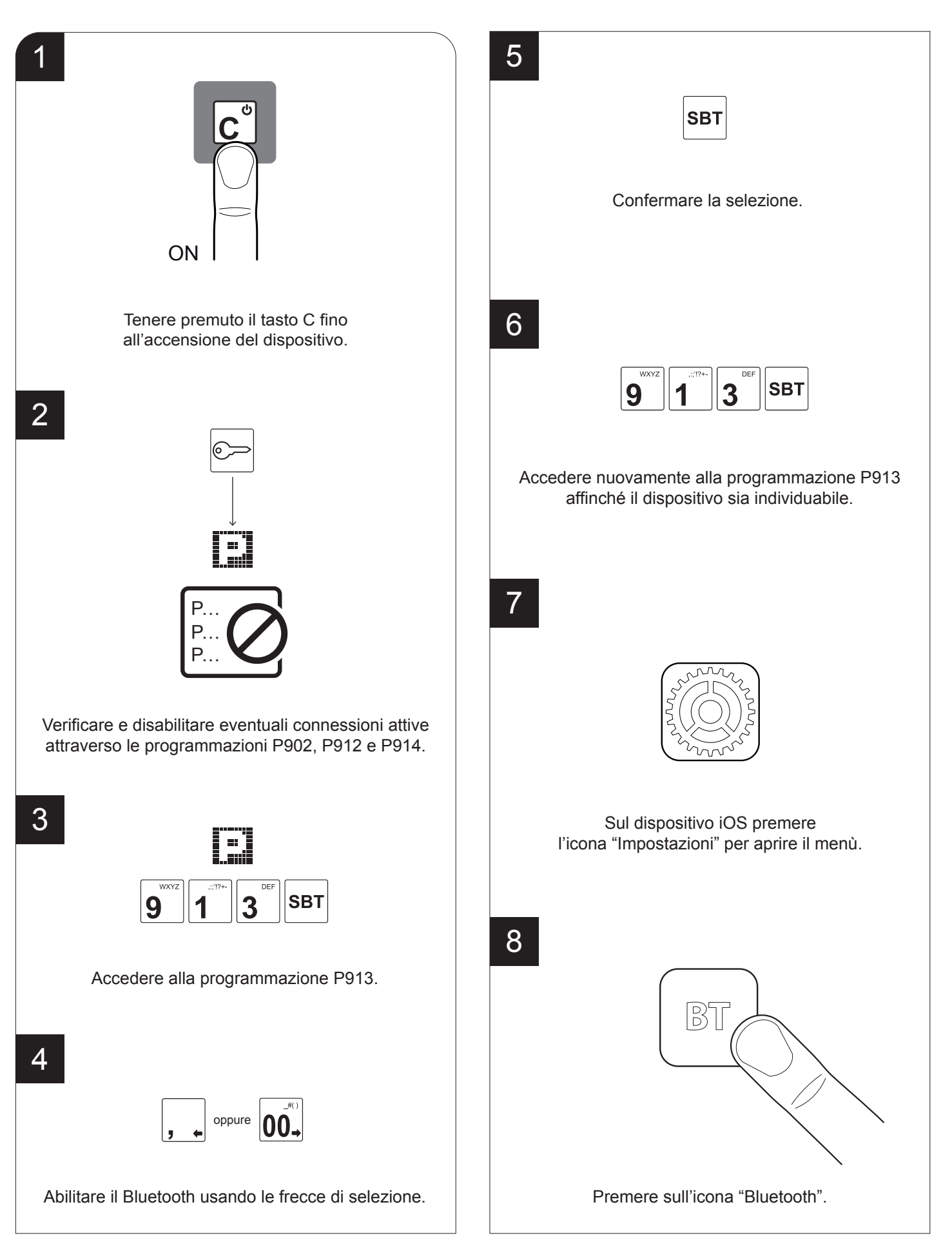

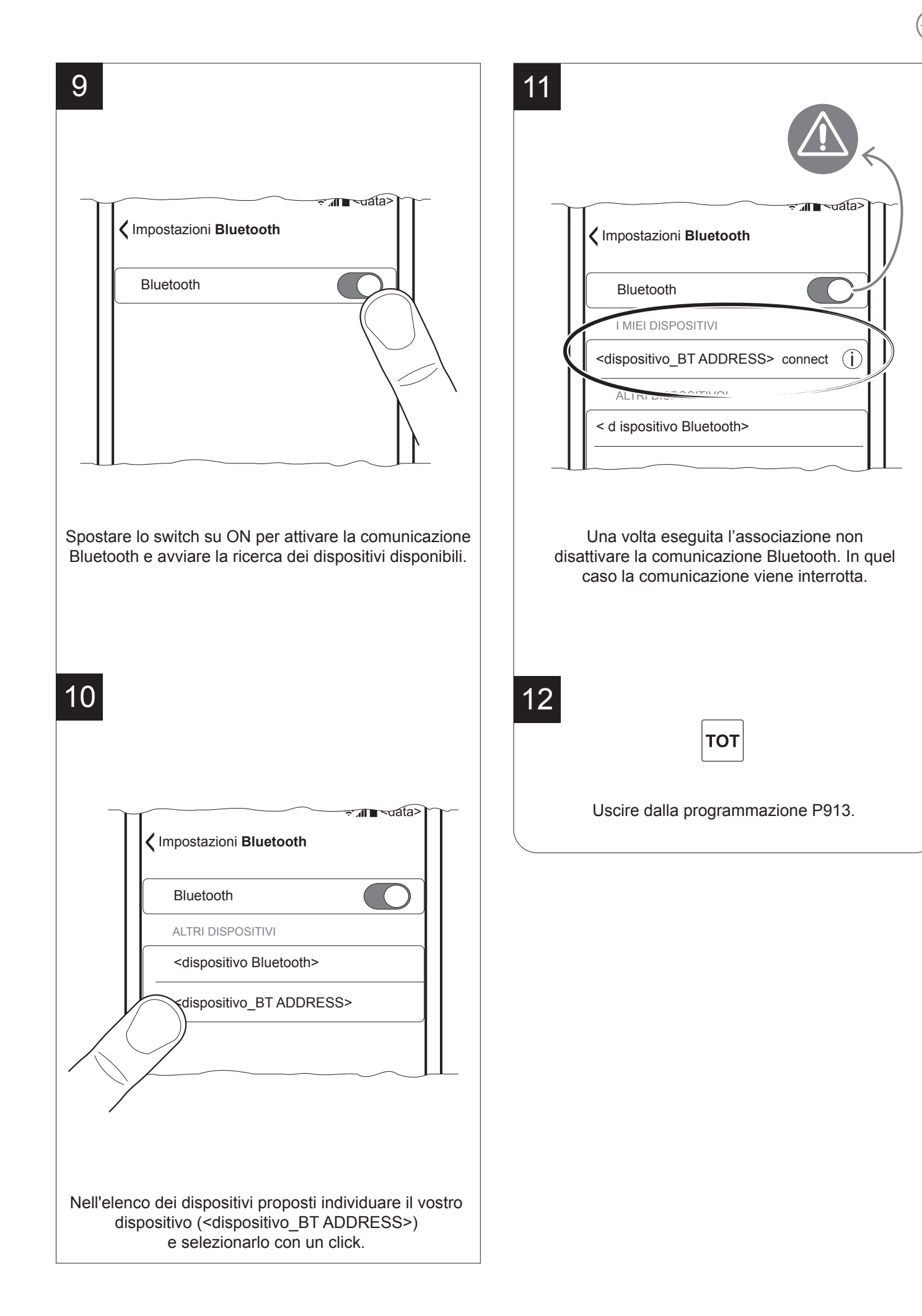

#### **Windows Phone**

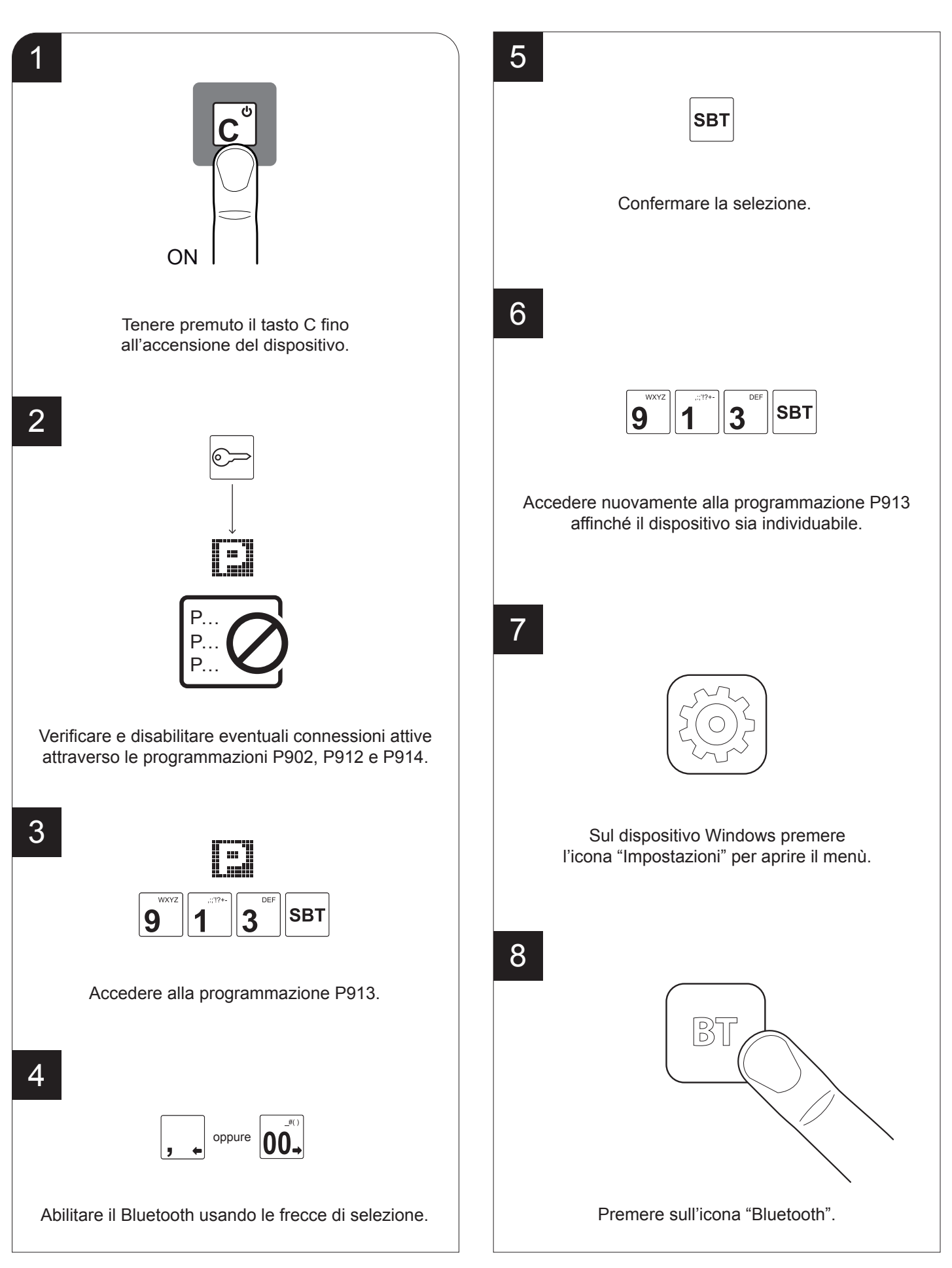

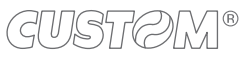

54

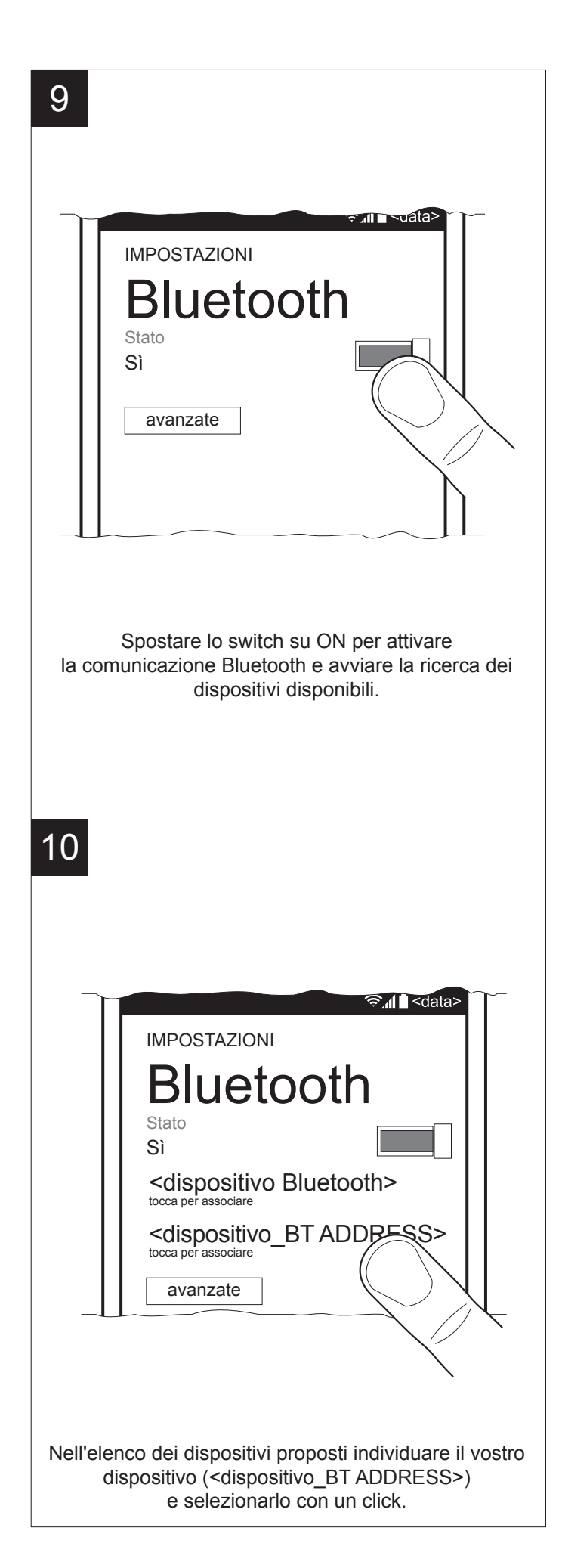

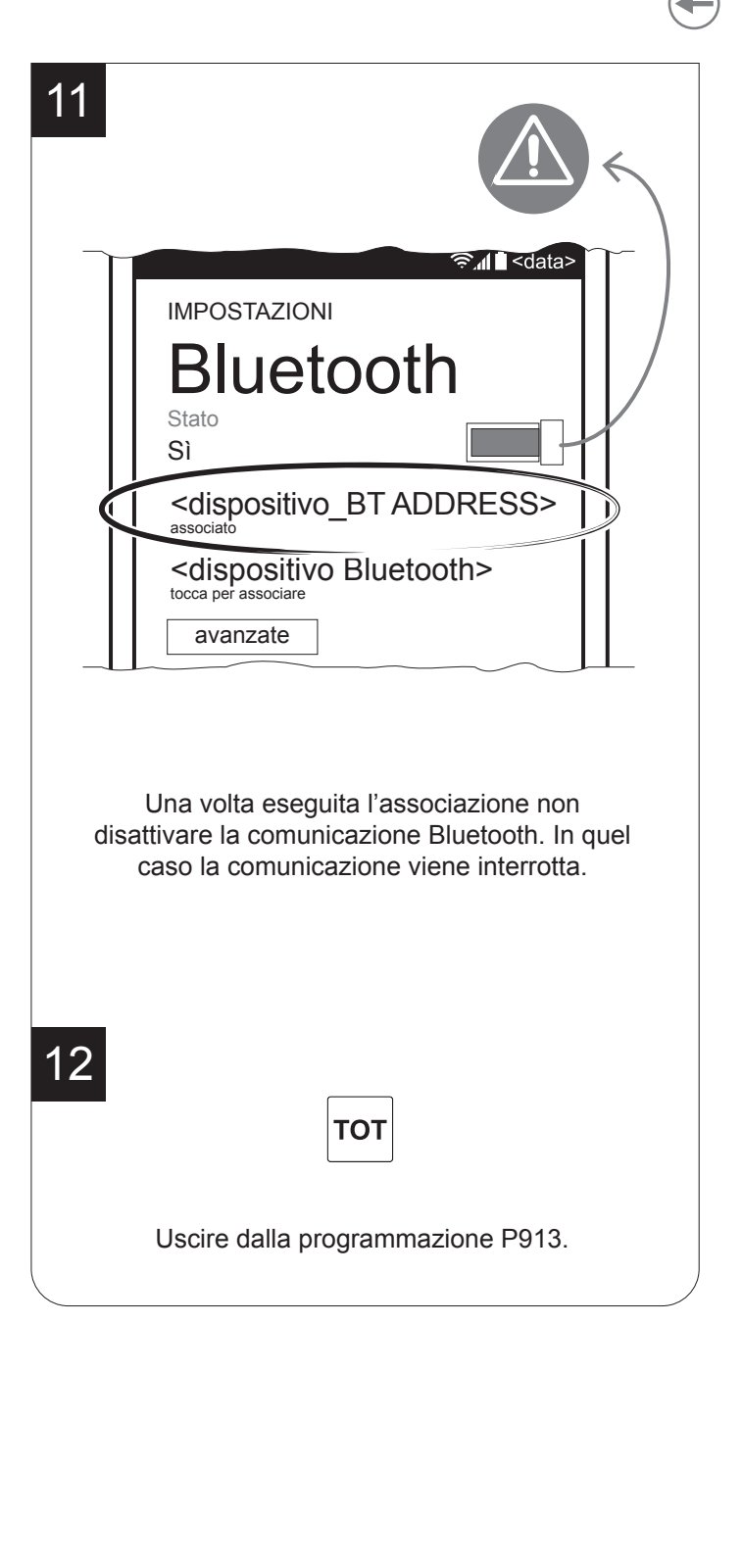

#### **Lettore di codici a barre Bluetooth**

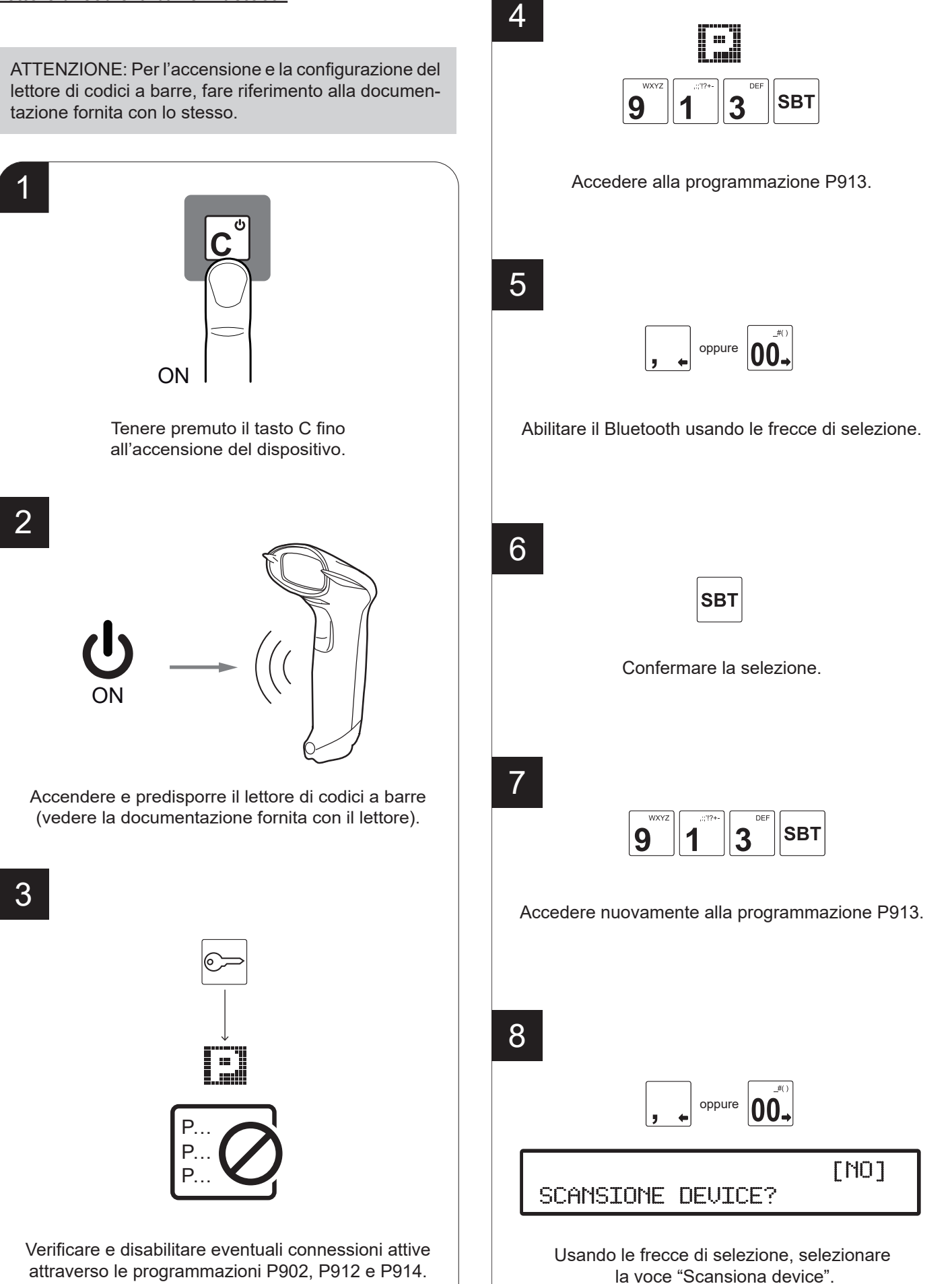

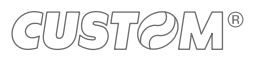

56

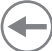

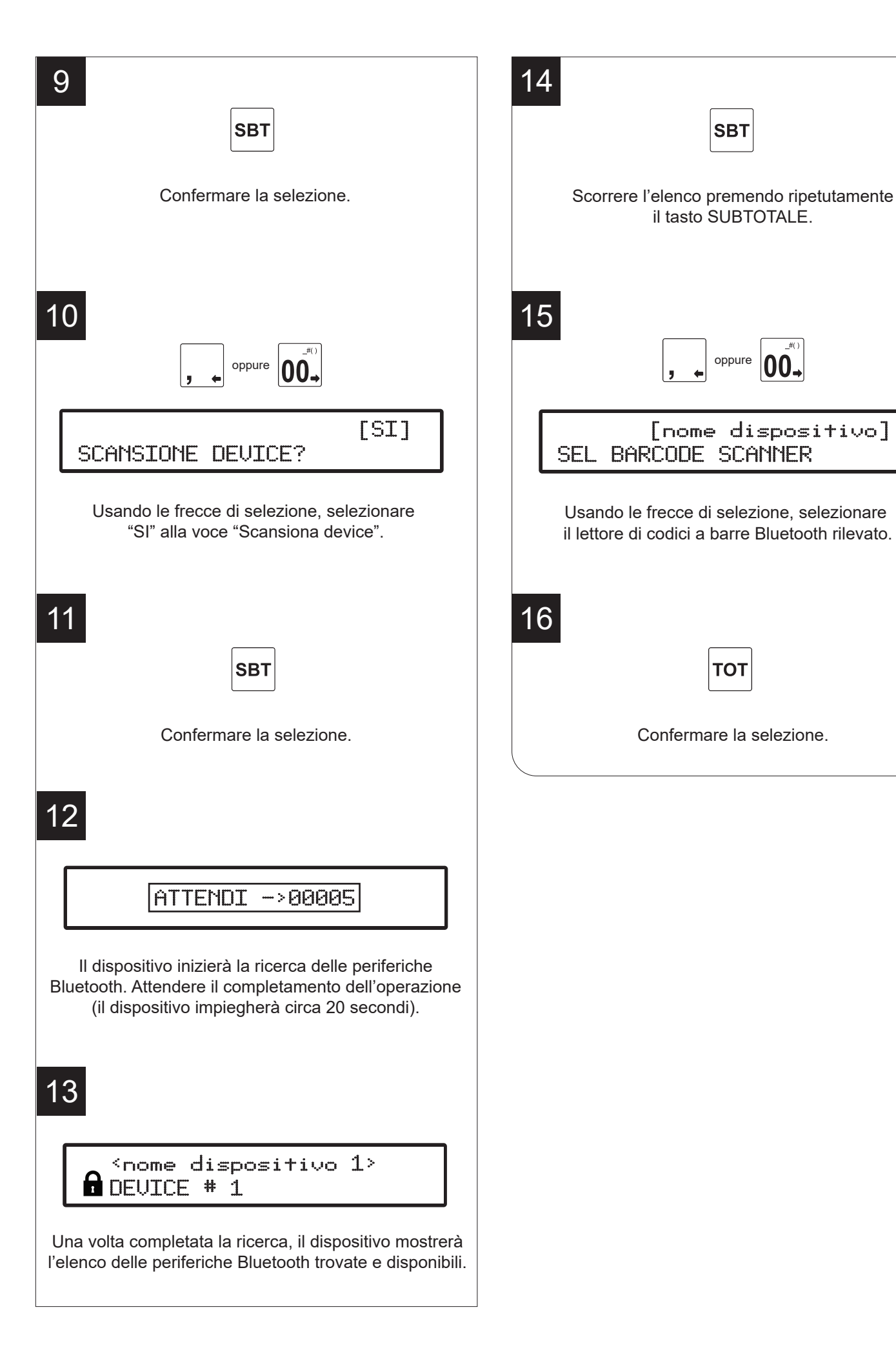

### **4.10 Abbinamento con dispositivi Wi-Fi**

#### **JSMART RT WI-FI**

Per poter abilitare ed utilizzare la connessione Wi-Fi è necessario prima disabilitare le altre connessioni attive sul dispositivo (se presenti), come la connessione Bluetooth, la connessione modem GPRS o la connessione seriale aggiuntiva. Per le impostazioni della programmazione P912, nonché delle programmazioni P902, P913 e P914, fare riferimento al [paragrafo 8.9.](#page-107-0)

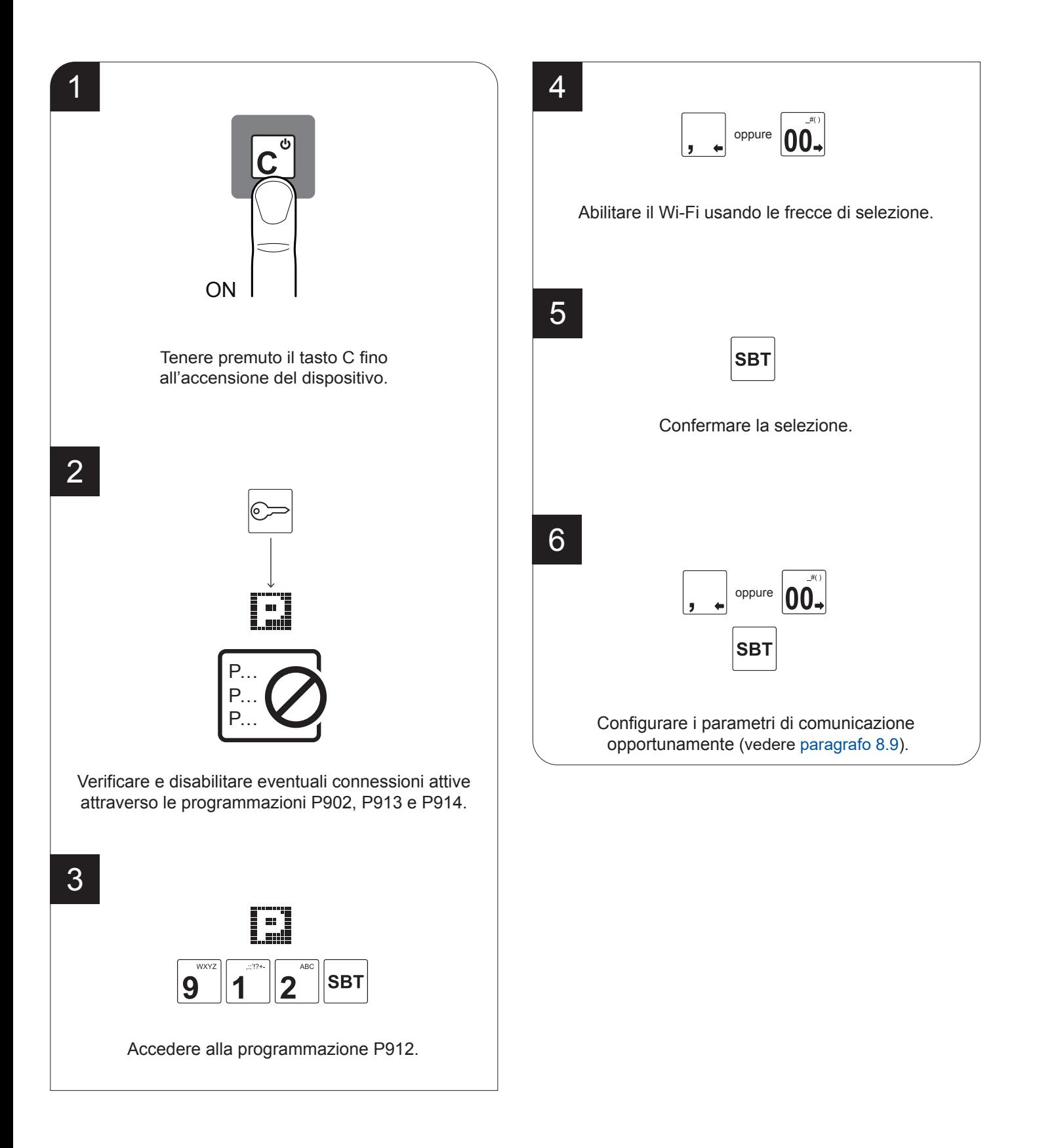

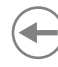

### **4.11 Utilizzo del modem GPRS**

#### **JSMART RT GPRS**

Per poter abilitare ed utilizzare la connessione GPRS (utilizzando il modem interno al dispositivo) è necessario prima disabilitare le altre connessioni attive sul dispositivo (se presenti), come la connessione Bluetooth, la connessione Wi-Fi o la connessione seriale aggiuntiva. Per le impostazioni della programmazione P914, nonché delle programmazioni P902, P912 e P913, fare riferimento al [paragrafo 8.9.](#page-107-0)

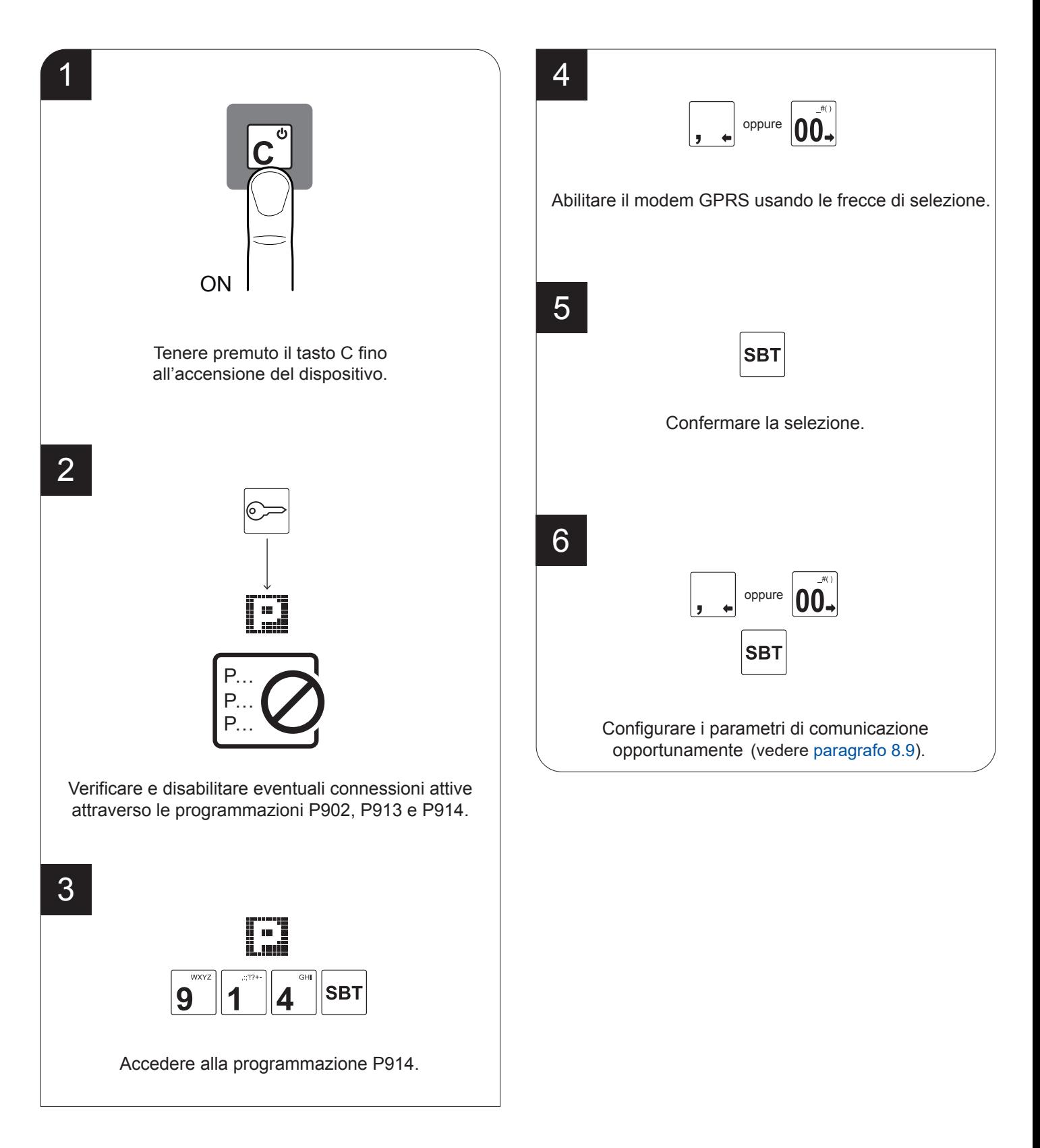

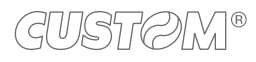

### **4.12 Sostituzione della memoria di dettaglio**

Il dispositivo è dotato di una memoria di dettaglio opportunamente inizializzata. Tale supporto è una MicroSD card non modificabile. Il dispositivo viene fornito con la memoria di dettaglio già inserita e non è funzionante se detta memoria non è inserita.

L'esaurimento della memoria di dettaglio viene segnalato su ogni scontrino emesso, quando rimane meno del 10% di spazio disponibile. Dopo la stampa di ogni scontrino iscale ne viene stampato il messaggio "M. DETT. IN ESAURIMENTO". Una volta esaurito tutto lo spazio, viene stampato uno scontrino con la scritta "M. DETT. ESAURITA: ULTIMA C. FISCALE". A quel punto, dopo aver eseguito la chiusura fiscale giornaliera, la memoria di dettaglio è definitivamente esaurita e consultabile solo in lettura.

Per la conservazione della memoria di dettaglio esaurita fare riferimento alle normative vigenti.

La sostituzione della memoria di dettaglio può essere eseguita anche se questa non è in esaurimento.

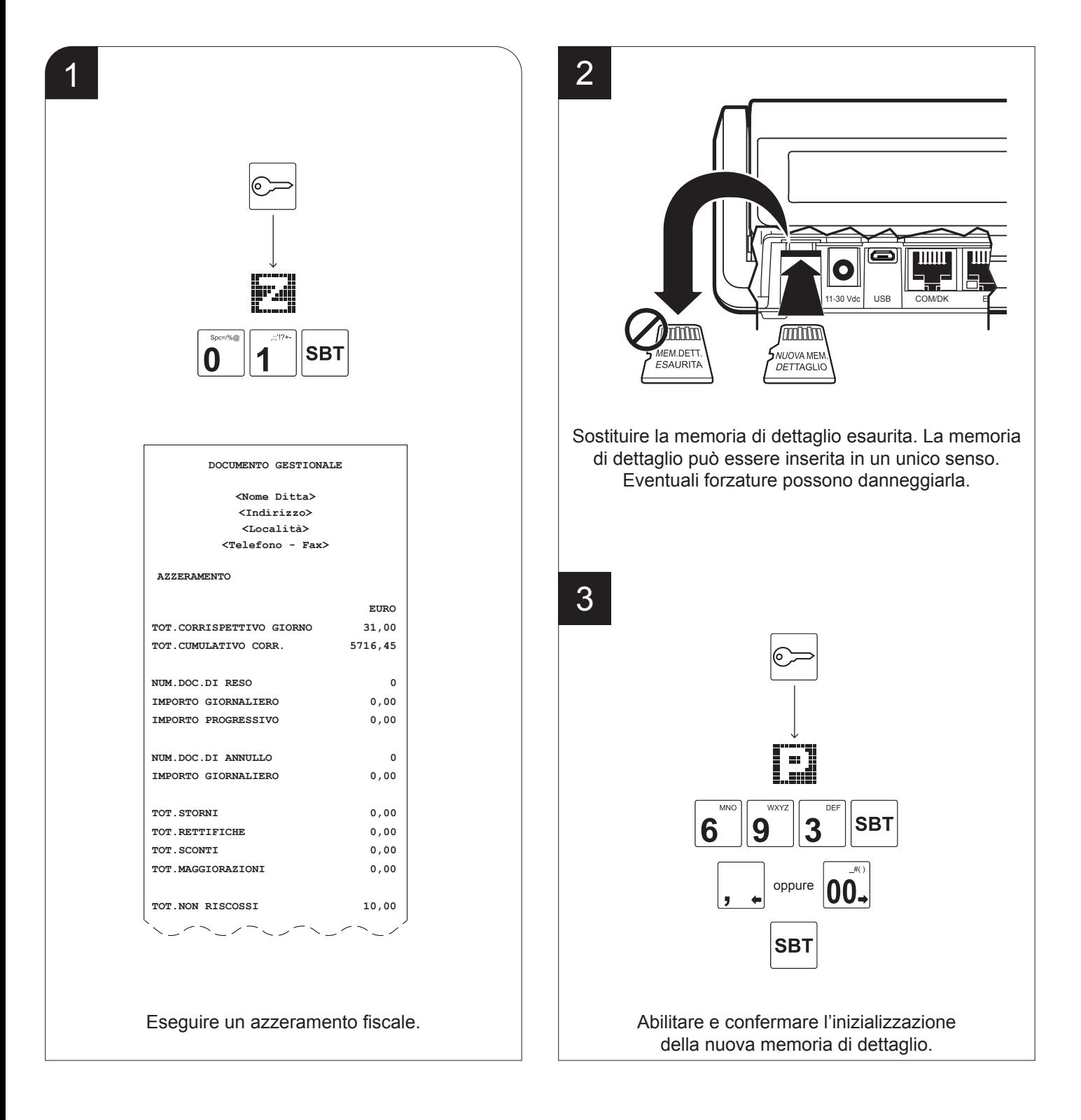

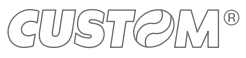

4 **DOCUMENTO GESTIONALE <Nome Ditta> <Indirizzo> <Località> <Telefono - Fax> ────────────────────────────────────── P(693) INIZIALIZZA M.DETT. ────────────────────────────────────── M.DETT. N. # <matricola fiscale> DEL <data> <ora> <Nome Ditta> <Indirizzo> <Località> <Telefono - Fax> DATA FISCALIZZAZIONE: <data> DIMENSIONE DEL FILE: <dimensione>MB NUMERO RIGHE:** <righe><br>**RIGHE DISPONIBILI:** <tighe> **RIGHE DISPONIBILI: <righe>** CHIUSURE CONSENTITE: **MEMORIA DETT. UTILIZZATA 0.000% \*\*\*\*\*\*\*\*\*\*\*\*M.DETT.ATTIVO\*\*\*\*\*\*\*\*\*\*\*\*\* <data> <ora> SNF0002 ST0002 NUMERO DI MATRICOLA <matricola> DOCUMENTO GESTIONALE**

Il dispositivo stampa un documento gestionale di conferma.

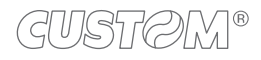

### <span id="page-61-0"></span>**4.13 Regolazione data**

Le operazioni di cambio data nei dispositivi fiscali sono disciplinate dalla vigente normativa che prevede l'impossibilità di retrocedere rispetto alla data dell'ultimo azzeramento iscale eseguito. Si prega quindi di prestare la massima attenzione a quest'operazione accertandosi di non confermare date superiori a quella in corso. Nel caso si osservi sul dispositivo fiscale una data superiore a quella in corso, si prega di prendere contatto al più presto con il centro assistenza tecnica per concordare un intervento. Un errore nell'impostazione della data genera uno stato di non conformità del dispositivo iscale, irreversibile e soprattutto sanzionabile dai preposti organismi di controllo.

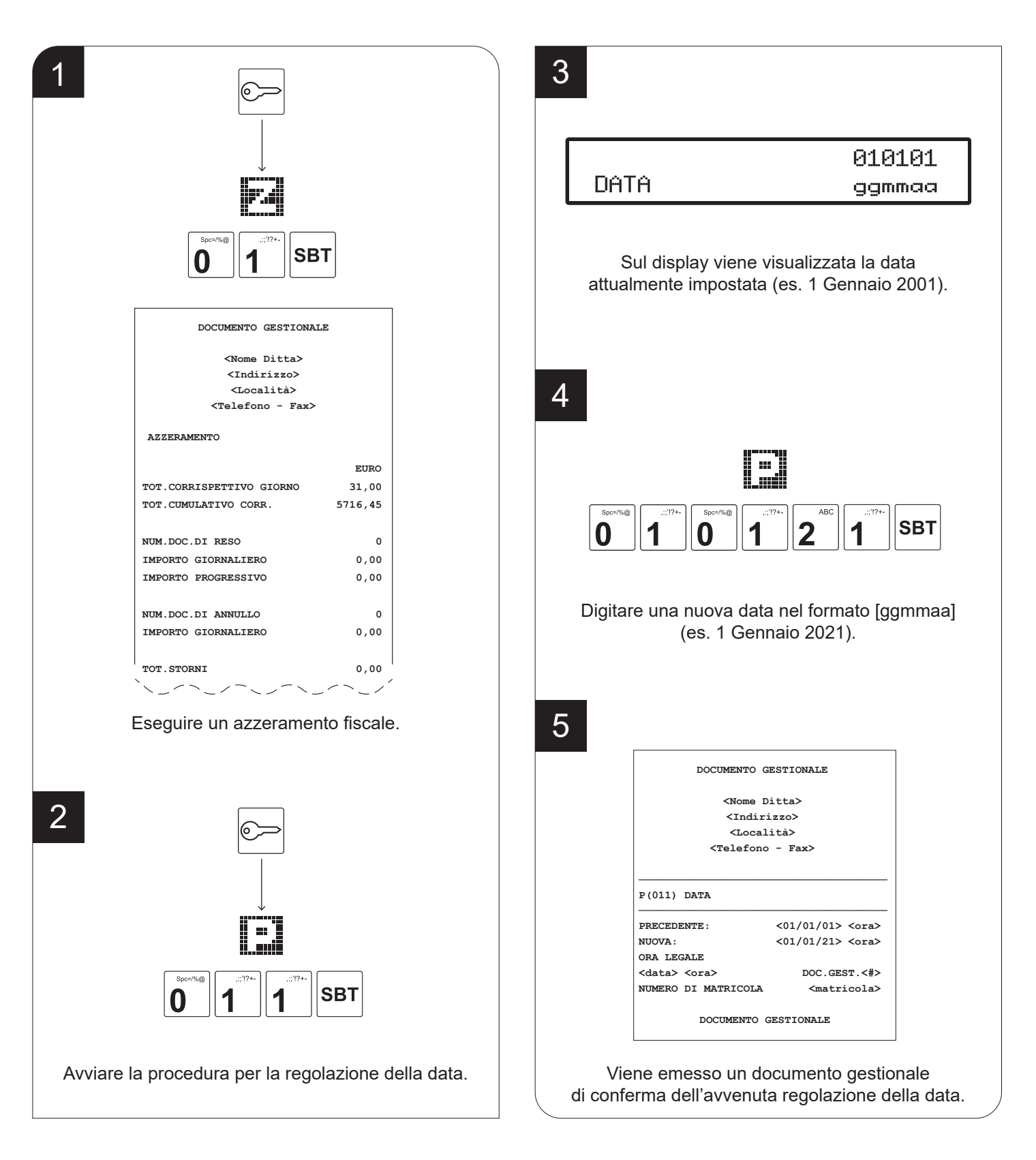

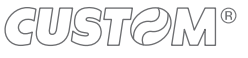

### <span id="page-62-0"></span>**4.14 Regolazione orario**

Il dispositivo permette di abilitare il passaggio automatico tra ora legale e ora solare. Contattare il vostro rivenditore.

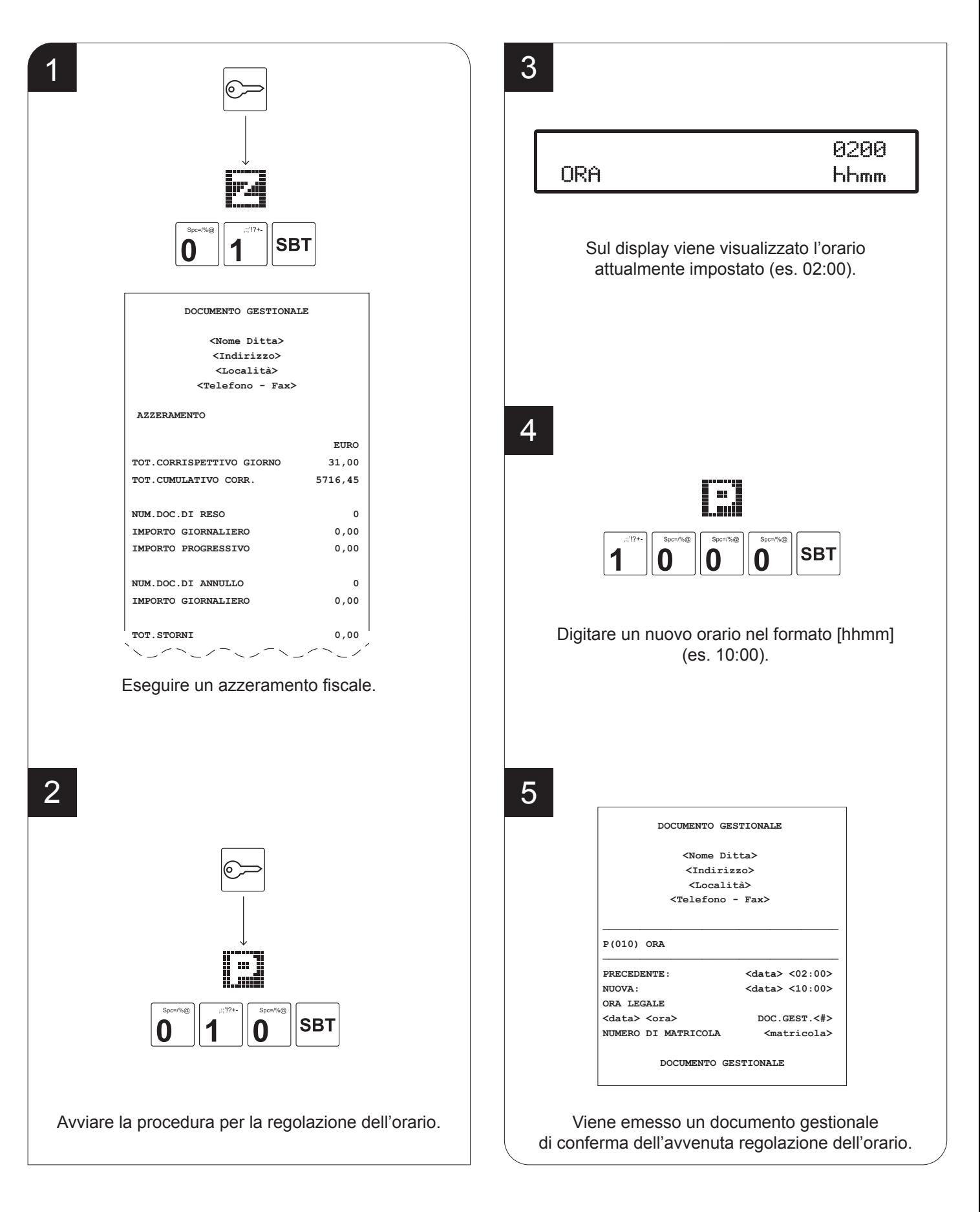

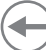

#### <span id="page-63-0"></span>**4.15 Caricamento icone graiche**

Durante la programmazione dell'intestazione o dei messaggi di fine scontrino (righe di cortesia) è possibile inserire immagini grafiche (icone) scelte tra quelle archiviate nella memoria del dispositivo (catalogo icone).

#### **Caricamento tramite MicroSD card**

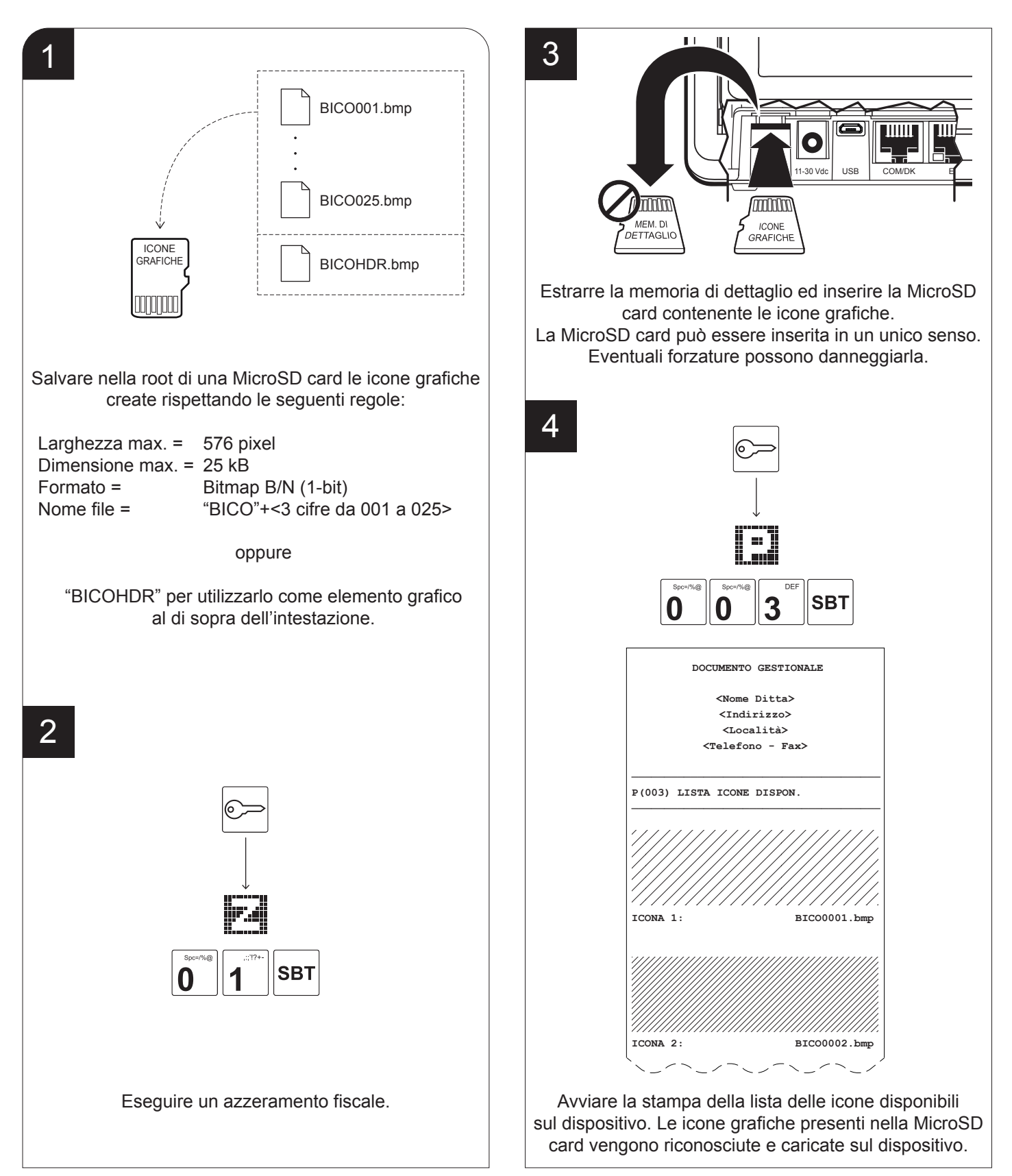

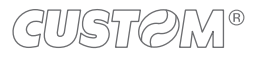

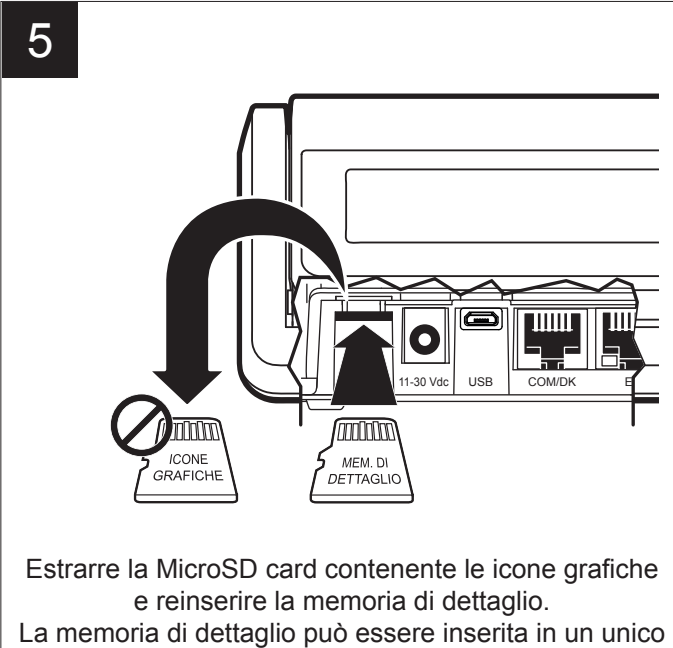

senso. Eventuali forzature possono danneggiarla.

#### NOTE:

Se si stampa un'icona grafica come intestazione si perde la prima riga testuale dell'intestazione.

Per programmare l'intestazione dello scontrino, vedere il [paragrafo 8.2](#page-85-0) (programmazione P021).

Per programmare la stampa periodica programmata di icone, vedere il [paragrafo 8.10](#page-113-0) (programmazione P024).

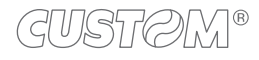

#### **Caricamento tramite USB**

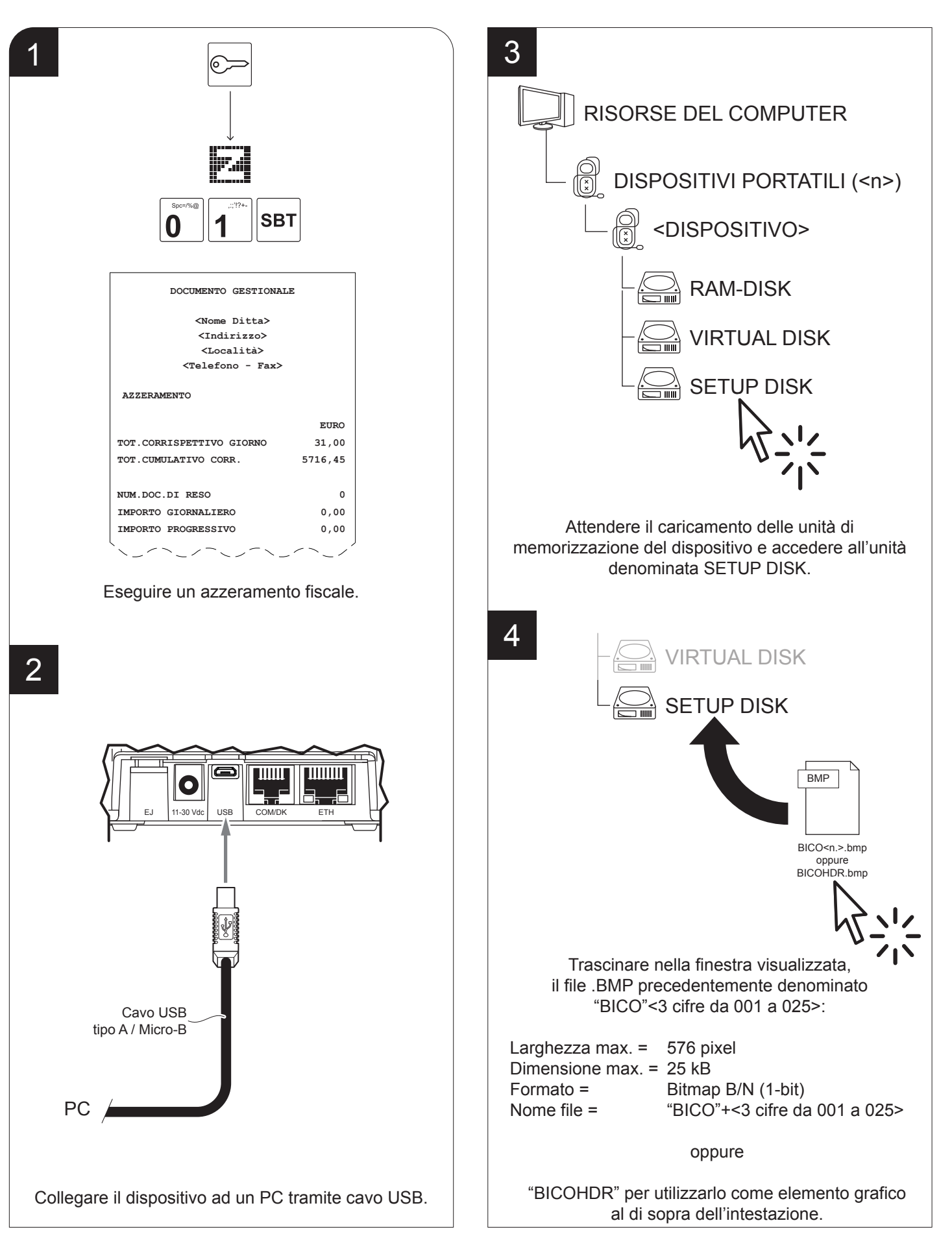

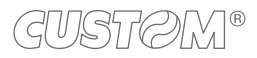

## 5 Spc=/%@ Sp **SBT**  $\bf{0}$  $\bf{0}$ 3 **DOCUMENTO GESTIONALE <Nome Ditta> <Indirizzo> <Località> <Telefono - Fax> ────────────────────────────────────── P(003) LISTA ICONE DISPON.** ───────────────────<del>─</del> ////// 77777 **ICONA 1: BICO0001.bmp** '/// **ICONA 2: BICO0002.bmp ICONA 3: BICO0003.bmp ICONA 4: BICO0004.bmp** レイトロノコマンコペレイ  $\mathbb{R}_{\geq 0}$ Avviare la stampa della lista delle icone disponibili sul dispositivo.

#### NOTE:

Se si stampa un'icona grafica come intestazione si perde la prima riga testuale dell'intestazione.

Per programmare l'intestazione dello scontrino, vedere il [paragrafo 8.2](#page-85-0) (programmazione P021).

Per programmare la stampa periodica programmata di icone, vedere il [paragrafo 8.10](#page-113-0) (programmazione P024).

### **4.16 Consultazione della memoria di dettaglio da PC**

Il dispositivo consente di accedere al contenuto della memoria di dettaglio salvato nell'unità di memorizzazione VIRTUAL DISK. Procedere come segue:

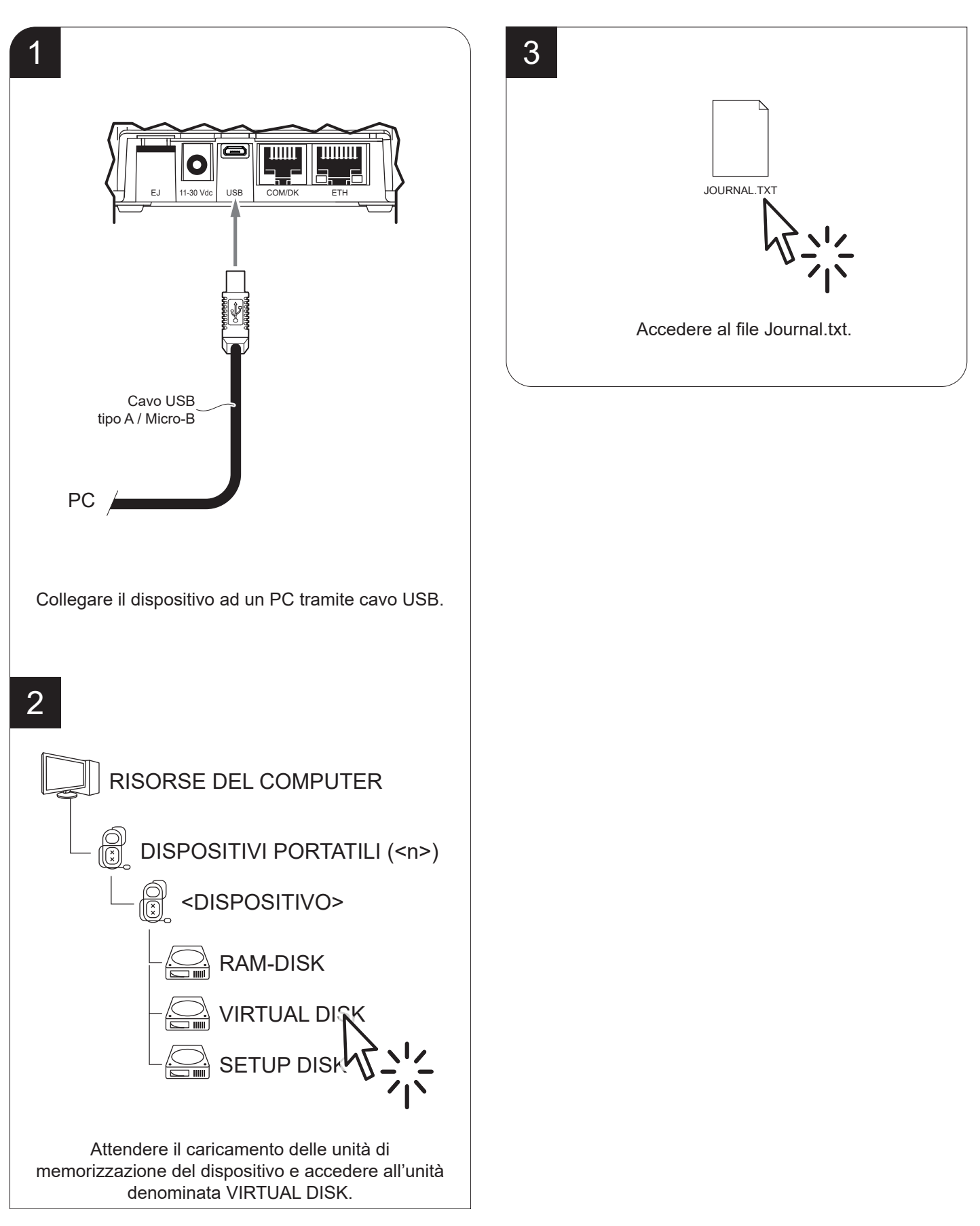

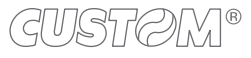

### **4.17 Configurazione da file**

I parametri di setup possono essere impostati mediante la modifica del file SETUP.INI presente sull'unità di memorizzazione SETUP DISK del dispositivo. Procedere come segue:

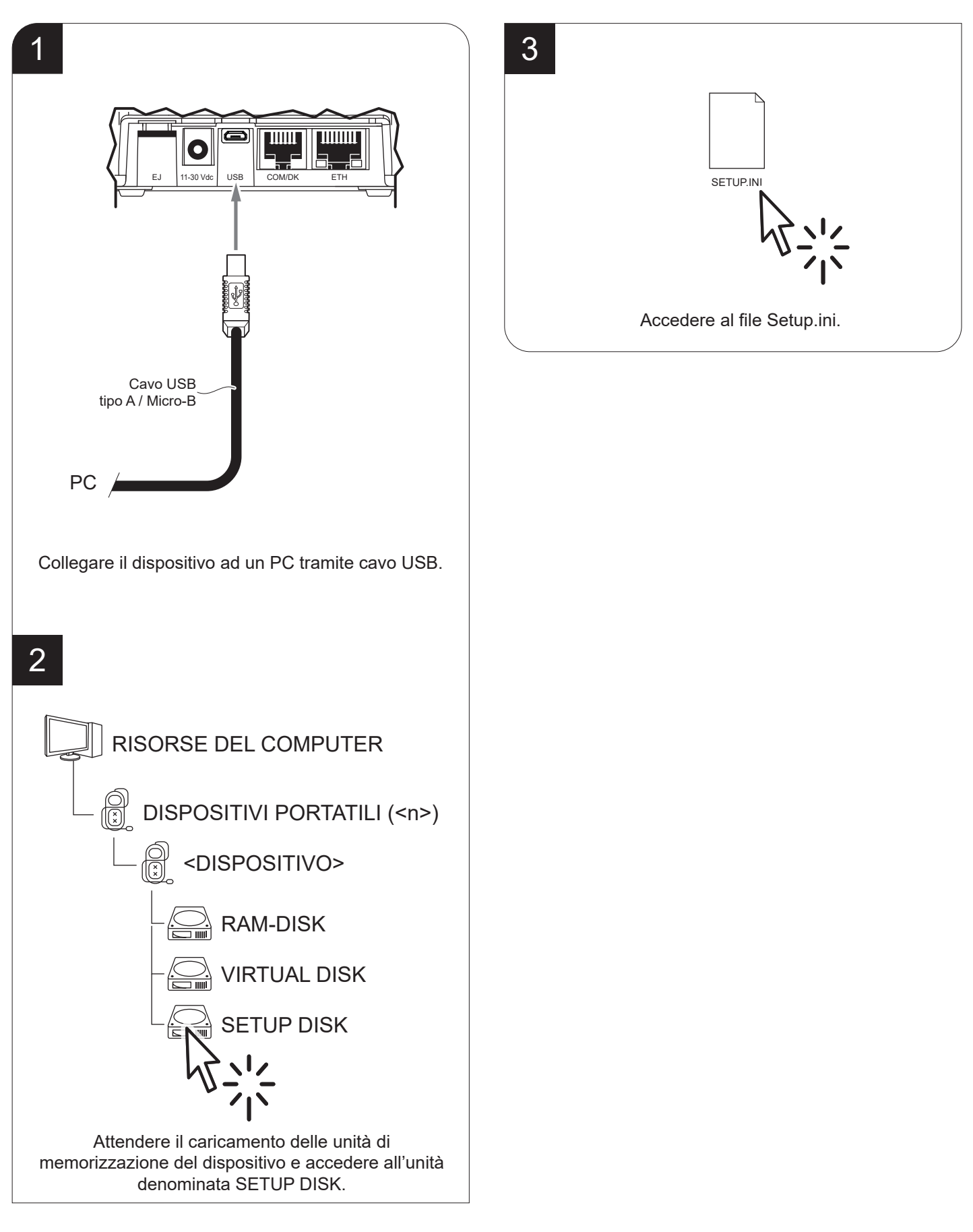

Il file Setup.ini è un file di configurazione che contiene tutti i parametri configurabili elencati in formato testo e divisi in sezioni. Per ogni parametro viene riportato il nome seguito dal valore correntemente impostato, affiancato dall'elenco dei valori disponibili (vedere figura).

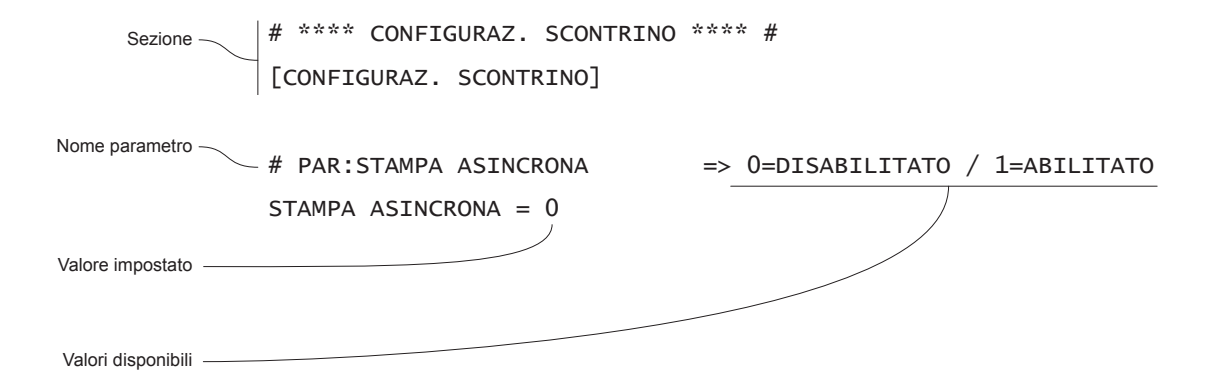

Per modificare i parametri, cambiare il valore numerico che segue il nome del parametro. Dopo aver modificato i parametri, è sufficiente salvare il file Setup.ini per rendere attive le modifiche.

Per l'elenco e la descrizione dei parametri di setup vedere il [capitolo 8](#page-84-0).

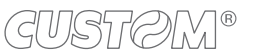

# 5 MANUTENZIONE

### **5.1 Pianiicazione pulizia**

La pulizia regolare del dispositivo mantiene la qualità di stampa e ne prolunga la durata nel tempo. La tabella seguente riporta la pianiicazione consigliata per la pulizia. Se si utilizza il dispositivo in ambienti molto polverosi, occorre ridurre gli intervalli di pulizia.

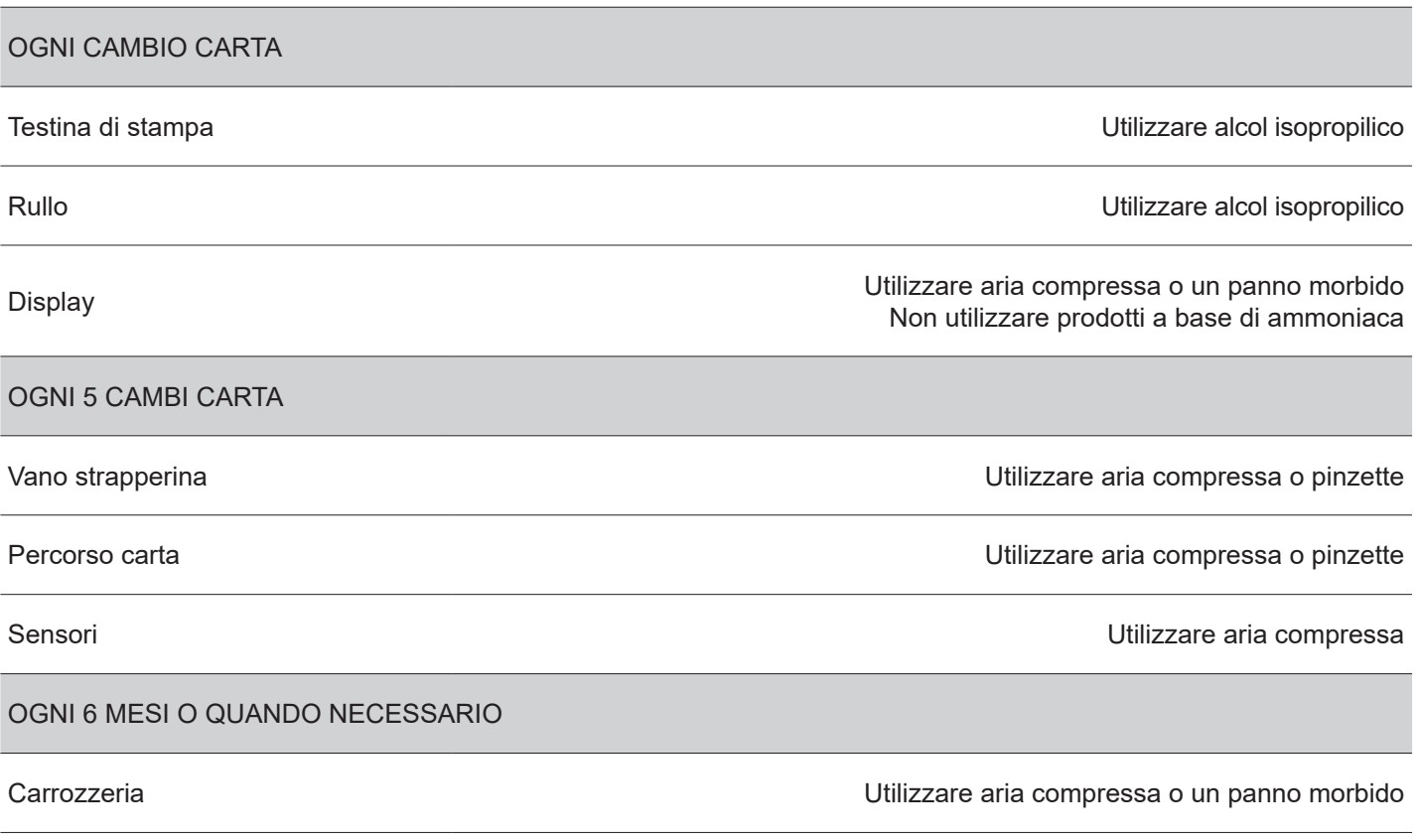

Per le procedure specifiche, vedere le pagine successive.

### **5.2 Pulizia**

Per le operazioni di pulizia periodica del dispositivo, fare riferimento alle istruzioni seguenti.

#### **Sensore Percorso carta**

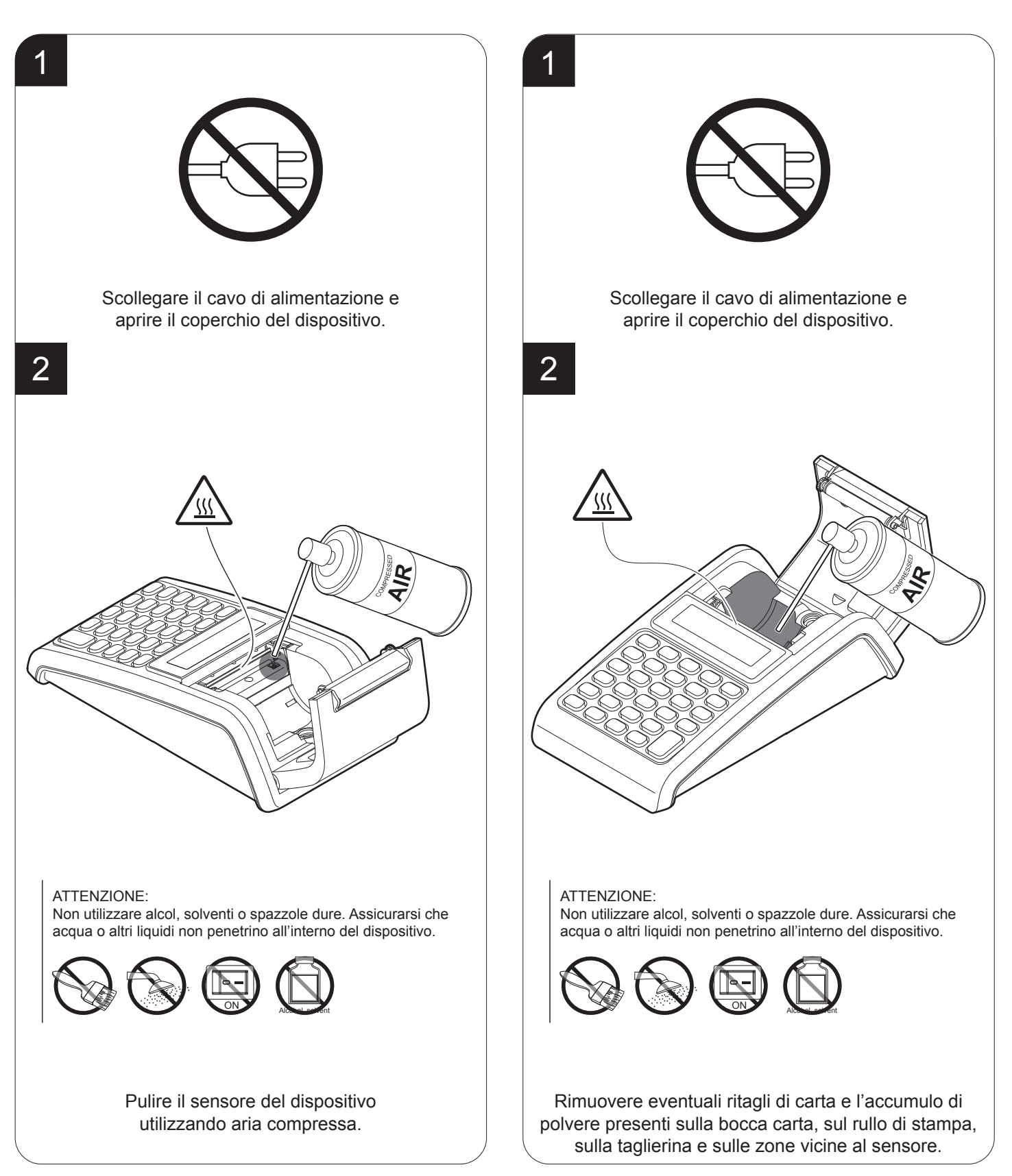

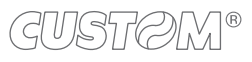
#### **Testina di stampa Rullo di stampa Rullo di stampa**

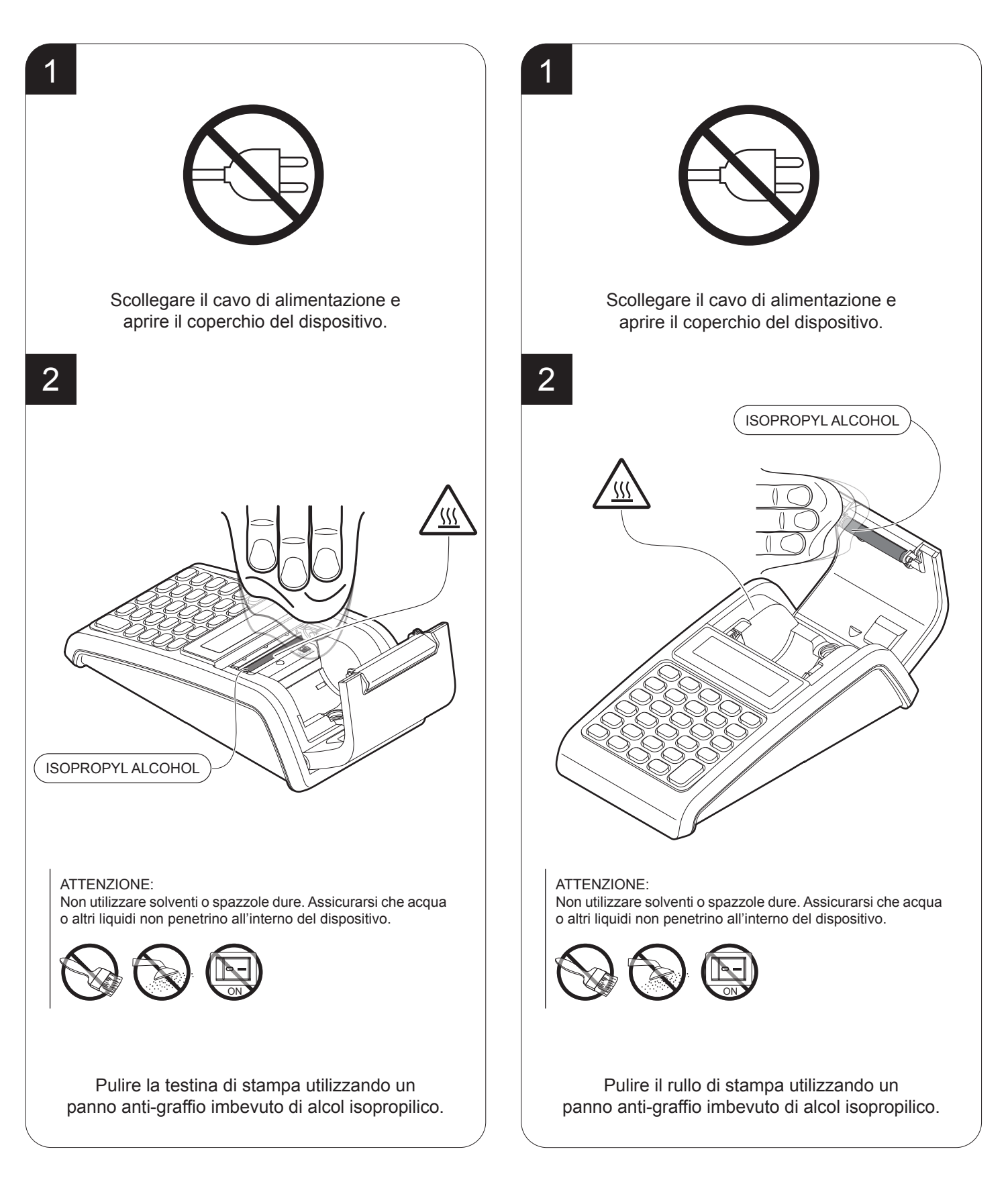

### GUSTOM®

#### **Carrozzeria e display Strappering**

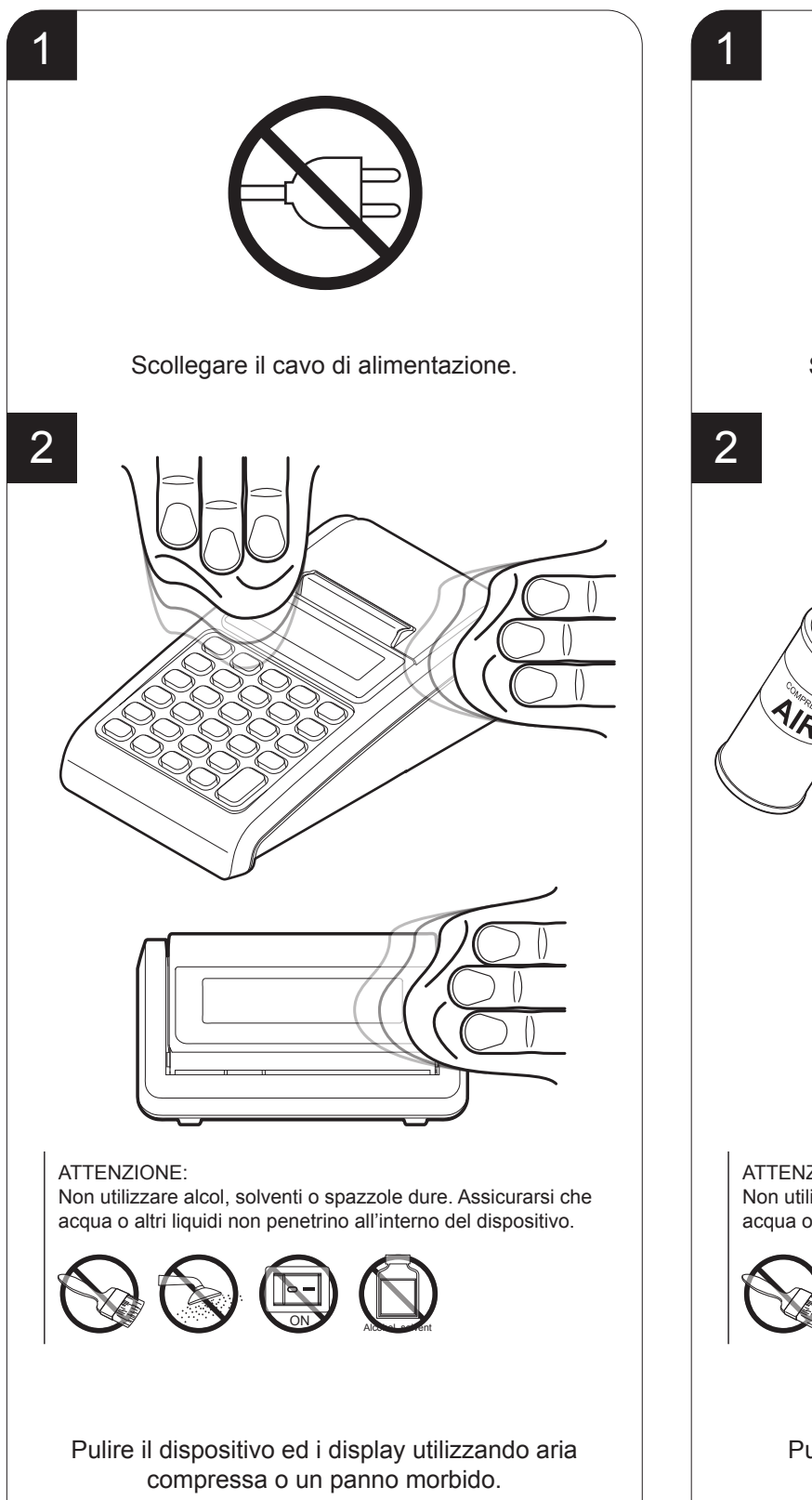

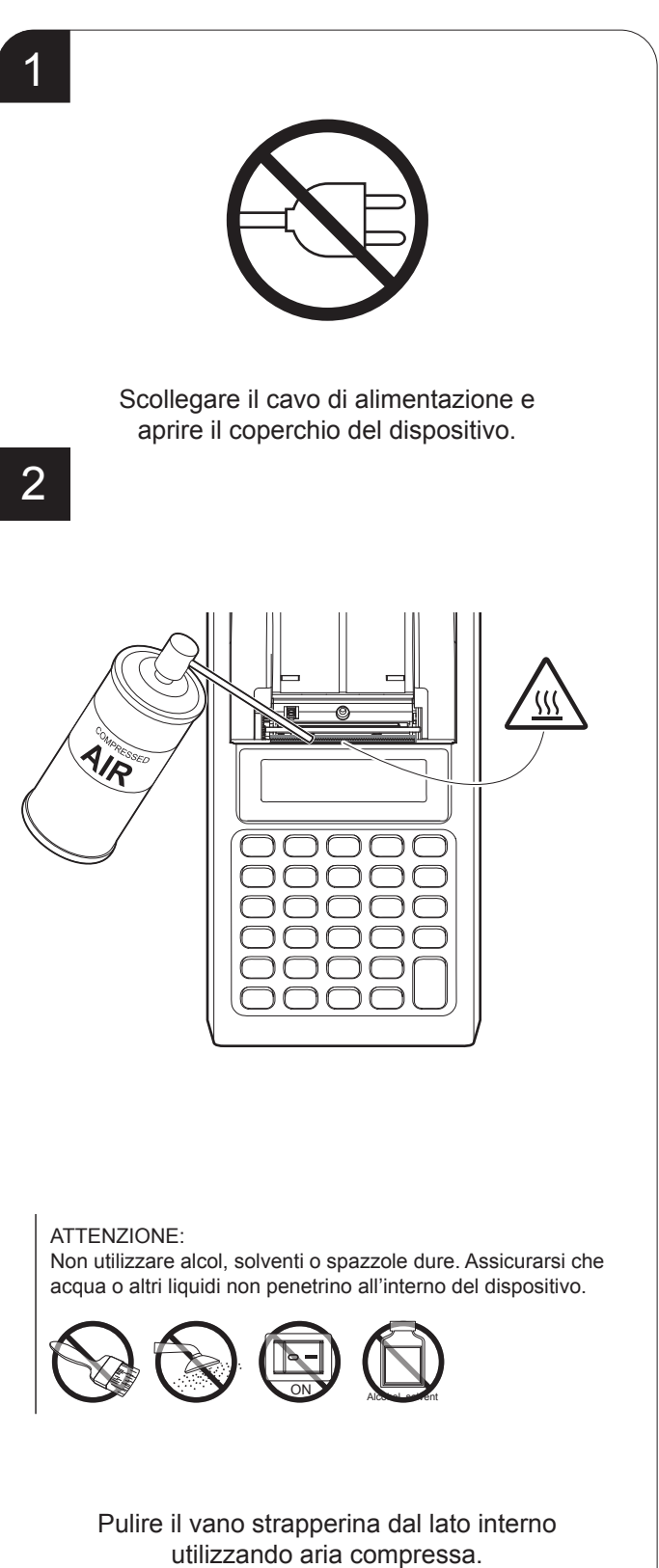

# 6 RAPPORTI STATISTICI E GESTIONALI

### **6.1 Informazioni generali**

Questo capitolo descrive le funzioni eseguibili con il dispositivo in assetto Lettura (vedere [paragrafo 3.10\)](#page-29-0):

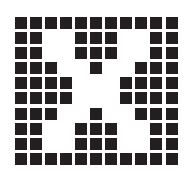

Le letture e le stampe non cancellano e non alterano in nessun modo gli archivi e i totalizzatori in cui sono memorizzati i dati. L'azzeramento di determinati archivi è invece controllato dalle chiusure e azzeramenti periodici di cui si parla al capitolo successivo.

Premere:

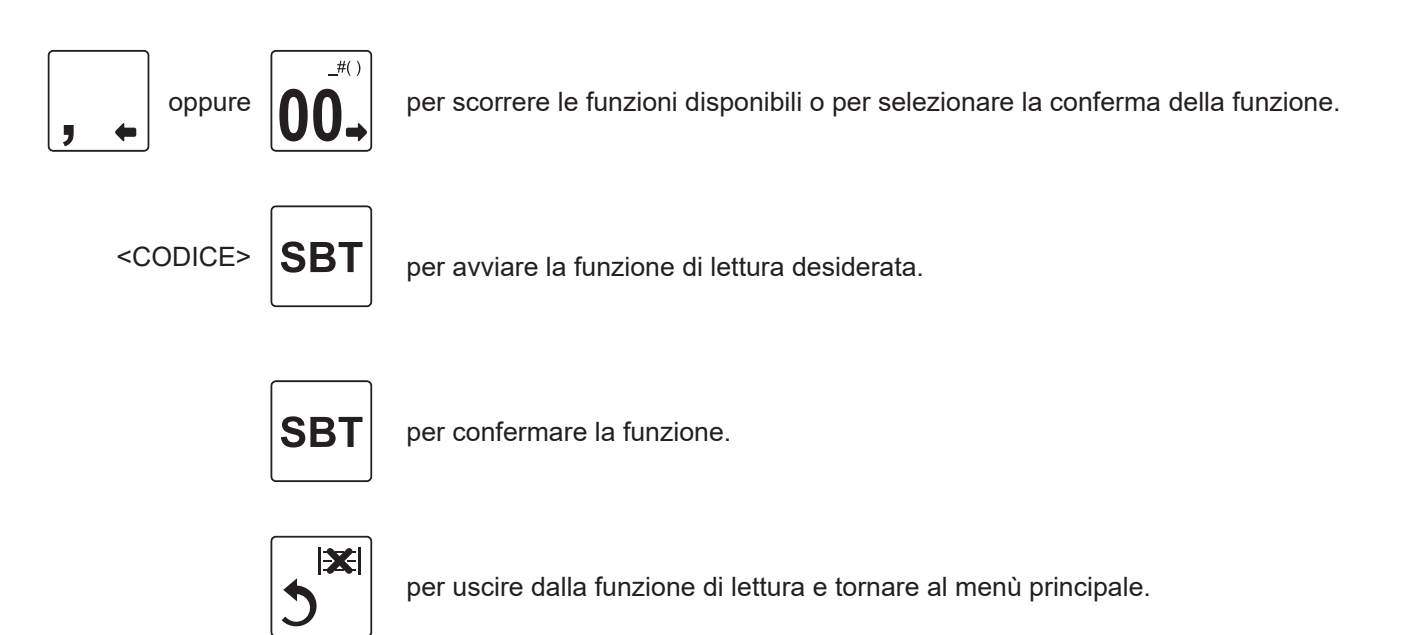

### <span id="page-75-0"></span>**6.2 Tabella letture**

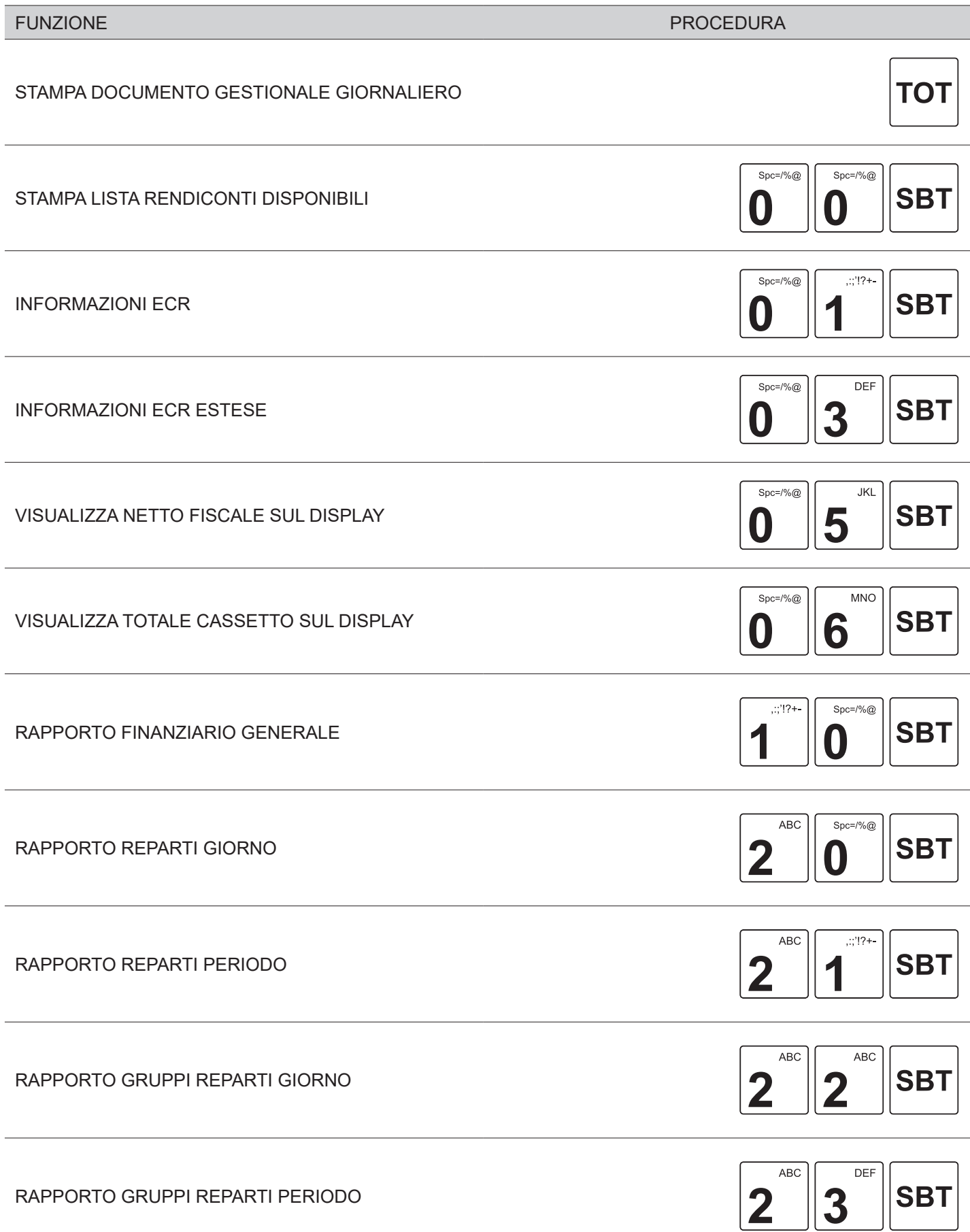

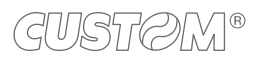

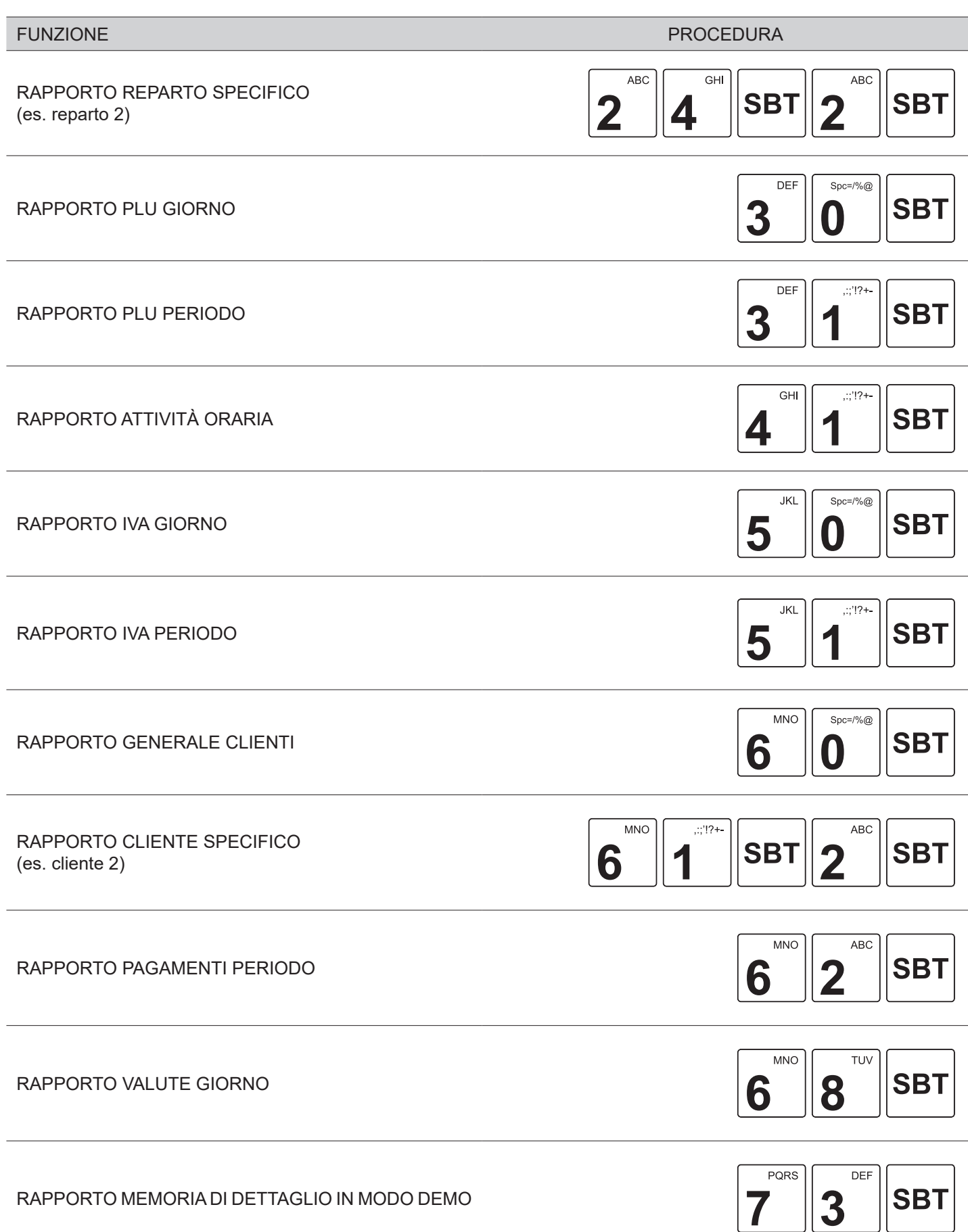

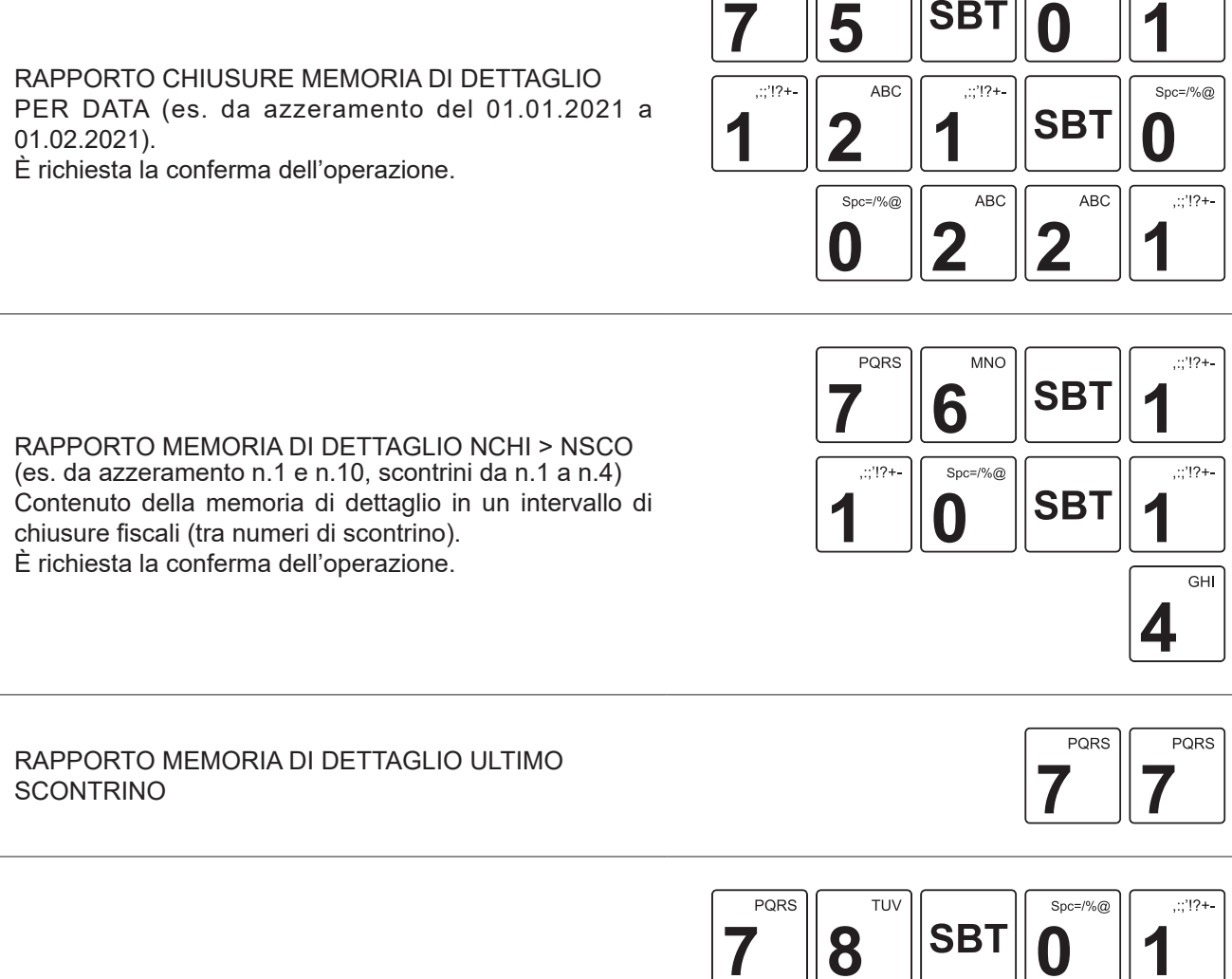

#### RAPPORTO GLOBALE MEMORIA DI DETTAGLIO DATA (es. dal 01.01.2021 a 01.02.2021). Contenuto dettagliato della memoria di dettaglio tra date. È richiesta la conferma dell'operazione.

RAPPORTO CHIUSURE MEMORIA DI DETTAGLIO PER NUMERO DI AZZERAMENTO (es. da azzeramento n.1

È richiesta la conferma dell'operazione.

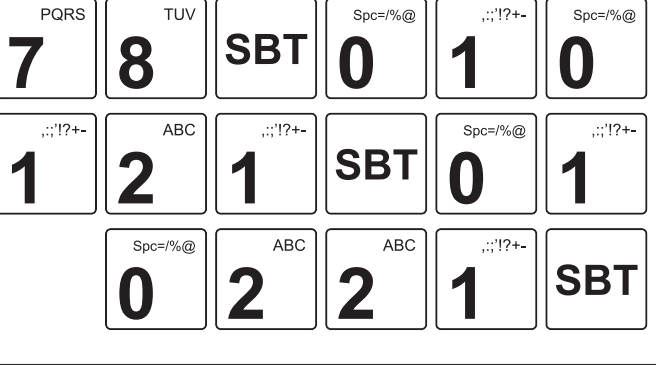

**PORS** 

WXY7

9

**SBT** 

a n.10).

GHI

Δ

PORS

JKI.

7

PORS

**SBT** 

 $\frac{1}{2}$  :  $\frac{1}{2}$  :  $\frac{1}{2}$  :

 $Spc = 1\%$ 

 $\frac{1}{2}$ ; 1?+

 $Spc = 1%$ 

 $::!!?+$ 

O

**SBT** 

**SBT** 

 $Spc = 1\%$ @

 $::'!2+$ 

**SBT** 

**SBT** 

**SBT** 

**SBT** 

**SBT** 

n

FUNZIONE NE ESTADO E EN ENFERADO E EN EL ENFERADO EN EL ENFERADO EN EL ENFERADO EN EL ENFERADO EN EL ENFERADO EN EL ENFERADO EN EL ENFERADO EN EL ENFERADO EN EL ENFERADO EN EL ENFERADO EN EL ENFERADO EN EL ENFERADO EN EL E

TUV

8

 $Spc = / \% @$ 

N

#### RAPPORTO TOTALE MEMORIA DI DETTAGLIO Per interrompere la lettura, premere il tasto C.

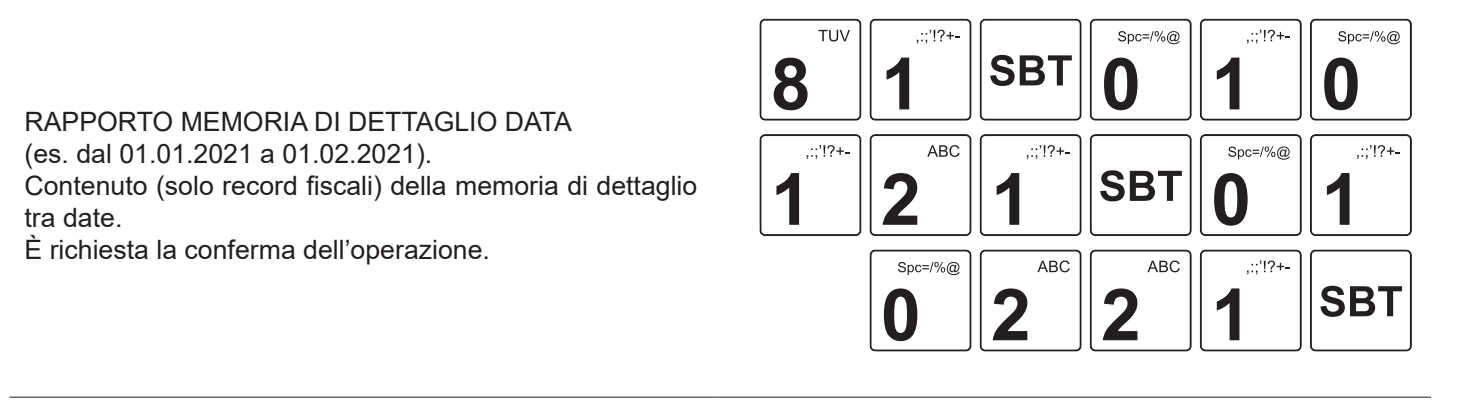

RAPPORTO MEMORIA DI DETTAGLIO DATA > NSCO (es. il giorno 01.01.2021 da n.1 a n.10). Contenuto della memoria di dettaglio in un dato giorno tra numeri di scontrino. È richiesta la conferma dell'operazione.

RAPPORTO LETT. INFO MEMORIA DI DETTAGLIO Dati identificativi della memoria di dettaglio.

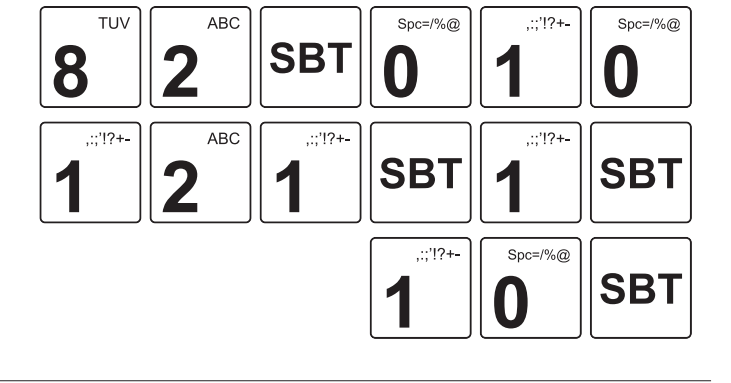

TUV DEE 3 **SBT** 8

**TUV MNO**  $Spc = 1%$  $::'!2+$  $Spc = / \% @$ 8 **SBT** 6  $\boldsymbol{0}$ RAPPORTO MEMORIA DI DETTAGLIO DATA NOF (es. dal 01.01.2021 a 01.02.2021).  $::'!?+$ **ABC**  $::'!2+$  $Spc = / \%$ Lettura della memoria di dettaglio dei documenti non fiscali **SBT** 2  $\mathbf{\mathbf{0}}$ (es. fatture) tra date. È richiesta la conferma dell'operazione. ABC **ABC**  $::'!2+$  $Snc=1\%$  $\overline{2}$ **SBT**  $\overline{a}$ N 2

**SBT** 

#### RAPPORTO MEMORIA DI DETTAGLIO DATA > NSCO NOF (es. il giorno 01.01.2021 da n.1 a n.10).

Lettura dei documenti non fiscali (es. fatture) nella memoria di dettaglio in un dato giorno tra numeri di documenti non iscali.

È richiesta la conferma dell'operazione.

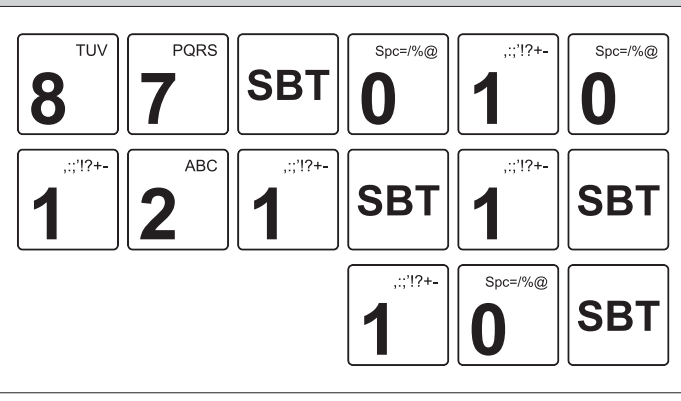

 $Spc = 1%$ 

 $::'12+$ 

 $Spc = 1%$ 

RAPPORTO MEMORIA DI DETTAGLIO DATA NOTA DI CREDITO (es. dal 01.01.2021 a 01.02.2021). Lettura delle note di credito nella memoria di dettaglio tra

date. È richiesta la conferma dell'operazione.

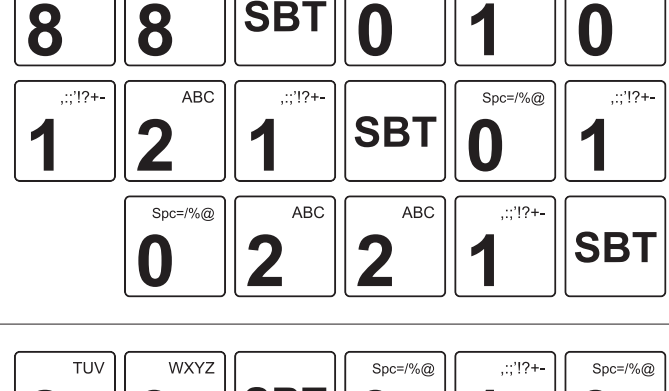

TUV

TUV

RAPPORTO MEMORIA DI DETTAGLIO DATA > NSCO NOTA DI CREDITO (es. il giorno 01.01.2021 da n.1 a n.10). Lettura delle note di credito nella memoria di dettaglio in un dato giorno tra numeri di note di credito. È richiesta la conferma dell'operazione.

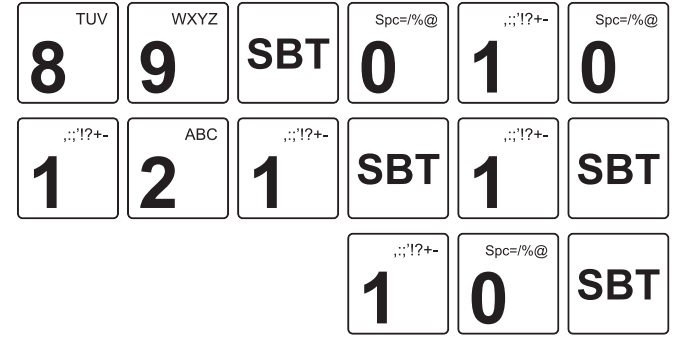

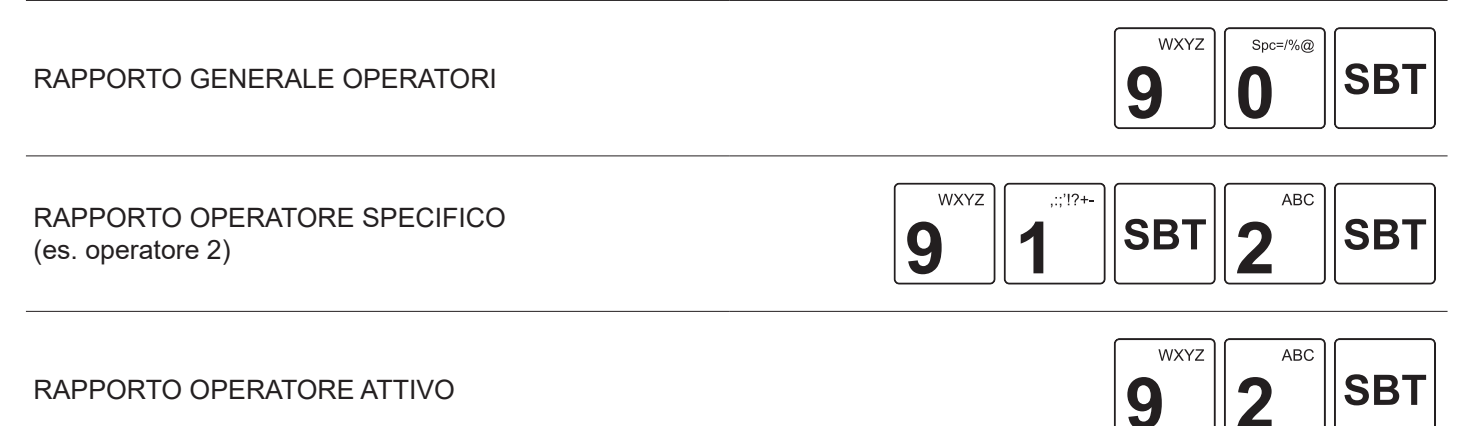

RAPPORTO MEMORIA DI RIEPILOGO TRA AZZERAMENTI (es. da azzeramento n.1 a n.10). È richiesta la conferma dell'operazione.

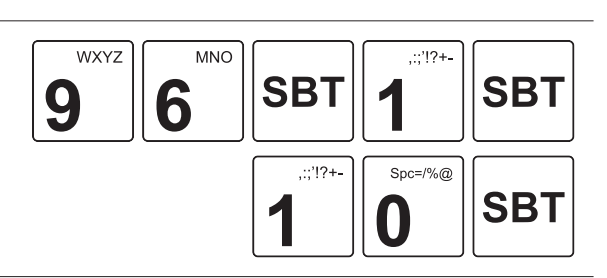

#### FUNZIONE NE ESTADO E EN ENFEREE EN EL ENFEREE EN ENFEREE EN EL ENFEREE EN EL ENFEREE EN EL ENFEREE EN EL ENFER

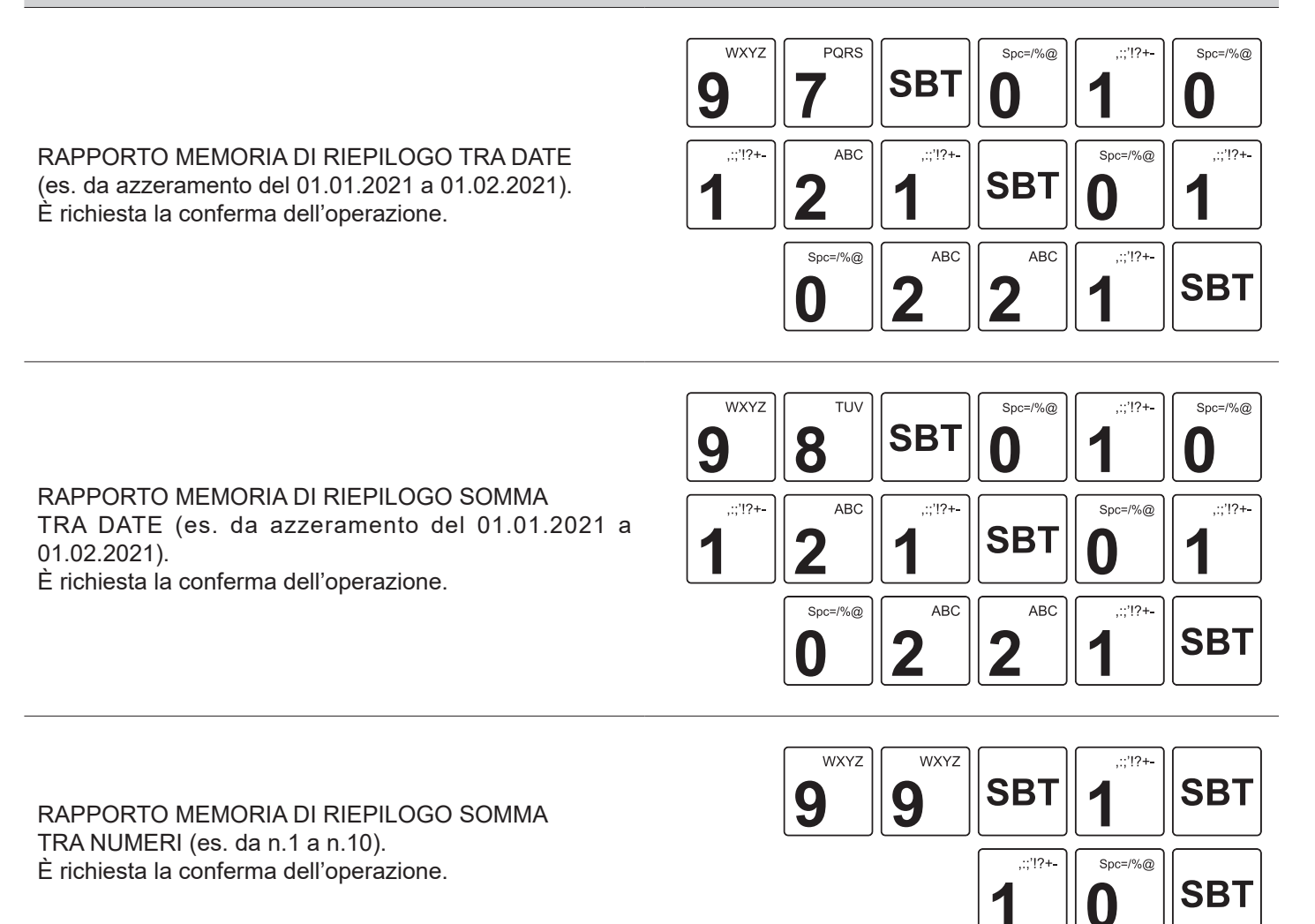

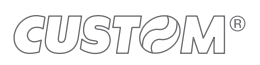

# 7 CHIUSURE / AZZERAMENTI

### **7.1 Informazioni generali**

Questo capitolo descrive le funzioni eseguibili con il dispositivo in assetto Azzeramento (vedere [paragrafo 3.10](#page-29-0)) e cioè:

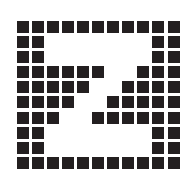

CHIUSURA FISCALE È l'operazione da eseguire obbligatoriamente al termine di ogni giornata.

AZZERAMENTI PERIODICI Si tratta dell'azzeramento dei totalizzatori periodici utilizzati per l'emissione dei rapporti di tipo gestionale.

#### Premere:

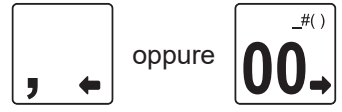

oppure  $\|\bigcap$  | per scorrere le funzioni disponibili o per selezionare la conferma della funzione.

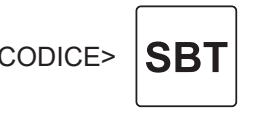

 $\texttt{}$   $\texttt{|SBT|}_{\texttt{per} \texttt{avviance}}$  la funzione di lettura desiderata.

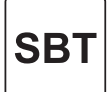

per confermare la funzione.

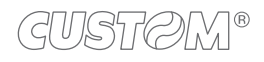

### <span id="page-83-0"></span>**7.2 Tabella azzeramenti**

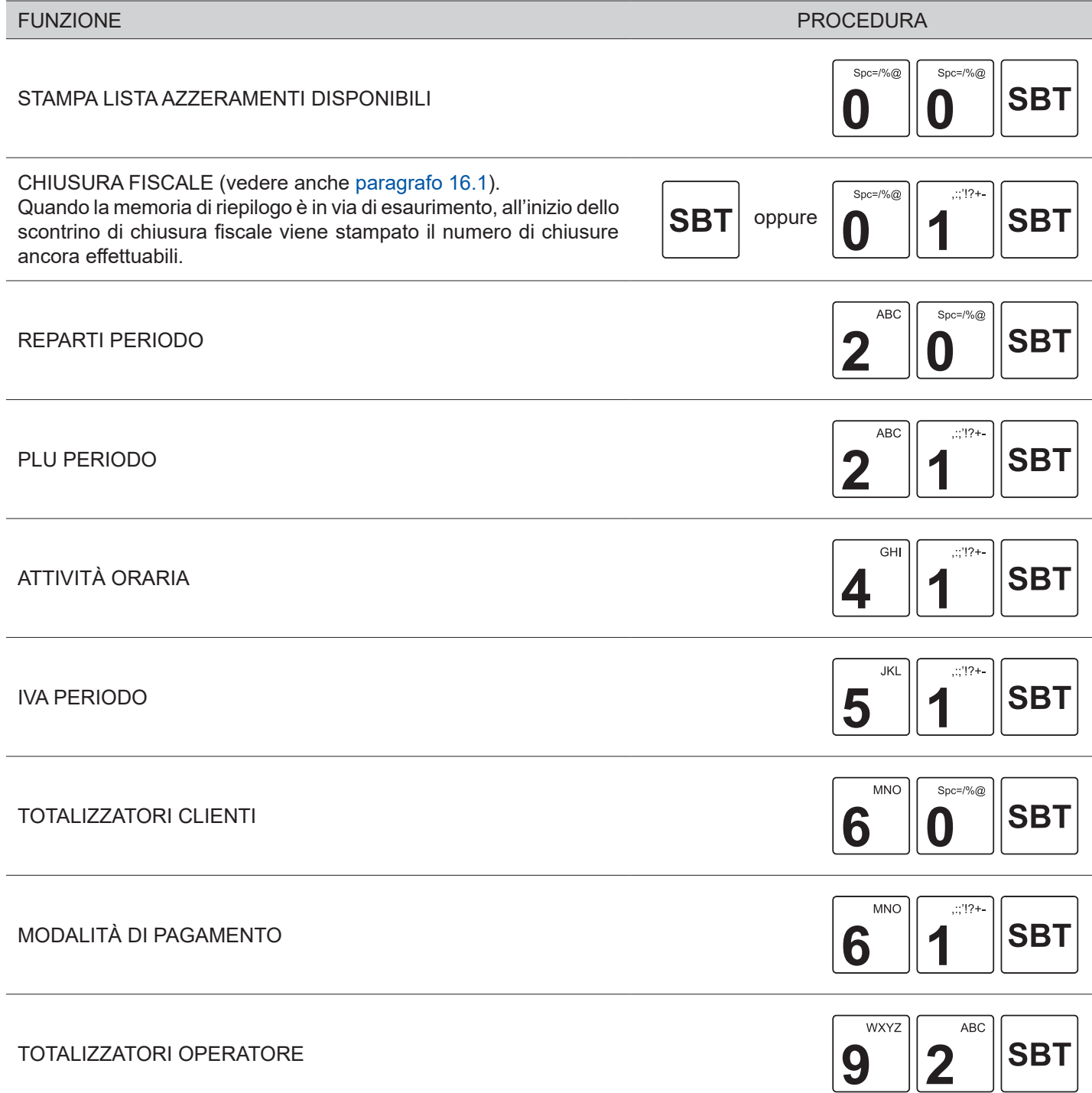

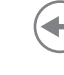

# 8 PROGRAMMAZIONI

### **8.1 Informazioni generali**

Questo capitolo descrive le funzioni eseguibili con il dispositivo in assetto Programmazione (vedere [paragrafo 3.10\)](#page-29-0).

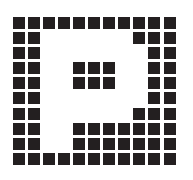

Premere:

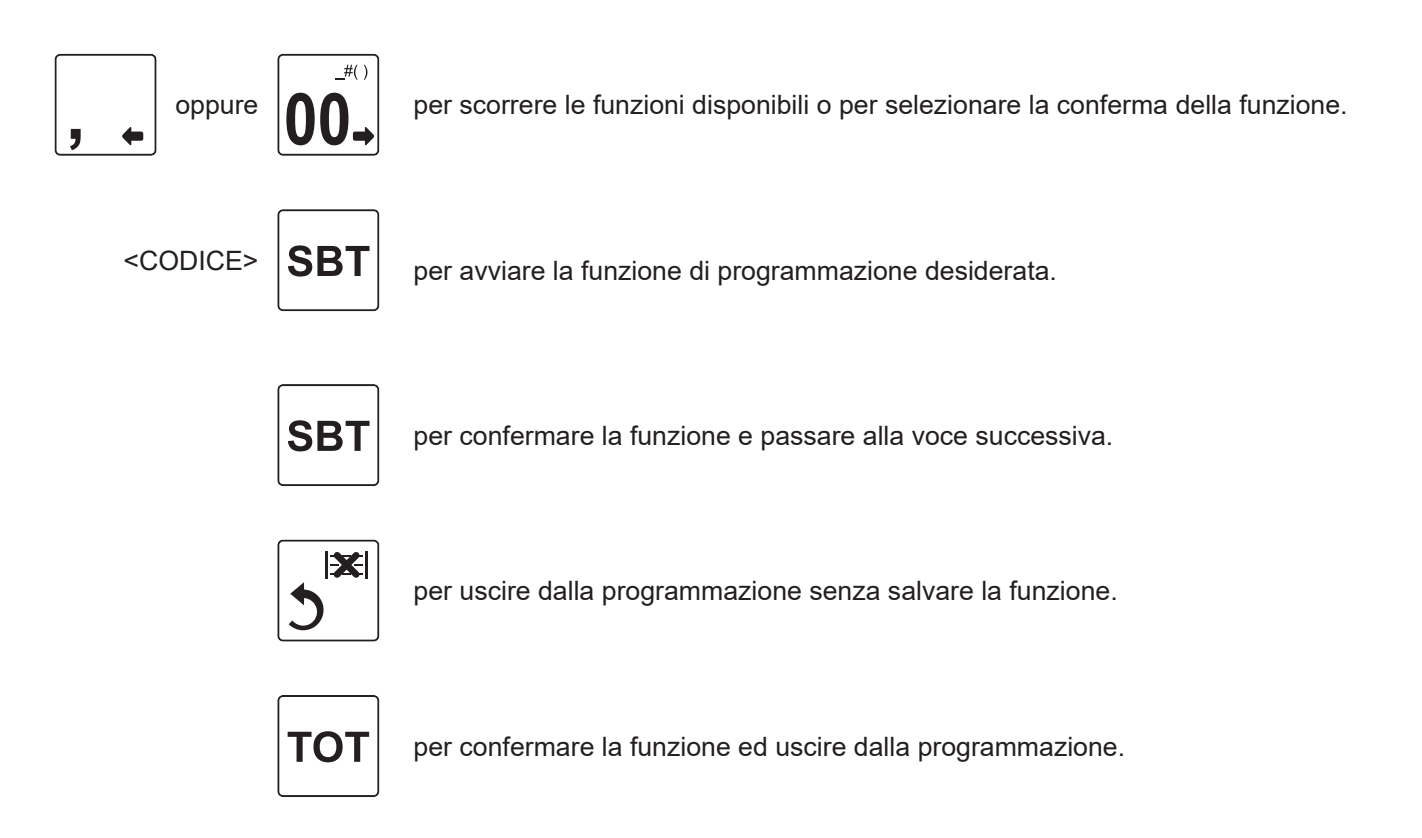

In tutte le programmazioni che seguono, nelle quali è prevista la digitazione di caratteri, sarà possibile forzare l'immissione dei soli caratteri numerici premendo una volta il tasto:

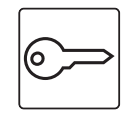

Premendolo nuovamente il tasto tale modalità verrà disattivata e si tornerà alla modalità di immissione di caratteri alfanumerici. Per ulteriori dettagli riguardanti a quali tasti è associata tale funzione, vedere [paragrafo 3.7.](#page-18-0)

#### NOTA:

Quando sullo scontrino viene stampato il simbolo  $\blacksquare$  significa che il valore è bloccato e non può essere modificato.

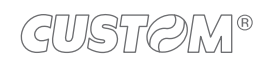

## <span id="page-85-0"></span>**8.2 Programmazioni generali**

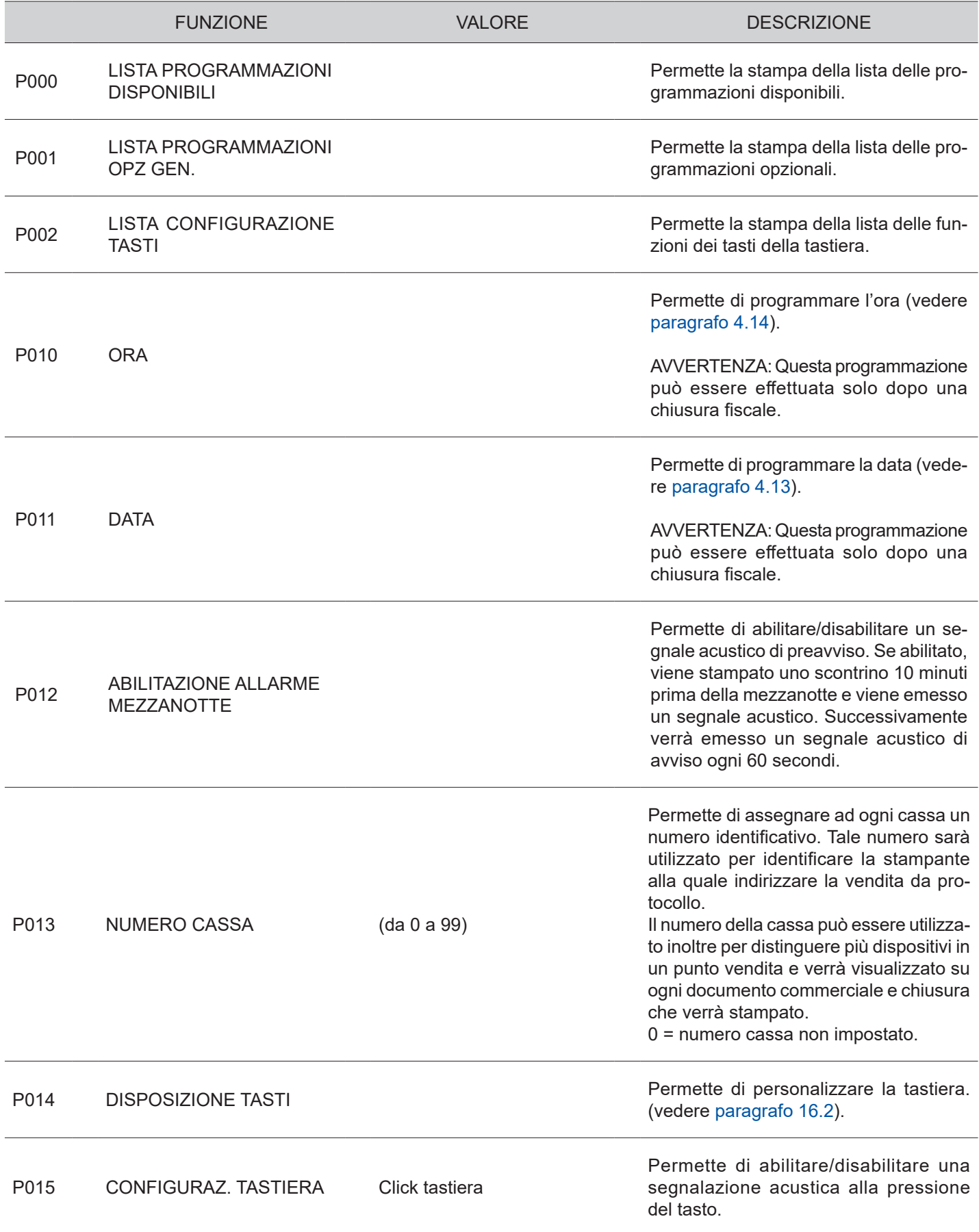

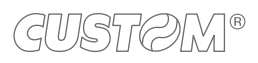

 $\bigoplus$ 

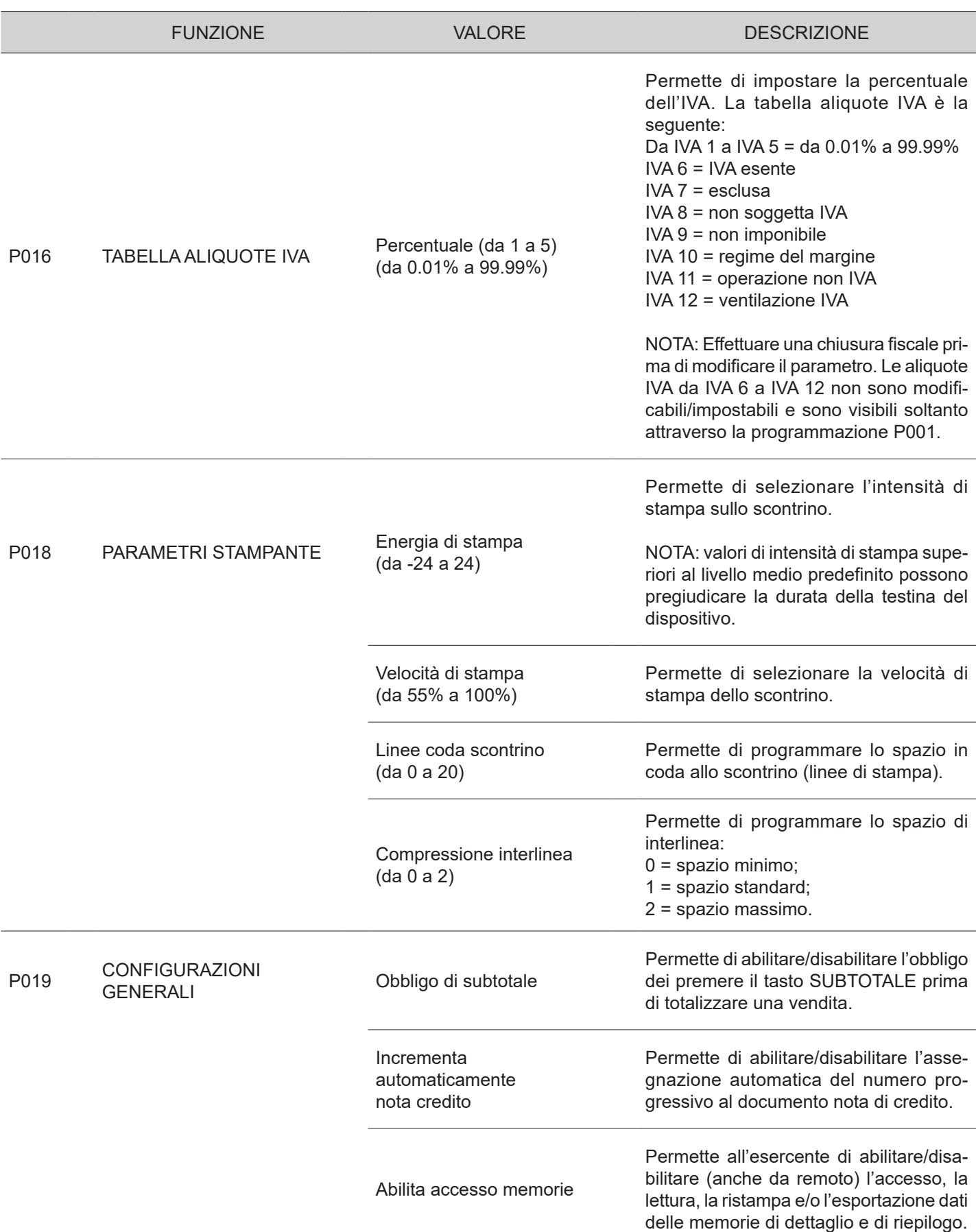

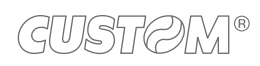

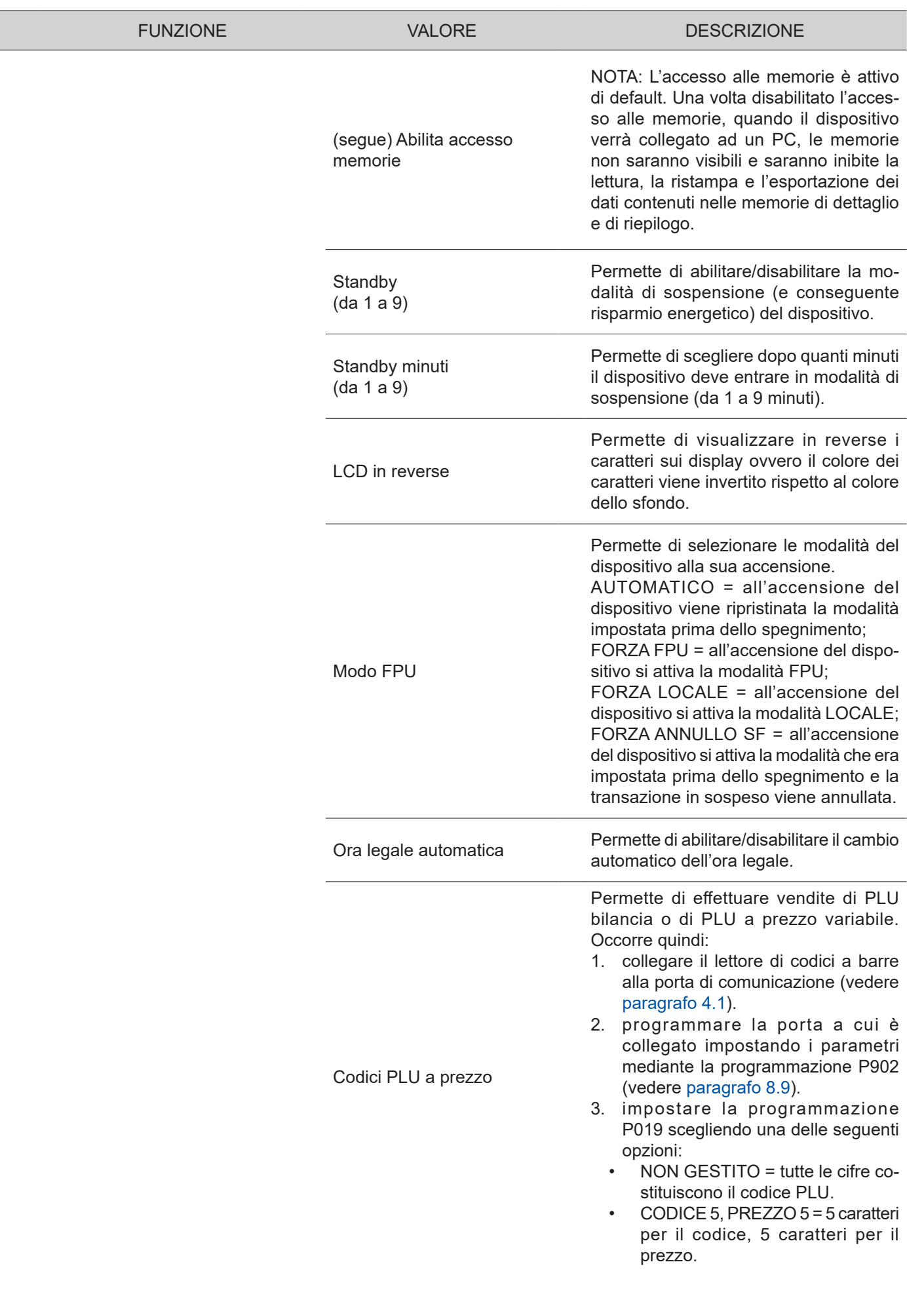

 $\bigoplus$ 

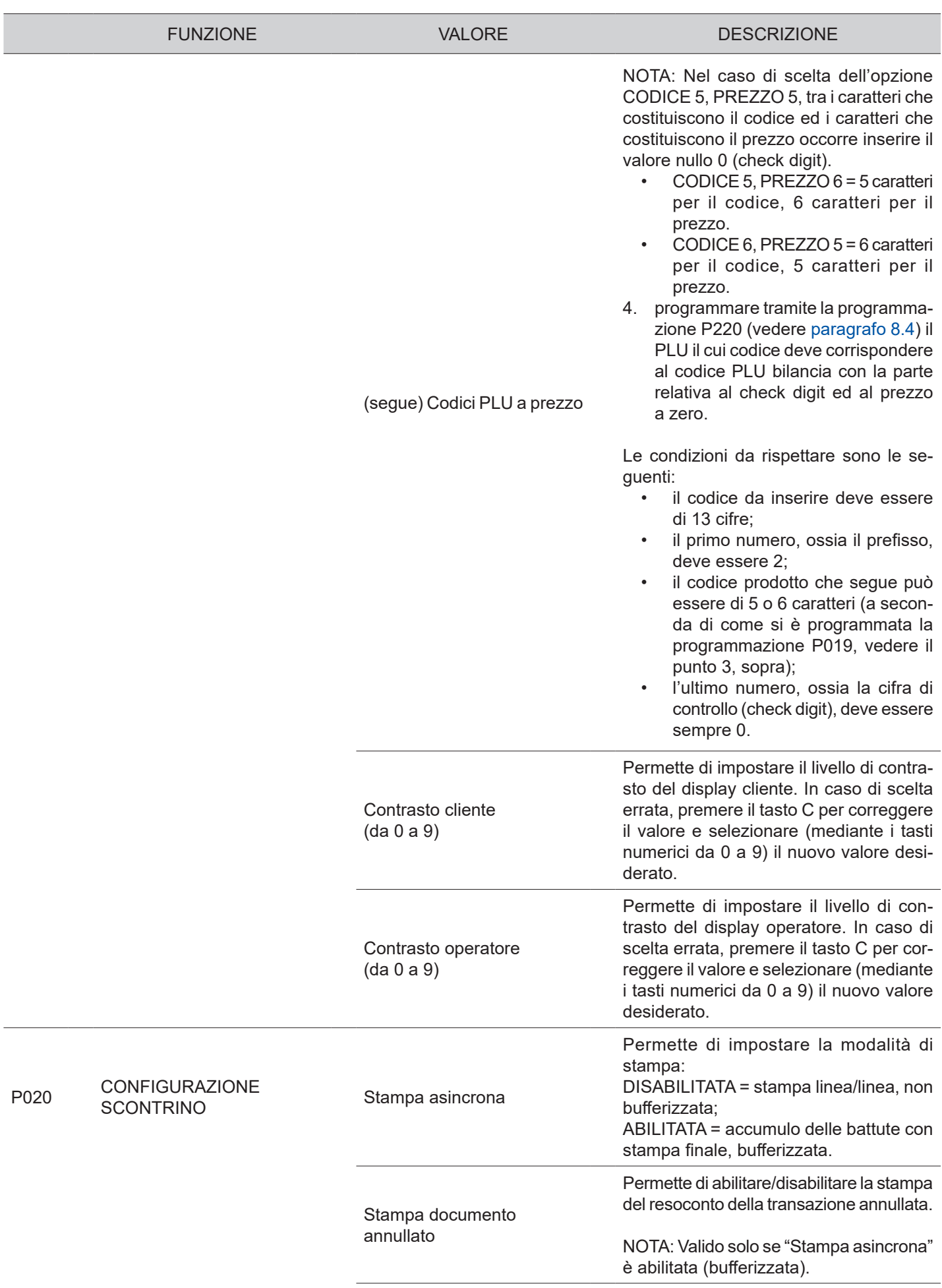

←

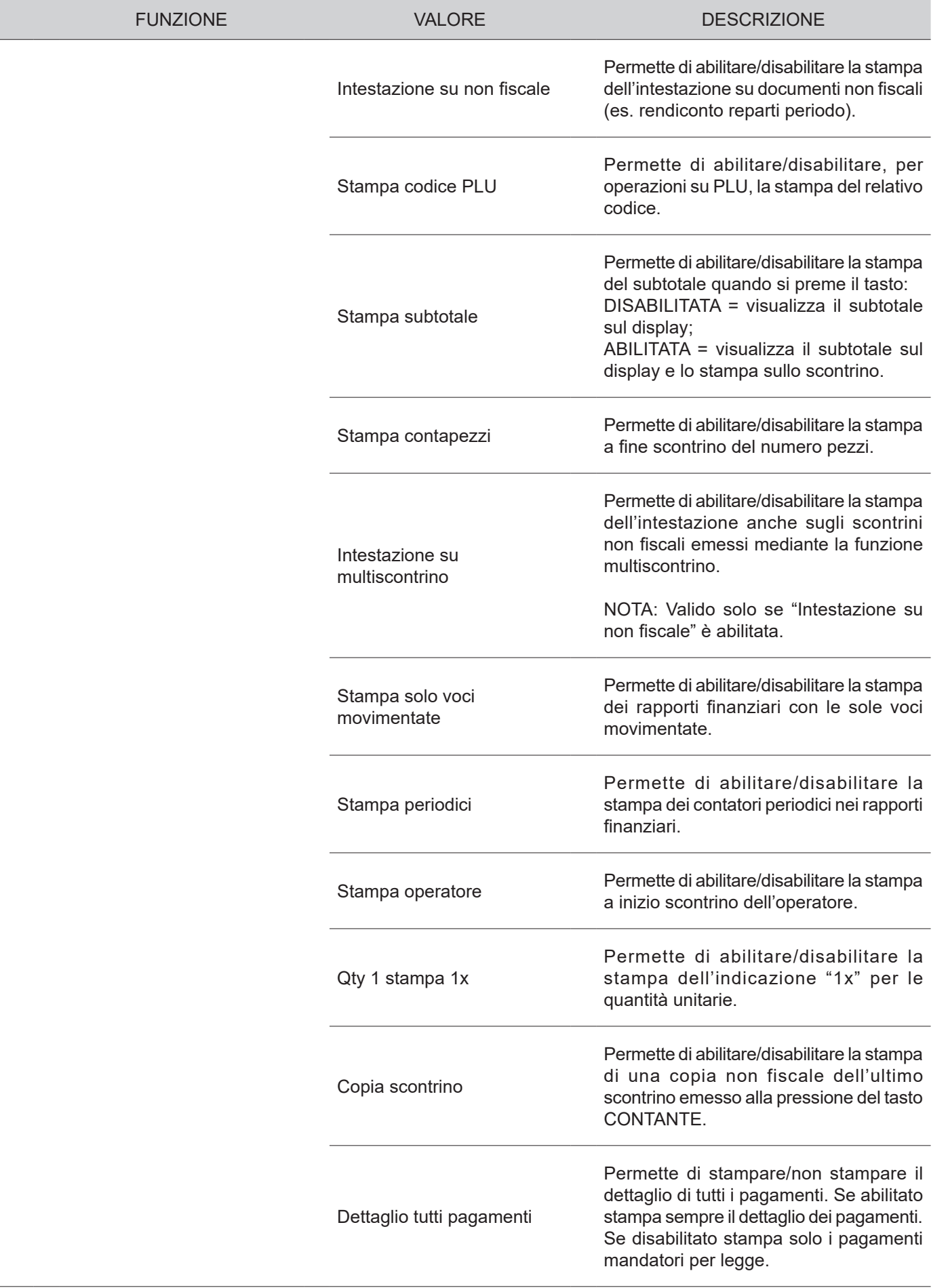

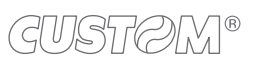

 $\leftarrow$ 

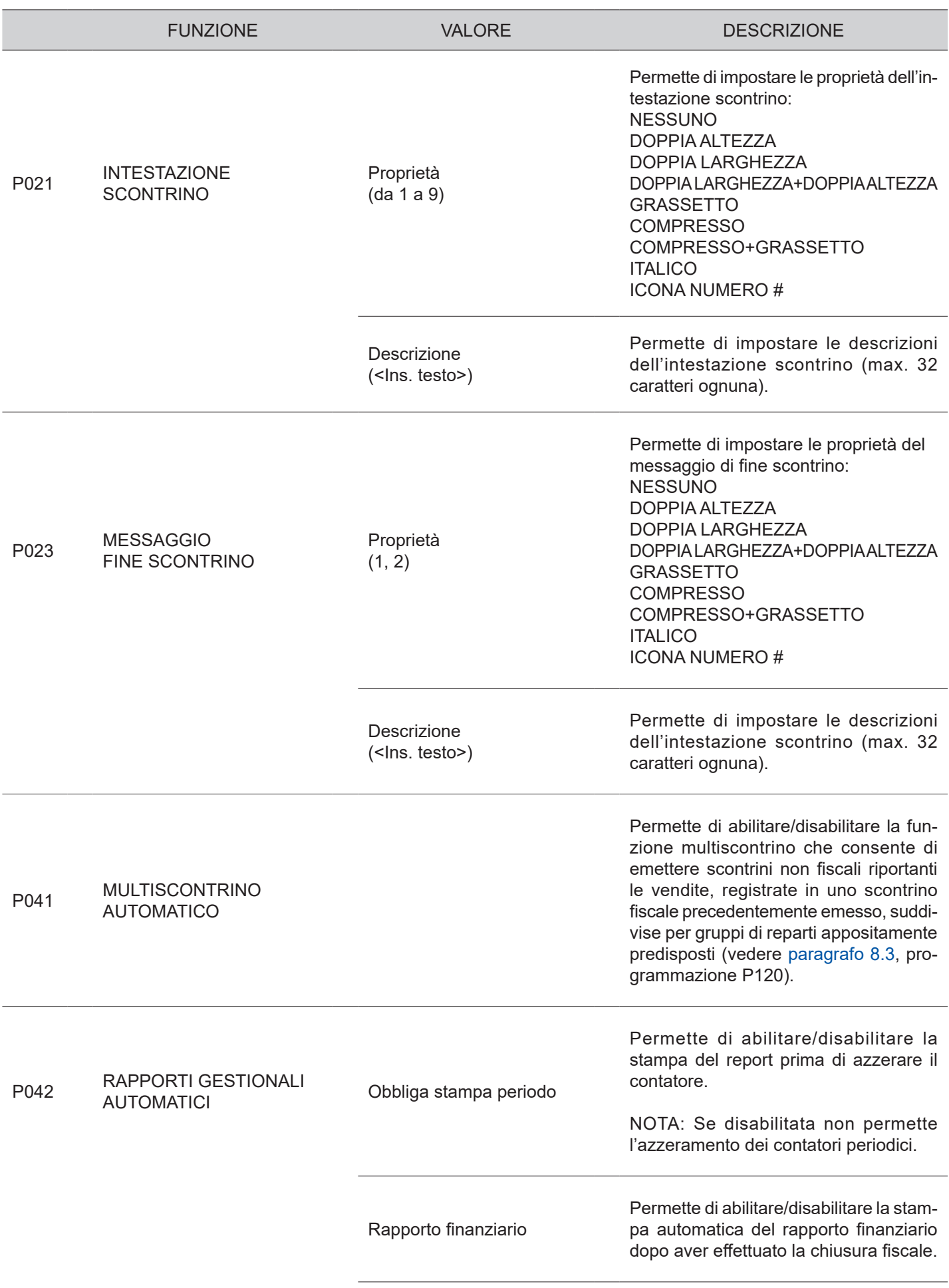

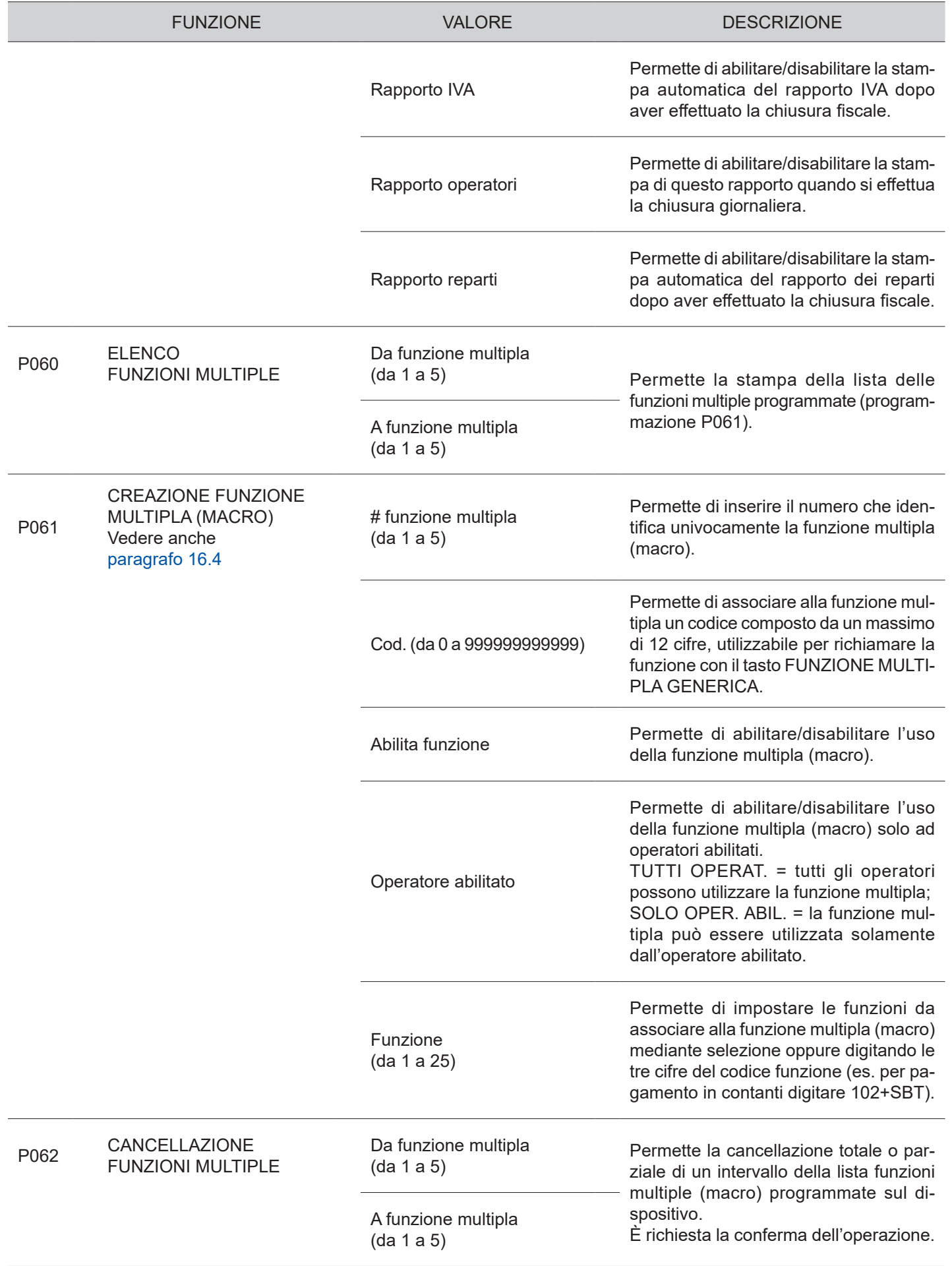

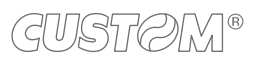

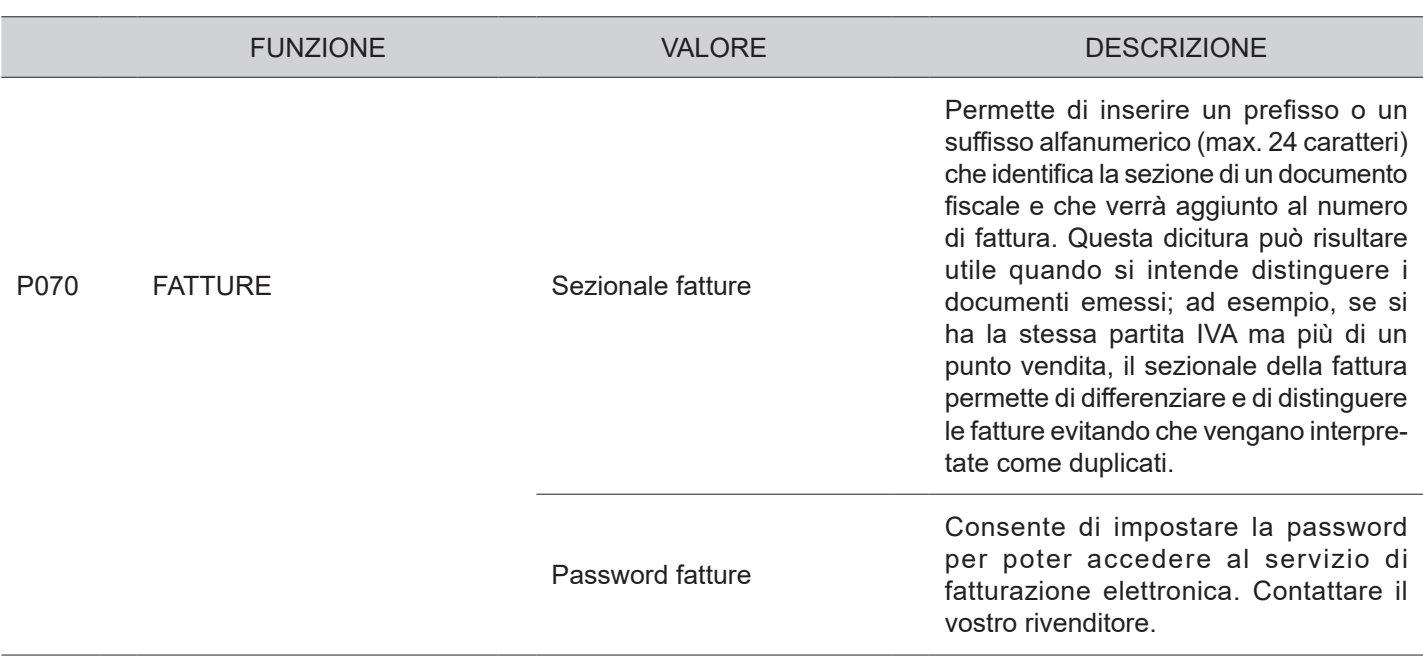

## <span id="page-93-0"></span>**8.3 Gestione reparti**

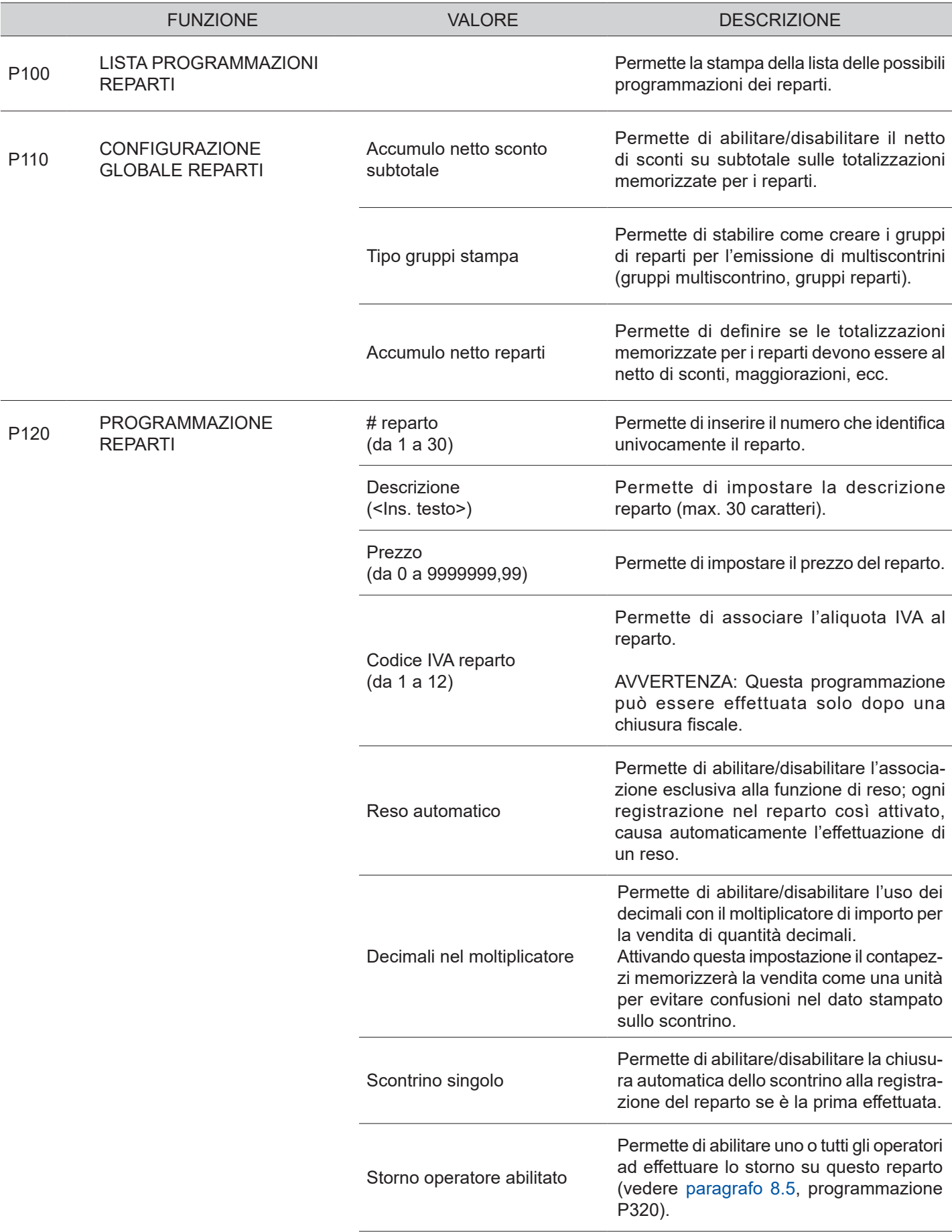

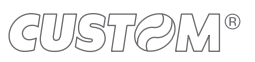

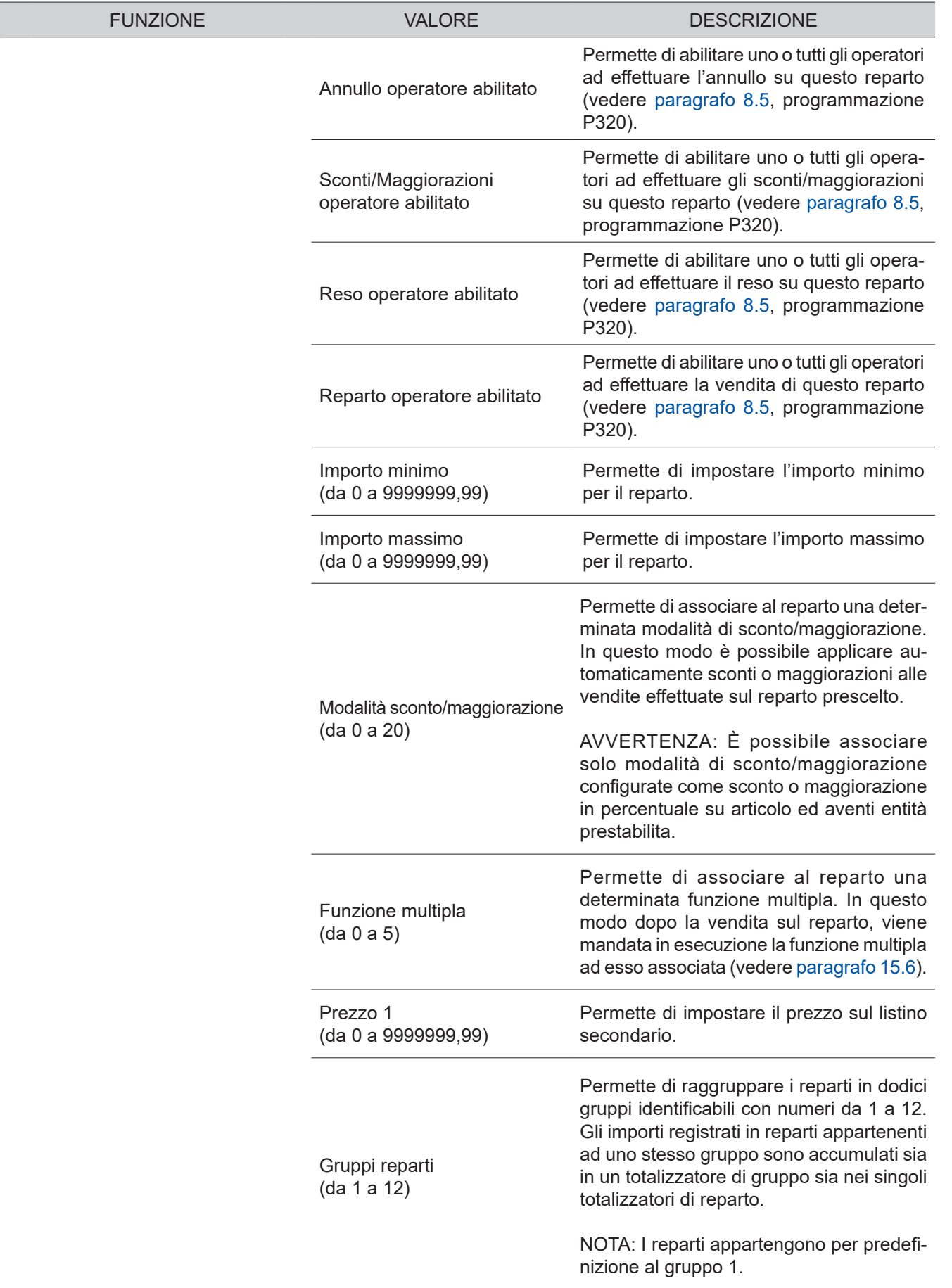

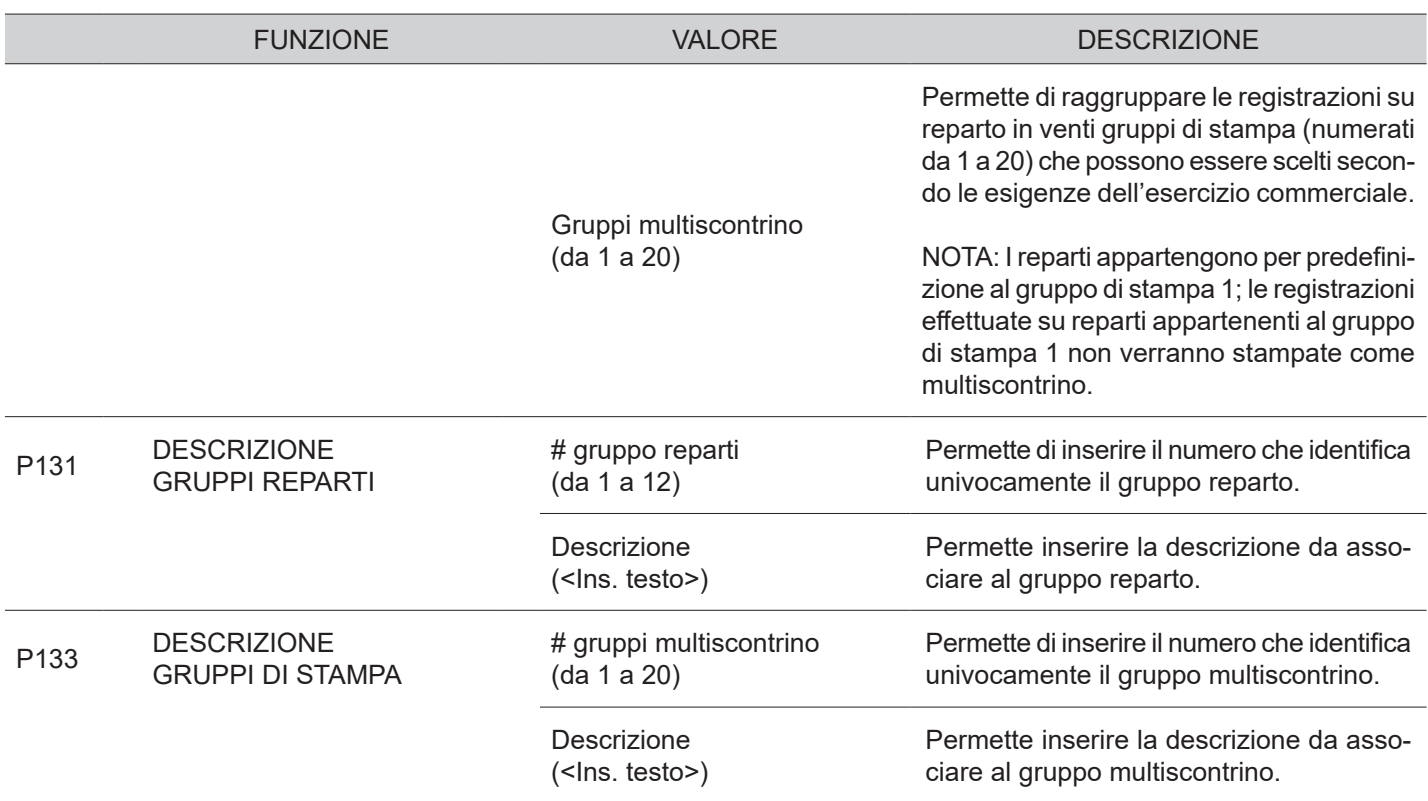

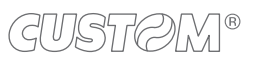

### <span id="page-96-0"></span>**8.4 PLU**

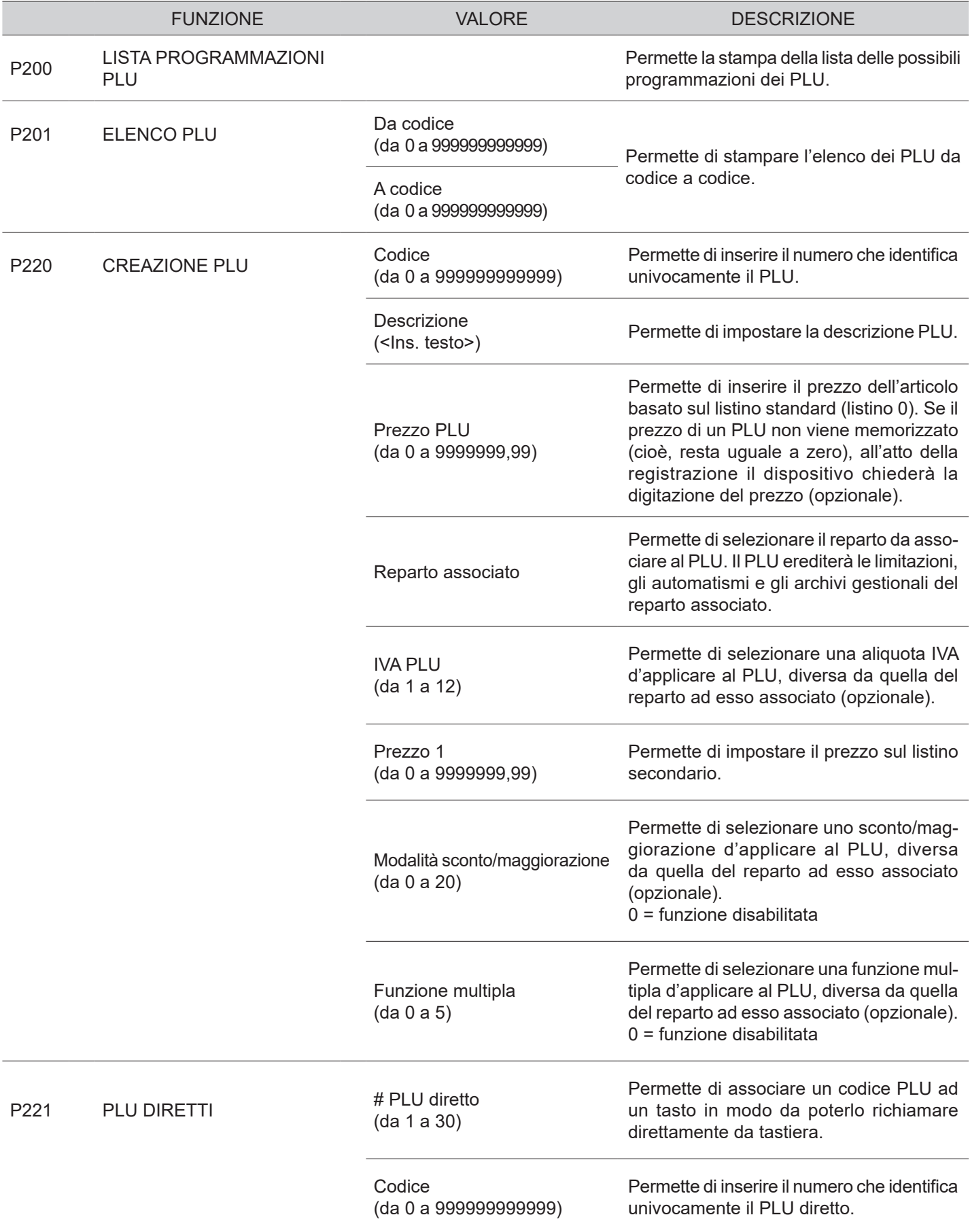

 $\leftarrow$ 

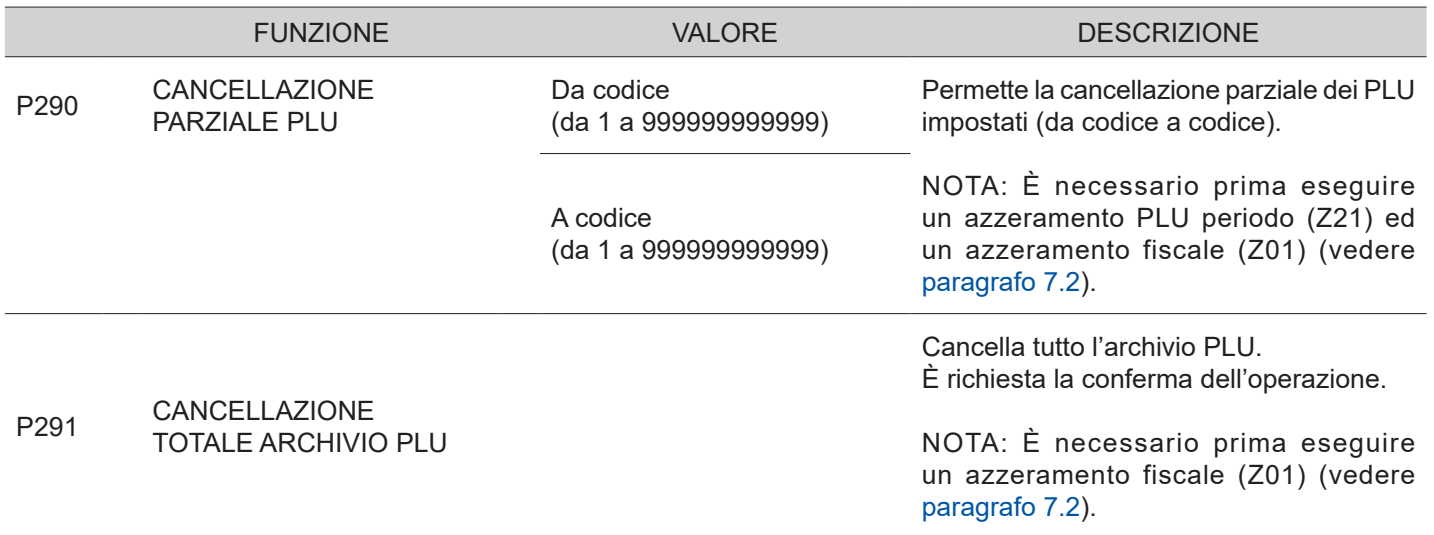

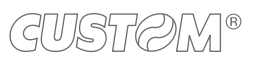

 $\bigoplus$ 

### <span id="page-98-0"></span>**8.5 Gestione operatori**

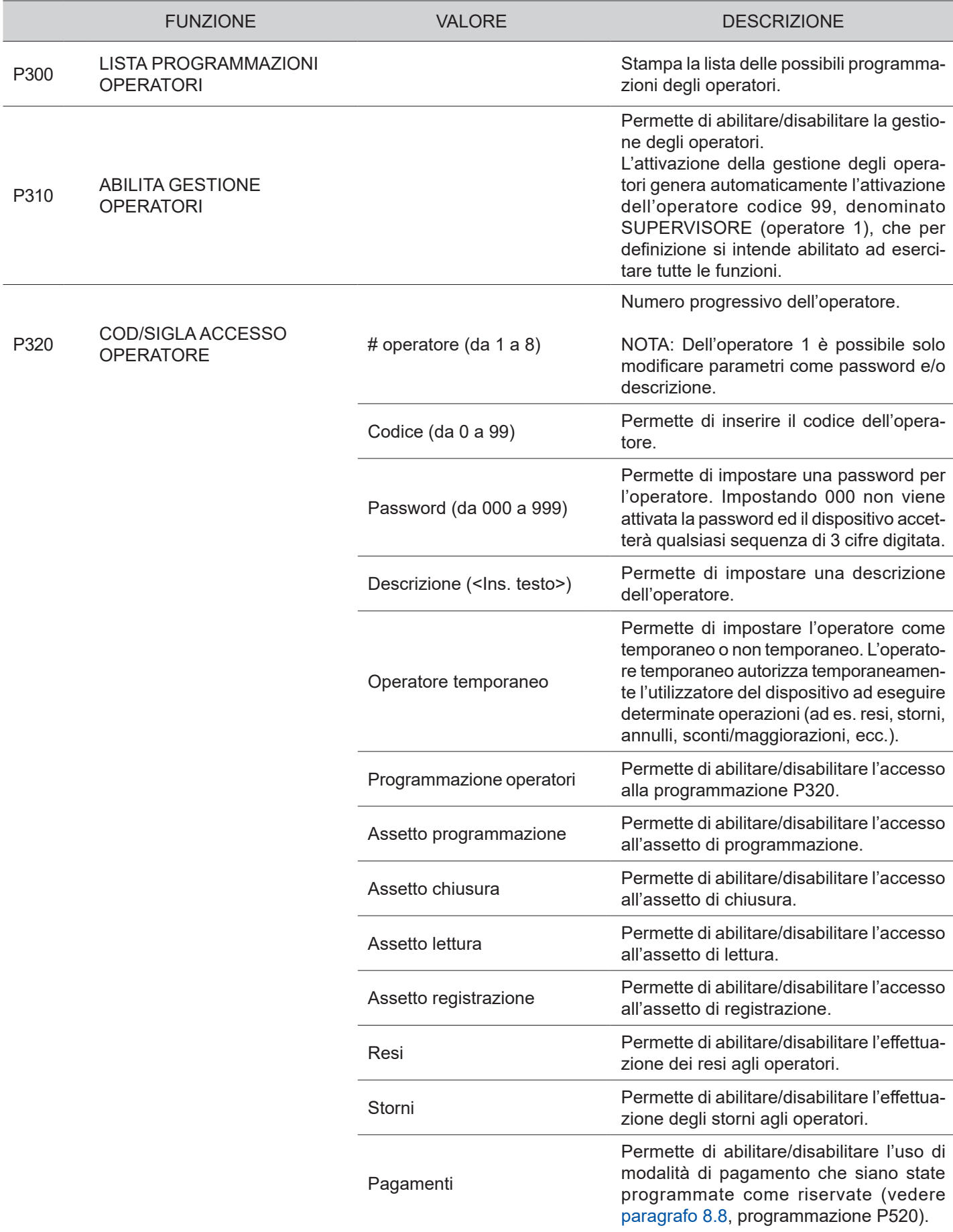

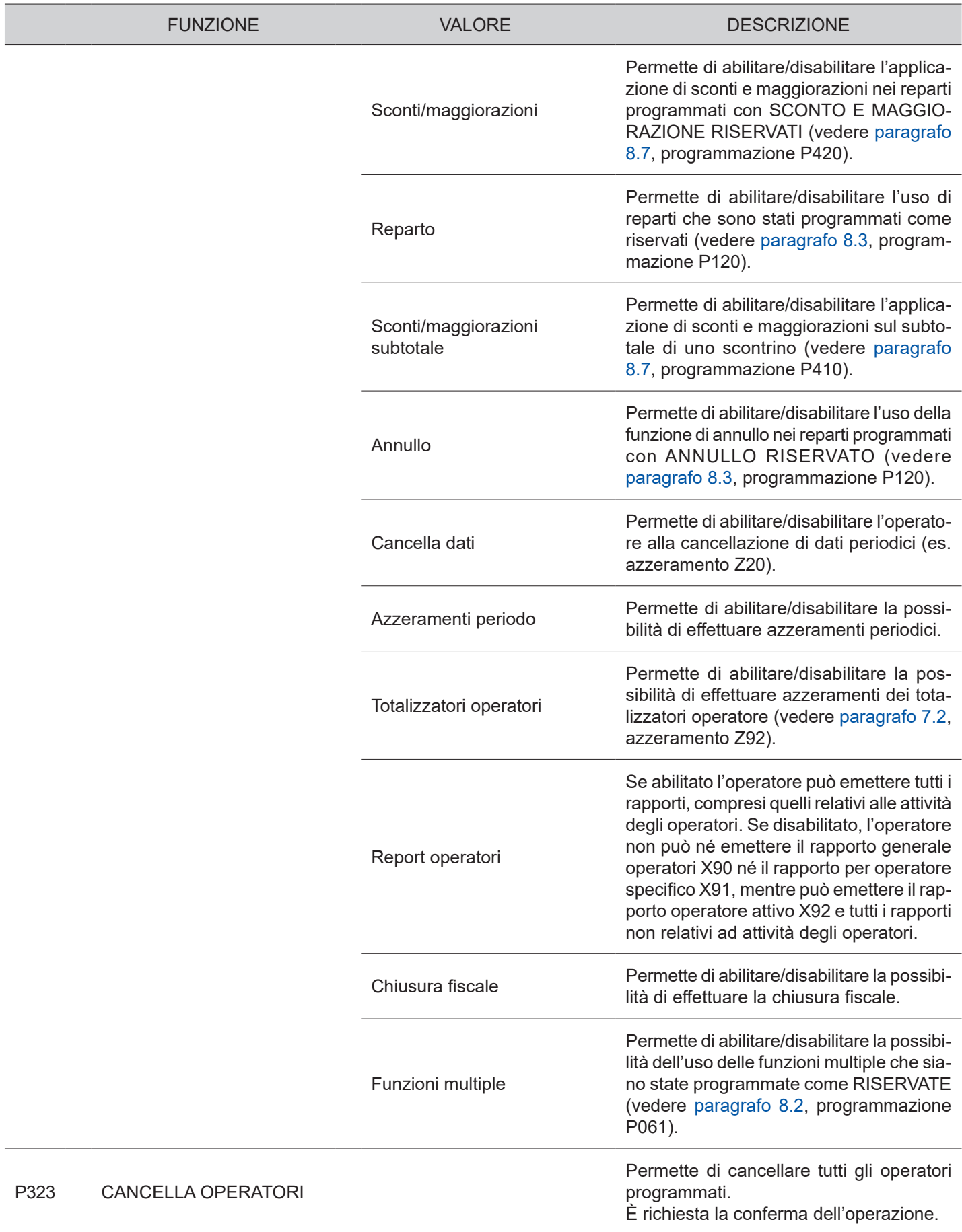

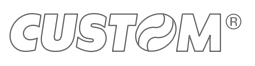

### **8.6 Gestione clienti**

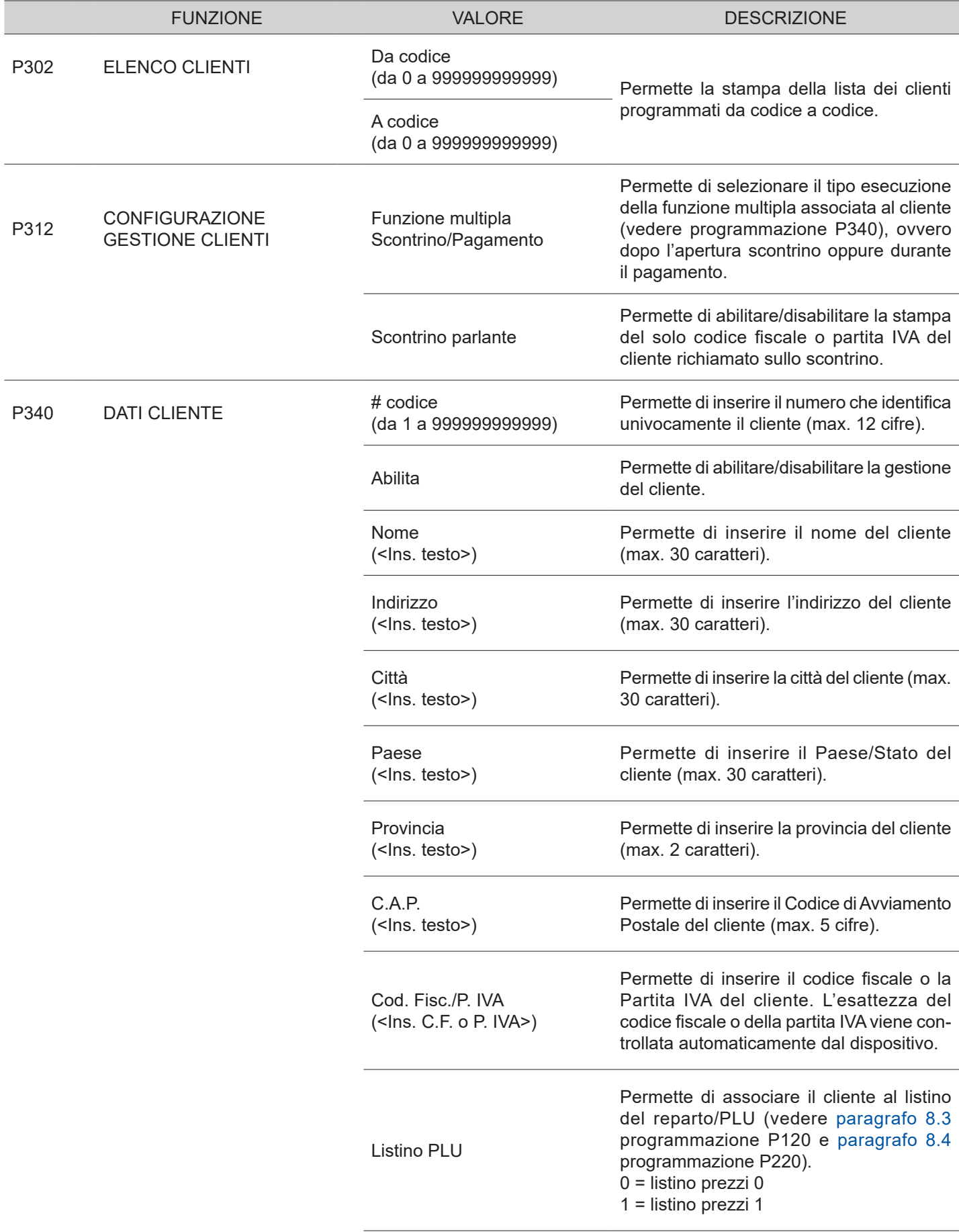

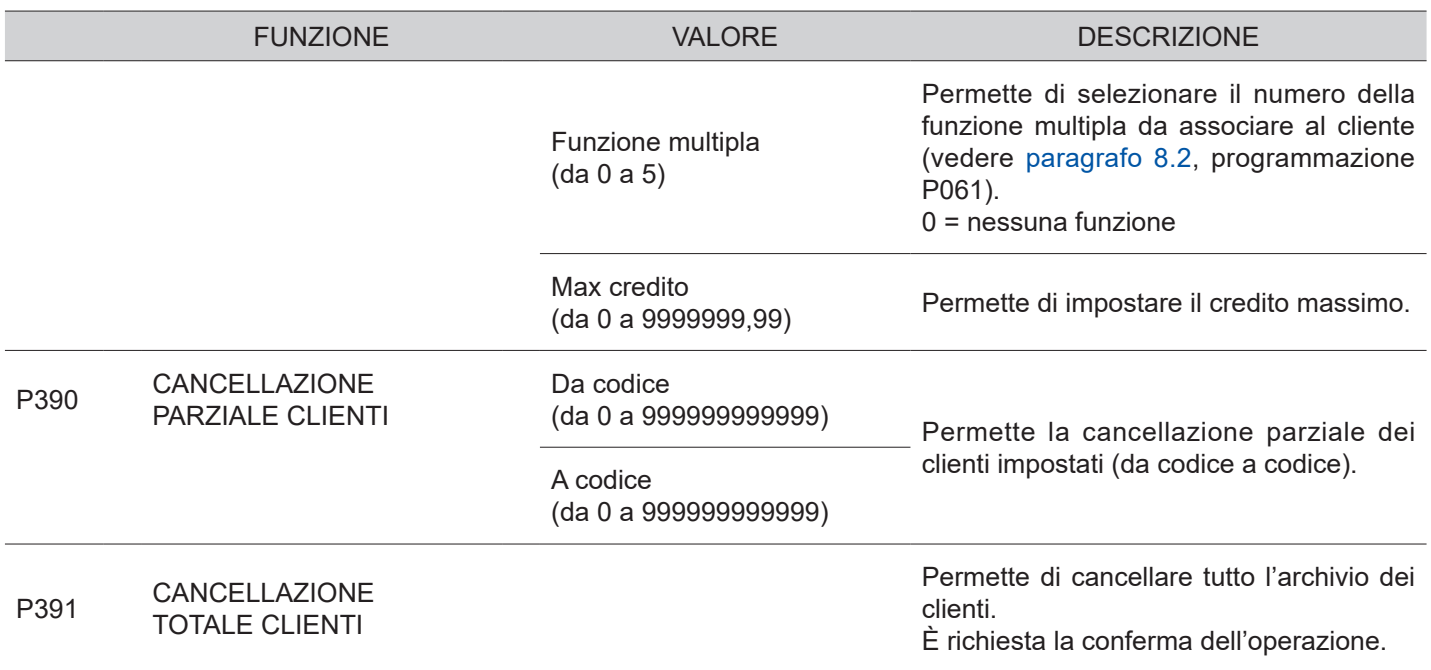

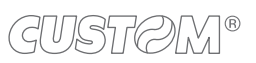

## <span id="page-102-0"></span>**8.7 Gestione sconti e maggiorazioni**

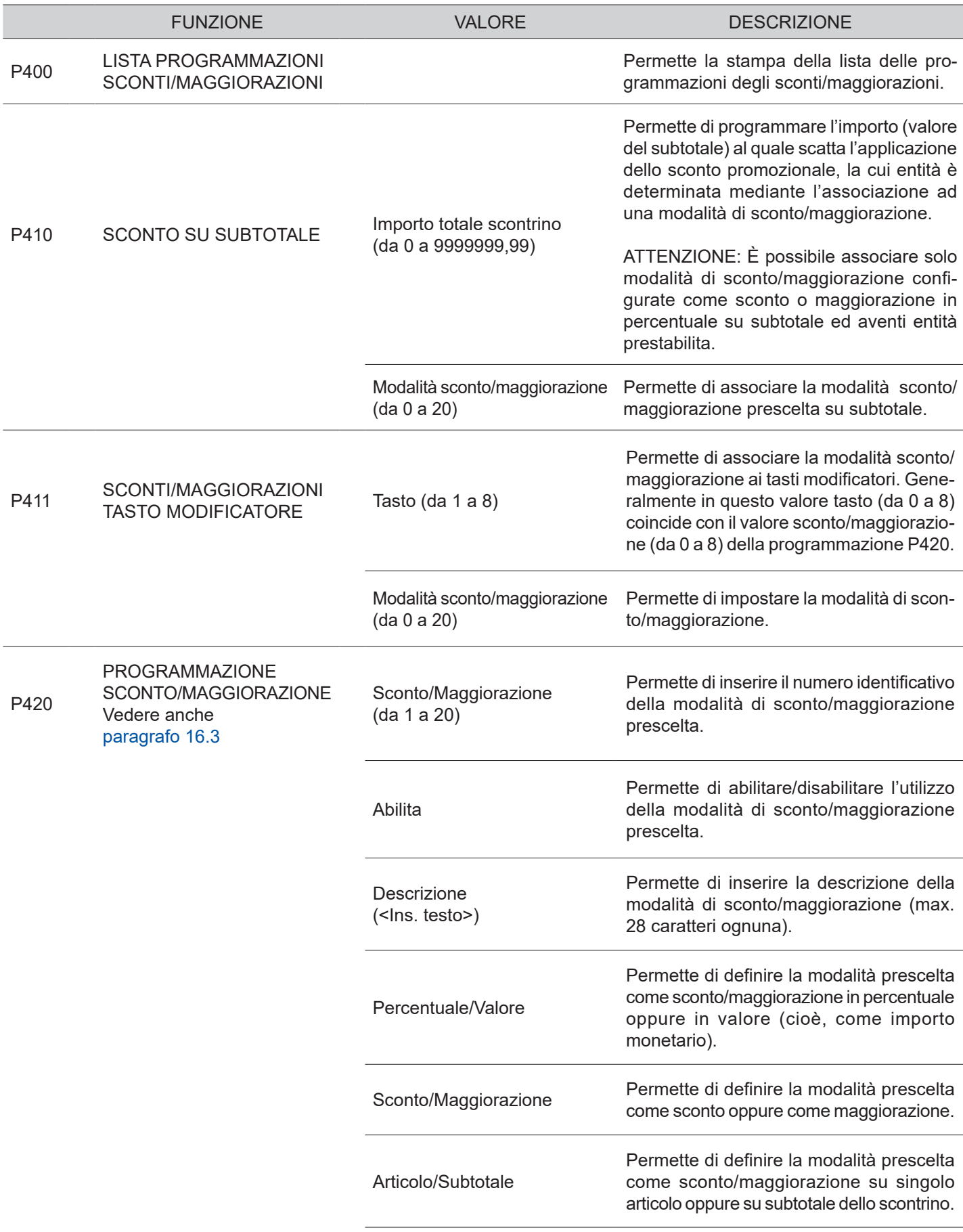

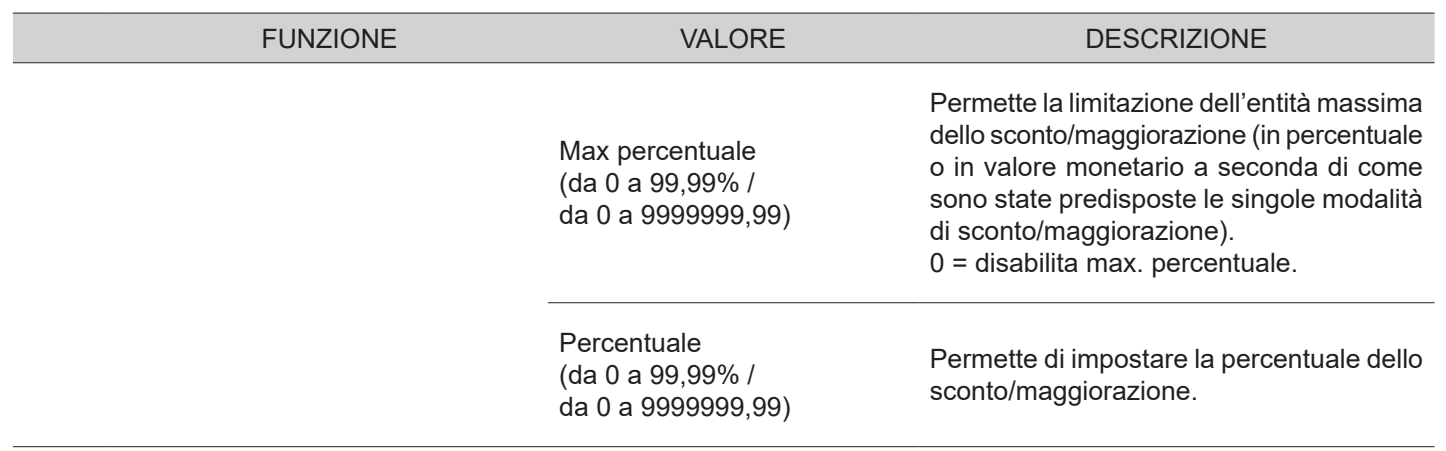

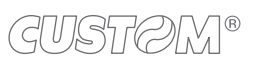

## <span id="page-104-0"></span>**8.8 Gestione operazioni di cassa**

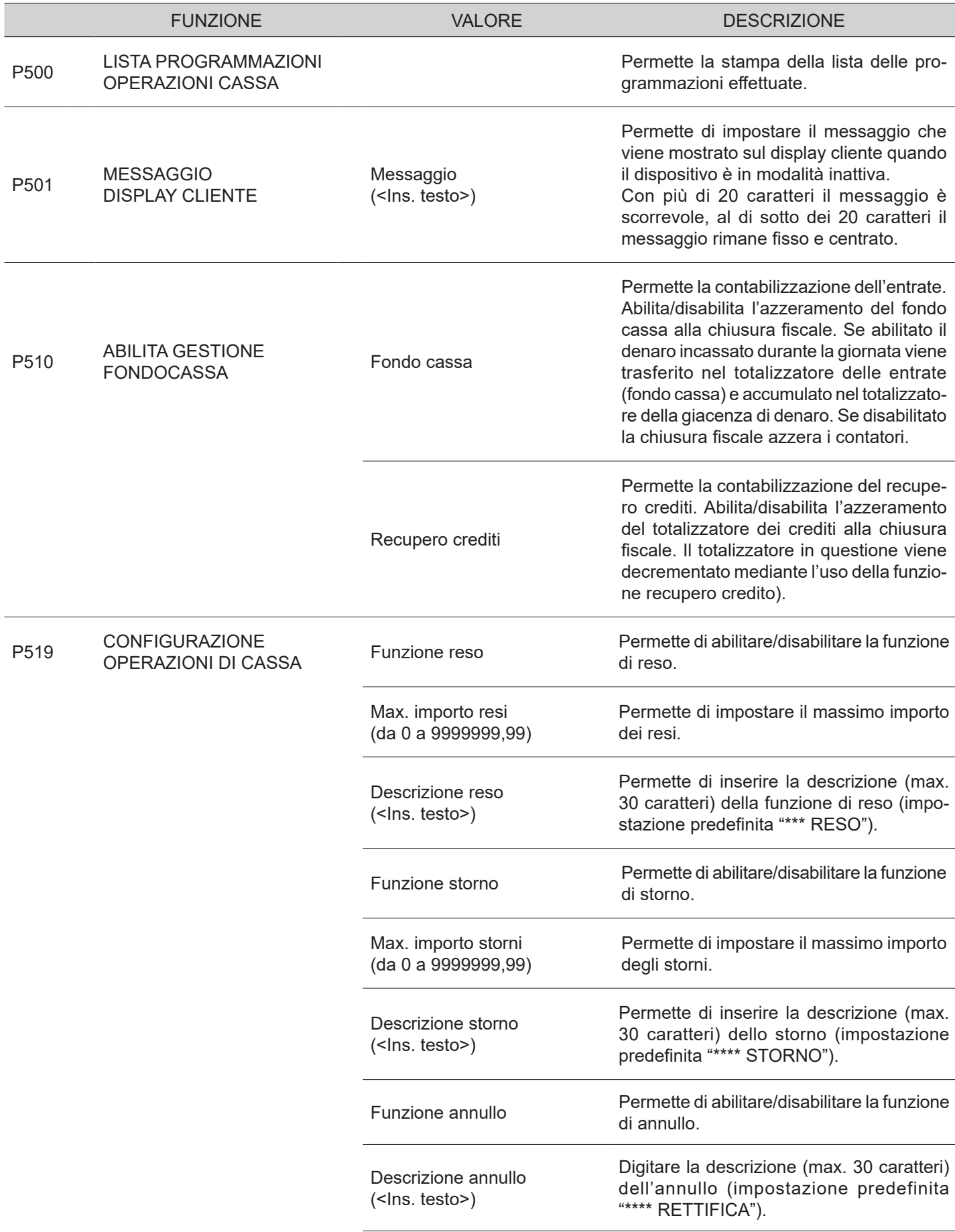

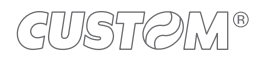

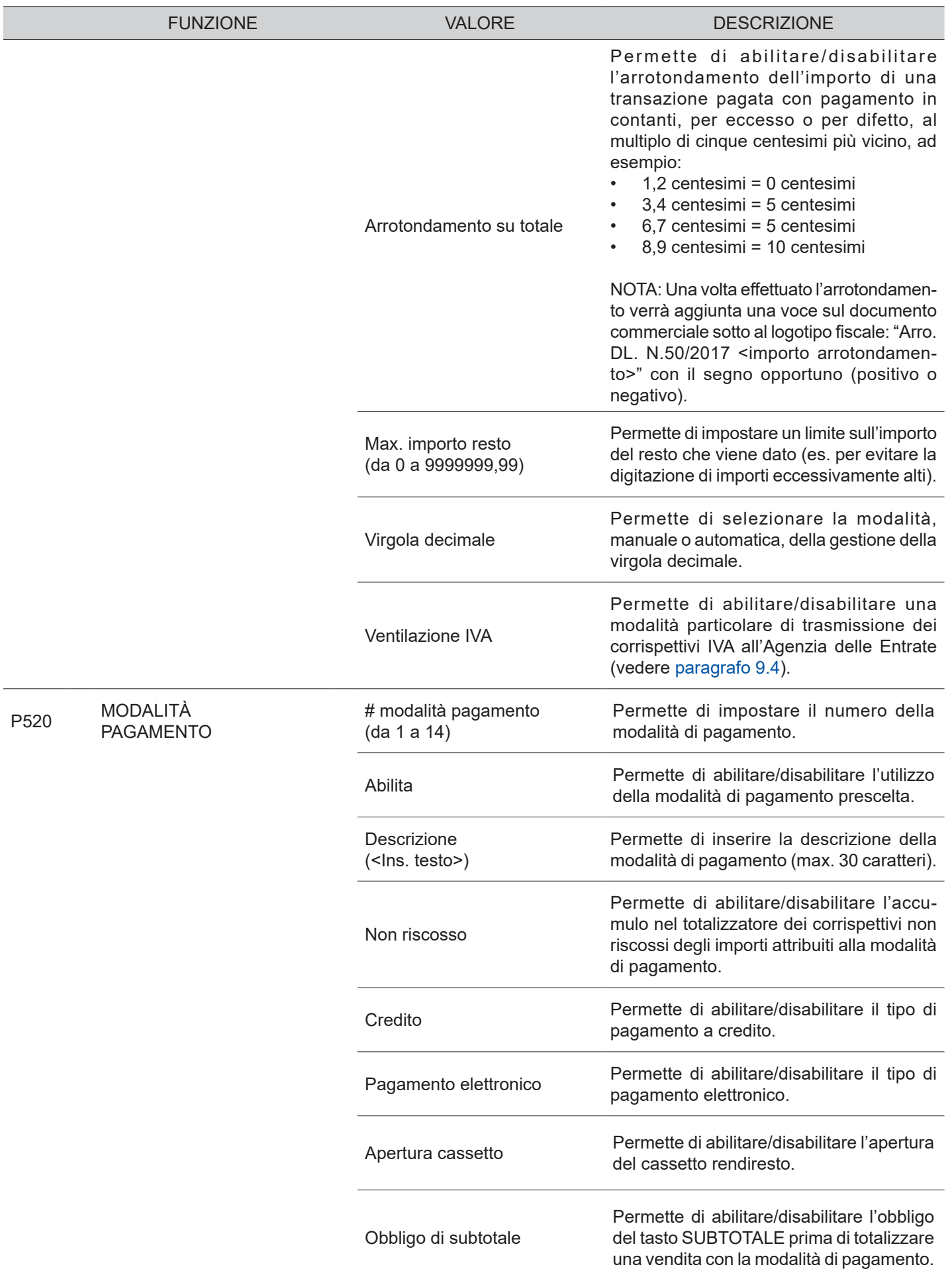

 $\leftarrow$ 

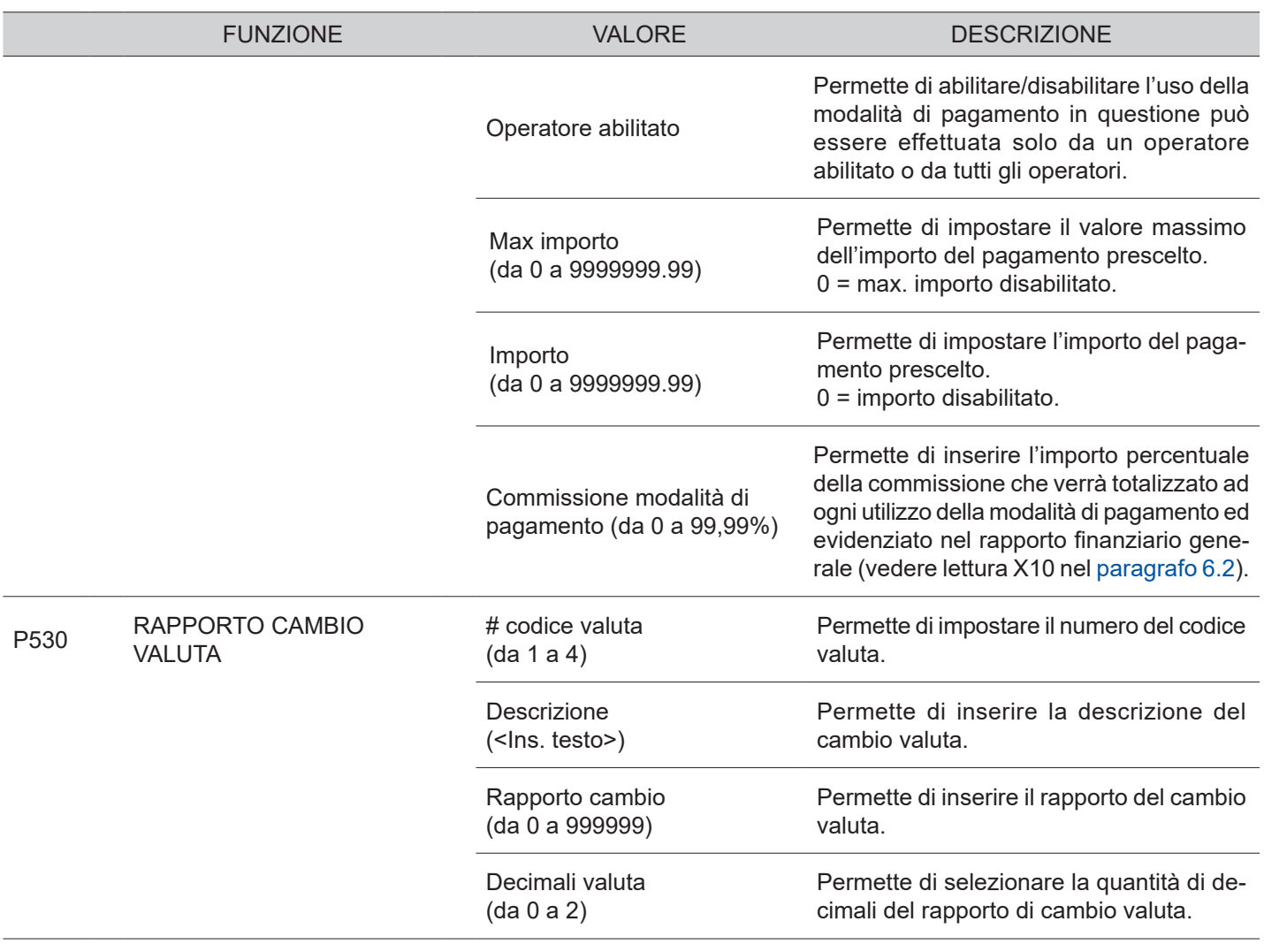

 $\leftarrow$ 

## <span id="page-107-0"></span>**8.9 Conigurazione comunicazione PC**

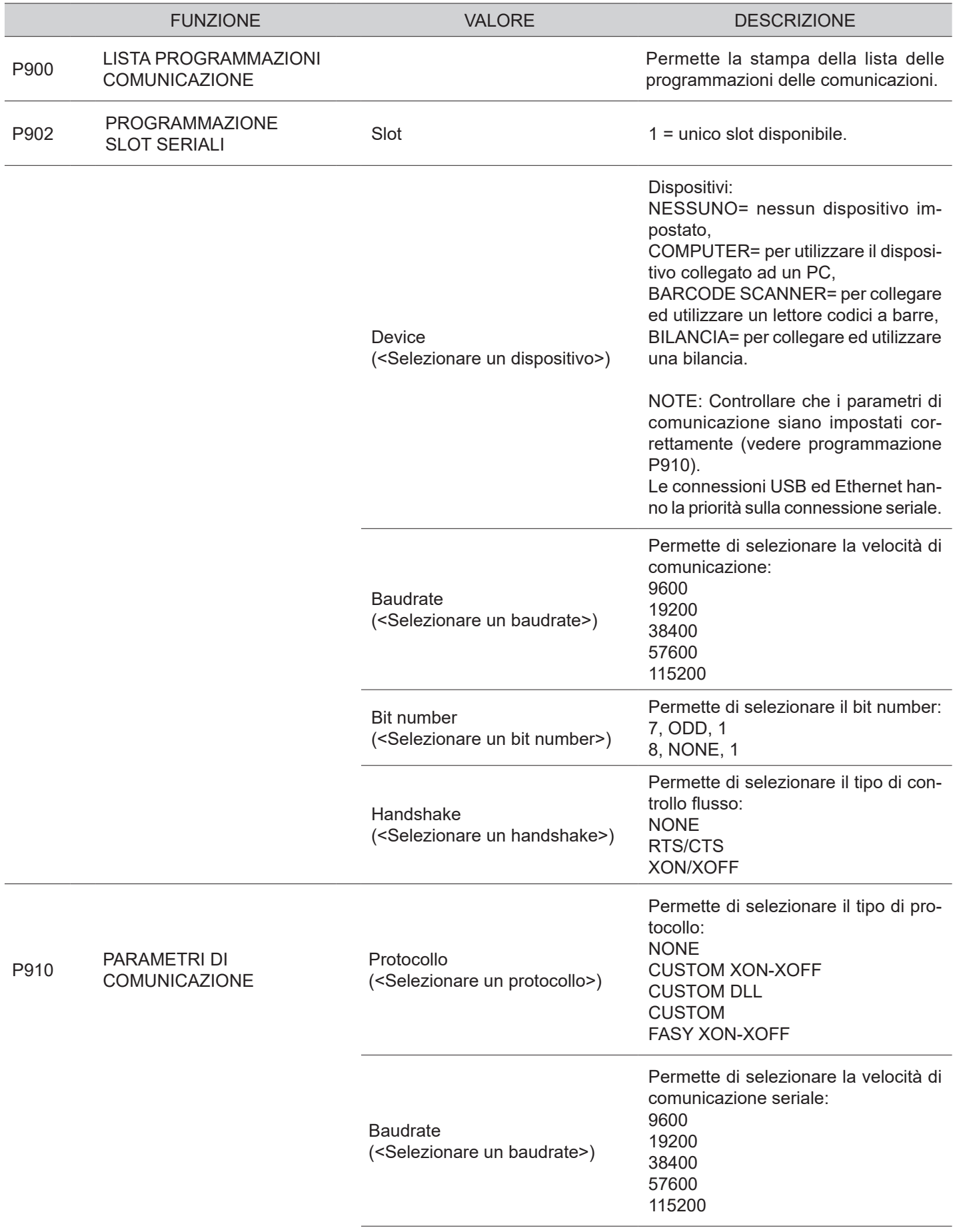

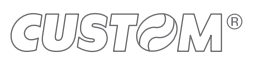
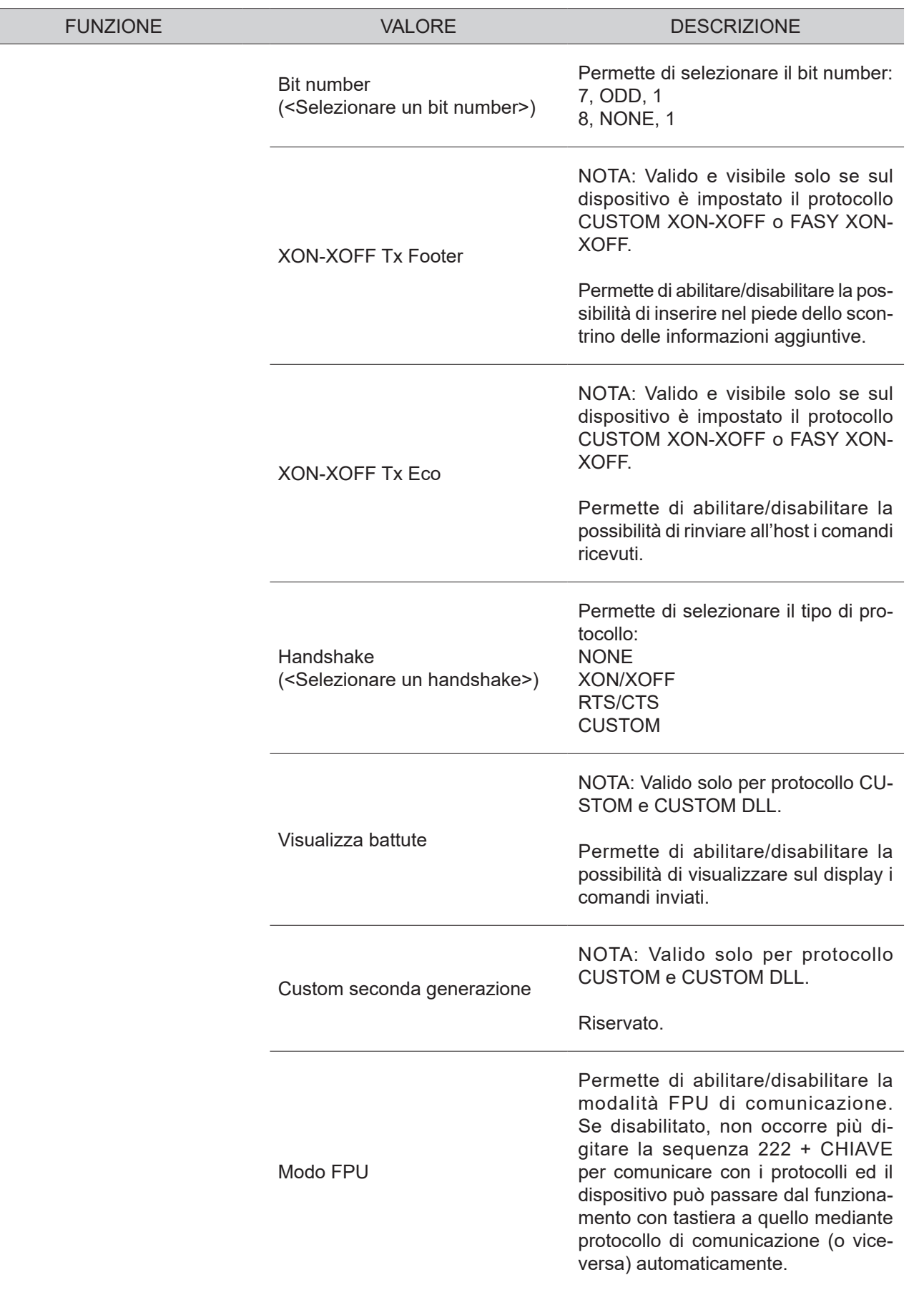

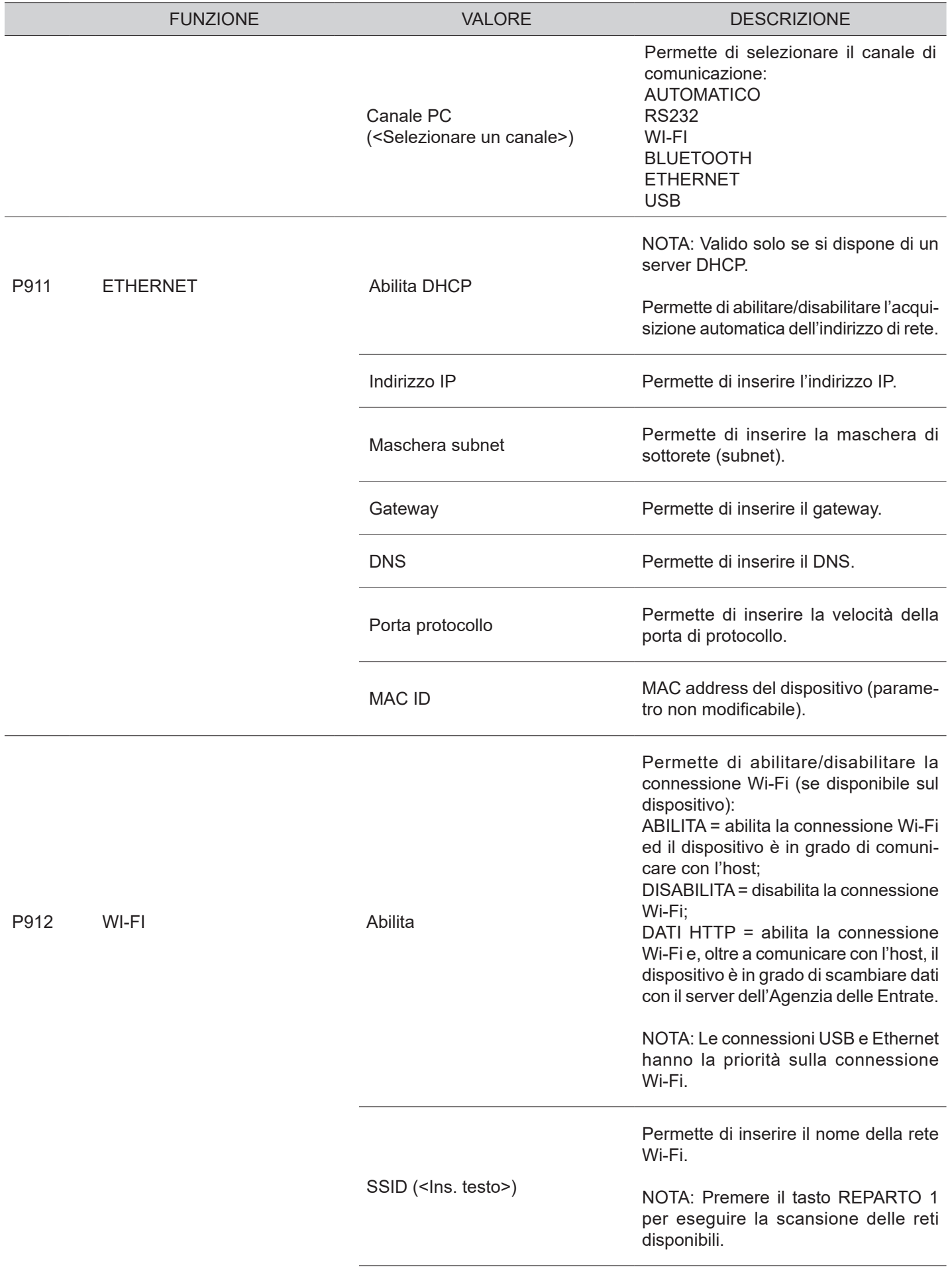

GUSTOM®

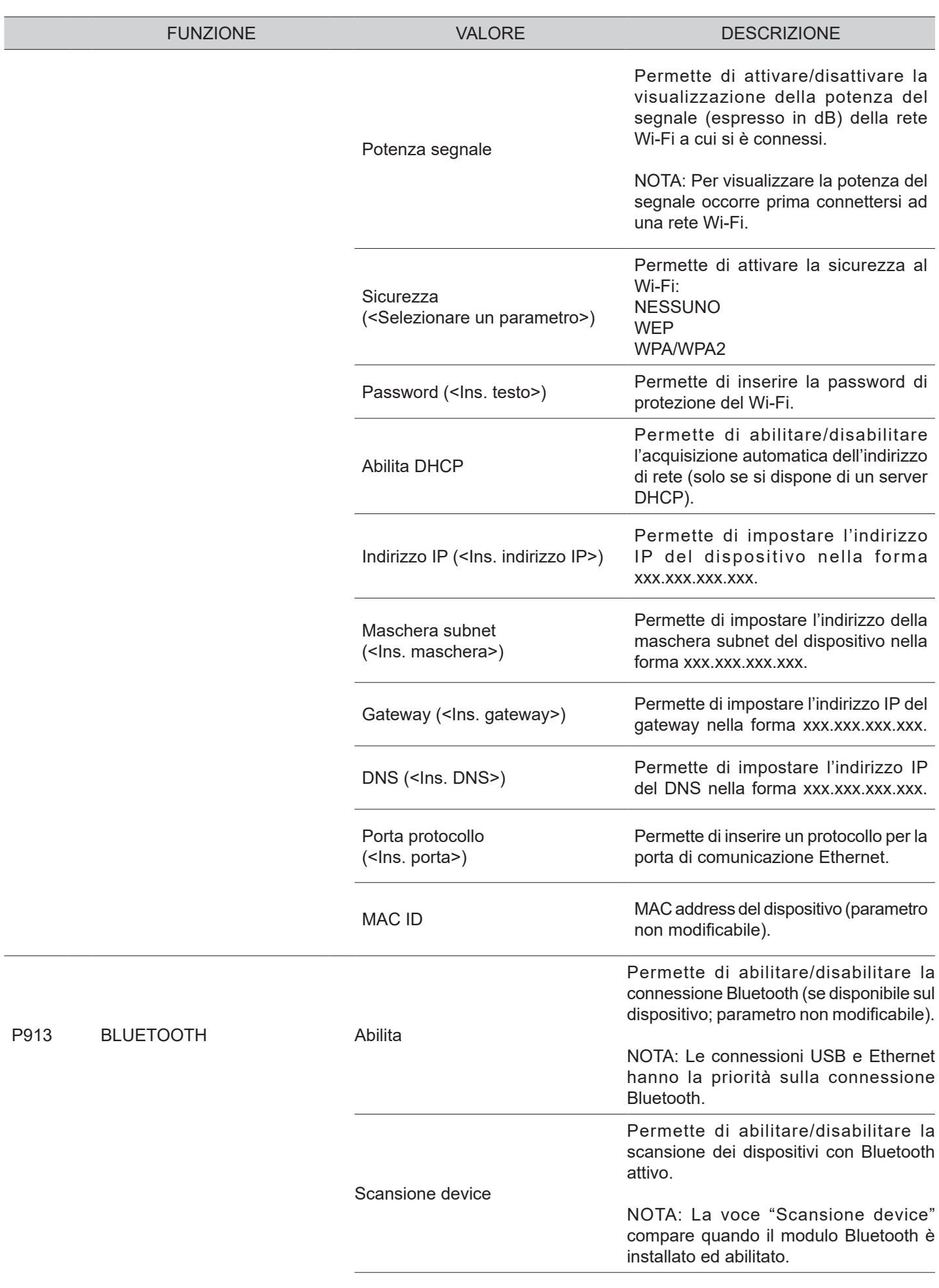

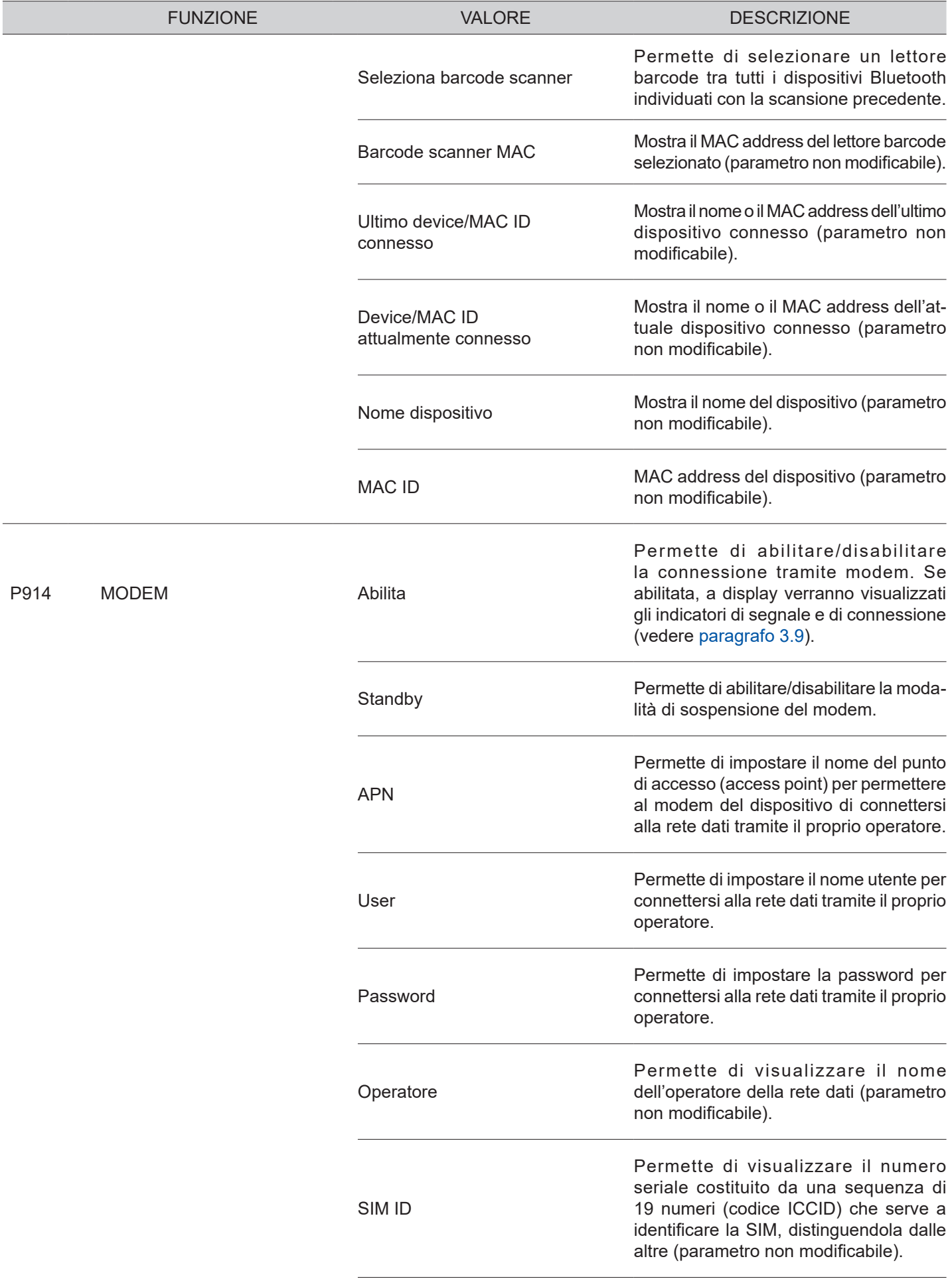

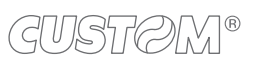

 $\left( \begin{matrix} \begin{matrix} 1 \end{matrix} \end{matrix} \right)$ 

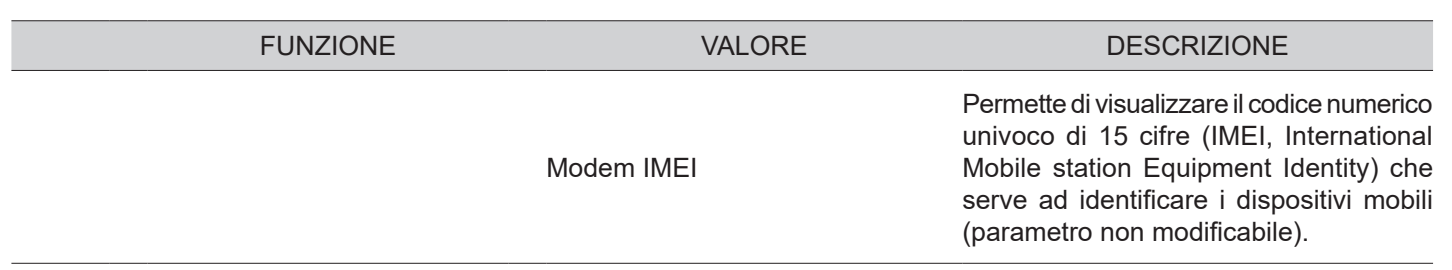

## **8.10 Varianti graiche negli scontrini**

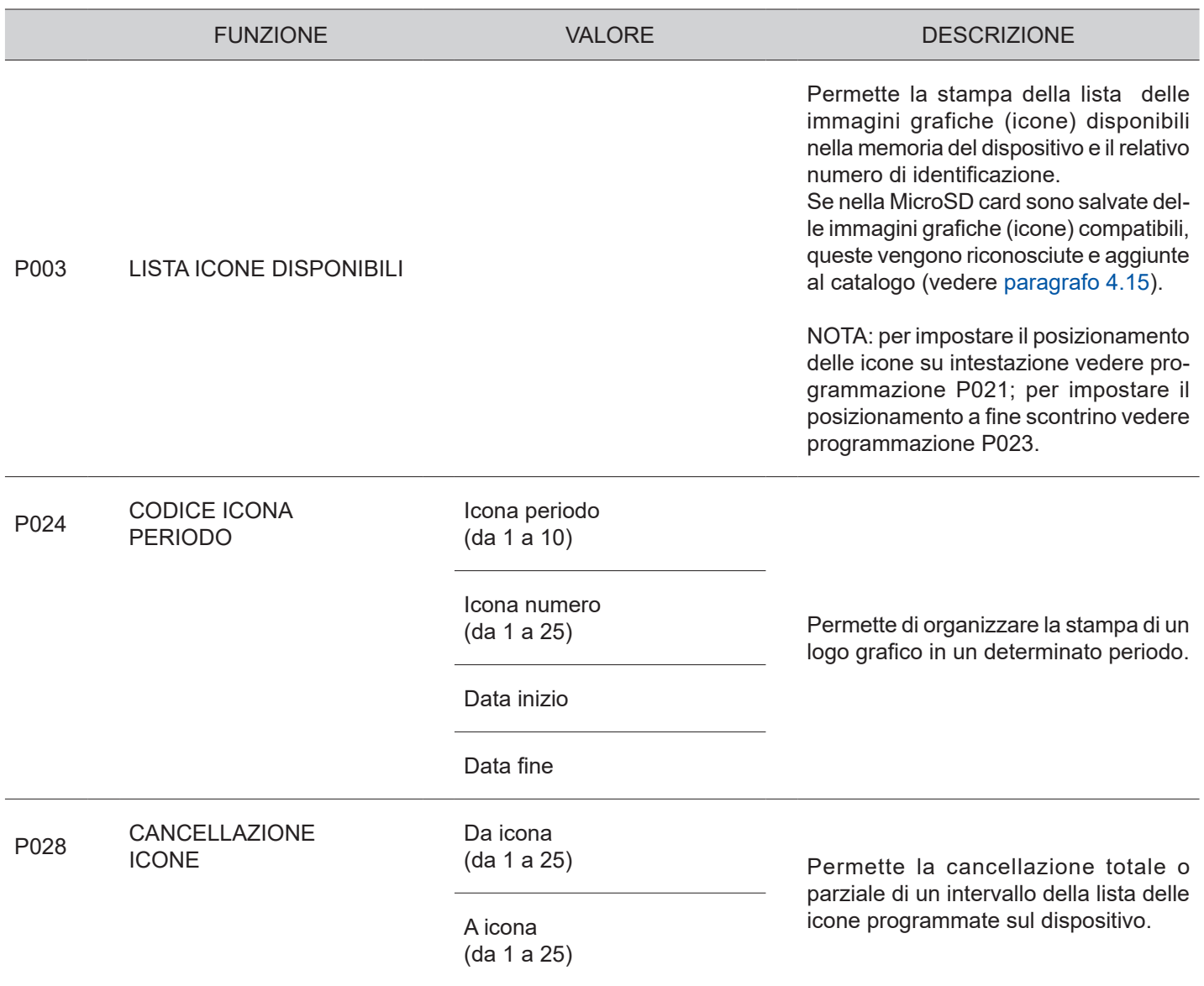

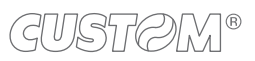

 $\bigoplus$ 

### <span id="page-114-0"></span>**8.11 Servizi telematici**

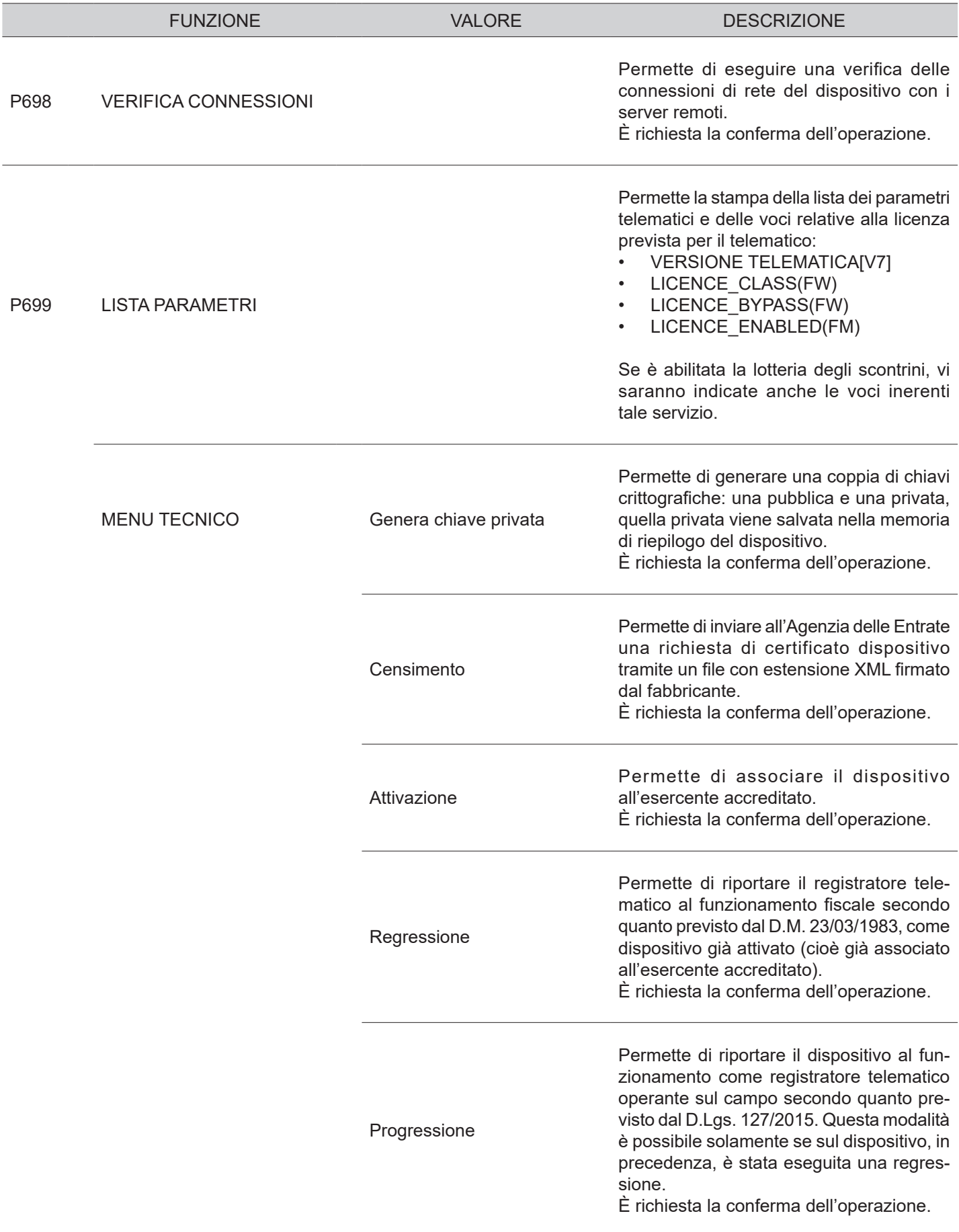

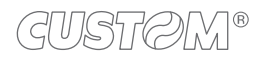

 $\left( \begin{matrix} \begin{matrix} 1 \end{matrix} \end{matrix} \right)$ 

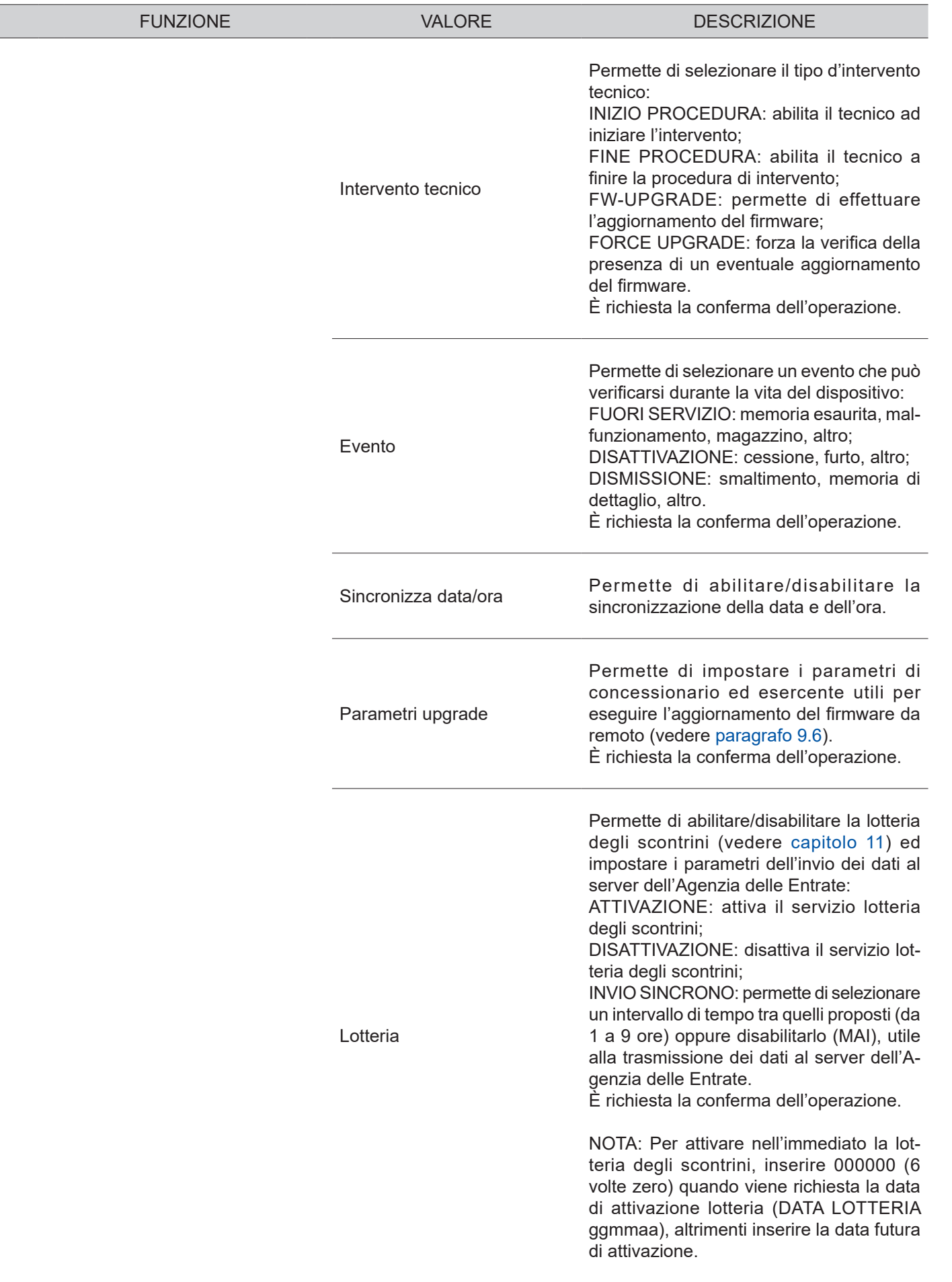

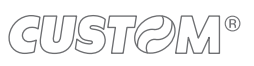

 $\left( \begin{matrix} \begin{matrix} 1 \end{matrix} \end{matrix} \right)$ 

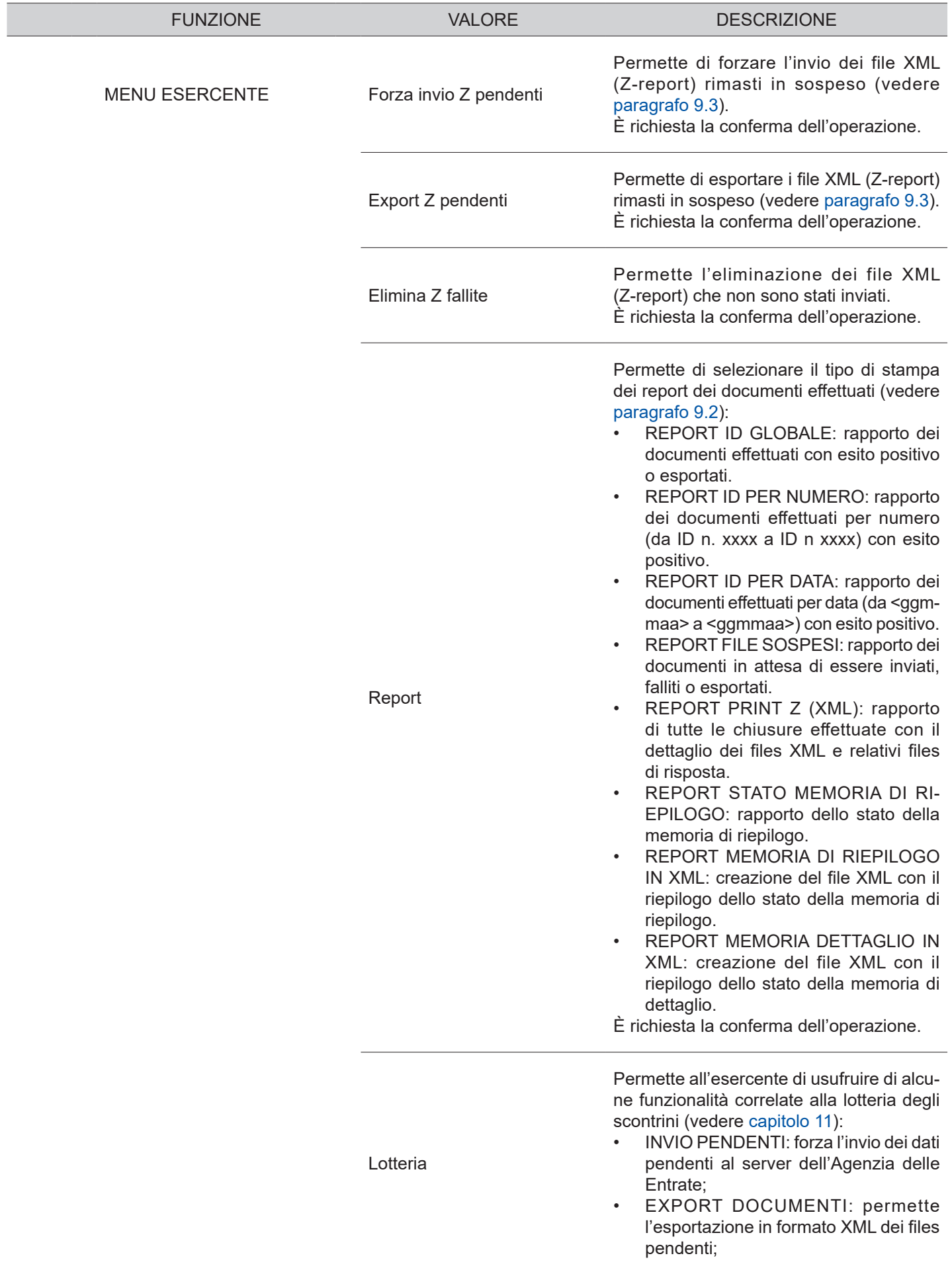

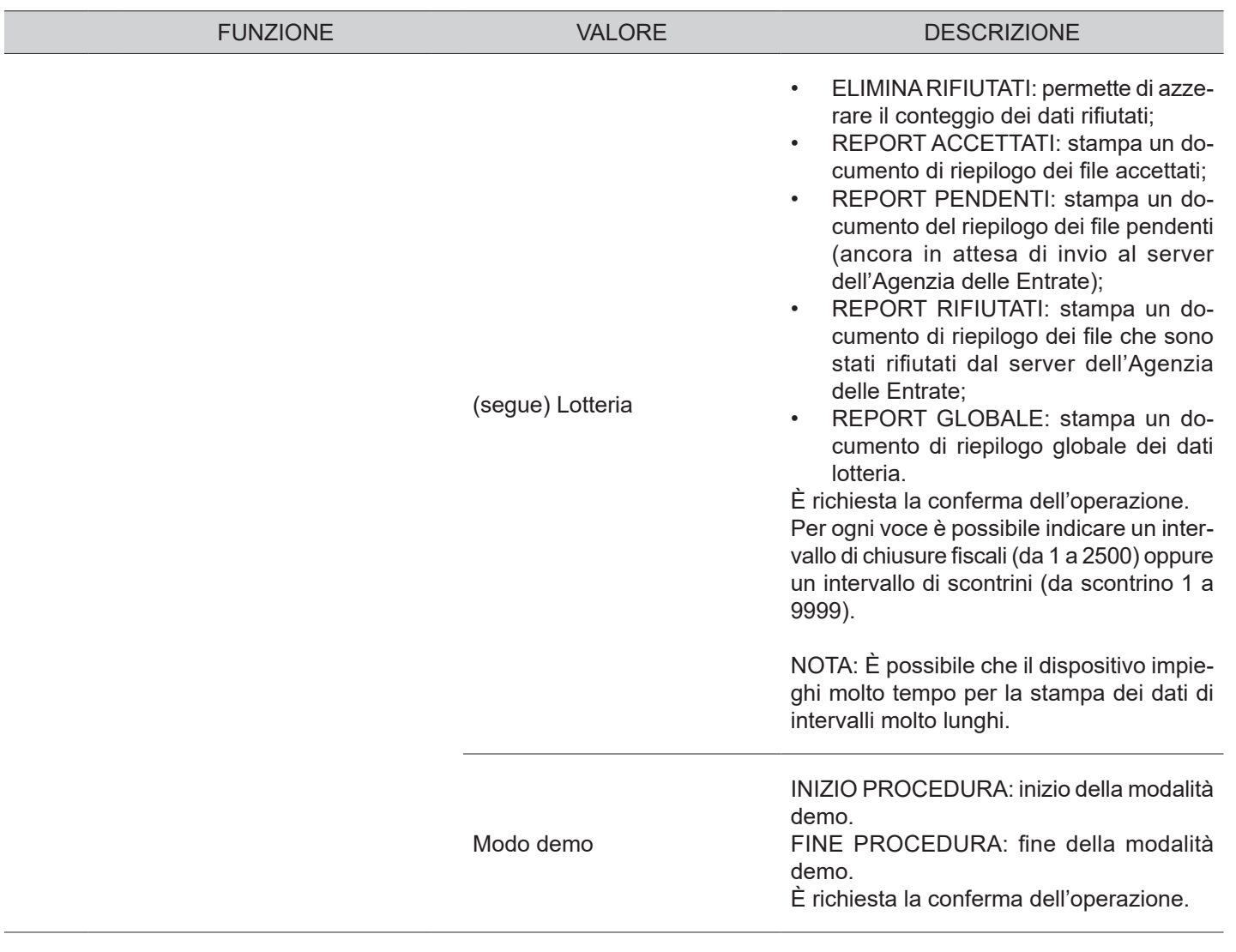

 $\left( \begin{matrix} \begin{matrix} 1 \end{matrix} \end{matrix} \right)$ 

# 9 SERVIZI TELEMATICI

### **9.1 Periodo inattivo**

Dopo ogni chiusura fiscale il dispositivo effettua la trasmissione telematica dei corrispettivi all'Agenzia delle Entrate tramite l'invio di un file XML. Nei periodi di prolungata inattività, quando cioè il dispositivo rimane spento ed intercorrono più di 24 ore dall'ultima trasmissione telematica, il dispositivo impone, all'accensione, l'esecuzione di una chiusura fiscale con conseguente invio dei corrispettivi a zero del periodo compreso tra l'ultima chiusura e il momento dell'accensione.

Di seguito è indicata la sequenza completa del comportamento del dispositivo dopo un periodo di inattività, nonché la procedura di invio dei corrispettivi.

- Accendere il dispositivo.
- Il dispositivo rileva un lasso di tempo superiore alle 24 ore dall'ultimo invio.
- Viene stampato il seguente documento gestionale:

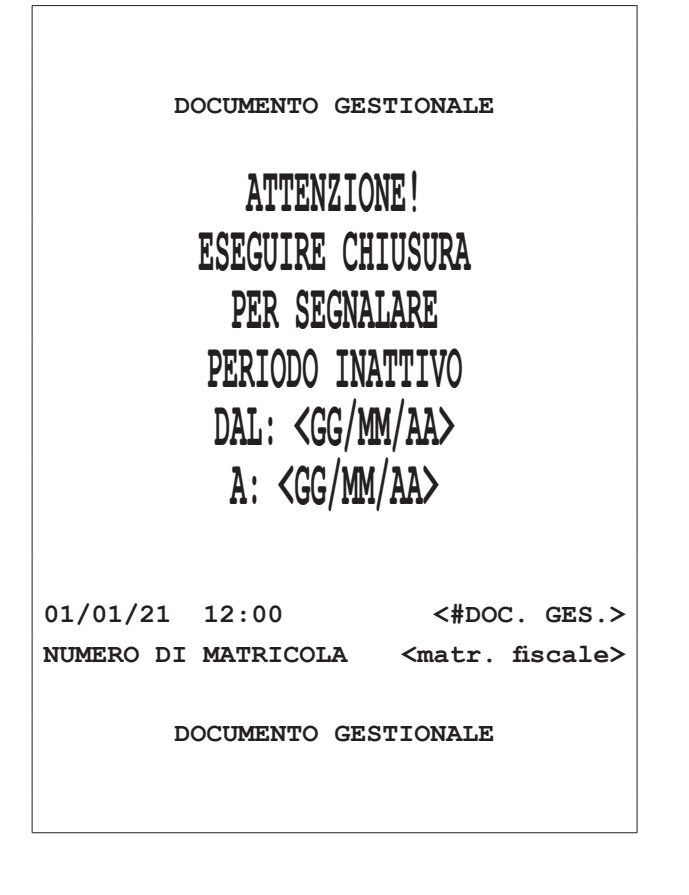

Sul display viene visualizzato:

ATTESA CONFERMA... <TOTALE> / <FEED>

Per avviare la procedura di invio corrispettivi premere il tasto:

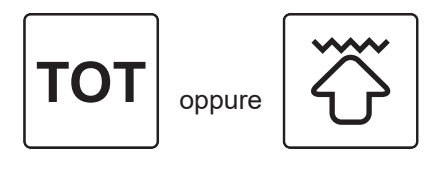

Sul display viene visualizzato:

INVIO CORRISPETTIVI IN CORSO \

INVIO CORRISPETTIVI <ESITO POSITIVO> \

• Al termine dell'invio dei corrispettivi relativi al periodo di inattività viene stampato il seguente documento gestionale:

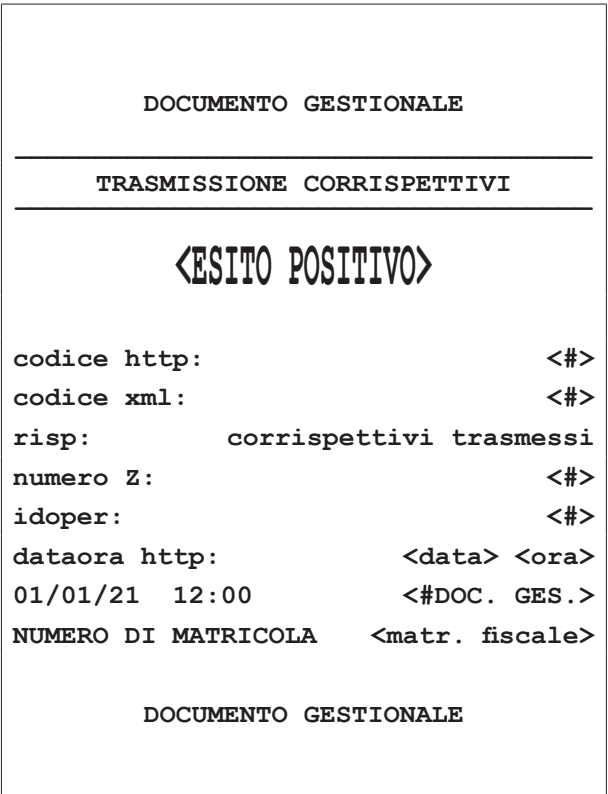

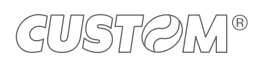

#### NOTE**:**

Se si pensa di efettuare un periodo di inattività superiore ai 5 giorni si consiglia di comunicare all'Agenzia delle Entrate lo stato di "Fuori servizio" del dispositivo accedendo al portale Fisconline [\(https://telematici.agen](https://telematici.agenziaentrate.gov.it)[ziaentrate.gov.it](https://telematici.agenziaentrate.gov.it)) con le proprie credenziali indicando i motivi dell'inattività.

All'accensione del dispositivo verrà comunque avviata la procedura appena descritta.

La rilevazione del periodo di inattività richiede che il dispositivo venga spento e riacceso. Ovvero si presume che il periodo di inattività corrisponda al periodo durante il quale il dispositivo resta spento. In tal caso, alla riaccensione, si determina la rilevazione e viene richiesto di completare la sequenza descritta in questo paragrafo.

Nel caso in cui al periodo di inattività non corrispondesse lo spegnimento (e la successiva riaccensione), il dispositivo opera normalmente ino alla successiva chiusura disposta dall'utente, con la formazione dei corrispettivi totalizzati per tutto il periodo trascorso dall'ultima chiusura.

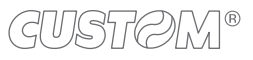

### <span id="page-120-0"></span>**9.2 Dati telematici**

• Premere il tasto SUBTOTALE per confermare:

Il dispositivo mette a disposizione una serie di rapporti utili per monitorare lo stato del registratore telematico, i documenti emessi e le operazioni efettuate.

- REPORT ID GLOBALE: rapporto dei documenti efettuati con esito positivo o esportati.
- REPORT ID PER NUMERO: rapporto dei documenti efettuati per numero (da ID n. xxxx a ID n xxxx) con esito positivo.
- REPORT ID PER DATA: rapporto dei documenti efettuati per data (da <ggmmaa> a <ggmmaa>) con esito positivo.
- REPORT FILE SOSPESI: rapporto dei documenti in attesa di essere inviati, falliti o esportati.
- REPORT PRINT Z (XML): rapporto di tutte le chiusure effettuate con il dettaglio dei files XML e relativi files di risposta.
- REPORT STATO MEMORIA DI RIEPILOGO: rapporto dello stato della memoria di riepilogo.
- REPORT MEMORIA DI RIEPILOGO IN XML: creazione del file XML con il riepilogo dello stato della memoria di riepilogo.
- REPORT MEMORIA DETTAGLIO IN XML: creazione del file XML con il riepilogo dello stato della memoria di dettaglio.

Procedere come segue.

Premere ripetutamente il tasto CHIAVE fino a che sul display non compare il messaggio "PROGRAMMA-ZIONE":

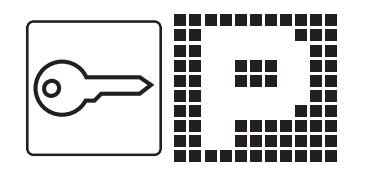

• Accedere alla programmazione SERVIZI TELEMATICI digitando il numero corrispondente (programmazione P699, vedere [capitolo 8\)](#page-84-0):

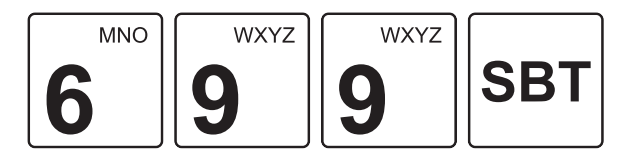

Sul display viene visualizzato:

### PROGRAMMAZIONE 699 - SERVIZI TELEMATICI

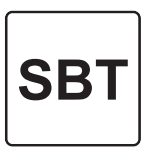

Utilizzando i tasti con le frecce di selezione, navigare all'interno dei menù e visualizzare la voce "MENU ESERCENTE":

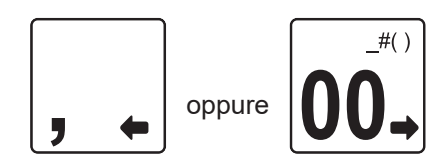

Sul display viene visualizzato:

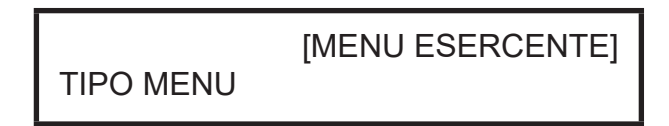

• Premere il tasto SUBTOTALE per confermare:

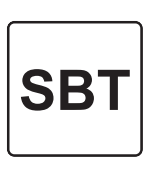

Utilizzando i tasti con le frecce di selezione, navigare all'interno dei menù e visualizzare la voce "REPORT":

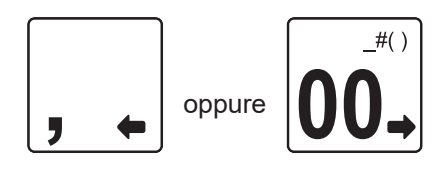

Sul display viene visualizzato:

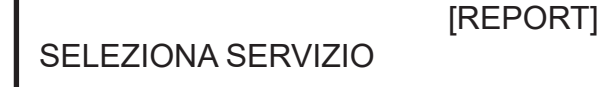

- Premere il tasto SUBTOTALE per confermare:
- Premere il tasto SUBTOTALE per confermare:

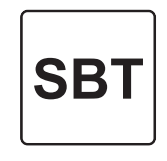

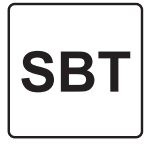

• Utilizzando i tasti con le frecce di selezione, navigare all'interno dei menù e visualizzare la voce relativa al tipo di rapporto da stampare (es. "REPORT ID GLOBALE"):

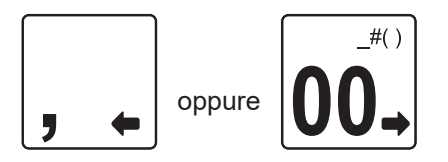

Sul display viene visualizzato:

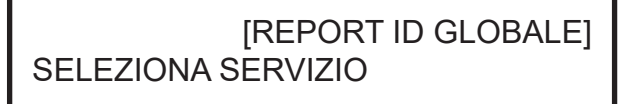

Premere il tasto SUBTOTALE per confermare:

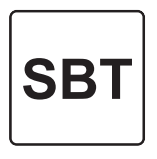

• Sul display viene visualizzato:

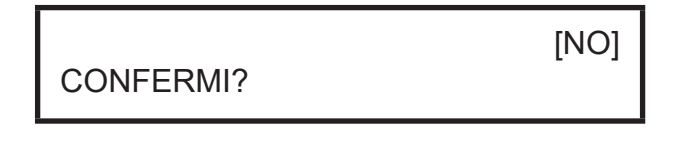

• Selezionare "SI" utilizzando i tasti con le frecce di selezione:

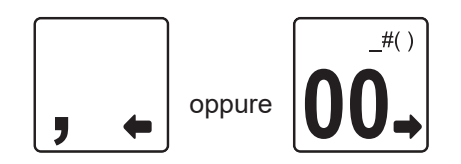

Sul display viene visualizzato:

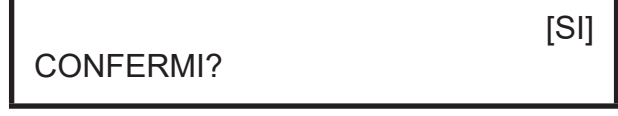

• Viene stampato il seguente documento gestionale:

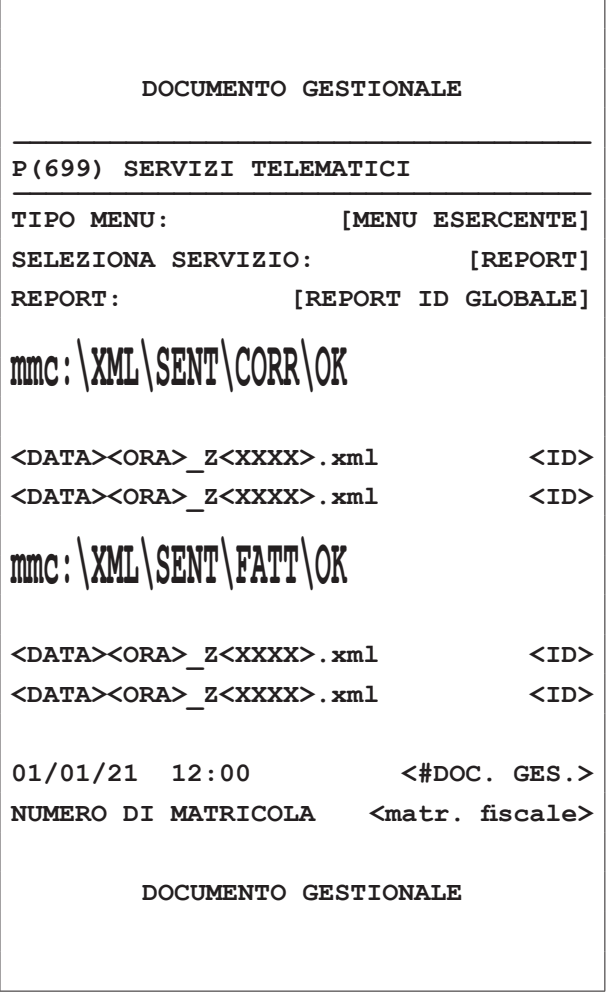

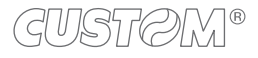

### <span id="page-122-0"></span>**9.3 Gestione ile XML sospesi**

- Le procedure descritte di seguito permettono la gestione dei file XML dei corrispettivi rimasti in sospeso (ad esempio per mancata connessione alla rete) forzando manualmente l'invio o esportando il file per poi poterlo inviare.
- Sul display viene visualizzato:

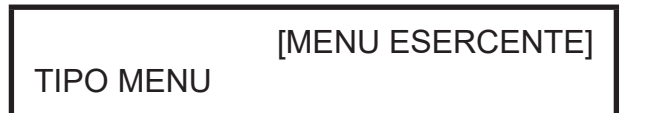

• Premere il tasto SUBTOTALE per confermare:

#### **Invio manuale**

Procedere come segue.

Premere ripetutamente il tasto CHIAVE fino a che sul display non compare il messaggio "PROGRAMMA-ZIONE":

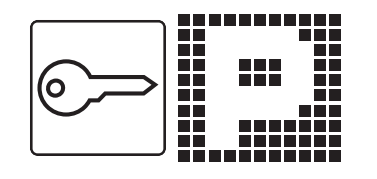

• Accedere alla programmazione SERVIZI TELEMATICI digitando il numero corrispondente (programmazione P699, vedere [capitolo 8\)](#page-84-0):

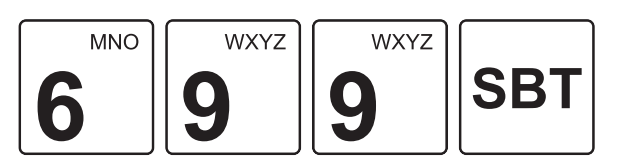

Sul display viene visualizzato:

PROGRAMMAZIONE 699 - SERVIZI TELEMATICI

• Premere il tasto SUBTOTALE per confermare:

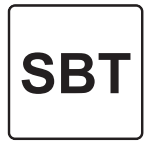

• Utilizzando i tasti con le frecce di selezione, navigare all'interno dei menù e visualizzare la voce "MENU ESERCENTE":

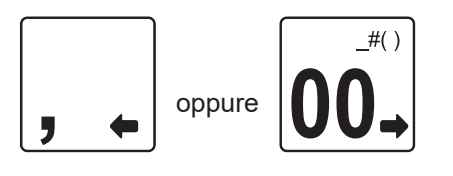

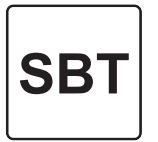

• Utilizzando i tasti con le frecce di selezione, navigare all'interno dei menù e visualizzare la voce "FORZA INVIO Z PEND":

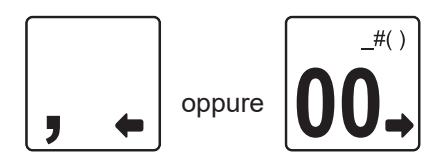

Sul display viene visualizzato:

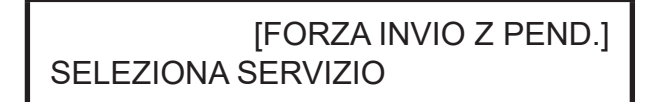

• Premere il tasto SUBTOTALE per confermare:

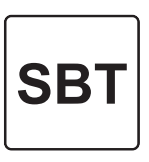

Sul display viene visualizzato:

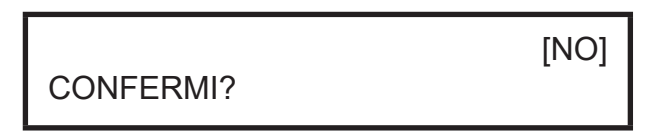

• Selezionare "SI" utilizzando i tasti con le frecce di selezione:

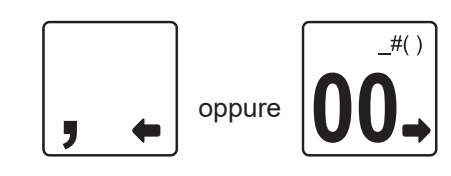

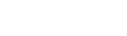

(GUISTIC)M

Sul display viene visualizzato:

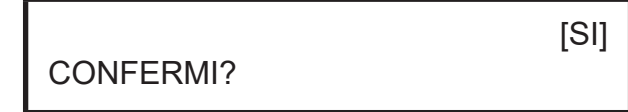

• Premere il tasto SUBTOTALE per confermare:

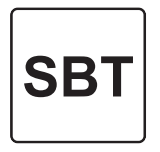

• Viene stampato il seguente documento gestionale:

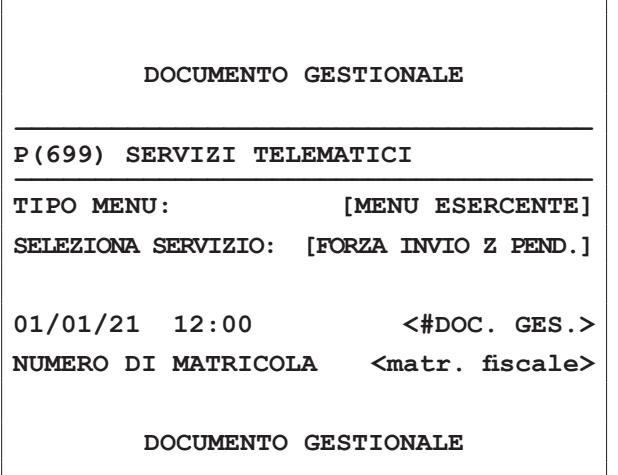

- Il dispositivo tenta l'invio dei corrispettivi.
- Per verificare la presenza di corrispettivi rimasti in sospeso, stampare "Report ID globale" o "Report file sospesi" (vedere [paragrafo 9.2\)](#page-120-0); se l'invio manuale non è andato a buon ine controllare la connessione del dispositivo alla rete e riprovare la procedura.

#### **Esportazione file**

#### ATTENZIONE:

Una volta che si avvia la procedura di esportazione, il dispositivo non terrà più traccia dei file in sospeso ino a quel momento. Qualora si desideri comunque procedere, l'invio dei corrispettivi è sotto la propria responsabilità.

Procedere come segue.

Premere ripetutamente il tasto CHIAVE fino a che sul display non compare il messaggio "PROGRAMMA-ZIONE":

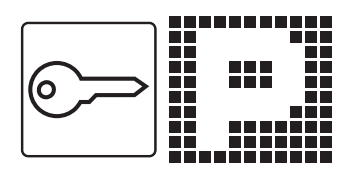

• Accedere alla programmazione SERVIZI TELEMATICI digitando il numero corrispondente (programmazione P699, vedere [capitolo 8](#page-84-0)):

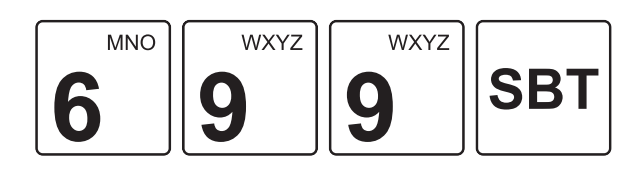

Sul display viene visualizzato:

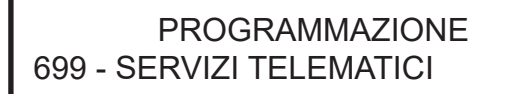

• Premere il tasto SUBTOTALE per confermare:

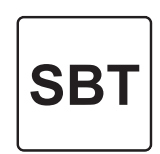

• Utilizzando i tasti con le frecce di selezione, navigare all'interno dei menù e visualizzare la voce "MENU ESERCENTE":

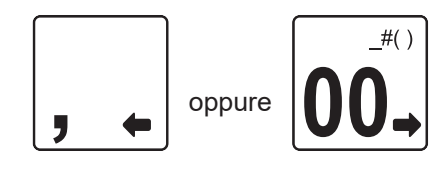

 $\mathcal{L}$ 

Sul display viene visualizzato:

### TIPO MENU

• Premere il tasto SUBTOTALE per confermare:

[MENU ESERCENTE]

• Utilizzando i tasti con le frecce di selezione, navigare all'interno dei menù e visualizzare la voce "EXPORT Z PENDENTI":

**SBT** 

oppure

 $#()$ 

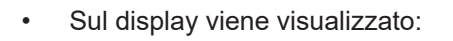

ÿ

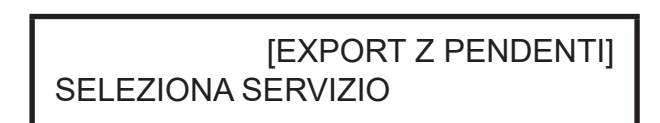

• Premere il tasto SUBTOTALE per confermare:

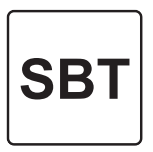

[NO]

Sul display viene visualizzato:

CONFERMI?

• Selezionare "SI" utilizzando i tasti con le frecce di selezione:

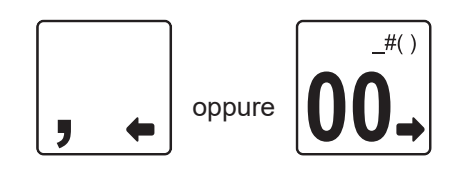

Sul display viene visualizzato:

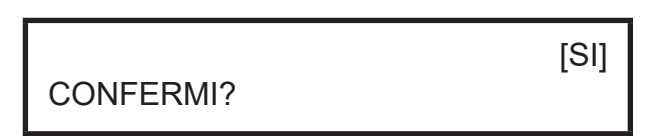

• Premere il tasto SUBTOTALE per confermare:

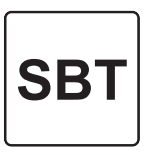

• Viene stampato il seguente documento gestionale:

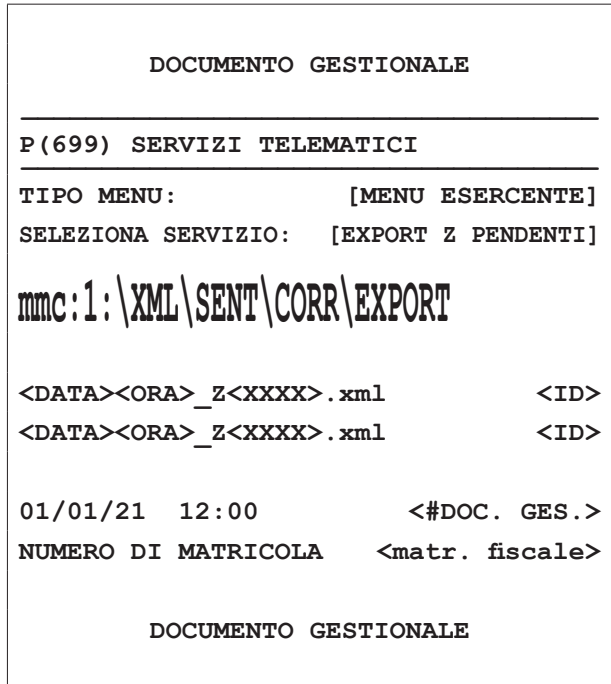

- Accedere al file <DATA><ORA> Z <XXXX>.xml che si desidera esportare.
- Collegare il dispositivo ad un PC tramite cavo USB (vedere [paragrafo 4.2](#page-34-0)).

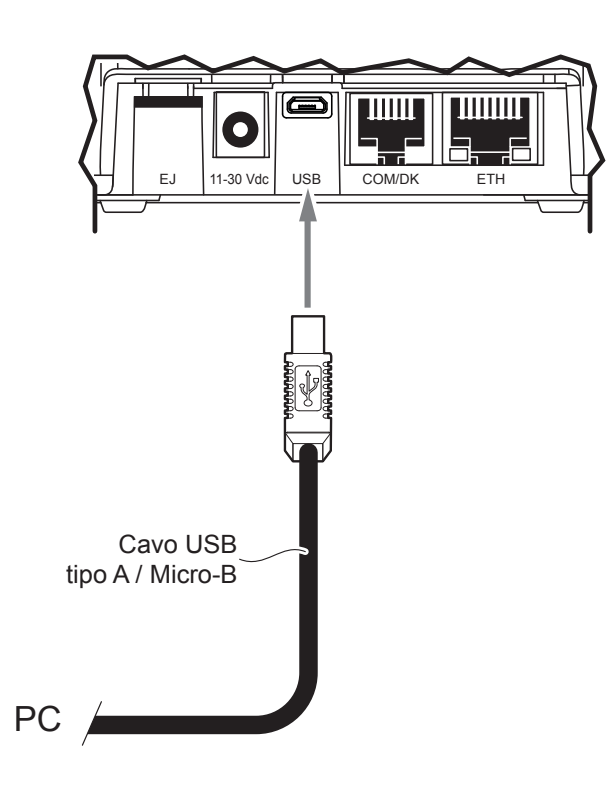

- EJ DISK XML SENT **CORR** EXPORT <DATA><ORA>\_Z <XXXX>.xml XML XML  $\left\langle \text{DATA} \right\rangle \leq \text{ORA} > 2$
- Attendere il caricamento delle unità di memorizzazione del dispositivo e accedere all'unità nominata EJ Disk.

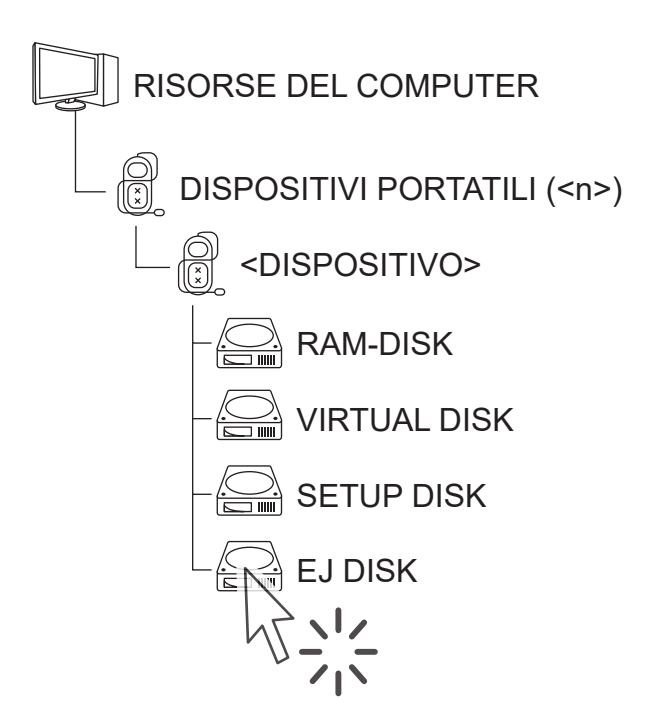

Fisconline XML

nelle "Procedure di emergenza":

È ora possibile inviare il file XML in sospeso accedendo al portale Fisconline ([https://telematici.agenziaentrate.](https://telematici.agenziaentrate.gov.it) [gov.it](https://telematici.agenziaentrate.gov.it)) con le proprie credenziali, nonché all'area "Servizi per gestore ed esercente". Caricare ed inviare il file utilizzando la funzionalità "Assenza di rete" presente

#### NOTA:

La funzionalità "Assenza di rete" è destinata agli esercenti che non riescono a trasmettere entro 5 giorni il file XML dei corrispettivi correttamente predisposto e sigillato elettronicamente dal dispositivo.

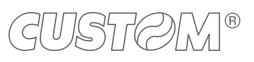

### **9.4 Ventilazione IVA**

Con il metodo della ventilazione dei corrispettivi, disciplinato dal D.M. n. 3495 del 24/02/1973, i contribuenti in possesso di determinati requisiti possono facoltativamente registrare i corrispettivi giornalieri in maniera globale senza distinzione per aliquota IVA.

Il dispositivo può essere impostato per il funzionamento con questo particolare regime iscale seguendo la procedura descritta di seguito.

Se l'opzione "Ventilazione IVA" viene abilitata i corrispettivi saranno registrati globalmente in un unico importo giornaliero (IVA inclusa).

Se l'opzione "Ventilazione IVA" viene disabilitata (configurazione di fabbrica) i corrispettivi saranno registrati normalmente distinguendo per aliquota IVA.

#### NOTA:

L'abilitazione o la disabilitazione della ventilazione IVA è possibile solo ed esclusivamente dopo aver eseguito una chiusura fiscale (vedere [paragrafo 7.2](#page-83-0)).

Per abilitare il metodo "Ventilazione IVA" procedere come segue:

Premere ripetutamente il tasto CHIAVE fino a che sul display non compare il messaggio "PROGRAMMA-ZIONE":

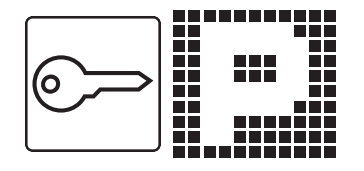

• Accedere alla programmazione CONFIGURAZIONE OPERAZIONI DI CASSA digitando il numero corrispondente (programmazione P519):

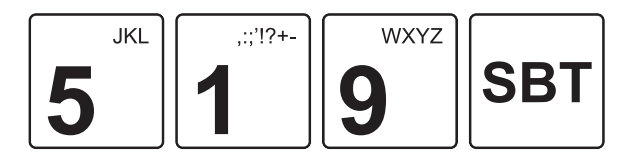

Sul display viene visualizzato:

Premere ripetutamente il tasto SUBTOTALE fino a visualizzare la voce "Ventilazione IVA":

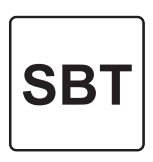

Sul display viene visualizzato:

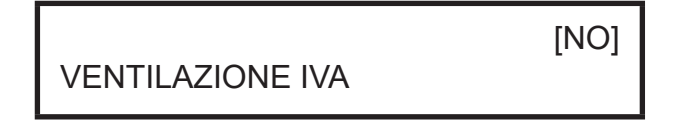

• Utilizzando i tasti con le frecce di selezione, abilitare la funzione selezionando "SI":

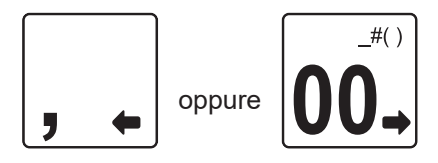

• Premere il tasto SUBTOTALE per confermare:

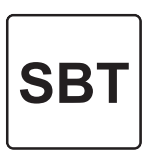

• Il dispositivo stampa lo scontrino della programmazione P519.

Per il controllo dei corrispettivi inviati accedere al portale Fisconline ([https://telematici.agenziaentrate.gov.it\)](https://telematici.agenziaentrate.gov.it) con le proprie credenziali.

### **9.5 Veriica connessioni**

• Viene stampato il seguente documento gestionale:

**DOCUMENTO GESTIONALE**

Il registratore telematico mette a disposizione una programmazione speciica utile a testare le connessioni di rete con i server. Quando l'esito della verifica connessione è positivo, i server permettono di poter usufruire di tutte le funzionalità telematiche del dispositivo.

Procedere come segue.

• Premere ripetutamente il tasto CHIAVE ino a che sul display non compare il messaggio "PROGRAMMA-ZIONE":

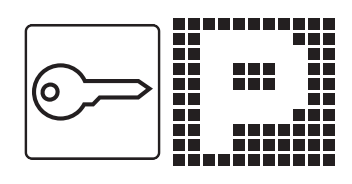

• Accedere alla programmazione VERIFICA CONNES-SIONI digitando il numero corrispondente (programmazione P698):

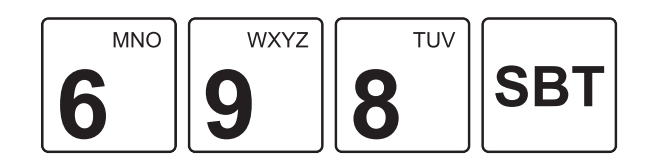

• Sul display viene visualizzato:

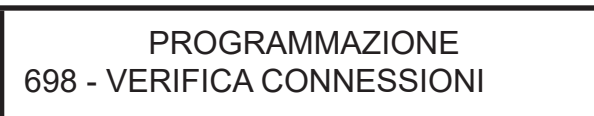

• Premere il tasto SUBTOTALE per confermare:

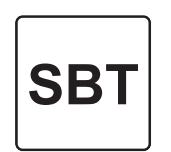

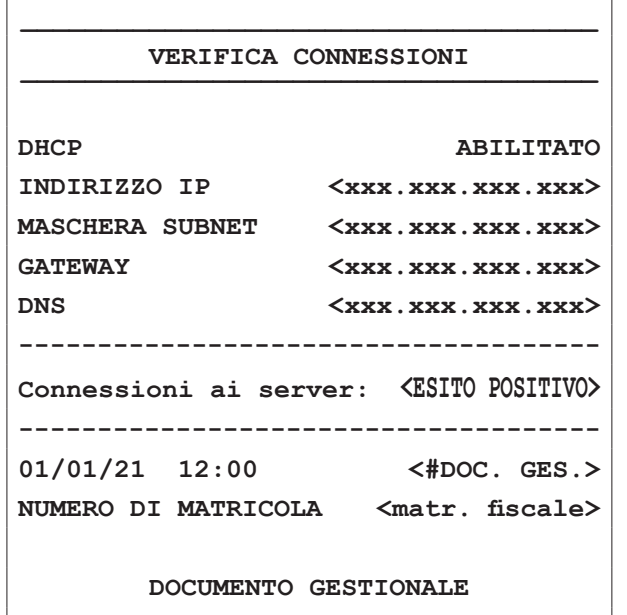

### <span id="page-128-0"></span>**9.6 Aggiornamento del irmware da remoto**

L'aggiornamento del firmware fiscale da remoto può essere predisposto solo da un tecnico abilitato dall'Agenzia delle Entrate e l'installazione dello stesso deve essere autorizzato dall'esercente. Tale operazione viene efettuata senza aprire il dispositivo, in modo del tutto automatico.

Durante la procedura di aggiornamento non spegnere il dispositivo.

- Quando è disponibile una nuova versione di firmware da installare, il dispositivo ne efettua il download:
- Il dispositivo emette un segnale acustico e stampa il seguente scontrino, come richiesta di aggiornamento irmware:

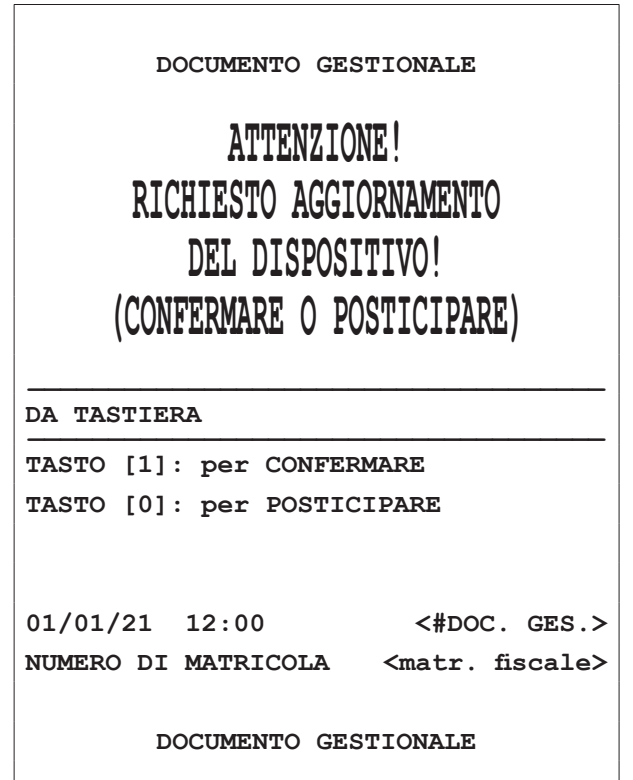

• Contemporaneamente, il dispositivo proporrà l'aggiornamento del irmware attraverso il seguente messaggio a display:

> AGGIORNA DISPOSITIVO ATTESA CONFERMA...

• Premere il tasto 0 se non si intende aggiornare nell'immediato il irmware del dispositivo oppure scegliere il tasto 1 se si vuole procedere con l'aggiornamento.

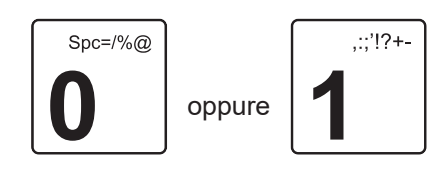

#### NOTA:

Se si sceglie di non aggiornare nell'immediato il firmware del dispositivo, in occasione della prossima chiusura il dispositivo eseguirà nuovamente il download del irmware aggiornato e ristamperà lo scontrino di avvenuto download.

Alla successiva chiusura fiscale, il dispositivo proporrà nuovamente l'aggiornamento del irmware attraverso il messaggio a display:

> AGGIORNA DISPOSITIVO ATTESA CONFERMA...

Dopo aver scelto di eseguire l'aggiornamento firmware (tasto 1 o FEED), sul display comparirà la dicitura

#### ATTENDERE RISPOSTA NON SPEGNERE \

#### NOTA:

La procedura di aggiornamento del firmware avviene nel modo seguente: dopo 6/7 secondi dall'inizio dell'aggiornamento viene emesso un segnale acustico. Al termine dell'aggiornamento vengono emessi 5 segnali acustici.

Se il dispositivo impiega un tempo maggiore la procedura di aggiornamento potrebbe non essere andata a buon fine. Attendere qualche istante ed eventualmente ripetere la procedura.

Il dispositivo si spegnerà autonomamente.

• Accendere il dispositivo:

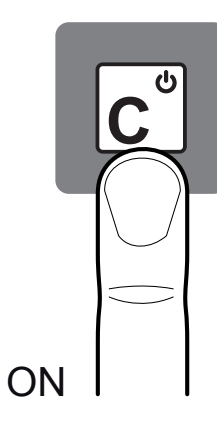

• Il dispositivo eseguirà una procedura di inizializzazione (RESET 3). Sul display vengono visualizzati in sequenza i messaggi:

RESET? 1,3

RESET 3...

Il dispositivo emetterà uno scontrino di conferma ad avvenuta operazione e visualizzerà a display il seguente messaggio:

> - - - - - - - - - - - - - - - - - - - - - - - - - - - - - - CASSA CHIUSA

• Sul display comparirà la dicitura

CARICAMENTO CONFIGURAZIONE ...

ATTENDI ...

• Il dispositivo emetterà uno scontrino di conferma ad avvenuta operazione e visualizzerà a display i seguenti messaggi:

INVIO CORRISPETTIVI IN CORSO \

INVIO CORRISPETTIVI <ESITO POSITIVO> \

• Al termine della procedura, il dispositivo stamperà il seguente scontrino:

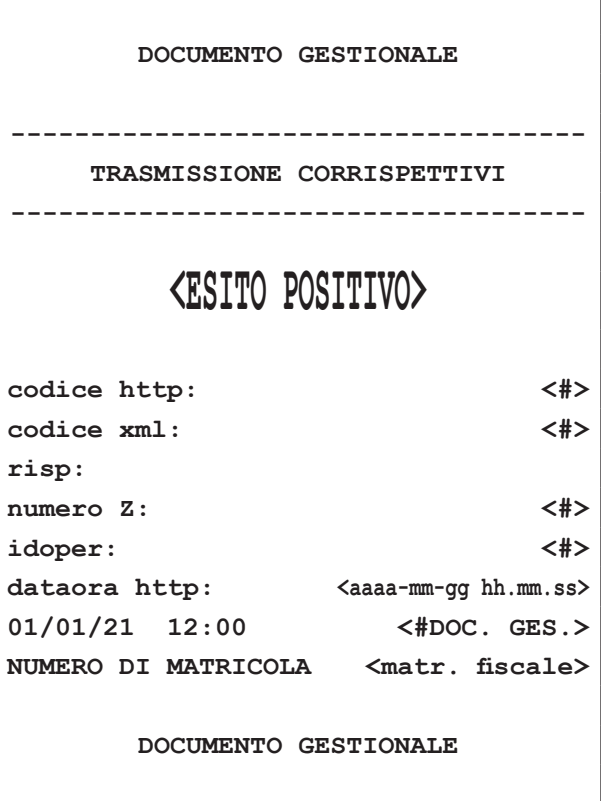

 $\lambda$ 

# 10 FUNZIONI ADDIZIONALI

Questo capitolo descrive le funzioni eseguibili con il dispositivo in assetto Registrazione (vedere [paragrafo 3.10](#page-29-0)).

## <span id="page-130-0"></span>**10.2 Selezione del cliente (F131)**

Prima di iniziare una transazione di vendita, è possibile selezionare il cliente a cui attribuire le vendite che seguiranno.

NOTA:

Programmare l'anagrafica clienti tramite la programmazione P340 (vedere [paragrafo 8.6](#page-100-0)).

Selezionare il cliente memorizzato (es. cliente 3):

### **10.1 Avanzamento carta (F010)**

• Per eseguire l'avanzamento della carta premere il tasto:

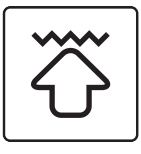

Ad ogni pressione del tasto corrisponde un avanzamento carta pari ad una linea di stampa.

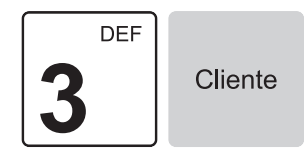

• Sul display viene visualizzato il credito e la descrizione del cliente selezionato:

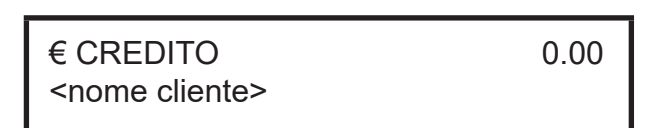

• Procedere con le vendite o chiudere con il tasto di pagamento.

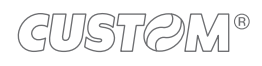

### <span id="page-131-0"></span>**10.3 Scontrino intestato**

Per il documento di vendita, è prevista la possibilità di integrare il codice fiscale (C.F.) o la partita IVA (P. IVA) del cliente (digitati manualmente o acquisiti mediante lettore di codici a barre) nella parte inferiore del documento. Questa funzionalità è particolarmente utile per l'utilizzo in farmacie e reparti farmacia. La procedura da seguire per inserire il codice fiscale del cliente è la seguente:

• Prima di eseguire la vendita attivare la tastiera alfanumerica premendo il tasto CODICE FISCALE/PARTITA IVA:

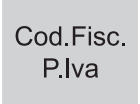

• Sul display viene visualizzata la richiesta di immissione del codice fiscale o della partita IVA del cliente:

#### €↑ COD.FISC/P.IVA

• Digitare il codice fiscale (16 caratteri) oppure la partita IVA (11 caratteri) utilizzando il tastierino numerico (es. 12312312312). Ad ogni tasto corrisponde un set di caratteri (vedere legenda sul tasto). Premere ripetutamente un tasto per scorrere il set di caratteri ad esso associato.

#### NOTA:

Per cancellare un carattere inserito erroneamente premere il tasto C.

Per cancellare tutto quanto digitato premere due volte consecutivamente il tasto C.

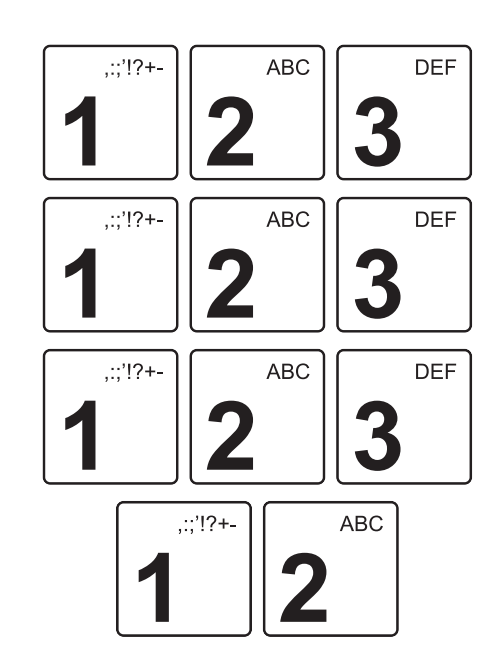

• Confermare l'operazione con il tasto:

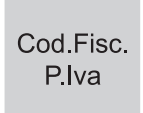

#### NOTA:

L'esattezza del codice fiscale o della partita IVA viene controllata automaticamente dal registratore di cassa. Qualora si desideri comunque inserire un codice fiscale o partita IVA che la macchina segnala come codice errato è possibile forzarne l'accettazione, sotto la propria responsabilità, premendo nuovamente il tasto:

> Cod Fisc. P.lva

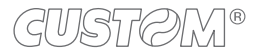

• Sul display viene visualizzato:

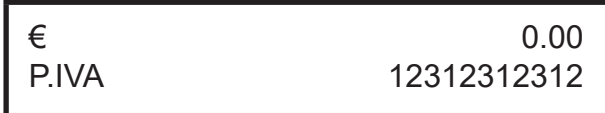

- Proseguire con l'inserimento degli articoli o con la chiusura della transazione.
- Il risultato è il seguente:

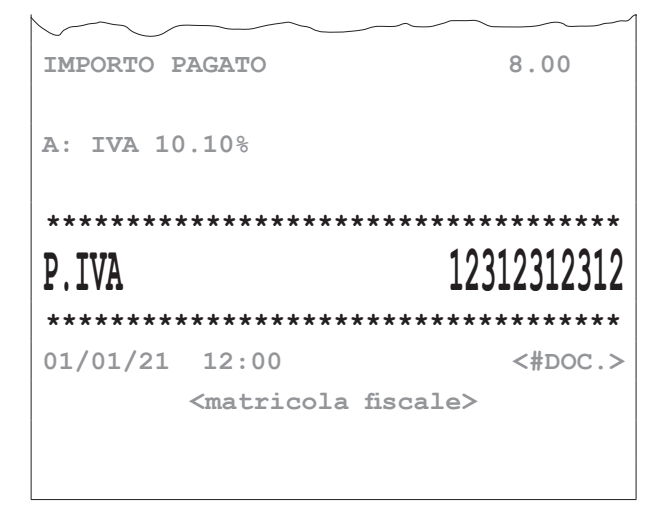

### **10.4 Fattura (F030)**

Di seguito viene descritta la procedura di emissione di una fattura. Si ricorda che non è consentito eseguire il pagamento di una fattura mediante buoni pasto.

Il documento emesso in duplice copia, "Copia emittente" e "Copia destinatario", ha solo validità commerciale o di garanzia dell'acquisto (vedere [paragrafo 4.4\)](#page-36-0).

Una volta terminata la stampa del documento il dispositivo ritorna in modalità scontrino fiscale.

Personalizzare l'intestazione della fattura tramite la programmazione P021 (vedere [paragrafo 8.2\)](#page-85-0).

Procedere come segue:

- Selezionare il cliente memorizzato (vedere [paragrafo](#page-130-0) [10.2](#page-130-0)) oppure inserire un cliente "al volo" (vedere [paragrafo 10.3\)](#page-131-0).
- Premere il tasto FATTURA:

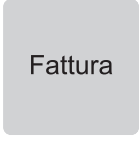

• Sul display viene visualizzato il numero di fattura proposto dal dispositivo:

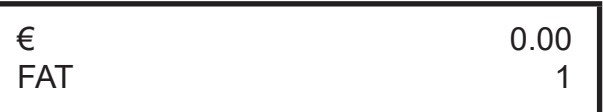

• Se si desidera selezionare un numero di fattura superiore (es. n. 10):

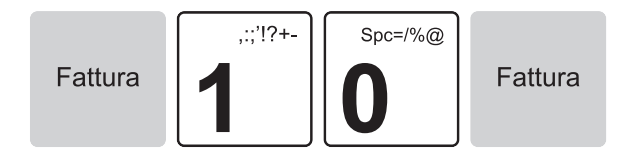

Non è consentito inserire un numero inferiore all'attuale a meno di impostare "0" per azzerare la numerazione

• Digitare le vendite che costituiscono la transazione.

• Chiudere premendo il tipo di pagamento che si vuole efettuare (es. tasto CONTANTE):

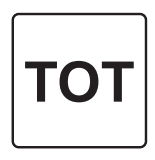

• Il risultato è il seguente:

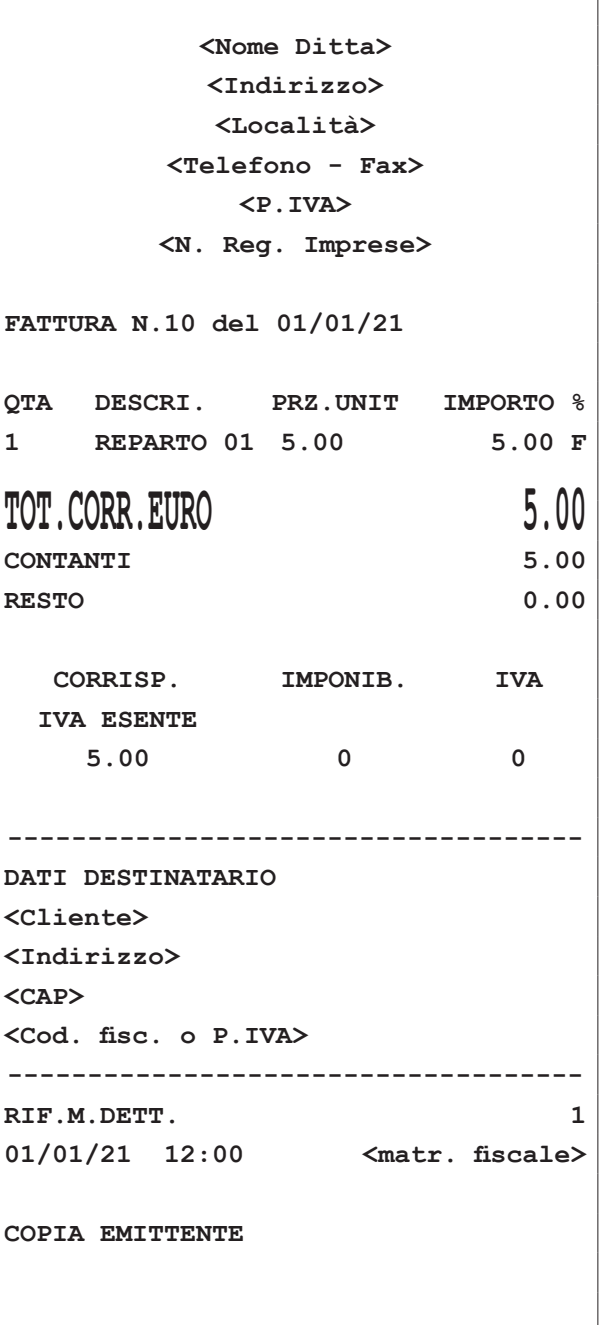

• In alternativa è possibile stampare la fattura per la compilazione a mano in cui i dati anagrafici del destinatario sono da riportare manualmente. Per stampare questo tipo di fattura utilizzare il cliente 1. Il risultato è il seguente:

 $\sqrt{ }$ 

 $\overline{\phantom{a}}$ 

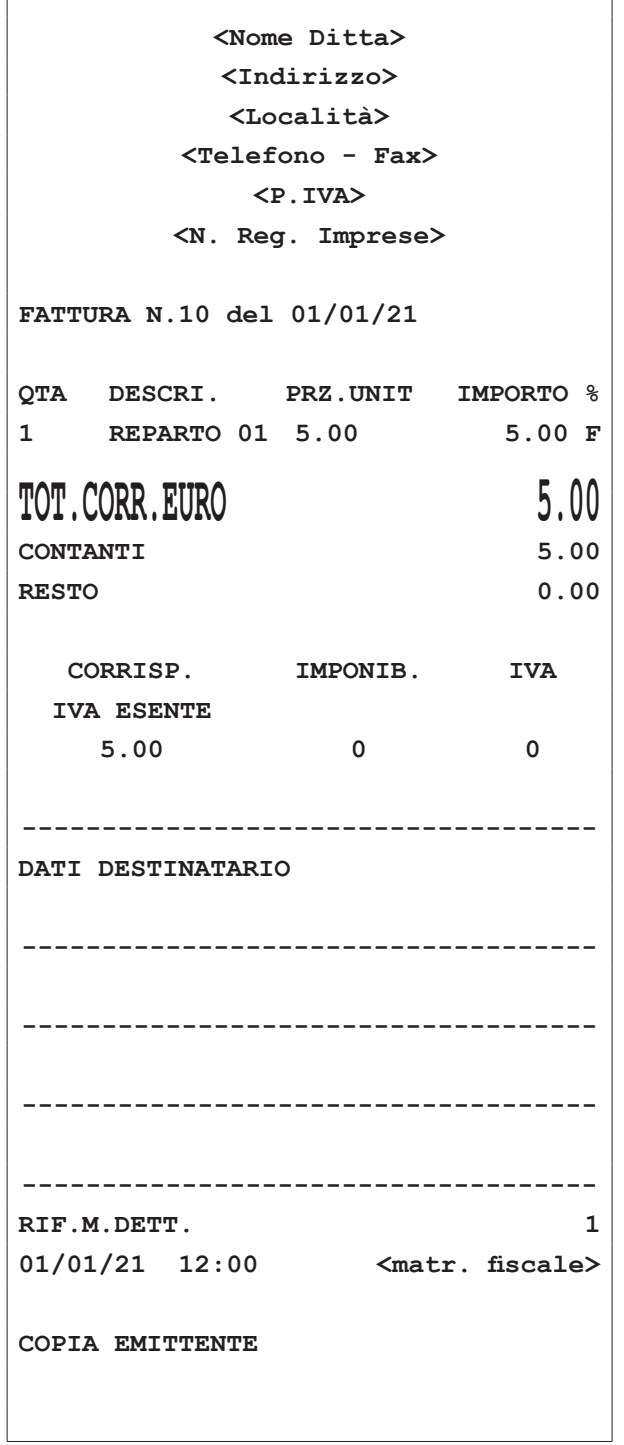

### **10.5 Interrogazione valore PLU**

Il dispositivo permette di eseguire una richiesta "al volo" per conoscere il valore prefissato attribuito ad un PLU. Programmare in tastiera il tasto diretto tramite la programmazione P014 (vedere [paragrafo 8.2\)](#page-85-0).

Nel seguente esempio viene descritta la sequenza completa di un interrogazione per conoscere il valore preissato di un PLU.

• Attivare la modalità interrogazione PLU:

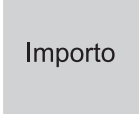

• Sul display viene visualizzato:

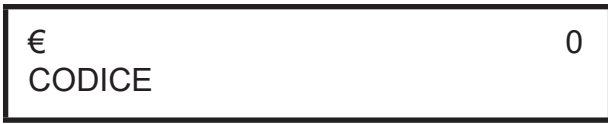

• Premere il tasto relativo al PLU di cui si vuole conoscere il valore prefissato (es. PLU8):

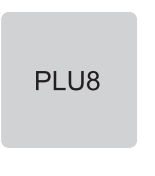

Sul display viene visualizzato:

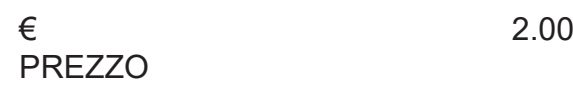

Oppure inserire il codice del PLU di cui si vuole conoscere il valore preissato seguito dal tasto CODICE PLU (es. PLU 80):

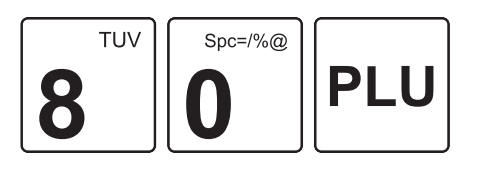

• Sul display viene visualizzato:

PLU80

1.00

La modalità interrogazione PLU si disattiva automaticamente.

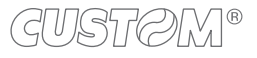

### **10.6 Modalità demo**

• Premere il tasto SUBTOTALE per confermare:

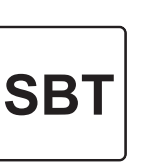

Utilizzando i tasti con le frecce di selezione, navigare all'interno dei menù e visualizzare la voce "MENU ESERCENTE":

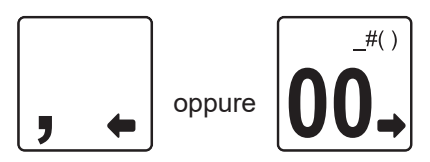

Sul display viene visualizzato:

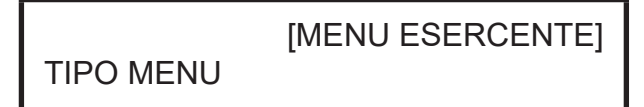

• Premere il tasto SUBTOTALE per confermare:

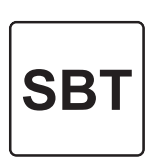

• Utilizzando i tasti con le frecce di selezione, navigare all'interno dei menù e visualizzare la voce "MODO DEMO":

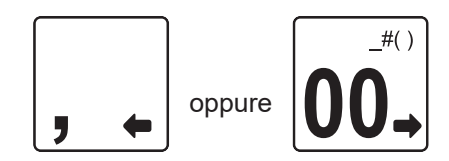

Sul display viene visualizzato:

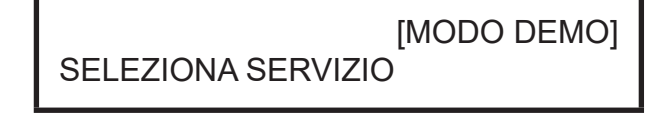

• Premere il tasto SUBTOTALE per confermare:

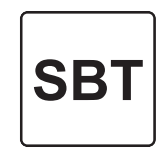

#### Il dispositivo possiede una modalità particolare che permette di eseguire operazioni ed emettere scontrini senza che i dati vadano ad intaccare i contenuti della memoria di dettaglio e/o della memoria di riepilogo.

Questa modalità si rivela utile ad esempio quando si desidera istruire l'utilizzatore del dispositivo ad eseguire particolari funzionalità ed operazioni senza la possibilità di compromettere i dati registrati nelle memorie e trasmessi all'Agenzia delle Entrate.

Per ottenere un rapporto della memoria di dettaglio in modalità demo, eseguire la stampa del rapporto X73 (vedere [paragrafo 6.2](#page-75-0)).

#### **Abilitazione**

Effettuare una chiusura fiscale.

Z Report

Premere ripetutamente il tasto CHIAVE fino a che sul display non compare il messaggio "PROGRAMMA-ZIONE":

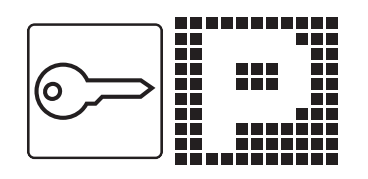

• Accedere alla programmazione SERVIZI TELEMATICI digitando il numero corrispondente (programmazione P699, vedere [capitolo 8\)](#page-84-0):

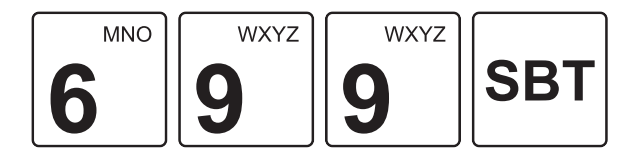

Sul display viene visualizzato:

### PROGRAMMAZIONE 699 - SERVIZI TELEMATICI

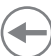

MODO DEMO

• Se il dispositivo è in servizio, viene stampato il seguente documento gestionale:

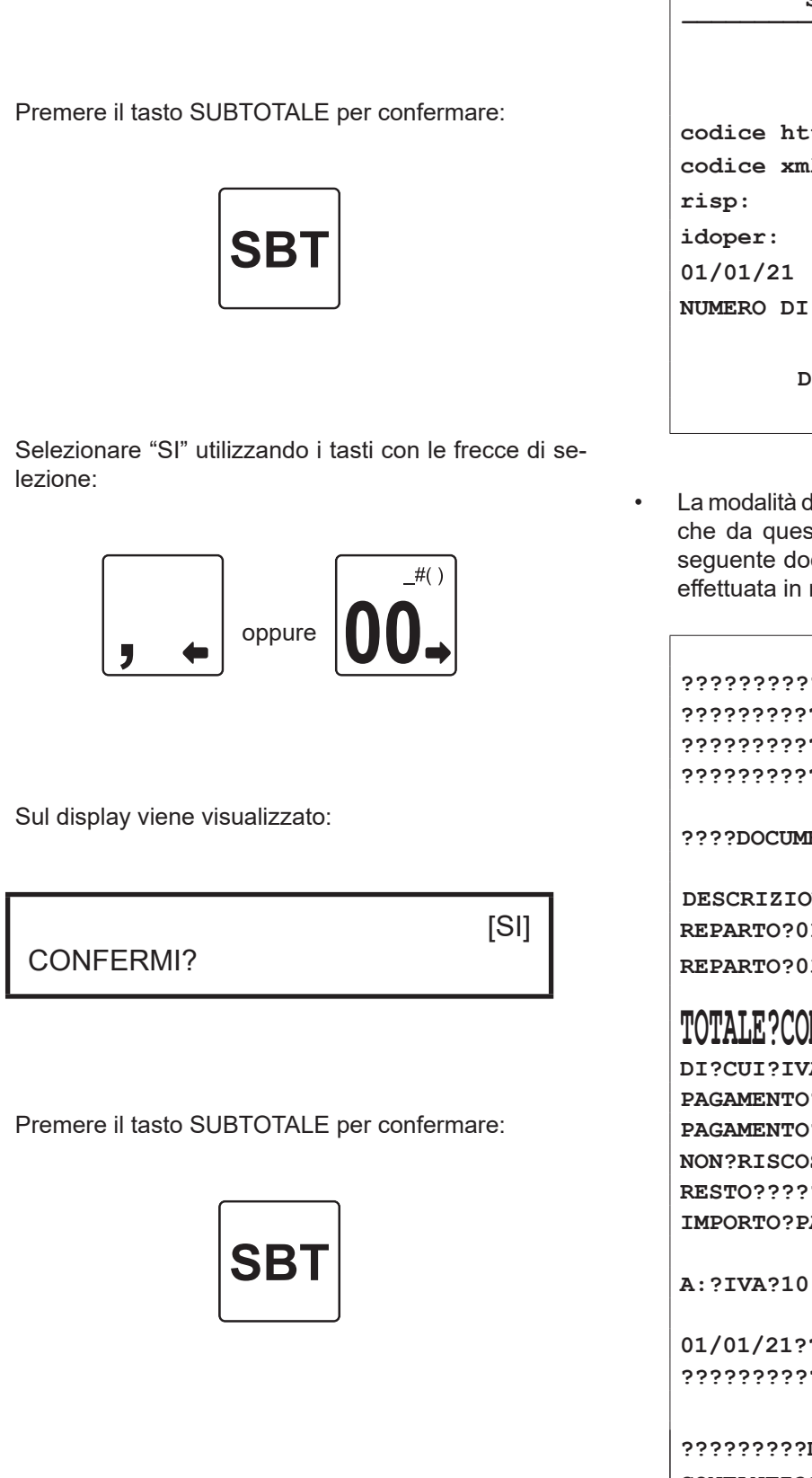

[INIZIO PROCEDURA]

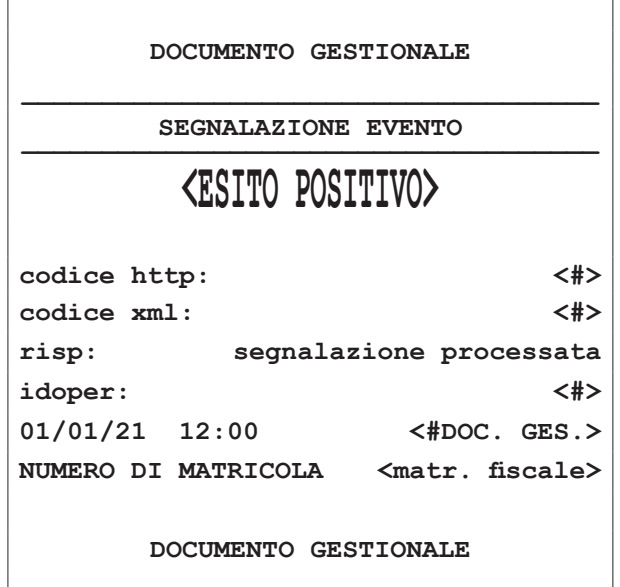

• La modalità demo è ora attiva ed è visibile dai documenti che da questo momento in poi verranno stampati. Il seguente documento mostra ad esempio una vendita efettuata in modalità demo:

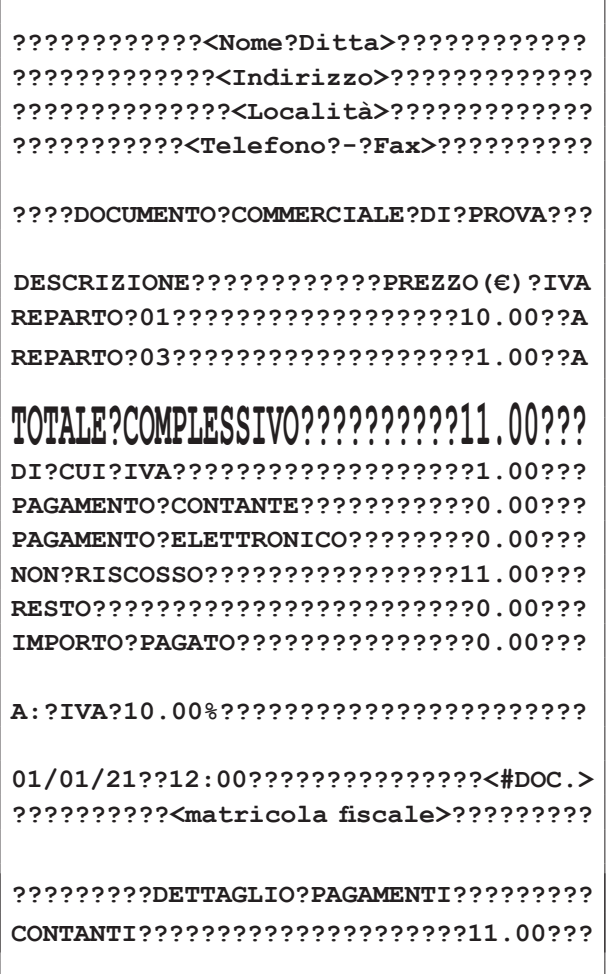

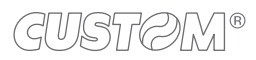

#### **Disabilitazione**

La seguente procedura disabilita la modalità demo e riporta il dispositivo al suo normale funzionamento.

Effettuare una chiusura fiscale.

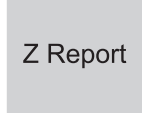

Premere ripetutamente il tasto CHIAVE fino a che sul display non compare il messaggio "PROGRAMMA-ZIONE":

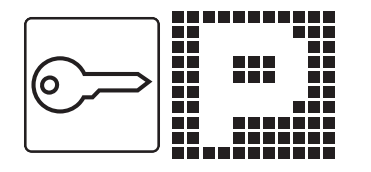

• Accedere alla programmazione SERVIZI TELEMATICI digitando il numero corrispondente (programmazione P699, vedere [capitolo 8\)](#page-84-0):

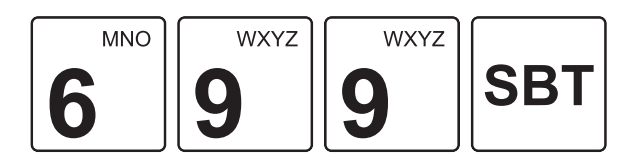

Sul display viene visualizzato:

PROGRAMMAZIONE 699 - SERVIZI TELEMATICI

• Premere il tasto SUBTOTALE per confermare:

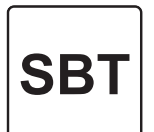

Utilizzando i tasti con le frecce di selezione, navigare all'interno dei menù e visualizzare la voce "MENU ESERCENTE":

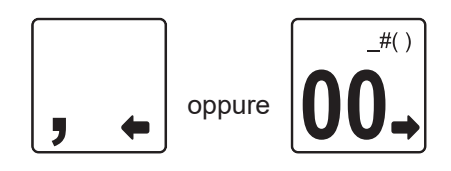

Sul display viene visualizzato:

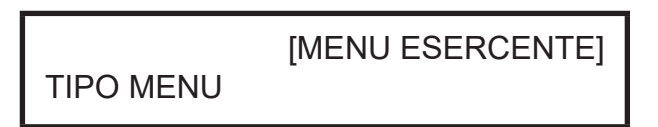

Premere il tasto SUBTOTALE per confermare:

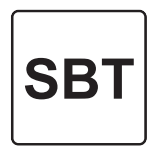

• Utilizzando i tasti con le frecce di selezione, navigare all'interno dei menù e visualizzare la voce "MODO DEMO":

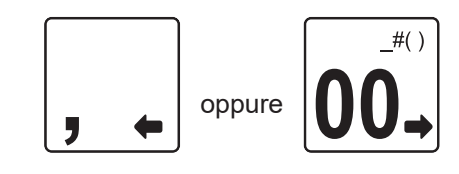

Sul display viene visualizzato:

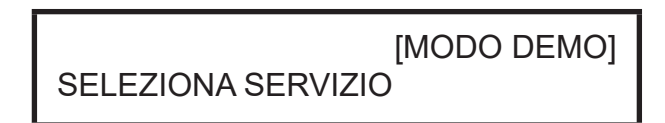

• Premere il tasto SUBTOTALE per confermare:

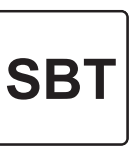

Sul display viene visualizzato:

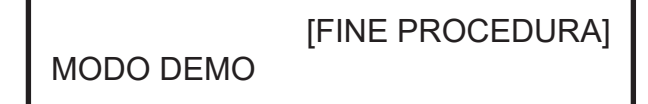

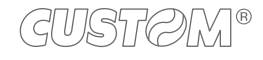

• Premere il tasto SUBTOTALE per confermare:

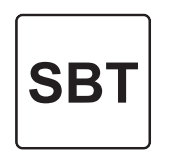

• Selezionare "SI" utilizzando i tasti con le frecce di selezione:

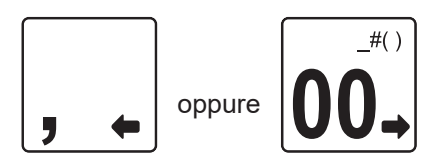

• Sul display viene visualizzato:

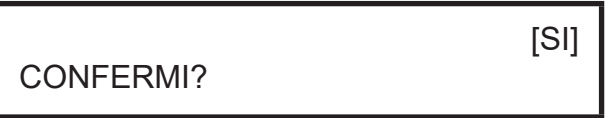

Premere il tasto SUBTOTALE per confermare:

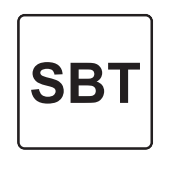

#### ATTENZIONE:

Da questo momento il dispositivo è tornato ad operare normalmente. Tutte le operazioni che da ora in poi verranno eseguite, verranno memorizzate nella memoria di dettaglio e/o nella memoria di riepilogo, nonché trasmesse all'Agenzia delle Entrate.

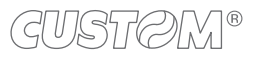

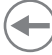

# <span id="page-140-0"></span>11 LOTTERIA DEGLI SCONTRINI

### **11.1 Introduzione**

La lotteria nazionale degli scontrini è il nuovo concorso a premi gratuito, collegato allo scontrino elettronico (e al registratore telematico) ed è una vera e propria lotteria con premi in denaro, i cui biglietti sono gli stessi scontrini della spesa sostenuta. A partire dal 1° gennaio 2021 infatti, tutti i cittadini maggiorenni e residenti in Italia che acquistano beni e servizi, di importo pari o superiore a 1 euro, possono partecipare alle estrazioni.

Ogni acquisto genera un numero di biglietti "virtuali" che consentono la partecipazione alla lotteria: ogni euro speso dà diritto a 1 biglietto virtuale, ino ad un massimo di 1.000 biglietti per un acquisto pari o superiore a 1.000 euro.

Se l'importo speso è superiore ad un euro, l'eventuale cifra decimale superiore a 49 centesimi produrrà comunque un altro biglietto virtuale.

Non saranno validi ai fini della lotteria gli scontrini corrispondenti ad acquisti efettuati online o nell'esercizio di attività di impresa, arte o professione. Non partecipano alla lotteria, inoltre, gli acquisti per i quali il consumatore richieda all'esercente l'acquisizione del proprio codice fiscale a fini di detrazione o deduzione iscale.

Nella fase di avvio della lotteria faranno eccezione anche gli acquisti documentati mediante fatture elettroniche e gli acquisti per i quali i dati dei corrispettivi sono trasmessi al sistema Tessera Sanitaria (per esempio gli acquisti efettuati presso farmacie, parafarmacie, ottici, laboratori di analisi, ambulatori veterinari, ecc.).

Il Portale Lotteria [\(https://www.lotteriadegliscontrini.gov.it\)](https://www.lotteriadegliscontrini.gov.it) è composto da un'area pubblica e da un'area riservata, descritte in dettaglio di seguito.

Per avere il codice lotteria non serve registrarsi all'area riservata del Portale. Basta infatti inserire il codice fiscale nell'area pubblica.

#### **Area pubblica**

L'area pubblica contiene una serie di informazioni relative alla lotteria, quali ad esempio:

- il calendario delle estrazioni
- il codice degli scontrini vincenti
- le informazioni sulle modalità di partecipazione e di riscossione dei premi.

Nell'area pubblica, alla quale si accede liberamente, senza autenticazione, sarà inoltre possibile generare il codice lotteria necessario per partecipare all'estrazione.

#### **Area riservata**

Nell'area riservata, accessibile tramite SPID, credenziali Fisconline/Entratel o CNS (Carta Nazionale dei Servizi), sarà possibile invece:

- controllare il numero di biglietti virtuali associati al singolo scontrino elettronico ricevuto
- verificare le eventuali vincite
- tenere sotto controllo i termini per reclamare i premi.

Inoltre nell'area riservata è possibile attivare SMS e altri avvisi per ricevere le comunicazioni.

Sempre nell'area riservata è possibile esercitare i propri diritti nei confronti del titolare del trattamento dei dati come, per esempio, opporsi al trattamento (ad es. inibire la generazione di ulteriori nuovi codici lotteria oltre a quelli già generati) e chiedere la cancellazione dei dati (per esempio, eliminare l'associazione tra il codice lotteria e i documenti commerciali).

Infine è possibile consultare i codici lotteria associati al proprio codice iscale, con la relativa data di generazione.

I dati relativi al singolo documento rilasciato e al numero dei biglietti virtuali della lotteria associati, come pure le vincite (se presenti) sono disponibili sul Portale per il tempo strettamente necessario e, in ogni caso, per un tempo non superiore a 24 mesi dalla loro acquisizione.

Per abilitare o meno la funzionalità lotteria degli scontrini vedere il [paragrafo 8.11.](#page-114-0)

## **11.2 Codice lotteria**

Per ottenere il codice lotteria occorre accedere all'area pubblica del Portale Lotteria messo a disposizione dall'Agenzia delle Dogane e dei Monopoli ([https://www.lotteriadegliscontrini.gov.it\)](https://www.lotteriadegliscontrini.gov.it).

Non occorre alcuna registrazione: è sufficiente digitare il proprio codice fiscale sul portale ed il servizio online produce un codice lotteria alfanumerico (in formato codice a barre).

Una volta ottenuto, è sufficiente stampare il proprio codice lotteria o memorizzarlo sul proprio dispositivo mobile (telefono cellulare, smartphone, tablet, ecc.), presentandolo all'esercente al momento dell'acquisto di beni o servizi.

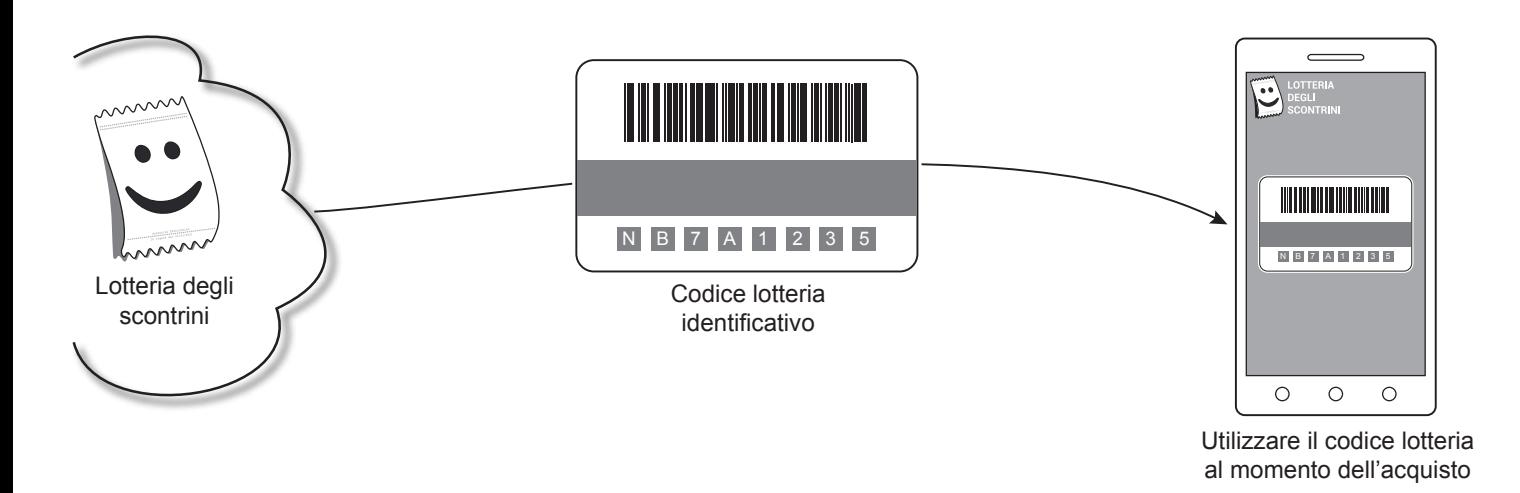

Per maggiori informazioni consultare il Portale Lotteria [\(https://www.lotteriadegliscontrini.gov.it](https://www.lotteriadegliscontrini.gov.it)).

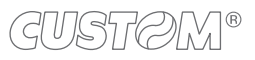

### **11.3 Funzionamento lotteria**

Il calendario delle estrazioni è pubblicato sul sito dell'Agenzia delle Dogane e dei Monopoli e sul Portale Lotteria (<https://www.lotteriadegliscontrini.gov.it/portale>).

Una volta generato il codice lotteria (vedere paragrafo 11.2), potrà essere stampato su carta o salvato su dispositivo mobile (telefono cellulare, smartphone, tablet, ecc.) e presentato all'esercente al momento dell'acquisto di beni o servizi.

#### NOTA:

Il codice lotteria è un codice alfanumerico, composto da 8 caratteri, che viene associato al codice fiscale del consumatore in maniera univoca e casuale (random), senza alcun obbligo di identificarsi. Ogni consumatore può generare più codici, tutti ugualmente validi per partecipare alla lotteria.

Per ogni scontrino elettronico trasmesso all'Agenzia delle Entrate il sistema lotteria genererà un determinato numero di biglietti virtuali. Ogni scontrino genera un numero di "biglietti virtuali" della lotteria pari a un biglietto per ogni euro di spesa, con un arrotondamento se la cifra decimale supera i 49 centesimi (ad es. con 1.50 euro di spesa si ottengono due biglietti virtuali).

L'esercente, attraverso un lettore di codici a barre collegato al registratore telematico, efettua il collegamento tra lo scontrino e il codice lotteria del contribuente e trasmette i dati all'Agenzia delle Entrate.

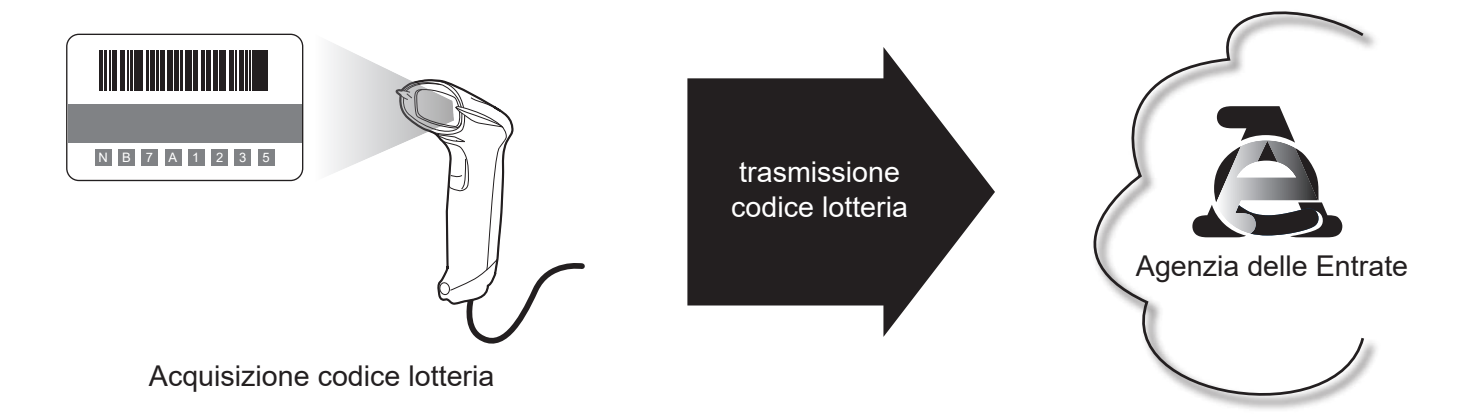

I vincitori verranno informati immediatamente tramite SMS, e-mail o instant messaging se i relativi dettagli sono stati forniti dal consumatore nell'area riservata del Portale Lotteria.

In ogni caso, chi vince riceve anche una comunicazione formale che può avvenire in due modi:

1. tramite una PEC (Posta Elettronica Certiicata) inviata all'indirizzo che il consumatore ha indicato sul Portale Lotteria 2. tramite una raccomandata con ricevuta di ritorno che viene recapitata all'ultimo domicilio iscale conosciuto dall'Agenzia delle Entrate.

#### ATTENZIONE:

Non occorre conservare gli scontrini sia per partecipare alla lotteria sia per riscuotere i premi (occorre custodire gli scontrini solo a fini di garanzia, cambio merce, ecc.).

### **11.4 Attivazione lotteria**

Il servizio lotteria degli scontrini sui dispositivi è di default non attivo. Per poter usufruire di tale funzionalità occorre pertanto attivarlo come descritto di seguito.

Effettuare una chiusura fiscale.

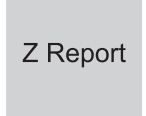

Premere ripetutamente il tasto CHIAVE fino a che sul display non compare il messaggio "PROGRAMMA-ZIONE":

÷

• Accedere alla programmazione SERVIZI TELEMATICI digitando il numero corrispondente (programmazione P699, vedere capitolo 8):

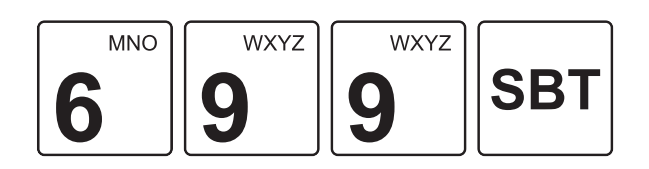

Sul display viene visualizzato:

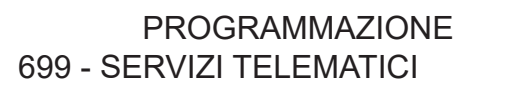

• Premere il tasto SUBTOTALE per confermare:

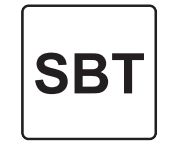

• Utilizzando i tasti con le frecce di selezione, navigare all'interno dei menù e visualizzare la voce "MENU TECNICO":

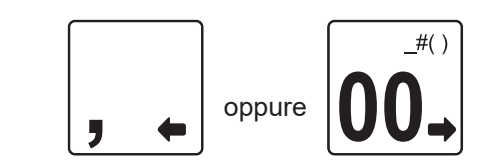

• Sul display viene visualizzato:

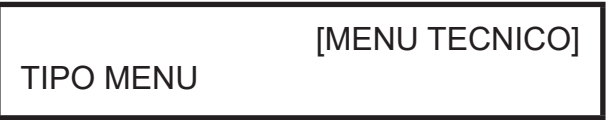

• Premere il tasto SUBTOTALE per confermare:

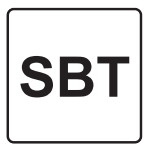

• Utilizzando i tasti con le frecce di selezione, navigare all'interno dei menù e visualizzare la voce "LOTTERIA":

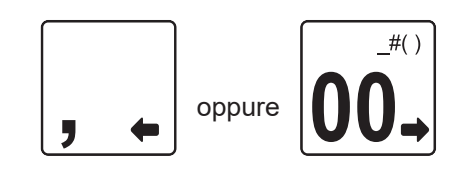

Sul display viene visualizzato:

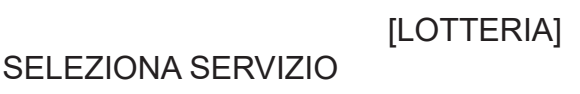

• Premere il tasto SUBTOTALE per confermare:

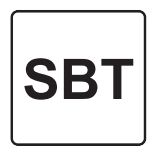

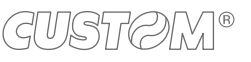
• Utilizzando i tasti con le frecce di selezione, navigare all'interno dei menù e visualizzare la voce "ATTIVA-ZIONE":

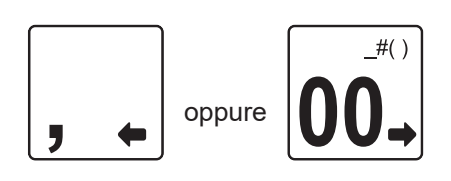

• Sul display viene visualizzato:

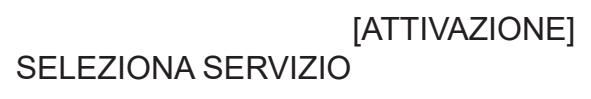

• Premere il tasto SUBTOTALE per confermare:

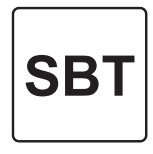

• Sul display viene visualizzato:

000000 DATA LOTTERIA ggmmaa

- Per attivare nell'immediato la lotteria degli scontrini, inserire 000000 (6 volte zero) altrimenti inserire la data futura di attivazione.
- Premere il tasto SUBTOTALE per confermare:

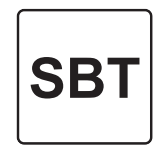

• Selezionare "SI" utilizzando i tasti con le frecce di selezione:

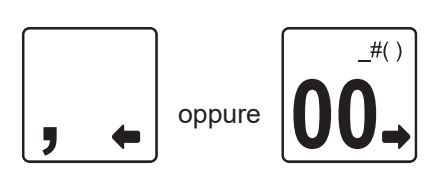

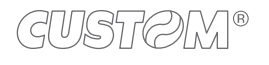

• Sul display viene visualizzato:

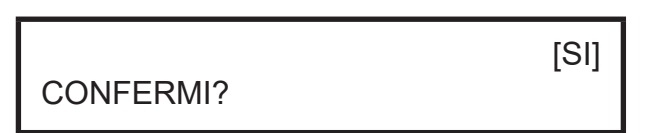

Premere il tasto SUBTOTALE per confermare:

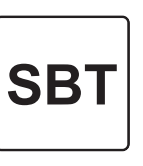

• È ora possibile utilizzare un codice lotteria cliente all'interno di una vendita di beni o servizi (vedere [paragrafo](#page-151-0) [12.6](#page-151-0)).

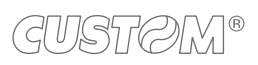

 $\left( \begin{matrix} \begin{matrix} 1 \end{matrix} \end{matrix} \right)$ 

# 12 REGISTRAZIONE ARTICOLI

Questo capitolo descrive le funzioni eseguibili con il dispositivo in assetto Registrazione (vedere [paragrafo 3.10](#page-29-0)).

### **12.2 Reparti**

Il dispositivo permette di eseguire le vendite su reparto in due modalità. L'anagrafica reparti è programmabile attraverso la programmazione P120 (vedere [paragrafo 8.3\)](#page-93-0).

### **Con prezzo preissato**

Se si digita il tasto di reparto, alla transazione viene sommato il prezzo prefissato per quel reparto. Per esempio, se al reparto 1 viene associato un prezzo fisso di 2.00 euro:

• Premere direttamente il reparto desiderato (es. Reparto 1):

### **12.1 Vendite su Reparto o su PLU**

La selezione delle vendite avviene secondo la ripartizione in reparti e PLU. I PLU non sono altro che prodotti o servizi a prezzo prefissato, facenti capo ad un reparto. Le vendite sono battute sulla tastiera come descritto di seguito.

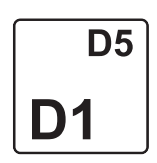

In caso di quantità diversa da 1, occorre specificare quest'ultima usando il tasto di moltiplicazione (es. Reparto 1 con prezzo prefissato di 2.00 ha quantità 5):

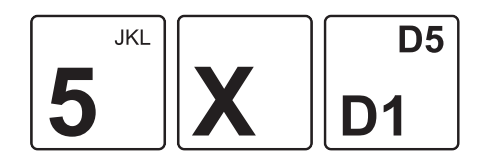

Il risultato è il seguente:

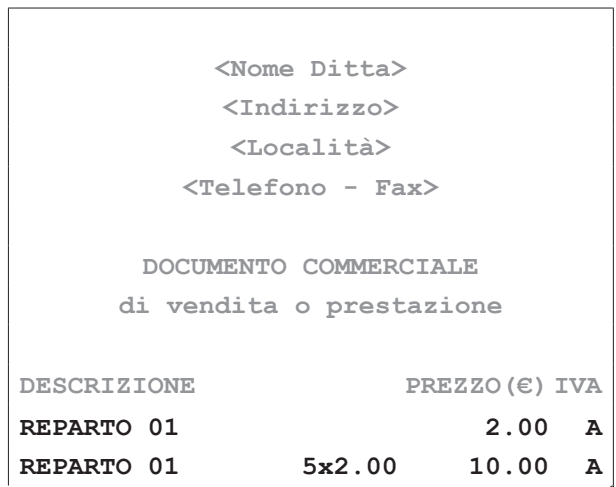

#### **Con prezzo libero**

Se si digita l'importo seguito dal tasto di reparto, alla transazione è sommato il reparto col prezzo digitato (es. Reparto 1 con prezzo libero di 15.00 euro).

Programmare l'anagrafica reparti tramite la programmazione P120 (vedere [paragrafo 8.3](#page-93-0)).

• Digitare l'importo da tastierino numerico (es. 15.00 euro) seguito dal tasto di reparto:

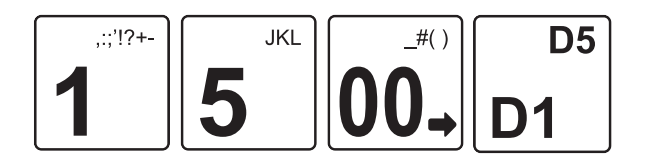

• In caso di quantità diversa da 1, occorre specificare quest'ultima usando il tasto di moltiplicazione (es. Reparto 1 con prezzo libero di 15.00 euro ha quantità 5):

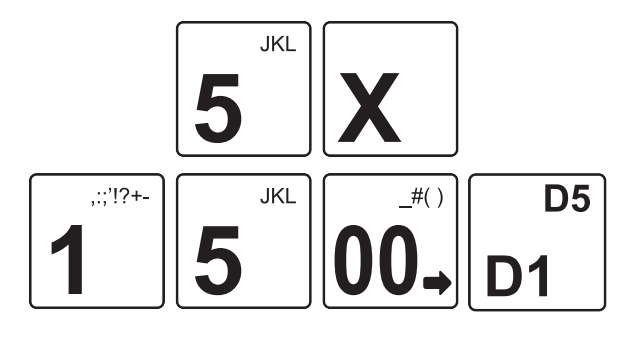

• Il risultato è il seguente:

```
<Nome Ditta>
          <Indirizzo>
           <Località>
        <Telefono - Fax>
      DOCUMENTO COMMERCIALE
     di vendita o prestazione
DESCRIZIONE PREZZO(€) IVA
REPARTO 01 15.00 A
REPARTO 01 5x15.00 75.00 A
```
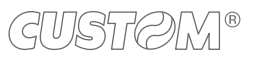

### **12.3 Tasto reparto generico (F700)**

È possibile eseguire le operazioni descritte nel paragrafo precedente utilizzando il tasto REPARTO GENERICO. Programmare in tastiera il tasto diretto tramite la programmazione P014 (vedere [paragrafo 8.2](#page-85-0)).

Programmare l'anagrafica reparti tramite la programmazione P120 (vedere [paragrafo 8.3\)](#page-93-0).

Per esempio, se al reparto 1 viene associato un prezzo fisso di 2.00 euro:

#### **Con prezzo preissato**

Premere i seguenti tasti:

# $^{12+}$  $\alpha$

In caso di quantità diversa da 1, occorre specificare quest'ultima usando il tasto di moltiplicazione (es. Reparto 1 ha quantità 5):

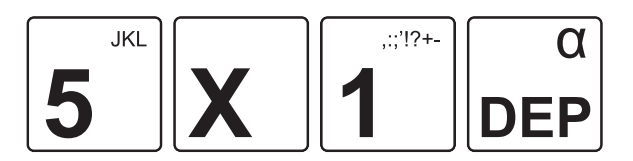

Il risultato è il sequente:

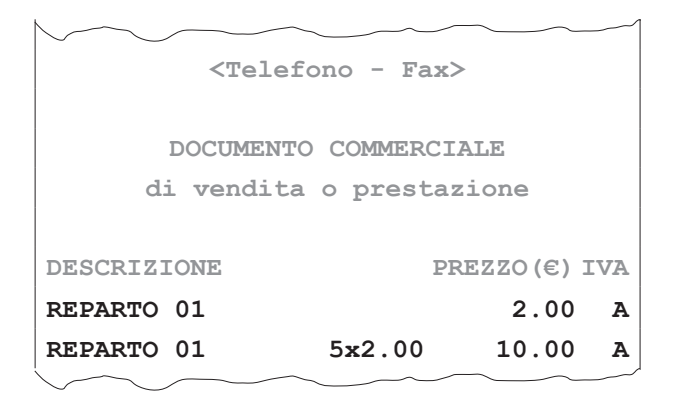

#### **Con prezzo libero**

Se si digita l'importo seguito dalla selezione del reparto, alla transazione è sommato il reparto col prezzo digitato. Ad esempio se al reparto 1 vogliamo assegnare un importo diverso da quello programmato:

• Digitare l'importo da tastierino numerico (es. 15.00 euro) seguito dal tasto IMPORTO:

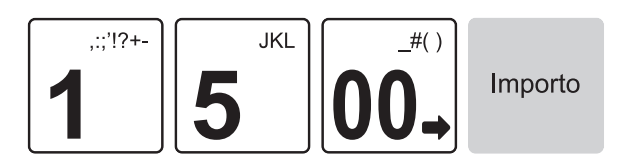

Selezionare il reparto utilizzando il tasto REPARTO GENERICO:

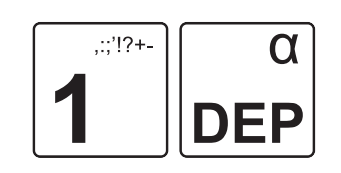

In caso di quantità diversa da 1, occorre specificare quest'ultima usando il tasto di moltiplicazione (es. Reparto 1 con prezzo libero di 15.00 euro ha quantità 5):

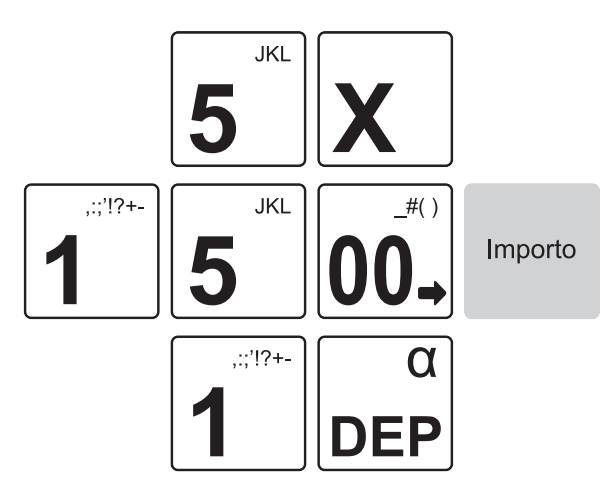

Il risultato è il seguente:

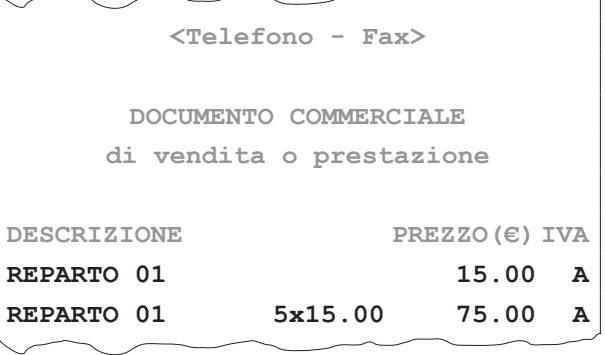

### **12.4 PLU**

Il dispositivo permette di eseguire le vendite su PLU. Programmare in tastiera il tasto diretto tramite la programmazione P014 (vedere [paragrafo 8.2\)](#page-85-0).

#### **Con prezzo preissato**

Se si digita il tasto di PLU, alla transazione viene sommato il prezzo prefissato per quel PLU. Per esempio, se al PLU 1 viene associato un prezzo preissato di 2.00 euro:

• Premere direttamente il PLU desiderato (es. PLU1):

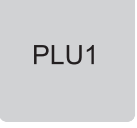

In caso di quantità diversa da 1, occorre specificare quest-ultima usando il tasto di moltiplicazione (es. il PLU 1 con quantità 5):

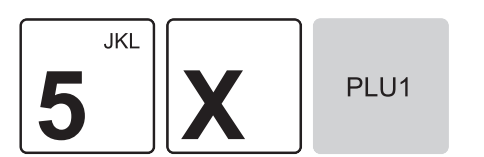

Il risultato è il seguente:

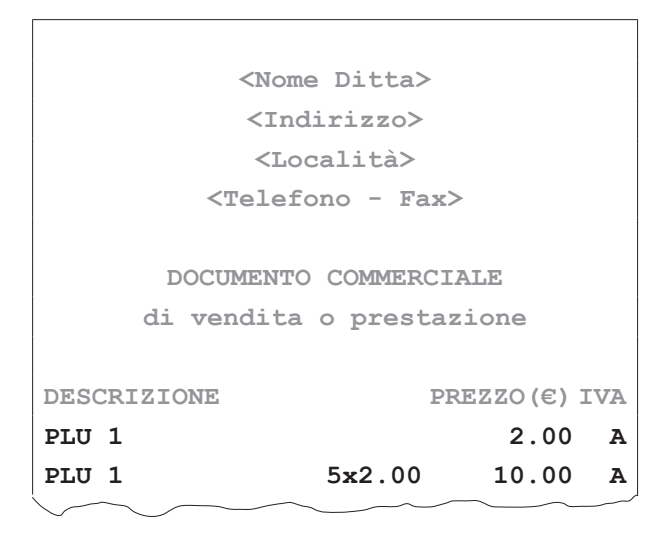

#### **Con prezzo libero**

Se si digita l'importo seguito dal tasto di PLU, alla transazione è sommato il PLU col prezzo appena digitato. Ad esempio se al PLU 1 vogliamo assegnare un importo diverso da quello programmato.

Programmare l'anagrafica PLU tramite la programmazione P120 (vedere [paragrafo 8.4\)](#page-96-0).

• Digitare l'importo da tastierino numerico (es. 15.00 euro) seguito dal tasto di PLU:

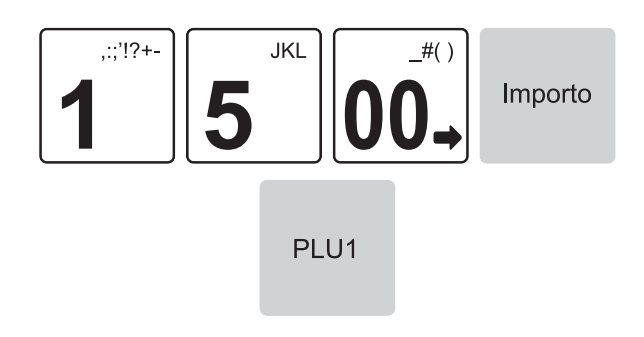

• In caso di quantità diversa da 1, occorre specificare quest'ultima usando il tasto di moltiplicazione (es. PLU 1 con prezzo libero di 15.00 euro ha quantità 5):

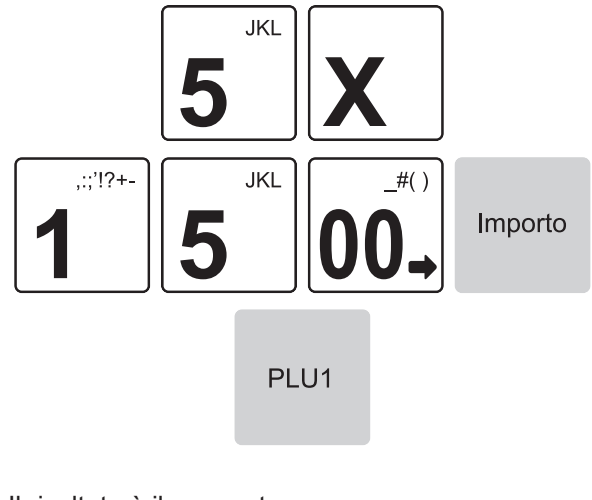

• Il risultato è il seguente:

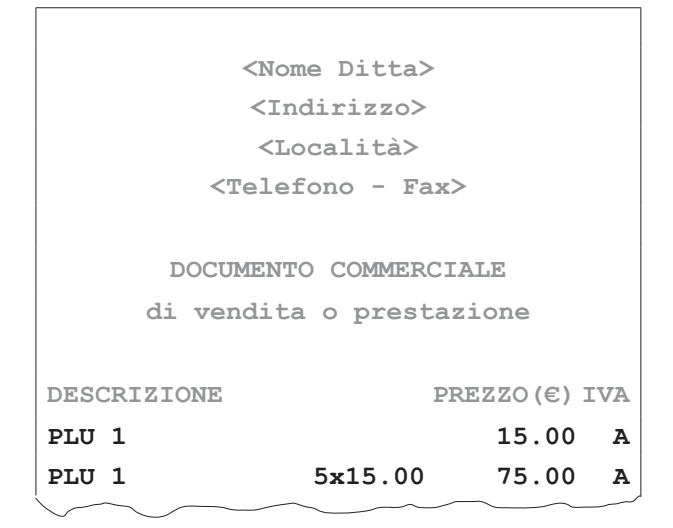

GUSTAW<sup>8</sup>

## **12.5 Tasto PLU generico (F062)**

È possibile eseguire le operazioni descritte nel paragrafo precedente utilizzando il tasto PLU GENERICO. Programmare in tastiera il tasto diretto tramite la programmazione P014 (vedere [paragrafo 8.2\)](#page-85-0).

Per esempio, se al PLU 1 viene associato un prezzo fisso di 2.00 euro:

### **Con prezzo preissato**

Premere i seguenti tasti:

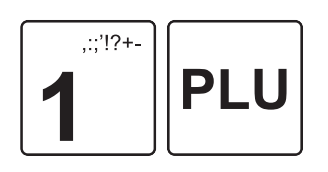

• In caso di quantità diversa da 1, occorre specificare quest'ultima usando il tasto di moltiplicazione (es. PLU 1 ha quantità 5):

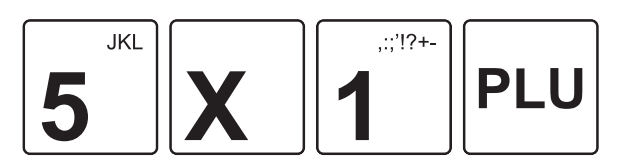

Il risultato è il seguente:

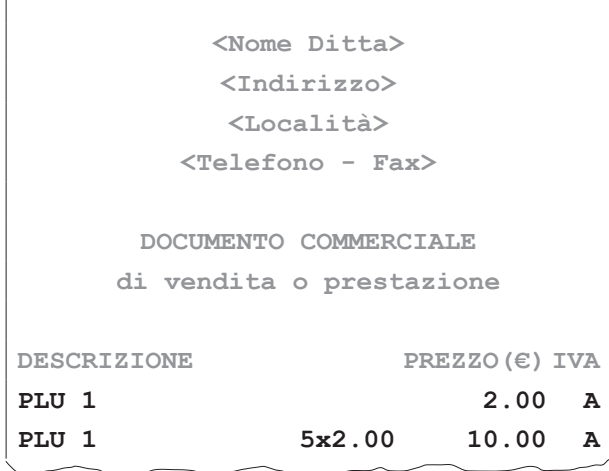

#### **Con prezzo libero**

Ad esempio se al PLU 1 vogliamo assegnare un importo diverso da quello programmato:

• Digitare l'importo da tastierino numerico (es. 15.00 euro) seguito dal tasto IMPORTO:

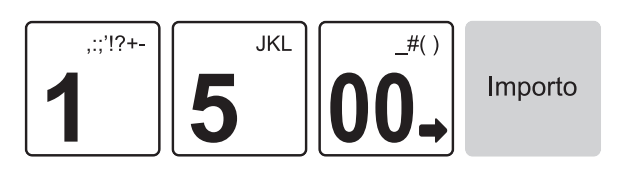

• Selezionare il PLU utilizzando il tasto PLU GENERICO:

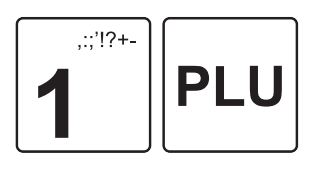

In caso di quantità diversa da 1, occorre specificare quest'ultima usando il tasto di moltiplicazione (es. PLU 1 con prezzo libero di 15.00 euro ha quantità 5):

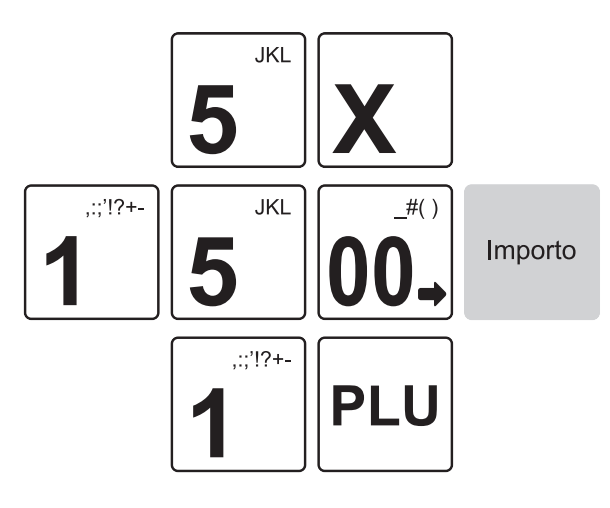

Il risultato è il seguente:

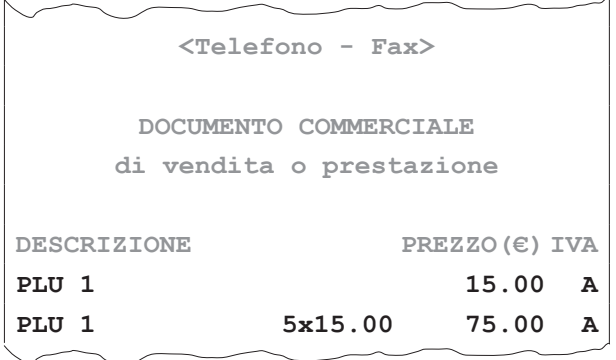

### <span id="page-151-0"></span>**12.6 Vendita con lotteria degli scontrini**

Se è stata abilitata la funzione lotteria (vedere [paragrafo](#page-114-0) [8.11](#page-114-0) e [capitolo 11\)](#page-140-0) prima di eseguire una vendita su PLU o reparto sarà necessario acquisire mediante lettore di codici a barre o digitare attraverso la tastiera il codice lotteria del cliente (codice di 8 cifre alfanumeriche).

Una volta acquisito si potrà procedere con l'operazione di normale vendita.

Premere il tasto:

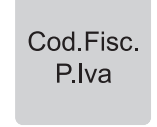

• Sul display viene visualizzata la richiesta di immissione del codice fiscale o della partita IVA del cliente:

€↑ COD.FISC/P.IVA

Immettere il codice lotteria del cliente acquisendolo mediante un lettore di codici a barre o digitandolo attraverso la tastiera.

Se digitato attraverso la tastiera, ad ogni tasto corrisponde un set di caratteri (vedere legenda sul tasto). Premere ripetutamente un tasto per scorrere il set di caratteri ad esso associato.

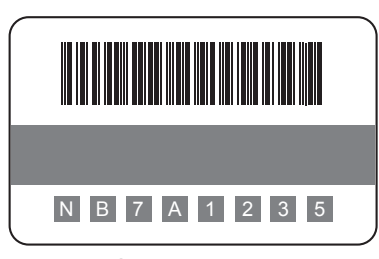

Codice lotteria

NOTA:

Per cancellare un carattere inserito erroneamente premere il tasto C.

Per cancellare tutto quanto digitato premere due volte consecutivamente il tasto C.

• Confermare l'operazione con il tasto:

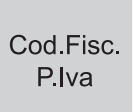

NOTA:

Il dispositivo riconosce automaticamente il codice di 8 cifre alfanumeriche immesso come codice lotteria.

• Sul display viene visualizzata l'immissione del codice lotteria del cliente:

$$
€ \qquad 0.00
$$
 COD.LOTT. 
$$
<
$$

• Digitare l'importo da tastierino numerico (es. 10.00 euro) seguito dal tasto di reparto:

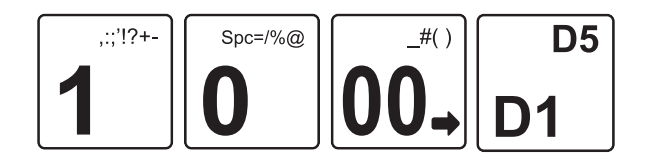

• Chiudere premendo il tipo di pagamento che si vuole efettuare (es. tasto CONTANTE):

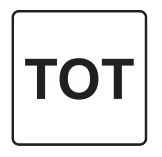

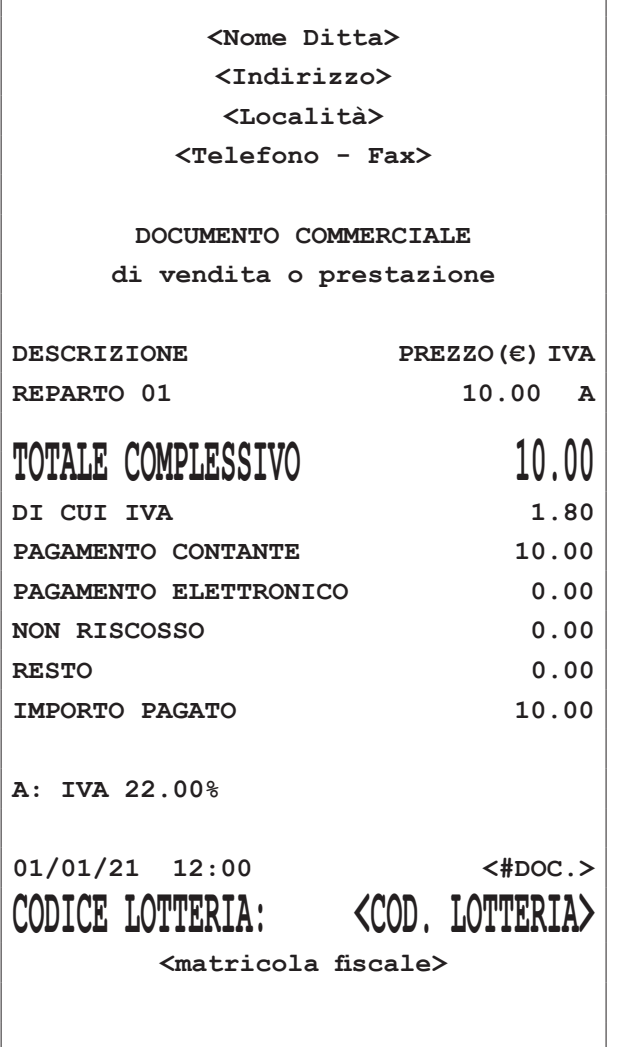

٦

### **12.7 Acquisizione PLU da barcode**

Il dispositivo permette di eseguire le vendite su PLU mediante l'utilizzo di un lettore di codici a barre (non in dotazione). Il riconoscimento del codice PLU si esegue, avvicinando il lettore al codice a barre.

- Se il codice PLU acquisito è presente in anagrafica, il dispositivo aggiunge alla transazione il PLU utilizzando il prezzo prefissato.
- Se il codice PLU acquisito non è presente in anagrafica, verrà segnalato dal dispositivo come inesistente e sarà necessario acquisirlo attraverso la programmazione P220 (vedere [paragrafo 8.4](#page-96-0)).
- Il dispositivo supporta i barcode EAN8 e EAN13.

### **12.8 PLU bilancia**

Il dispositivo permette la vendita di PLU bilancia (EAN13). I PLU bilancia sono articoli a peso variabile ovvero quegli articoli il cui prezzo varia a seconda del loro peso (es. PLU 1 ad un prezzo prefissato di 1.00 euro al kg).

Per ulteriori dettagli vedere la programmazione P019 (vedere [paragrafo 8.2](#page-85-0)).

I barcode EAN13 sono strutturati come segue.

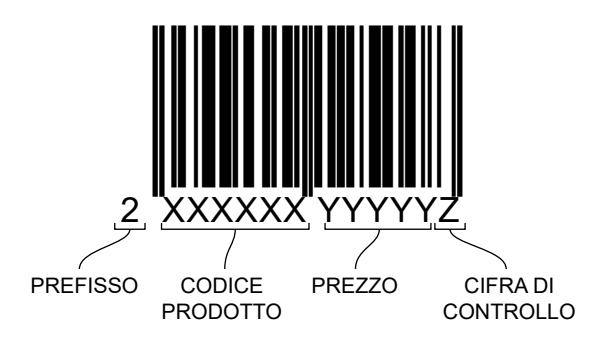

Il barcode EAN13 viene calcolato ed emesso dalla bilancia prezzatrice (non in dotazione) dopo aver pesato l'articolo. La vendita si effettua tramite l'utilizzo di un lettore barcode (o lettore codici a barre, non in dotazione). Il riconoscimento del codice PLU si esegue, avvicinando il lettore barcode al barcode (o codice a barre) dell'articolo.

Collegare un lettore barcode seriale ad una delle porte disponibili e configurare tale porta mediante la programmazione P902 (vedere [paragrafo 8.9\)](#page-107-0).

Se il codice PLU bilancia acquisito è presente in anagraica (come da indicazioni al punto 4 della programmazione P019, vedere [paragrafo 8.2\)](#page-85-0), il dispositivo aggiunge alla transazione il PLU utilizzando il prezzo preissato presente sul barcode stampato dalla bilancia, che varierà in base al peso dell'articolo.

Se si legge un barcode che contiene un prezzo di 2.00 euro, il risultato è il seguente:

```
<Nome Ditta>
          <Indirizzo>
          <Località>
        <Telefono - Fax>
      DOCUMENTO COMMERCIALE
     di vendita o prestazione
DESCRIZIONE PREZZO(€) IVA
PLU 1 2.00 A
```
Se il codice PLU acquisito non è presente in anagrafica, verrà segnalato dal dispositivo come inesistente e sarà necessario acquisirlo attraverso la programmazione P220 (vedere [paragrafo 8.4](#page-96-0)).

# 13 MODIFICATORI

Questo capitolo descrive le funzioni eseguibili con il dispositivo in assetto Registrazione (vedere [paragrafo 3.10](#page-29-0)).

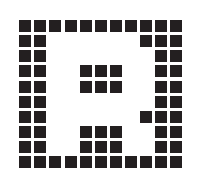

### **13.1 Annullo scontrino (F007)**

Permette di annullare con un'unica operazione tutta la transazione digitata fino a quel momento. Tutti i contatori sono quindi riportati nella condizione in cui si trovavano dopo l'ultimo scontrino. Per annullare l'intera transazione procedere come segue:

• Nel corso della transazione premere i tasti:

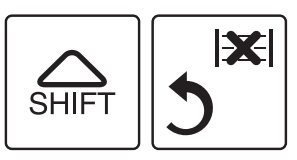

- Il conto viene annullato. Lo scontrino riporta la dicitura "TRANSAZIONE ANNULLATA".
- Il risultato è il seguente:

```
<Nome Ditta>
          <Indirizzo>
          <Località>
        <Telefono - Fax>
      DOCUMENTO COMMERCIALE
    di vendita o prestazione
DESCRIZIONE PREZZO(€) IVA
REPARTO 01 10.00 A
IMPORTO 10.00
xxxxxxxxxxxxxxxxxxxxxxxxxxxxxxxxxxxx
    x TRANSAZIONE ANNULLATA x
xxxxxxxxxxxxxxxxxxxxxxxxxxxxxxxxxxxx
TOTALE COMPLESSIVO 0.00
DI CUI IVA 0.00
01/01/21 12:00 <#DOC.>
       <matricola iscale>
```
### **13.2 Annulli (F008)**

Permette di "cancellare" dalla transazione l'ultima voce inserita.

Procedere come segue:

• Dopo aver digitato almeno una vendita (es. Reparto 3 con prezzo libero di 8.00 euro, n. 5 Reparto 5 con prezzo prefissato di 1.00 euro), premere il tasto RETTIFICA:

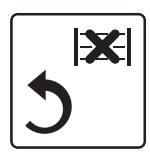

• Chiudere premendo il tipo di pagamento che si vuole efettuare (es. tasto CONTANTE):

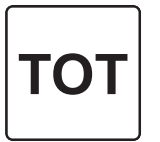

**<Nome Ditta> <Indirizzo> <Località> <Telefono - Fax>**

**DOCUMENTO COMMERCIALE di vendita o prestazione**

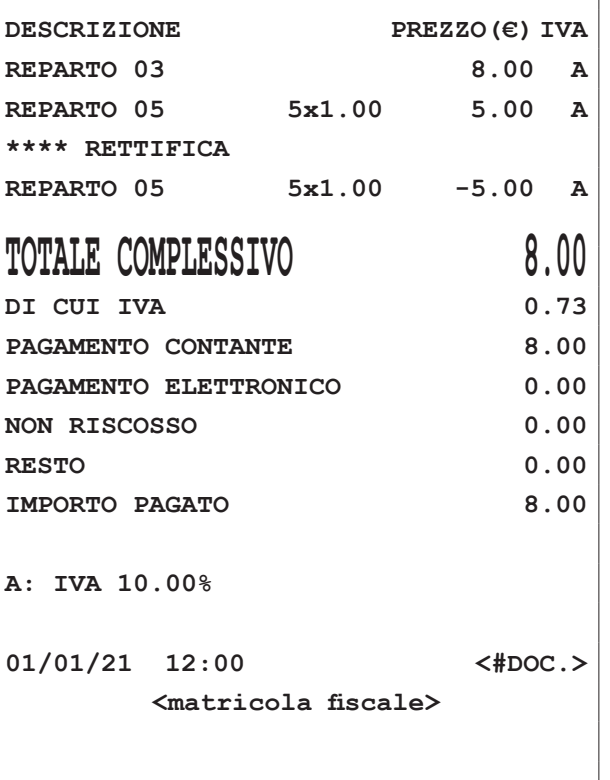

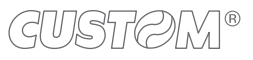

 $\overline{\phantom{a}}$ 

### **13.3 Storno (F026)**

• Il risultato è il seguente.

Permette di "cancellare" dalla transazione un articolo precedente all'ultimo inserito. Procedere come segue:

• Dopo aver digitato almeno una vendita (es. Reparto 3 con prezzo libero di 8.00 euro, n. 5 Reparto 5 con prezzo prefissato di 1.00 euro), premere il tasto STORNO:

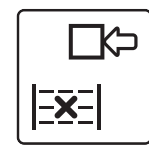

• Introdurre l'articolo e l'importo da stornare (es. 8.00 euro su Reparto 3):

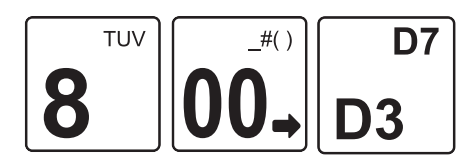

• Chiudere premendo il tipo di pagamento che si vuole efettuare (es. tasto CONTANTE):

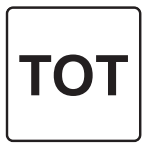

**<Località> <Telefono - Fax> DOCUMENTO COMMERCIALE di vendita o prestazione DESCRIZIONE PREZZO(€) IVA REPARTO 03 8.00 A REPARTO 05 5x1.00 5.00 A \*\*\*\* STORNO REPARTO 03** -8.00 A **TOTALE COMPLESSIVO 5.00**

**<Nome Ditta> <Indirizzo>**

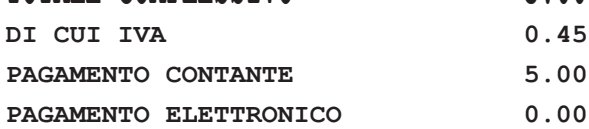

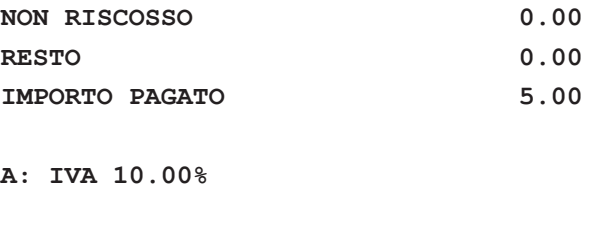

**01/01/21 12:00 <#DOC.>**

**<matricola iscale>**

### **13.4 Documento di annullo (F032)**

### **Senza lotteria degli scontrini**

Questa funzione permette di annullare una transazione efettuata precedentemente.

• Premere il tasto DOCUMENTO DI ANNULLO:

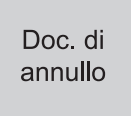

Sul display viene visualizzato:

€↑<matricola iscale> MATRICOLA

### NOTA:

Nel caso si debba eseguire un documento di annullo di una vendita efettuata su un dispositivo diverso da quello che si sta utilizzando, occorre indicare la matricola seriale del dispositivo su cui è stata efettuata la vendita della merce.

• Confermare il numero matricola proposto premendo il tasto DOCUMENTO DI ANNULLO:

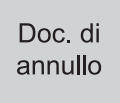

oppure inserire la matricola fiscale (11 cifre) del documento da annullare.

### NOTA:

Nel momento in cui è prevista la digitazione di caratteri, sarà possibile forzare l'immissione dei soli caratteri numerici premendo una volta il tasto:

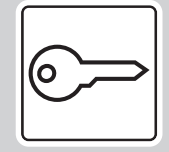

Premendo nuovamente il tasto tale modalità verrà disattivata e si tornerà alla modalità di immissione di caratteri alfanumerici. Per ulteriori dettagli riguardanti a quali tasti è associata tale funzione, vedere [paragrafo 3.7.](#page-18-0)

Sul display viene visualizzato:

### ZZZZ-nnnn-gg-mm-aa DOCUMENTO DI ANNULLO

• Digitare il numero di riferimento e la data del documento commerciale da annullare, dove:

ZZZZ = numero azzeramento (es. 0024).

nnnn = numero documento (es. 0002).

gg-mm-aa = data di emissione del documento (es. 010121).

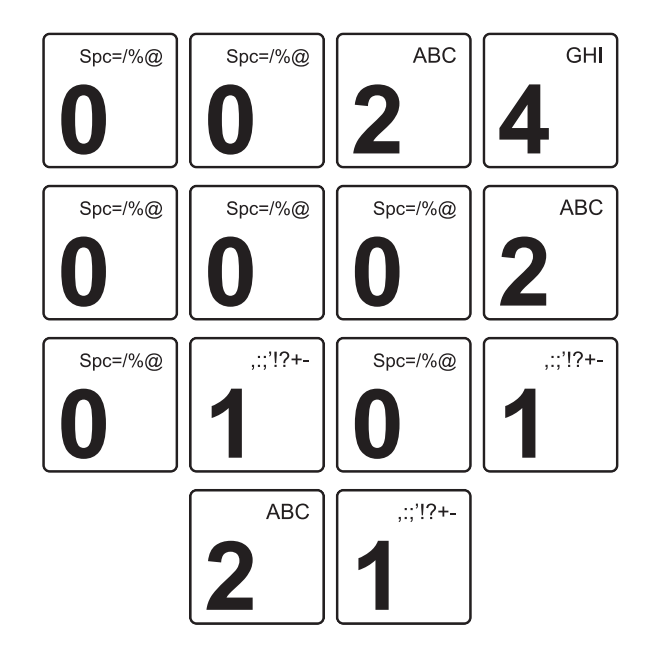

• Per uscire dalla funzione documento di annullo premere il tasto RETTIFICA:

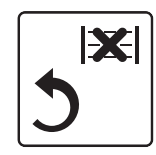

• Per confermare i dati inseriti premendo il tasto DOCU-MENTO DI ANNULLO:

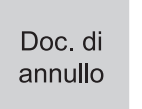

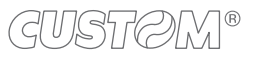

• Il dispositivo stampa la porzione di memoria di dettaglio in cui è registrata la transazione:

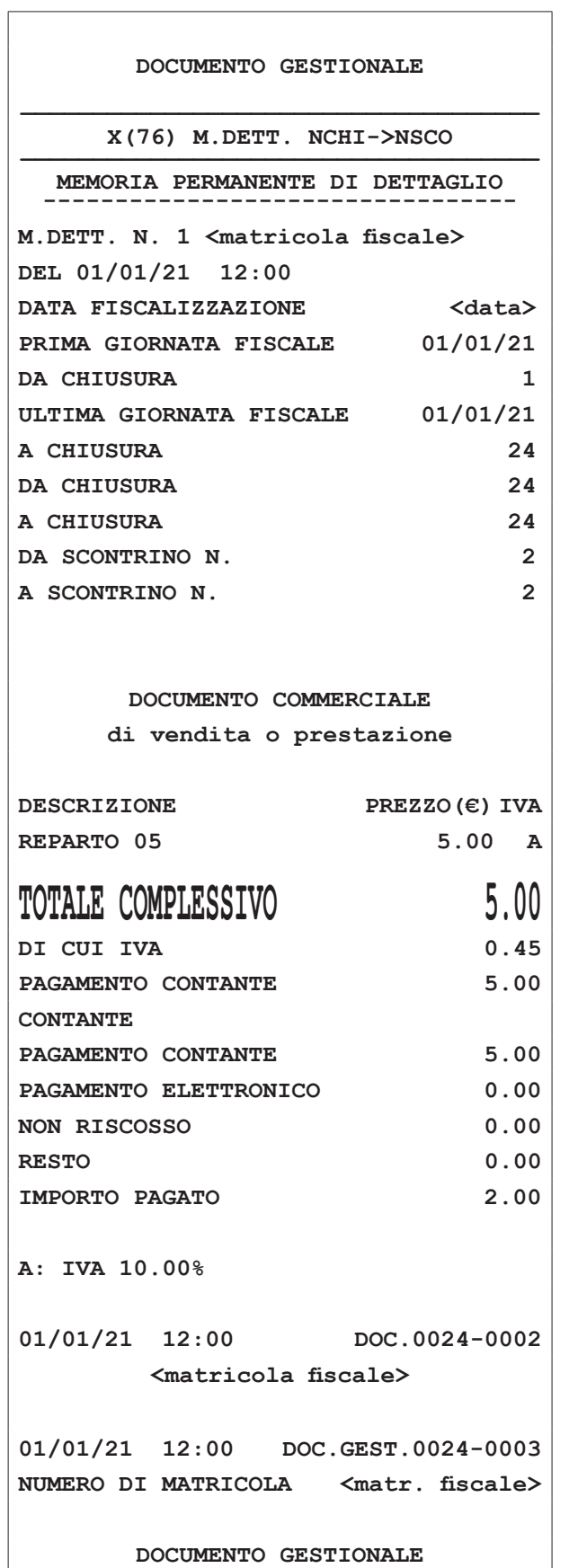

• Sul display viene visualizzato:

### €<TOTALE> PER CONFERMARE <ANNULLO> PER USCIRE

• Per annullare il documento di annullo premere il tasto RETTIFICA:

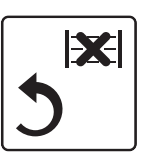

oppure chiudere la transazione premendo il tasto CONTANTE:

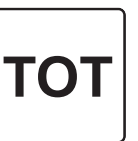

Il risultato è il seguente:

**<Nome Ditta> <Indirizzo> <Località> <Telefono - Fax> DOCUMENTO COMMERCIALE emesso per ANNULLAMENTO Documento di riferimento: N. 0024-0002 del 01/01/21 DESCRIZIONE PREZZO(€) IVA REPARTO 05 5.00 A TOTALE COMPLESSIVO 5.00 DI CUI IVA 0.45 A: IVA 10.00% 01/01/21 12:00 <#DOC.> <matricola iscale>**

### **Con lotteria degli scontrini attiva**

Se sul dispositivo è attiva la lotteria degli scontrini, procedere come segue:

• Premere il tasto DOCUMENTO DI ANNULLO:

Doc. di annullo

Sul display viene visualizzato:

€↑<matricola iscale> MATRICOLA

#### NOTA:

Nel caso si debba eseguire un documento di annullo di una vendita efettuata su un dispositivo diverso da quello che si sta utilizzando, occorre indicare la matricola seriale del dispositivo su cui è stata efettuata la vendita della merce.

• Confermare il numero matricola proposto premendo il tasto DOCUMENTO DI ANNULLO:

Sul display viene visualizzato:

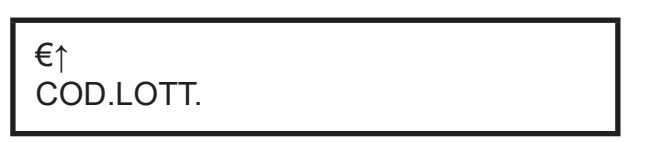

• Se non si possiede un codice lotteria procedere premendo il tasto DOCUMENTO DI ANNULLO

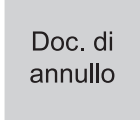

altrimenti immettere il codice lotteria del cliente acquisendolo mediante un lettore di codici a barre o digitandolo attraverso la tastiera.

Se digitato attraverso la tastiera, ad ogni tasto corrisponde un set di caratteri (vedere legenda sul tasto). Premere ripetutamente un tasto per scorrere il set di caratteri ad esso associato.

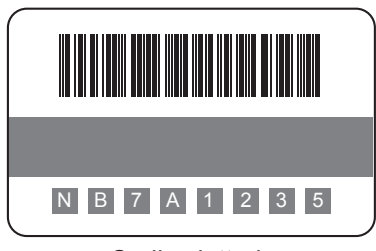

Codice lotteria

Doc. di annullo

oppure inserire la matricola fiscale (11 cifre) del documento da annullare.

### NOTA:

Nel momento in cui è prevista la digitazione di caratteri, sarà possibile forzare l'immissione dei soli caratteri numerici premendo una volta il tasto:

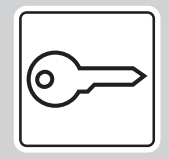

Premendo nuovamente il tasto tale modalità verrà disattivata e si tornerà alla modalità di immissione di caratteri alfanumerici. Per ulteriori dettagli riguardanti a quali tasti è associata tale funzione, vedere [paragrafo 3.7.](#page-18-0)

### NOTA:

In caso di annullo conforme il codice lotteria verrà ripreso direttamente dal documento commerciale di vendita originale.

• Confermare il codice lotteria immesso premendo il tasto DOCUMENTO DI ANNULLO:

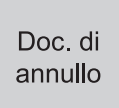

### NOTA:

Per cancellare un carattere inserito erroneamente premere il tasto C.

Per cancellare tutto quanto digitato premere due volte consecutivamente il tasto C.

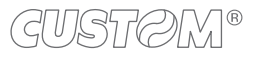

• Sul display viene visualizzato:

### ZZZZ-nnnn-gg-mm-aa DOCUMENTO DI ANNULLO

• Digitare il numero di riferimento e la data del documento commerciale da annullare, dove: ZZZZ = numero azzeramento (es. 0024).

nnnn = numero documento (es. 0002).

gg-mm-aa = data di emissione del documento (es.

010121).

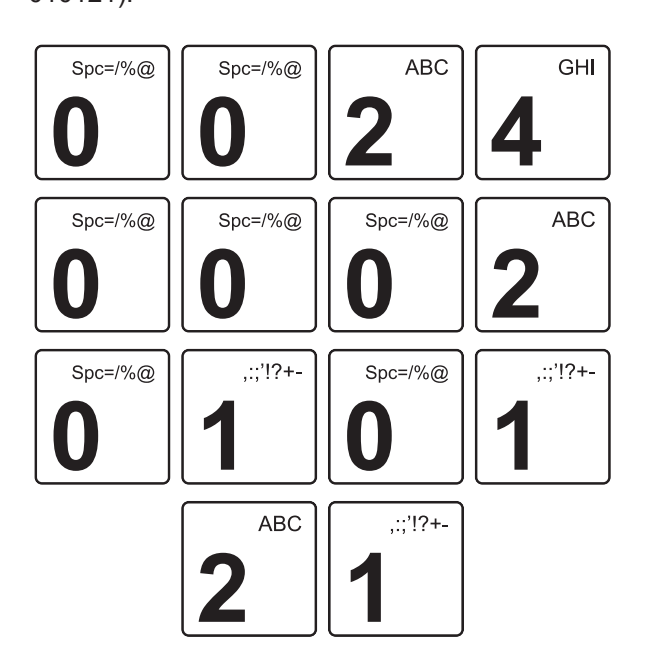

• Per uscire dalla funzione documento di annullo premere il tasto RETTIFICA:

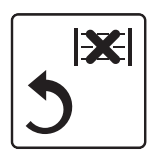

• Per confermare i dati inseriti premendo il tasto DOCU-MENTO DI ANNULLO:

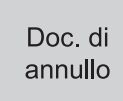

• Il dispositivo stampa la porzione di memoria di dettaglio in cui è registrata la transazione:

#### **DOCUMENTO GESTIONALE**

**\_\_\_\_\_\_\_\_\_\_\_\_\_\_\_\_\_\_\_\_\_\_\_\_\_\_\_\_\_\_\_\_\_\_\_\_**  $X(76)$  **M.DETT. NCHI->NSCO** 

### **MEMORIA PERMANENTE DI DETTAGLIO**

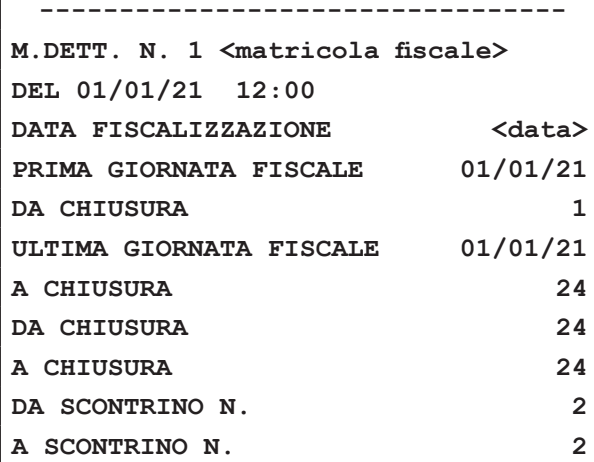

### **DOCUMENTO COMMERCIALE**

**di vendita o prestazione**

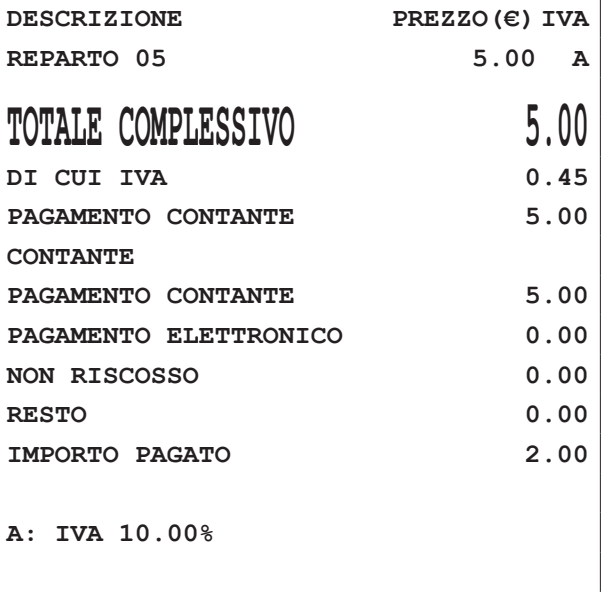

**01/01/21 12:00 DOC.0024-0002 CODICE LOTTERIA: <COD. LOTTERIA> <matricola iscale>**

**01/01/21 12:00 DOC.GEST.0024-0003 NUMERO DI MATRICOLA <matr. iscale>**

**DOCUMENTO GESTIONALE**

Sul display viene visualizzato:

### €<TOTALE> PER CONFERMARE <ANNULLO> PER USCIRE

• Per annullare il documento di annullo premere il tasto RETTIFICA:

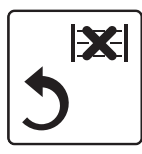

oppure chiudere la transazione premendo il tasto CONTANTE:

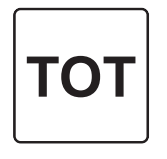

• Il risultato è il seguente:

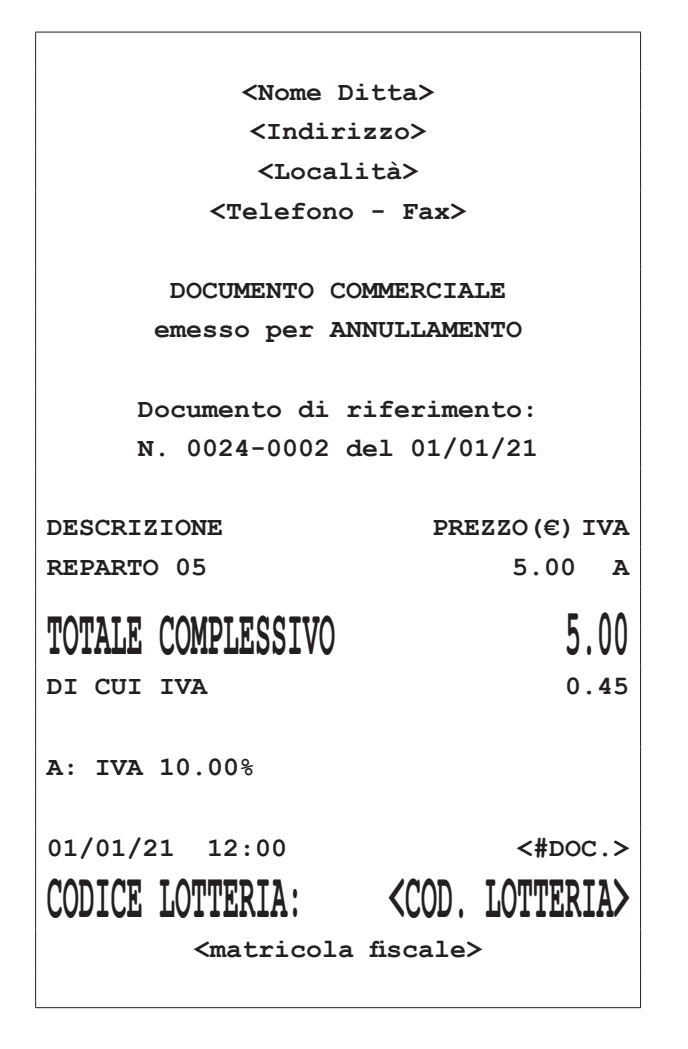

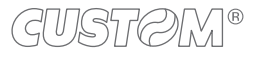

### **Annullo speciale**

L'annullo speciale permette di annullare la vendita di merce pur non avendo il documento commerciale di riferimento ed inserendo al posto della matricola fiscale un codice speciale che identifica la tipologia dell'annullo, ovvero:

- POS = ricevuta di un pagamento con carta elettronica
- VR = vuoti a rendere
- $ND = non definition$

Procedere come segue:

• Premere il tasto DOCUMENTO DI ANNULLO:

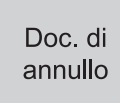

Sul display viene visualizzato:

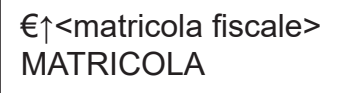

Digitare il codice speciale che identifica la tipologia dell'annullo (POS, VR oppure ND). Sul display viene visualizzato:

<sigla tipo di annullo> MATRICOLA

### NOTA:

Nel momento in cui è prevista la digitazione di caratteri, sarà possibile forzare l'immissione dei soli caratteri numerici premendo una volta il tasto:

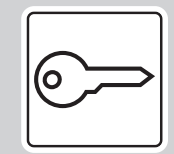

Premendo nuovamente il tasto tale modalità verrà disattivata e si tornerà alla modalità di immissione di caratteri alfanumerici. Per ulteriori dettagli riguardanti a quali tasti è associata tale funzione, vedere [paragrafo 3.7](#page-18-0).

• Confermare il codice speciale della tipologia dell'annullo premendo il tasto DOCUMENTO DI ANNULLO:

> Doc. di annullo

Sul display viene visualizzato:

gg-mm-aa DOCUMENTO DI ANNULLO

• Digitare la data della transazione emessa da annullare (gg-mm-aa = data di emissione del documento, ad es. 010121).

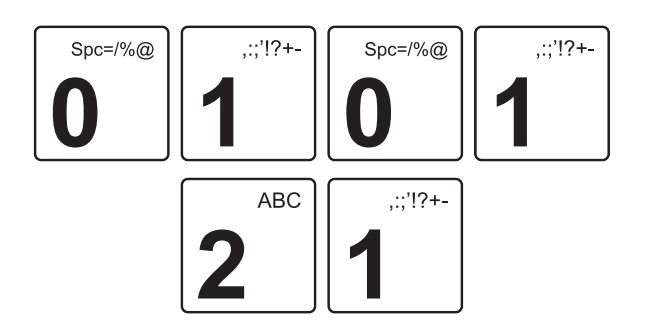

Sul display viene visualizzato:

01-01-21 DOCUMENTO DI ANNULLO

• Premere il tasto DOCUMENTO DI ANNULLO:

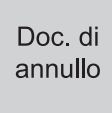

Sul display viene visualizzato:

01-01-21 <sigla tipo di annullo> del 01-01-21

Inserire tutte le vendite effettuate sullo scontrino da annullare (es. Reparto 1 con prezzo preissato di 50.00 euro e IVA 22%, Reparto 2 con prezzo preissato di 10.00 euro e IVA 10%):

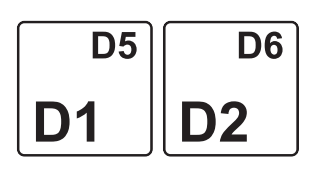

### NOTA:

Per annullare il documento di annullo premere il tasto:

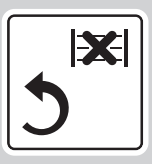

• Chiudere la transazione premendo il tasto CONTANTE:

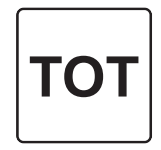

### NOTA:

Nell'annullo speciale non è possibile scegliere il tipo di pagamento.

• Il risultato è il seguente:

```
<Nome Ditta>
         <Indirizzo>
          <Località>
       <Telefono - Fax>
     DOCUMENTO COMMERCIALE
     emesso per ANNULLAMENTO
    Documento di riferimento:
<sigla tipo di annullo> del 01/01/21
DESCRIZIONE PREZZO(€) IVA
REPARTO 01 50.00 A
REPARTO 02 10.00 B
SUBTOTALE 60.00 A
TOTALE COMPLESSIVO 60.00
DI CUI IVA 9.93
A: IVA 22.00%
B: IVA 10.00%
01/01/21 12:00 <#DOC.>
       <matricola iscale>
```
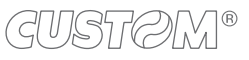

### **13.5 Documento di reso (F031)**

### **Senza lotteria degli scontrini**

Questa funzione permette di registrare la restituzione di merce venduta con una transazione precedente. Procedere come segue:

• Premere il tasto DOCUMENTO DI RESO:

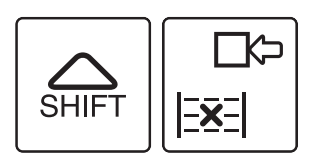

Sul display viene visualizzato:

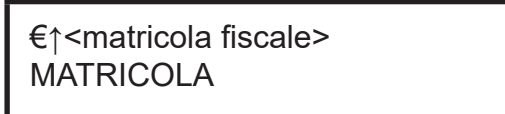

### NOTA:

Nel caso si debba eseguire un documento di reso di una vendita efettuata su un dispositivo diverso da quello che si sta utilizzando, occorre indicare la matricola seriale del dispositivo su cui è stata efettuata la vendita della merce.

• Confermare il numero matricola proposto premendo il tasto DOCUMENTO DI RESO:

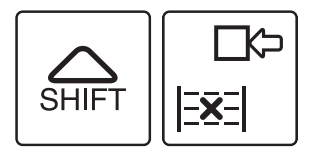

oppure inserire la matricola fiscale (11 cifre) del documento contenente gli articoli da rendere.

### NOTA:

(dUSt*R)*IM®

Nel momento in cui è prevista la digitazione di caratteri, sarà possibile forzare l'immissione dei soli caratteri numerici premendo una volta il tasto:

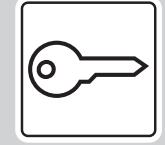

Premendo nuovamente il tasto tale modalità verrà disattivata e si tornerà alla modalità di immissione di caratteri alfanumerici. Per ulteriori dettagli riguardanti a quali tasti è associata tale funzione, vedere [paragrafo 3.7](#page-18-0).

Sul display viene visualizzato:

### ZZZZ-nnnn-gg-mm-aa DOCUMENTO DI RESO

• Digitare il numero di riferimento e la data del documento commerciale del quale efettuare il reso, dove: ZZZZ = numero azzeramento (es. 0024). nnnn = numero documento (es. 0002).

gg-mm-aa = data di emissione del documento (es. 010121).

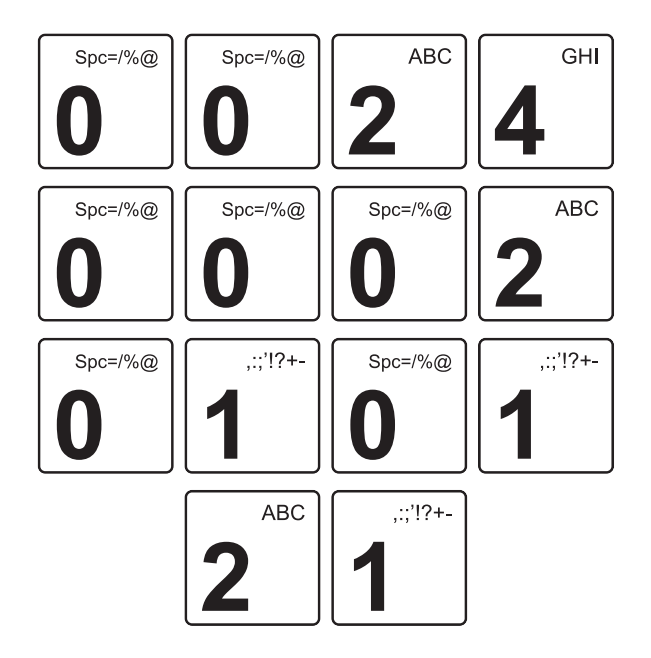

• Per uscire dalla funzione documento di reso merce premere il tasto RETTIFICA:

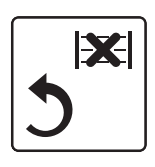

oppure confermare i dati inseriti premendo nuovamente il tasto DOCUMENTO DI RESO:

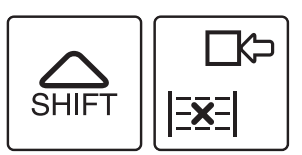

• Il dispositivo stampa la porzione di memoria di dettaglio in cui è registrata la transazione:

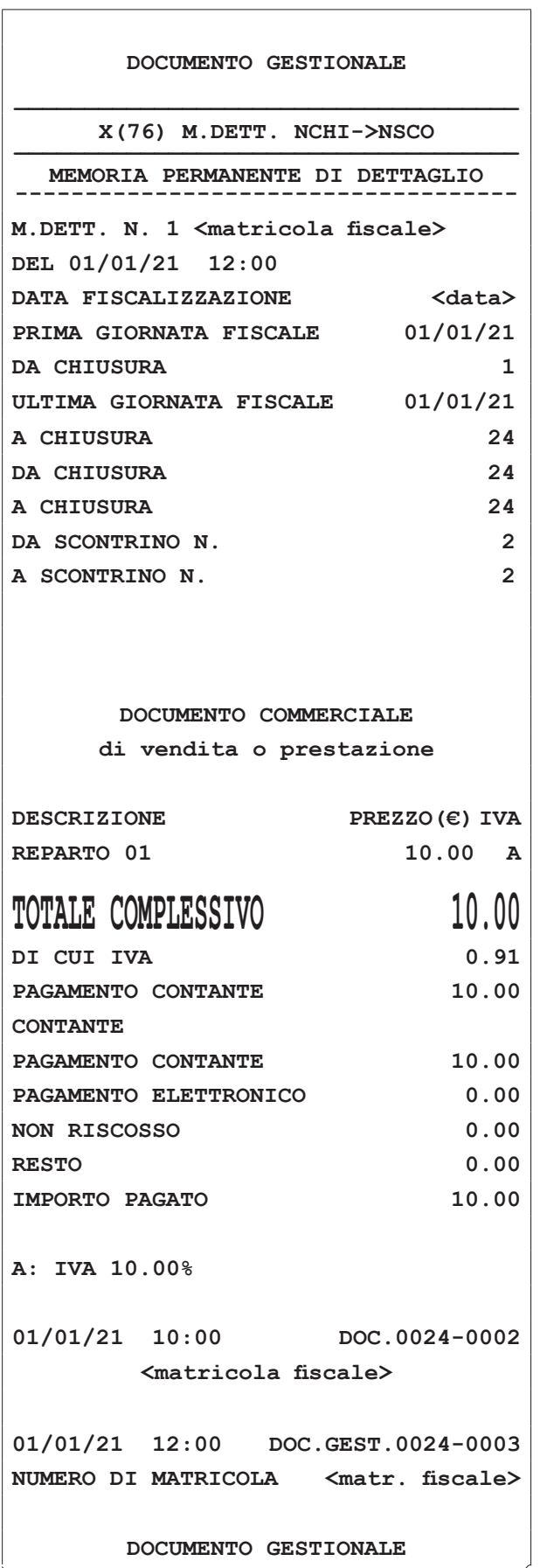

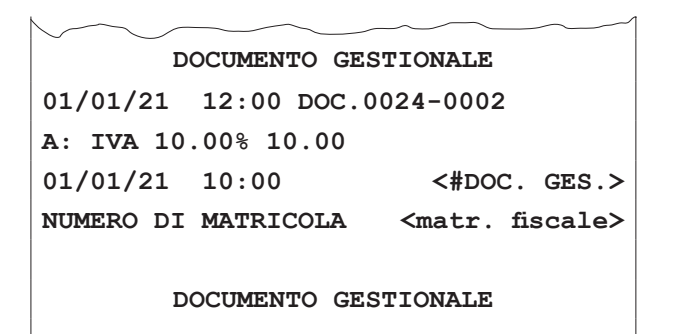

• Digitare il prezzo e l'articolo che viene reso (es. Reparto 1 con prezzo libero di 10.00 euro):

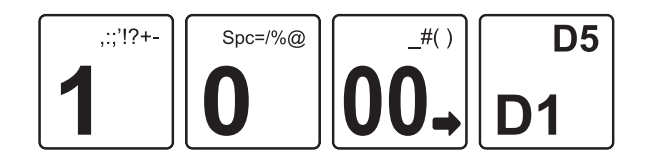

• Per annullare il documento di reso premere il tasto RETTIFICA:

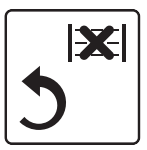

oppure chiudere la transazione premendo il tasto CONTANTE:

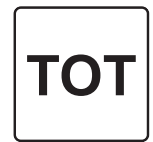

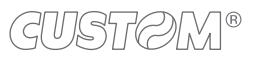

• Il risultato è il seguente:

```
<Nome Ditta>
          <Indirizzo>
          <Località>
        <Telefono - Fax>
      DOCUMENTO COMMERCIALE
      emesso per RESO MERCE
    Documento di riferimento:
    N. 0024-0002 del 01/01/21
DESCRIZIONE PREZZO(€) IVA
REPARTO 01 10.00 A
TOTALE COMPLESSIVO 10.00
DI CUI IVA 0.91
A: IVA 10.00%
01/01/21 12:00 <#DOC>
       <matricola iscale>
```
### **Con lotteria degli scontrini attiva**

Se sul dispositivo è attiva la lotteria degli scontrini, procedere come segue:

• Premere il tasto DOCUMENTO DI RESO:

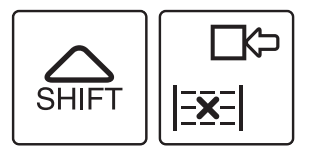

Sul display viene visualizzato:

€↑<matricola iscale> MATRICOL A

### NOTA:

Nel caso si debba eseguire un documento di reso di una vendita efettuata su un dispositivo diverso da quello che si sta utilizzando, occorre indicare la matricola seriale del dispositivo su cui è stata efettuata la vendita della merce.

• Confermare il numero matricola proposto premendo il tasto DOCUMENTO DI RESO:

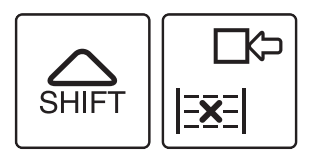

oppure inserire la matricola fiscale (11 cifre) del documento contenente gli articoli da rendere.

### NOTA:

Nel momento in cui è prevista la digitazione di caratteri, sarà possibile forzare l'immissione dei soli caratteri numerici premendo una volta il tasto:

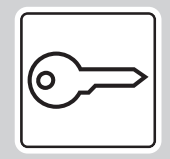

Premendo nuovamente il tasto tale modalità verrà disattivata e si tornerà alla modalità di immissione di caratteri alfanumerici. Per ulteriori dettagli riguardanti a quali tasti è associata tale funzione, vedere [paragrafo 3.7.](#page-18-0)

Sul display viene visualizzato:

€↑ COD.LOTT.

• Se non si possiede un codice lotteria procedere premendo il tasto DOCUMENTO DI RESO:

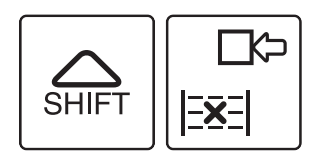

altrimenti immettere il codice lotteria del cliente acquisendolo mediante un lettore di codici a barre o digitandolo attraverso la tastiera.

Se digitato attraverso la tastiera, ad ogni tasto corrisponde un set di caratteri (vedere legenda sul tasto). Premere ripetutamente un tasto per scorrere il set di caratteri ad esso associato.

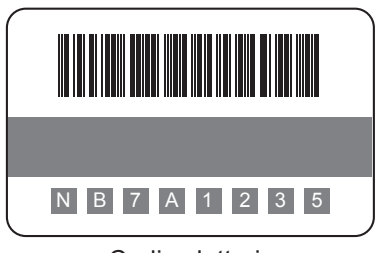

Codice lotteria

### NOTA:

In caso di reso conforme il codice lotteria verrà ripreso direttamente dal documento commerciale di vendita originale.

• Confermare il codice lotteria immesso premendo il tasto DOCUMENTO DI RESO:

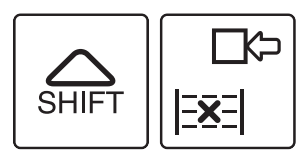

### NOTA:

Per cancellare un carattere inserito erroneamente premere il tasto C.

Per cancellare tutto quanto digitato premere due volte consecutivamente il tasto C.

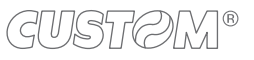

• Sul display viene visualizzato:

### ZZZZ-nnnn-gg-mm-aa DOCUMENTO DI RESO

• Digitare il numero di riferimento e la data del documento commerciale del quale efettuare il reso, dove: ZZZZ = numero azzeramento (es. 0024). nnnn = numero documento (es. 0002). gg-mm-aa = data di emissione del documento (es. 010121).

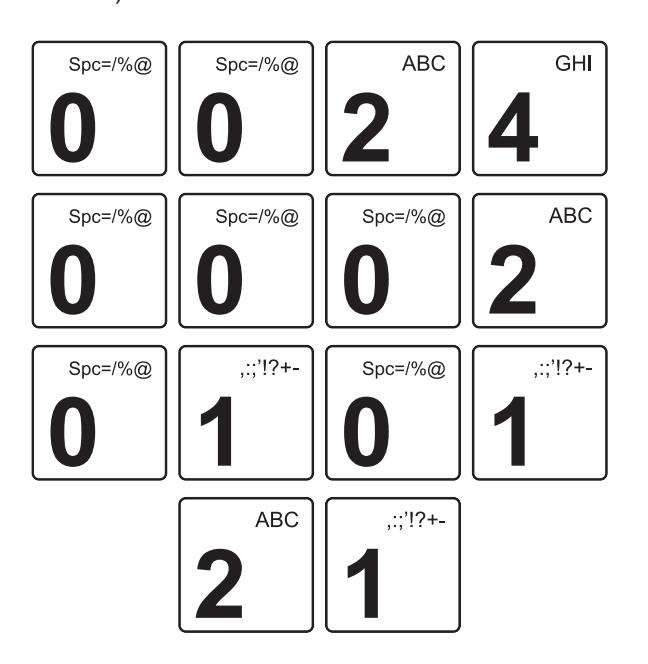

• Per uscire dalla funzione documento di reso merce premere il tasto RETTIFICA:

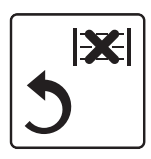

oppure confermare i dati inseriti premendo nuovamente il tasto DOCUMENTO DI RESO:

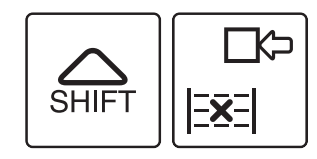

• Il dispositivo stampa la porzione di memoria di dettaglio in cui è registrata la transazione:

#### **DOCUMENTO GESTIONALE**

#### **\_\_\_\_\_\_\_\_\_\_\_\_\_\_\_\_\_\_\_\_\_\_\_\_\_\_\_\_\_\_\_\_\_\_\_\_**  $X(76)$  **M.DETT. NCHI->NSCO**

#### **MEMORIA PERMANENTE DI DETTAGLIO ------------------------------------**

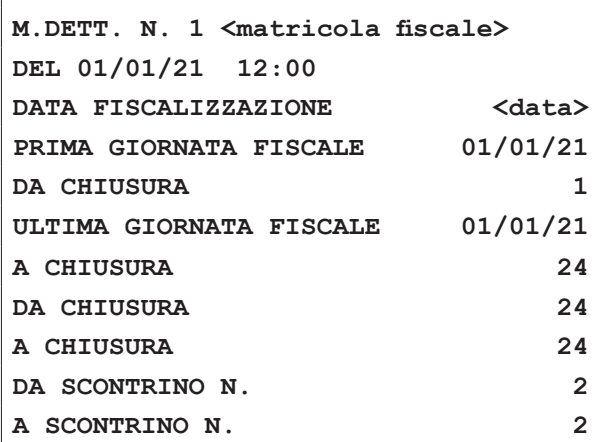

### **DOCUMENTO COMMERCIALE**

**di vendita o prestazione**

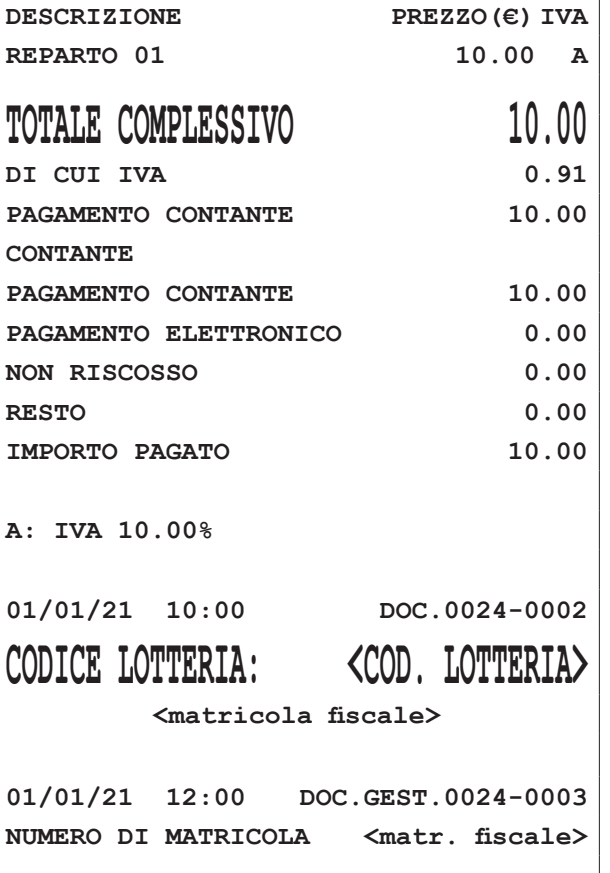

**DOCUMENTO GESTIONALE**

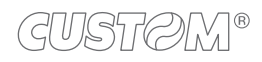

Il risultato è il seguente:

**DOCUMENTO GESTIONALE 01/01/21 12:00 DOC.0024-0002 A: IVA 10.00% 10.00 01/01/21 10:00 <#DOC. GES.>** NUMERO DI MATRICOLA <matr. fiscale>

**DOCUMENTO GESTIONALE**

• Digitare il prezzo e l'articolo che viene reso (es. Reparto 1 con prezzo libero di 10.00 euro):

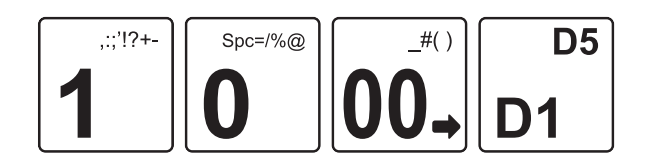

• Per annullare il documento di reso premere il tasto RETTIFICA:

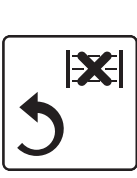

oppure chiudere la transazione premendo il tasto CONTANTE:

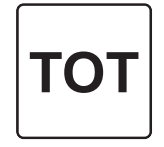

```
<Nome Ditta>
          <Indirizzo>
          <Località>
        <Telefono - Fax>
      DOCUMENTO COMMERCIALE
      emesso per RESO MERCE
    Documento di riferimento:
    N. 0024-0002 del 01/01/21
DESCRIZIONE PREZZO(€) IVA
REPARTO 01 10.00 A
TOTALE COMPLESSIVO 10.00
DI CUI IVA 0.91
A: IVA 10.00%
01/01/21 12:00 <#DOC>
CODICE LOTTERIA: <COD. LOTTERIA>
       <matricola iscale>
```
### **Reso speciale**

Il reso speciale permette di efettuare un reso di una vendita di merce pur non avendo il documento commerciale di riferimento ed inserendo al posto della matricola fiscale un codice speciale che identifica la tipologia del reso, ovvero:

- POS = ricevuta di un pagamento con carta elettronica
- VR = vuoti a rendere
- $ND = non definition$

Procedere come segue:

Premere il tasto DOCUMENTO DI RESO:

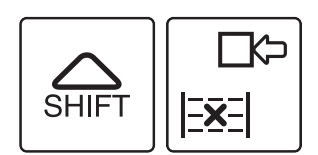

Sul display viene visualizzato:

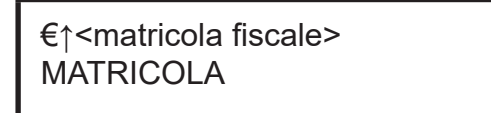

• Digitare il codice speciale che identiica la tipologia del reso (POS, VR oppure ND). Sul display viene visualizzato:

<sigla tipo di reso> MATRICOLA

### NOTA:

Nel momento in cui è prevista la digitazione di caratteri, sarà possibile forzare l'immissione dei soli caratteri numerici premendo una volta il tasto:

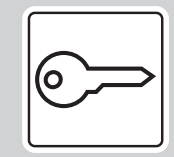

Premendo nuovamente il tasto tale modalità verrà disattivata e si tornerà alla modalità di immissione di caratteri alfanumerici. Per ulteriori dettagli riguardanti a quali tasti è associata tale funzione, vedere [paragrafo 3.7](#page-18-0).

• Confermare il codice speciale della tipologia del reso premendo il tasto DOCUMENTO DI RESO:

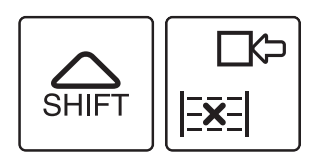

Sul display viene visualizzato:

gg-mm-aa DOCUMENTO DI RESO

• Digitare la data del documento commerciale del quale efettuare il reso (gg-mm-aa = data di emissione del documento, ad es. 010121).

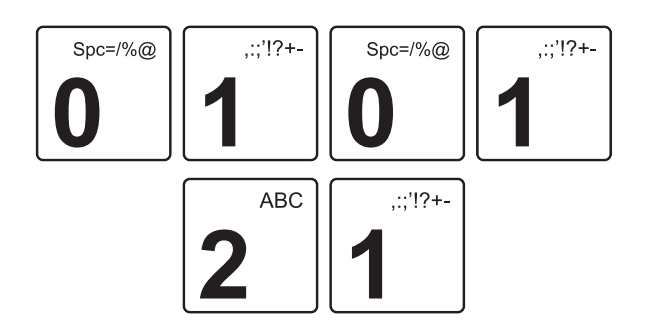

Sul display viene visualizzato:

01-01-21 DOCUMENTO DI RESO

• Premere il tasto DOCUMENTO DI RESO:

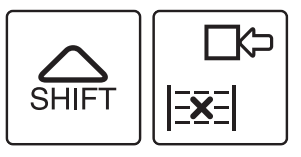

Sul display viene visualizzato:

01-01-21 <sigla tipo di reso> del 01-01-21

Inserire tutte le vendite effettuate sullo scontrino da rendere (es. Reparto 1 con prezzo prefissato di 50.00 euro e IVA 22%, Reparto 2 con prezzo prefissato di 10.00 euro e IVA 10%):

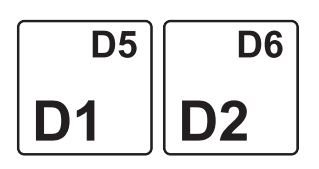

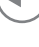

### NOTA:

Per annullare il documento di reso premere il tasto:

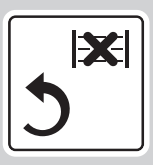

• Chiudere la transazione premendo il tasto CONTANTE:

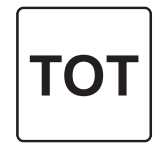

NOTA:

Nel reso speciale non è possibile scegliere il tipo di pagamento.

• Il risultato è il seguente:

```
<Nome Ditta>
         <Indirizzo>
          <Località>
       <Telefono - Fax>
     DOCUMENTO COMMERCIALE
      emesso per RESO MERCE
    Documento di riferimento:
 <sigla tipo di reso> del 01/01/21
DESCRIZIONE PREZZO(€) IVA
REPARTO 01 50.00 A
REPARTO 02 10.00 B
SUBTOTALE 60.00 A
TOTALE COMPLESSIVO 60.00
DI CUI IVA 9.93
A: IVA 22.00%
B: IVA 10.00%
01/01/21 12:00 <#DOC.>
       <matricola iscale>
```
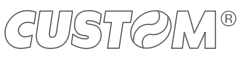

### **13.6 Sconto percentuale**

Lo sconto in percentuale può essere applicato su una singola voce di transazione, immediatamente dopo il suo inserimento, oppure al termine della transazione su un subtotale.

Il dispositivo applica automaticamente un arrotondamento del risultato del calcolo percentuale al centesimo più vicino.

Programmare gli sconti/maggiorazioni opportunamente (vedere [paragrafo 8.7](#page-102-0) e [paragrafo 16.3\)](#page-207-0).

### **Su reparto**

Nel seguente esempio viene descritta la sequenza completa di una vendita che include uno sconto sul reparto:

• Digitare la vendita che costituisce la transazione (es. n. 3 Reparto 1 con prezzo preissato di 10.00 euro):

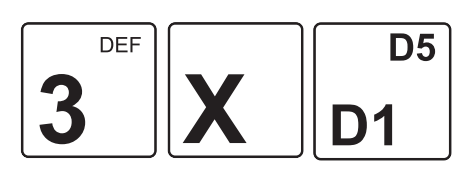

Applicare lo sconto percentuale prefissato:

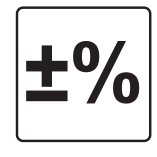

• Digitare lo sconto in percentuale (es. 10%):

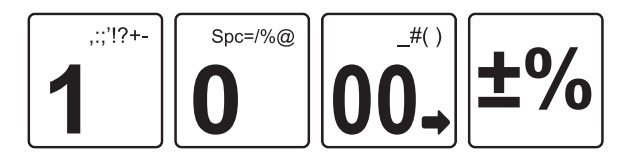

• Chiudere premendo il tipo di pagamento che si vuole efettuare (es. tasto CONTANTE):

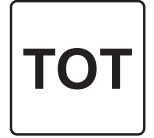

• Il risultato è il seguente:

**<Nome Ditta> <Indirizzo> <Località> <Telefono - Fax> DOCUMENTO COMMERCIALE di vendita o prestazione DESCRIZIONE PREZZO(€) IVA REPARTO 01 3x10.00 30.00 A SCONTO % 10.00% -3.00 TOTALE COMPLESSIVO 27.00 DI CUI IVA 2.73 PAGAMENTO CONTANTE 27.00** PAGAMENTO ELETTRONICO 0.00 **NON RISCOSSO 0.00 RESTO 0.00 IMPORTO PAGATO 27.00 A: IVA 10.00% CASSA 1 01/01/21 12:00 <#DOC.> <matricola iscale>**

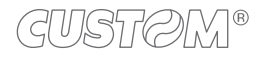

### **Su subtotale**

Programmare in tastiera il tasto diretto tramite la programmazione P014 (vedere [paragrafo 8.2\)](#page-85-0).

Nel seguente esempio viene descritta la sequenza completa di una transazione con sconto sul subtotale:

• Digitare la vendita che costituisce la transazione (es. Reparto 1 con prezzo libero di 5.00 euro, n. 2 Reparto 5 con prezzo preissato di 1.00 euro):

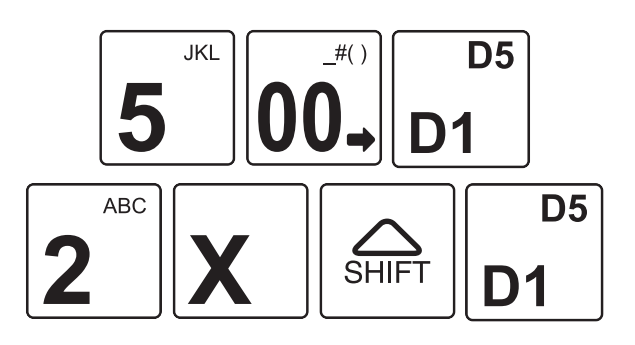

Applicare lo sconto percentuale su subtotale prefissato:

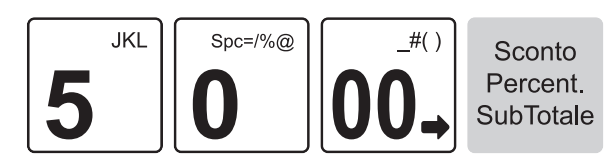

• Chiudere premendo il tipo di pagamento che si vuole efettuare (es. tasto CONTANTE):

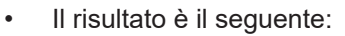

**<Nome Ditta> <Indirizzo> <Località> <Telefono - Fax>**

### **DOCUMENTO COMMERCIALE**

**di vendita o prestazione**

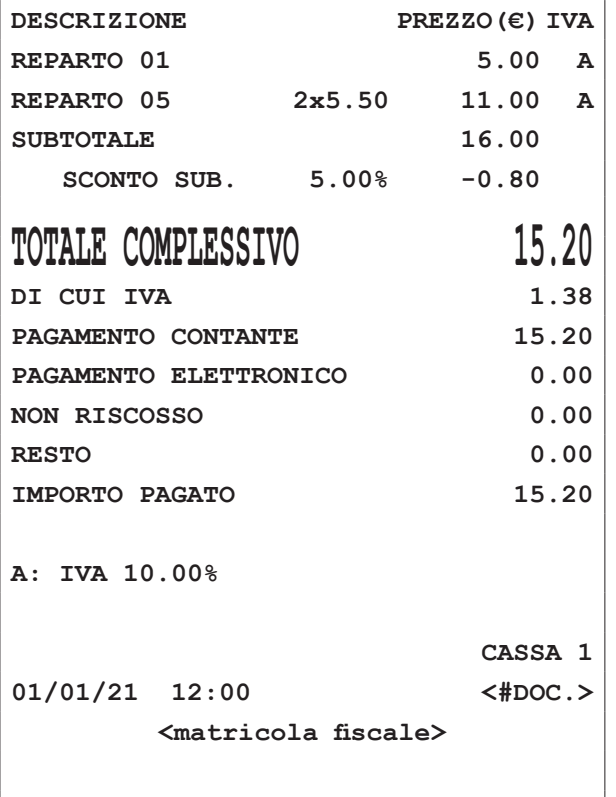

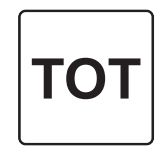

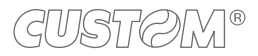

### **13.7 Maggiorazione percentuale**

Le stesse operazioni descritte nel paragrafo precedente possono essere utilizzate anche per la funzione di maggiorazione percentuale. La maggiorazione percentuale può essere applicata su una singola voce di transazione, immediatamente dopo il suo inserimento, oppure al termine della transazione su un subtotale.

Il dispositivo applica automaticamente un arrotondamento del risultato del calcolo percentuale al centesimo più vicino.

Programmare in tastiera il tasto diretto tramite la programmazione P014 (vedere [paragrafo 8.2](#page-85-0)).

Programmare gli sconti/maggiorazioni opportunamente (vedere [paragrafo 8.7](#page-102-0) e [paragrafo 16.3\)](#page-207-0).

#### **Su reparto**

Nel seguente esempio viene descritta la sequenza completa di una vendita che include una maggiorazione sul Reparto:

• Digitare la vendita che costituisce la transazione (es. n. 2 Reparto 1 con prezzo prefissato di 10.00 euro):

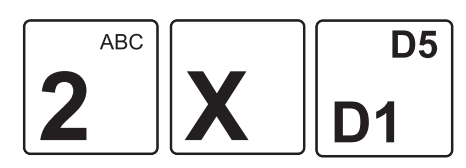

Applicare la maggiorazione percentuale prefissata:

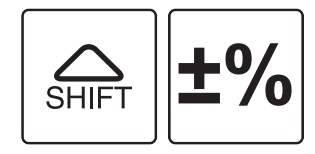

oppure applicare una maggiorazione percentuale personalizzata (es. 33%):

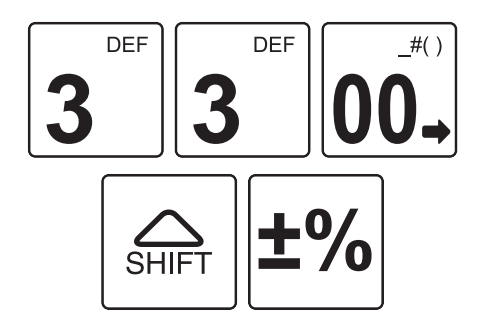

• Chiudere premendo il tipo di pagamento che si vuole efettuare (es. tasto CONTANTE):

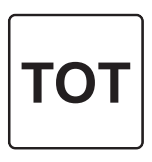

Il risultato è il seguente.

**<Nome Ditta> <Indirizzo> <Località> <Telefono - Fax> DOCUMENTO COMMERCIALE di vendita o prestazione DESCRIZIONE PREZZO(€) IVA REPARTO 01 2x10.00 20.00 A MAGGIOR.ART. 33.00% 6.60 TOTALE COMPLESSIVO 26.60 DI CUI IVA 2.42** PAGAMENTO CONTANTE 30.00 PAGAMENTO ELETTRONICO 0.00 **NON RISCOSSO 0.00 RESTO 3.40 IMPORTO PAGATO 26.60 A: IVA 10.00%**

**CASSA 1 01/01/21 12:00 <#DOC.> <matricola iscale>**

### **Su subtotale**

Programmare in tastiera il tasto diretto tramite la programmazione P014 (vedere [paragrafo 8.2\)](#page-85-0).

Nel seguente esempio viene descritta la sequenza completa di una transazione con maggiorazione sul subtotale:

• Digitare la vendita che costituisce la transazione (es. Reparto 1 con prezzo libero di 5.00 euro, n. 2 Reparto 5 con prezzo prefissato di 5.50 euro):

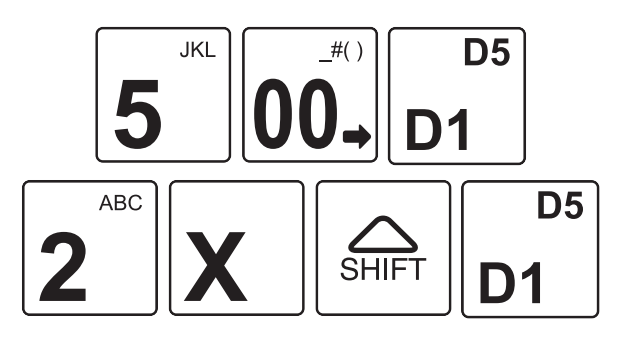

• Applicare la maggiorazione percentuale su subtotale prefissata:

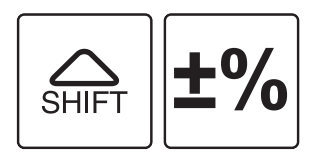

oppure applicare una maggiorazione percentuale su subtotale personalizzata (es. 10%):

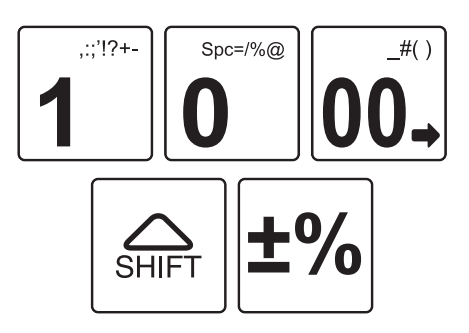

• Chiudere premendo il tipo di pagamento che si vuole efettuare (es. tasto CONTANTE):

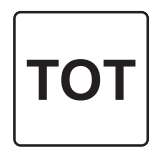

• Il risultato è il seguente:

**<Nome Ditta> <Indirizzo> <Località> <Telefono - Fax>**

### **DOCUMENTO COMMERCIALE**

**di vendita o prestazione**

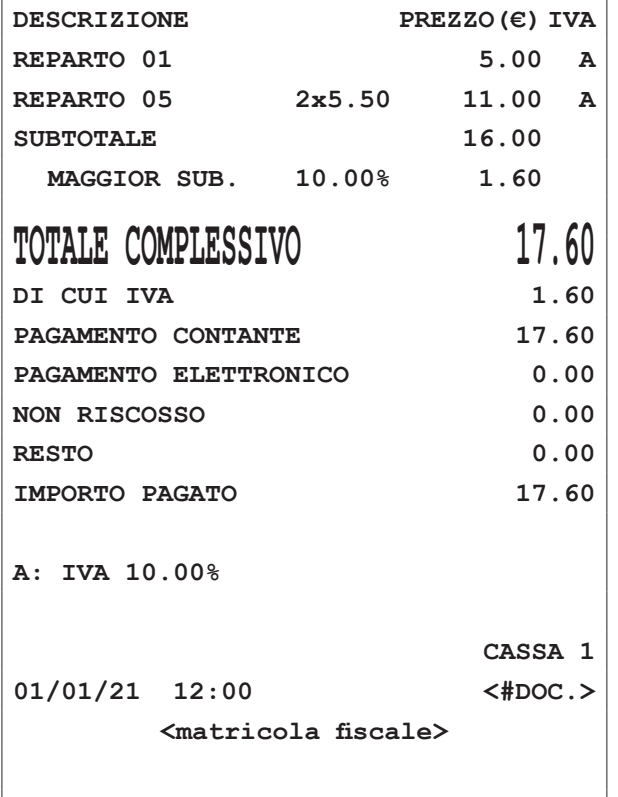

### NOTA:

In alternativa è possibile inserire gli articoli, premere il tasto SUBTOTALE e applicare la maggiorazione desiderata:

$$
\begin{array}{c}\n\cdot \\
\hline\n\end{array}
$$
  $\begin{array}{c}\n\text{SBT} \\
\hline\n\end{array}$   $\begin{array}{c}\n\text{SHIFT} \\
\hline\n\end{array}$   $\begin{array}{c}\n\text{HPT} \\
\hline\n\end{array}$ 

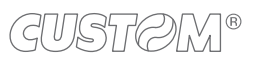

### **13.8 Sconto valore**

• Il risultato è il seguente.

Lo sconto in valore può essere applicato su una singola voce di transazione, immediatamente dopo il suo inserimento, oppure al termine della transazione su un subtotale.

Come prevede la legge fiscale, uno sconto in valore non può rendere negativo il totale di una transazione. In pratica non si può chiudere lo scontrino se negativo.

Programmare gli sconti/maggiorazioni opportunamente (vedere [paragrafo 8.7](#page-102-0) e [paragrafo 16.3\)](#page-207-0).

### **Su reparto**

Nel seguente esempio viene descritta la sequenza completa di una vendita che include uno sconto, sul reparto:

• Digitare la vendita che costituisce la transazione (es. n. 3 Reparto 1 con prezzo preissato di 10.00 euro):

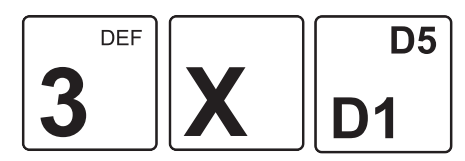

Applicare lo sconto in valore prefissato:

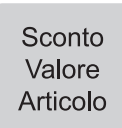

**<Località> <Telefono - Fax> DOCUMENTO COMMERCIALE di vendita o prestazione DESCRIZIONE PREZZO(€) IVA REPARTO 01 3x10.00 30.00 A**

**<Nome Ditta> <Indirizzo>**

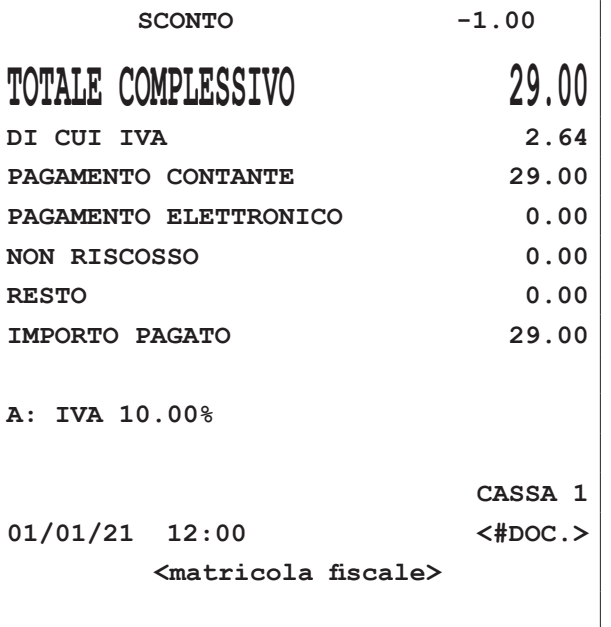

oppure applicare uno sconto in valore personalizzato (es. 1.00 euro):

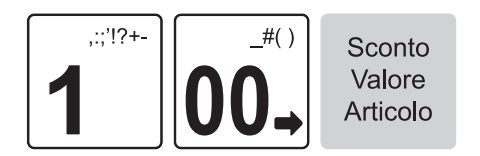

• Chiudere premendo il tipo di pagamento che si vuole efettuare (es. tasto CONTANTE):

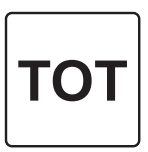

### **Su subtotale**

Programmare in tastiera il tasto diretto tramite la programmazione P014 (vedere [paragrafo 8.2\)](#page-85-0).

Nel seguente esempio viene descritta la sequenza completa di una transazione con sconto sul subtotale:

• Digitare la vendita che costituisce la transazione (es. Reparto 1 con prezzo libero di 5.00 euro, n. 2 Reparto 5 con prezzo prefissato di 5.50 euro):

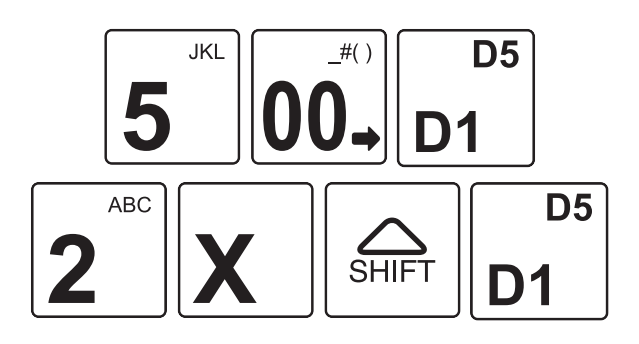

Applicare lo sconto in valore su subtotale prefissato:

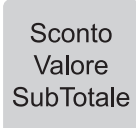

oppure applicare uno sconto in valore subtotale personalizzato (es. 2.00 euro):

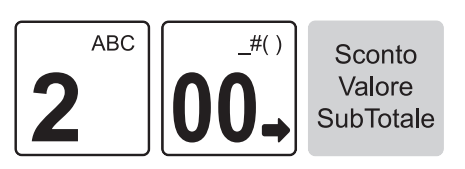

• Chiudere premendo il tipo di pagamento che si vuole efettuare (es. tasto CONTANTE):

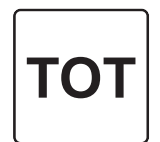

• Il risultato è il seguente:

**<Nome Ditta> <Indirizzo> <Località> <Telefono - Fax>**

### **DOCUMENTO COMMERCIALE**

**di vendita o prestazione**

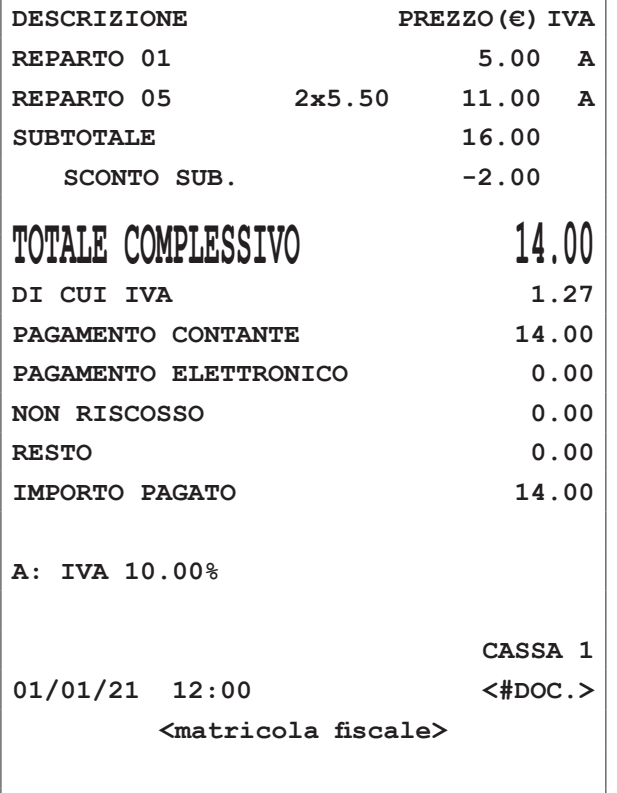

### NOTA:

In alternativa è possibile inserire gli articoli, premere il tasto SUBTOTALE e applicare lo sconto desiderato:

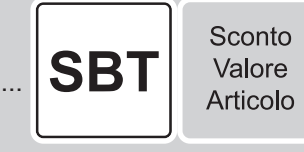

### **13.9 Maggiorazione valore**

Il risultato è il seguente:

Le stesse operazioni descritte nel paragrafo precedente possono essere utilizzate anche per la funzione di maggiorazione in valore. La maggiorazione in valore può essere applicata su una singola voce di transazione, immediatamente dopo il suo inserimento, oppure al termine della transazione su un subtotale.

Programmare in tastiera il tasto diretto tramite la programmazione P014 (vedere [paragrafo 8.2](#page-85-0)).

Programmare gli sconti/maggiorazioni opportunamente (vedere [paragrafo 8.7](#page-102-0) e [paragrafo 16.3\)](#page-207-0).

### **Su reparto**

Nel seguente esempio viene descritta la sequenza completa di una vendita che include una maggiorazione, sul Reparto:

• Digitare la vendita che costituisce la transazione (es. n. 2 Reparto 1 con prezzo preissato di 10.00 euro):

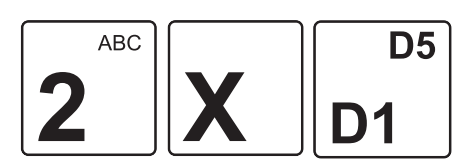

Applicare la maggiorazione in valore prefissata:

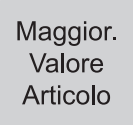

oppure applicare una maggiorazione in valore (es. 10.00 euro):

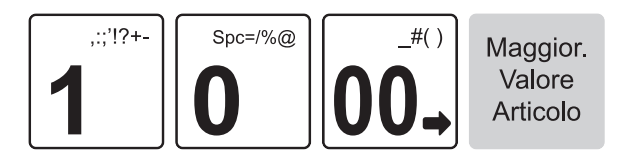

• Chiudere premendo il tipo di pagamento che si vuole efettuare (es. tasto CONTANTE):

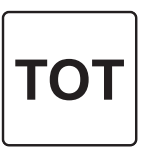

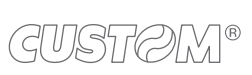

**<Nome Ditta> <Indirizzo> <Località> <Telefono - Fax> DOCUMENTO COMMERCIALE di vendita o prestazione DESCRIZIONE PREZZO(€) IVA REPARTO 01 2x10.00 20.00 A MAGG. ART. 10.00** AA AA

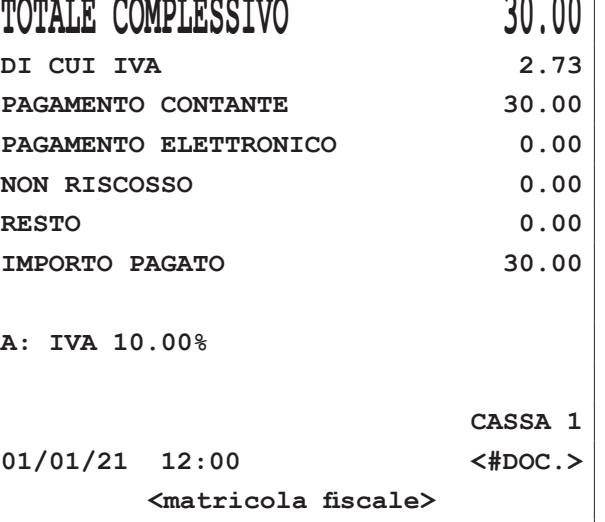

179

#### **Su subtotale**

Programmare in tastiera il tasto diretto tramite la programmazione P014 (vedere [paragrafo 8.2\)](#page-85-0).

Nel seguente esempio viene descritta la sequenza completa di una transazione con maggiorazione sul subtotale:

• Digitare la vendita che costituisce la transazione (es. Reparto 1 con prezzo prefissato di 10.00 euro, n. 2 Reparto 5 con prezzo prefissato di 5.50 euro):

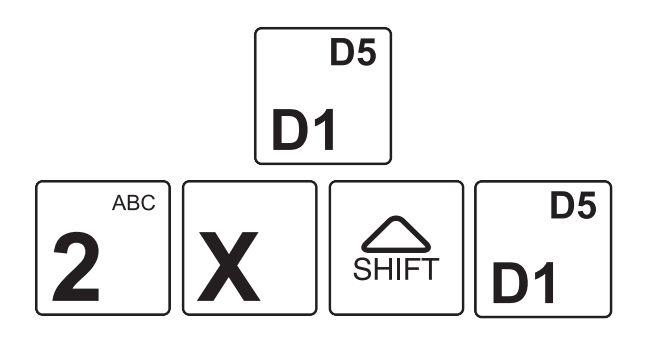

• Applicare la maggiorazione in valore su subtotale prefissata:

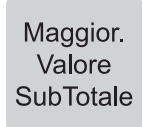

oppure applicare una maggiorazione in valore (es. 10.00 euro)

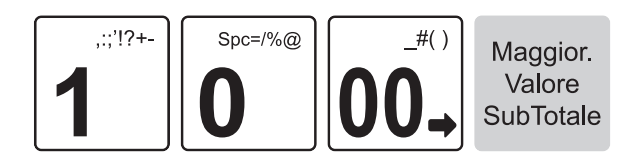

• Chiudere premendo il tipo di pagamento che si vuole efettuare (es. tasto CONTANTE):

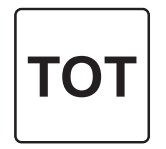

• Il risultato è il seguente:

**<Nome Ditta> <Indirizzo> <Località>**

**<Telefono - Fax>**

### **DOCUMENTO COMMERCIALE**

**di vendita o prestazione**

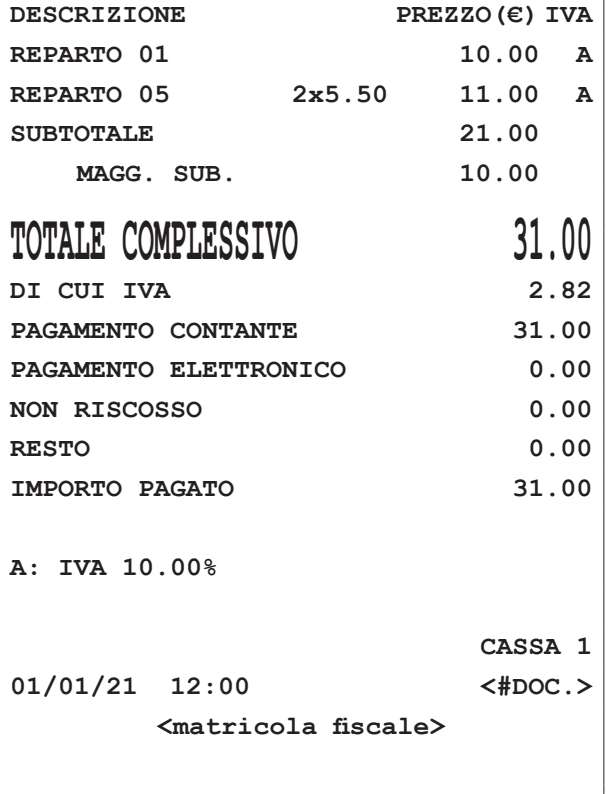

#### NOTA:

In alternativa è possibile inserire gli articoli, premere il tasto SUBTOTALE e applicare la maggiorazione desiderata:

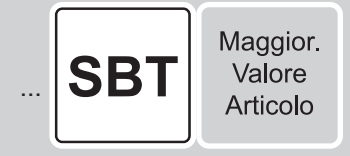

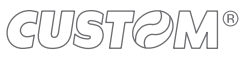
# 14 PAGAMENTI

Questo capitolo descrive le funzioni eseguibili con il dispositivo in assetto Registrazione (vedere [paragrafo 3.10](#page-29-0)).

Nel caso in cui sulla tastiera non vi sia un tasto associato direttamente al pagamento desiderato, è possibile richiamarlo premendo il tasto del numero corrispondente seguito dal tasto:

<Numero pagamento>

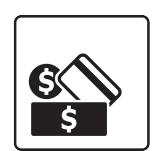

#### NOTE:

Stampare l'elenco delle modalità di pagamento programmate tramite la programmazione P500. Programmare le modalità di pagamento tramite la programmazione P520 (vedere [paragrafo 8.8](#page-104-0)).

La transazione di vendita è conclusa con il pagamento che permette di registrare l'importo incassato nelle forme previste quali:

- CONTANTE
- ASSEGNO
- CREDITO
- CARTA DI CREDITO
- BUONI PASTO
- BANCOMAT
- ALTRI PAGAMENTI

La chiusura della transazione può inoltre essere eseguita mediante pagamenti misti (es. contante + assegno, ecc.). Le sequenze operative per l'utilizzo delle diverse forme di pagamento sono descritte in dettaglio nei successivi paragrai. La seguente tabella mostra la configurazione di default dei pagamenti programmati:

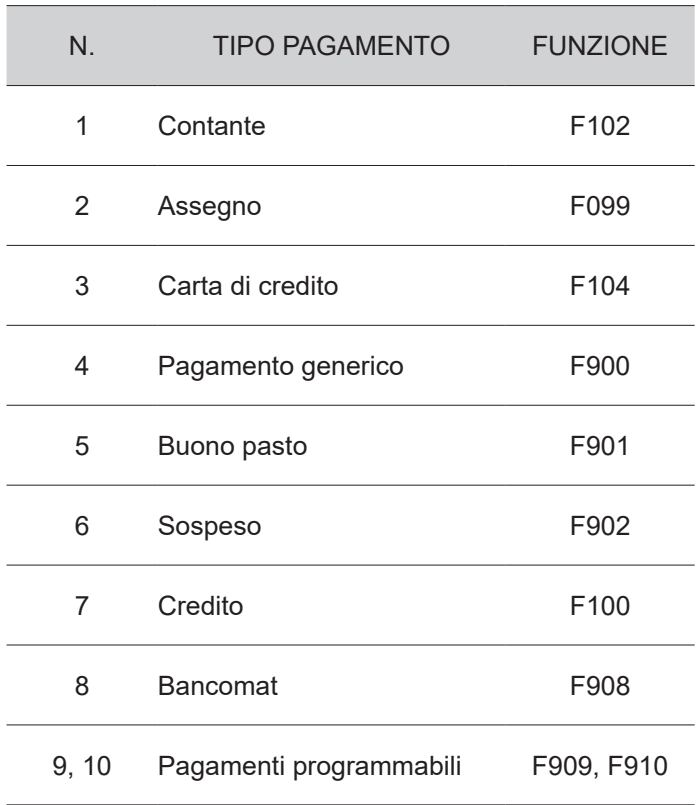

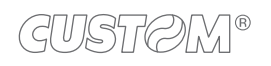

## **14.1 Contanti (F102)**

• Il risultato è il seguente:

Determina la chiusura della transazione mediante l'utilizzo di contanti con relativa emissione del documento. Utilizzando il tasto CONTANTE inoltre è possibile incrementare o decrementare il denaro in cassa (vedere [paragrafo 15.3](#page-193-0) e [paragrafo 15.4](#page-194-0)).

#### **Importo esatto**

• Digitare le vendite che costituiscono la transazione (es. Reparto 1 con prezzo libero 10.00 euro, Reparto 3 con prezzo libero 1.00 euro):

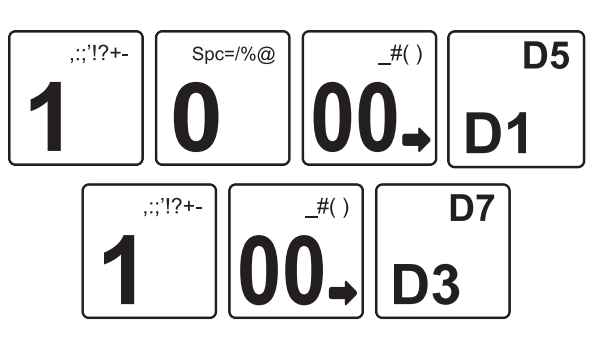

• Chiudere con il tasto CONTANTE:

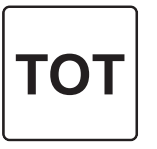

**<Nome Ditta> <Indirizzo> <Località> <Telefono - Fax>**

**DOCUMENTO COMMERCIALE**

**di vendita o prestazione**

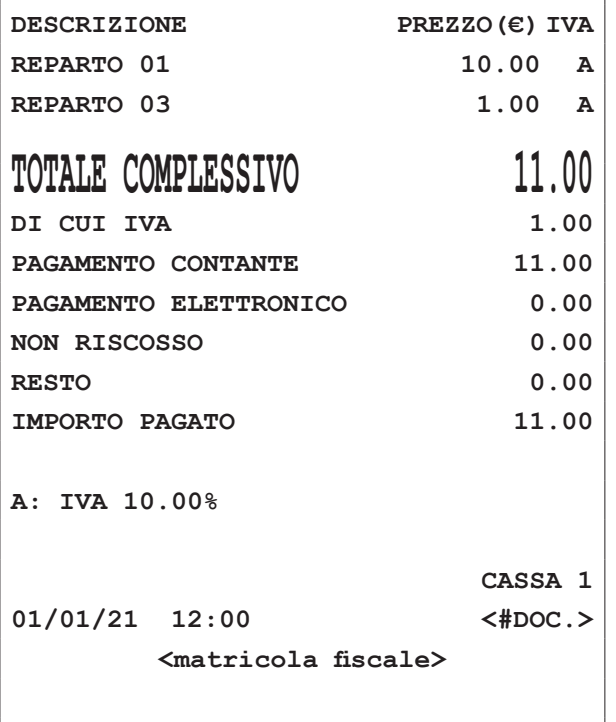

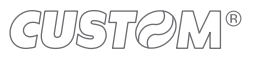

#### **Importo con calcolo del resto**

• Digitare le vendite che costituiscono la transazione (es. Reparto 1 con prezzo libero 10.00 euro, Reparto 3 con prezzo libero 1.00 euro):

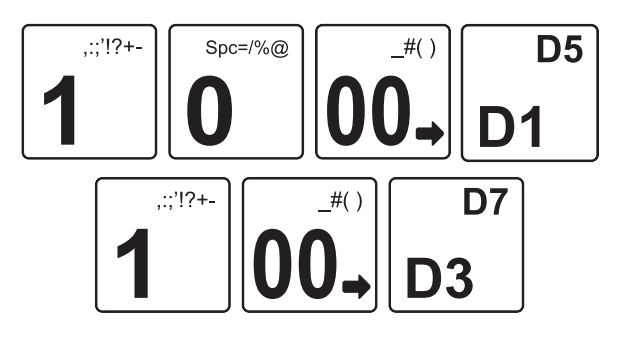

• Digitare l'importo ricevuto dal cliente (es. 15.00 euro):

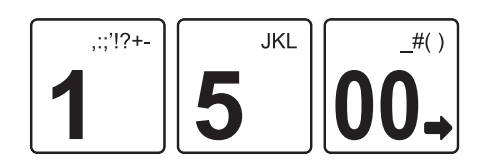

• Chiudere con il tasto CONTANTE:

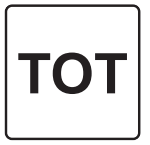

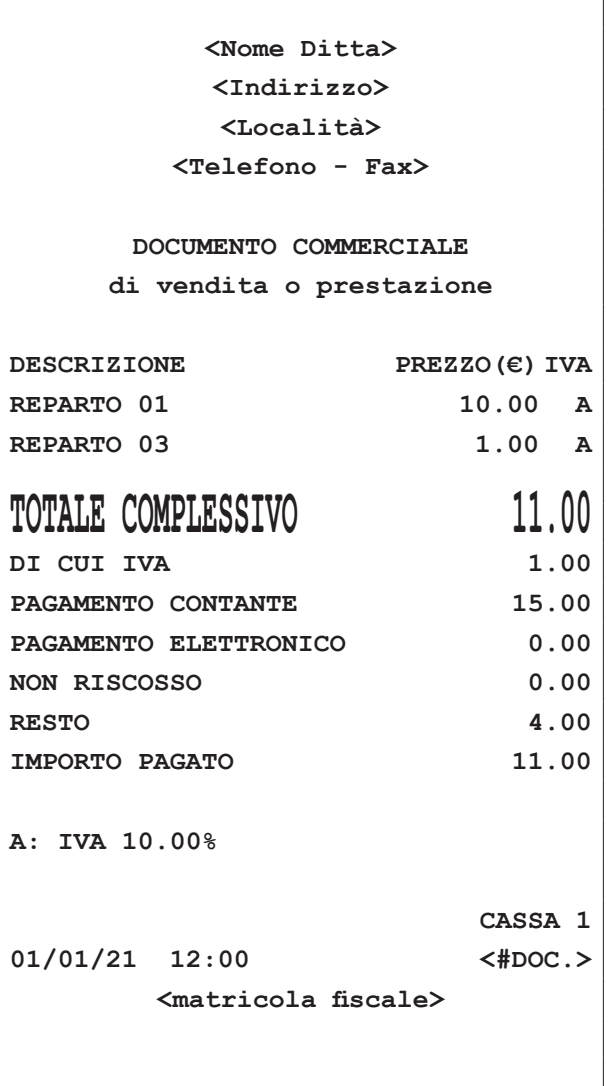

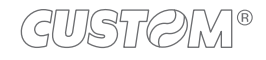

## **14.2 Credito (F100)**

È possibile chiudere una transazione mettendo il relativo importo a credito. La gestione dei clienti memorizzati avviene tramite un codice ed un nome per il quale sarà possibile recuperare totalmente o parzialmente il credito accumulato (vedere [paragrafo 15.5\)](#page-195-0).

Il dispositivo aggiorna la situazione dei crediti in base ai debiti contratti e ai pagamenti efettuati; tali pagamenti possono avvenire in presenza o meno di una transazione di vendita. È possibile programmare in tastiera il tasto diretto tramite la programmazione P014 (vedere [paragrafo 8.2\)](#page-85-0).

Nel seguente esempio viene descritta la sequenza completa di una chiusura a credito del cliente. Per eseguire una chiusura a credito non associata a cliente procedere con la transazione senza selezionare alcun cliente. L'importo viene addebitato al cliente generico 0.

• Selezionare il cliente memorizzato, (es. cliente 3, vedere [paragrafo 10.2\)](#page-130-0).

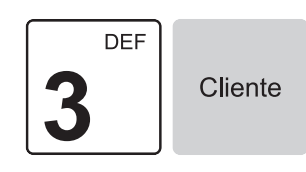

• Digitare le vendite che costituiscono la transazione (es. Reparto 1 con prezzo libero 10.00 euro, Reparto 3 con prezzo libero 1.00 euro):

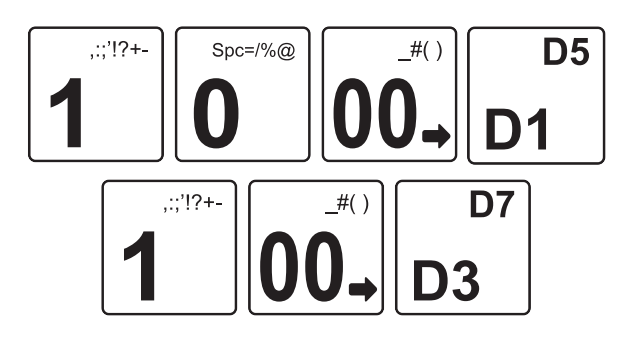

• Assegnare interamente a credito l'importo al cliente:

Credito

oppure con il codice breve che richiama la funzione pagamento a credito (vedere [paragrafo 3.8\)](#page-24-0) seguita dal tasto CHIAVE:

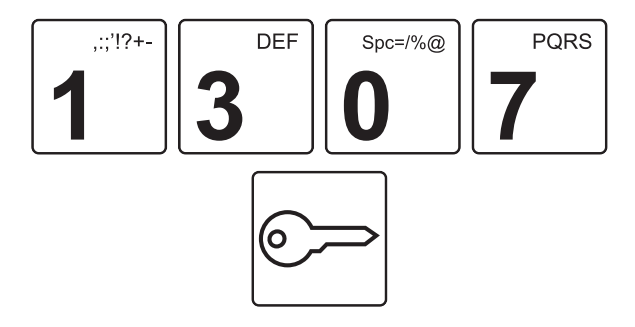

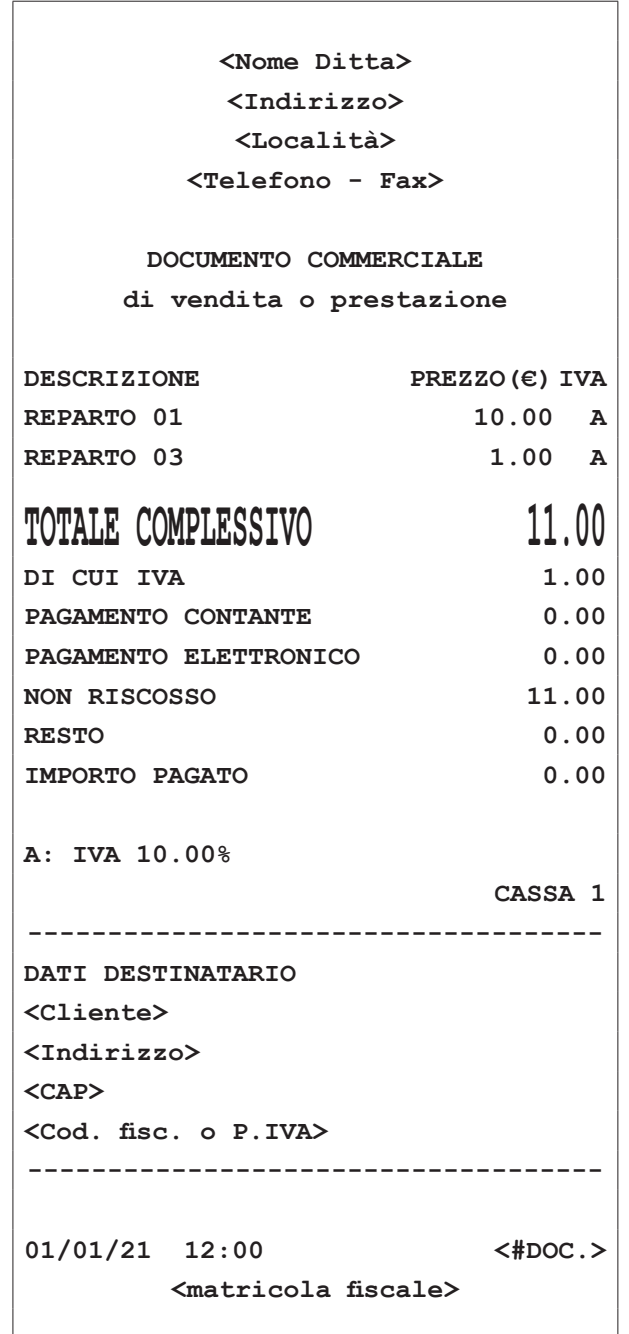

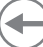

### **14.3 Assegno (F099)**

Determina la chiusura della transazione mediante l'utilizzo di assegno. È possibile programmare in tastiera il tasto diretto tramite la programmazione P014 (vedere [paragrafo 8.2\)](#page-85-0).

Nel seguente esempio viene descritta la sequenza completa di una vendita con assegno.

• Digitare le vendite che costituiscono la transazione (es. Reparto 1 con prezzo libero 10.00 euro, Reparto 3 con prezzo libero 1.00 euro):

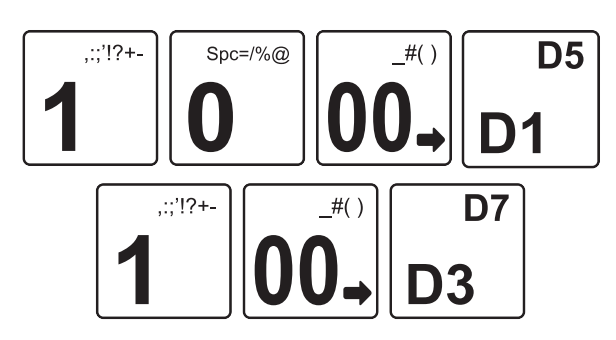

• Chiudere con il pagamento assegni:

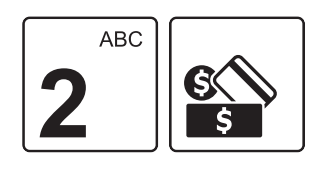

oppure con il codice breve che richiama la funzione pagamento a credito (vedere [paragrafo 3.8](#page-24-0)) seguita dal tasto CHIAVE:

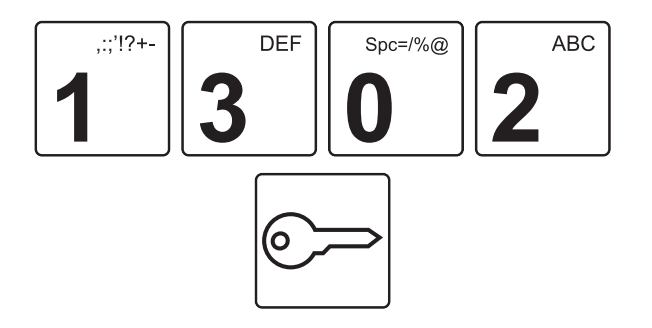

• Il risultato è il seguente.

**<Nome Ditta> <Indirizzo> <Località> <Telefono - Fax> DOCUMENTO COMMERCIALE di vendita o prestazione DESCRIZIONE PREZZO(€) IVA REPARTO 01 10.00 A REPARTO 03 1.00 A TOTALE COMPLESSIVO** 11.00 **DI CUI IVA 1.00** PAGAMENTO CONTANTE 11.00 PAGAMENTO ELETTRONICO 0.00 **NON RISCOSSO 0.00 RESTO 0.00 IMPORTO PAGATO 11.00 A: IVA 10.00% CASSA 1 01/01/21 12:00 <#DOC.> <matricola iscale> DETTAGLIO PAGAMENTI:** PAGAMENTO CONTANTE 11.00 **ASSEGNI**  PAGAMENTO CONTANTE 11.00 PAGAMENTO ELETTRONICO 0.00 **NON RISCOSSO 0.00**

## **14.4 Buoni pasto (F901)**

Determina la chiusura della transazione mediante l'utilizzo di buono pasto con relativa emissione del documento. È possibile programmare in tastiera il tasto diretto tramite la programmazione P014 (vedere [paragrafo 8.2\)](#page-85-0).

Nel seguente esempio viene descritta la sequenza completa di una vendita con buoni pasto.

Questa operazione incrementa il contatore dei corrispettivi non riscossi dell'azzeramento fiscale.

• Digitare le vendite che costituiscono la transazione (es. Reparto 1 con prezzo libero 30.00 euro):

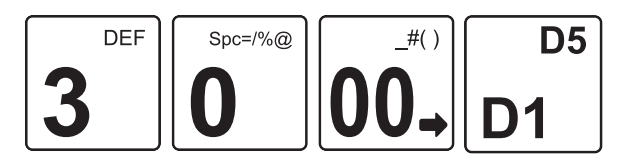

• Digitare il valore di un buono pasto (es. 10.00 euro):

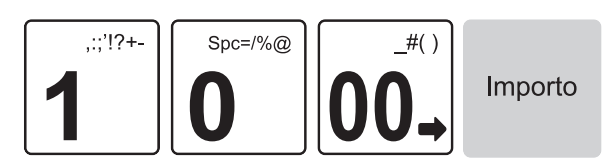

• Chiudere con il pagamento buoni pasto (es. pagamento con 3 buoni pasto da 10.00 euro cad.):

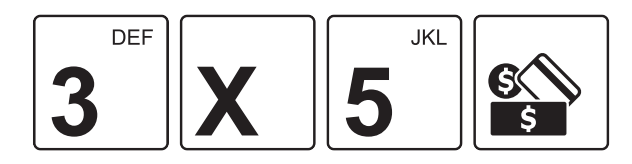

#### NOTA:

La forma di pagamento buoni pasto non concorre ad incrementare l'importo della riga IMPORTO PAGATO del documento emesso, come raffigurato nel seguente scontrino di esempio.

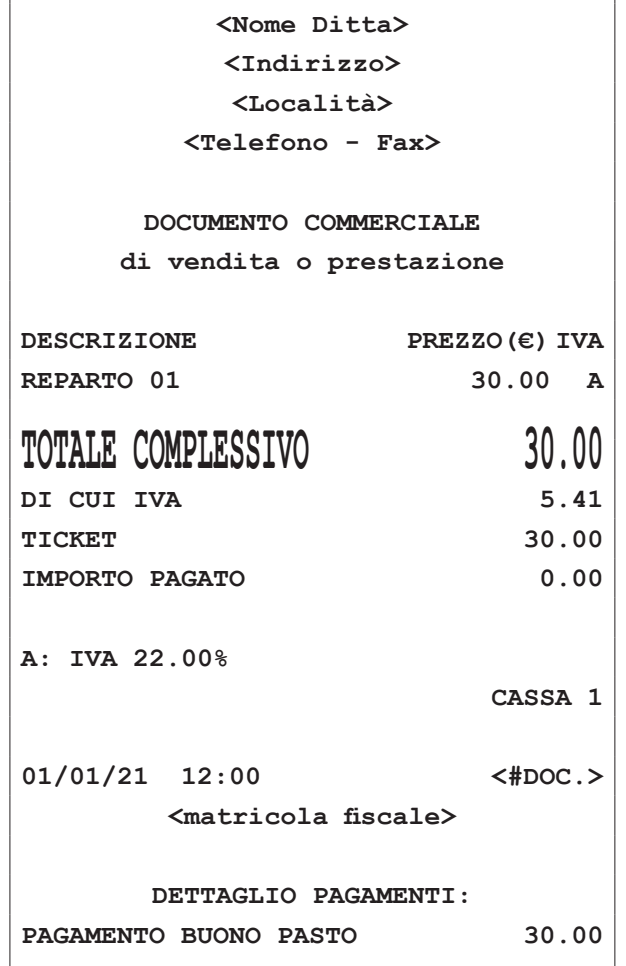

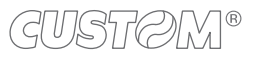

#### **14.5 Carta di credito (F104)**

• Il risultato è il seguente:

Determina la chiusura della transazione mediante l'utilizzo di carta di credito con relativa emissione del documento. È possibile programmare in tastiera il tasto diretto tramite la programmazione P014 (vedere [paragrafo 8.2\)](#page-85-0).

Nel seguente esempio viene descritta la sequenza completa di una vendita con carta di credito:

• Digitare le vendite che costituiscono la transazione (es. Reparto 1 con prezzo libero 10.00 euro, Reparto 3 con prezzo libero 1.00 euro):

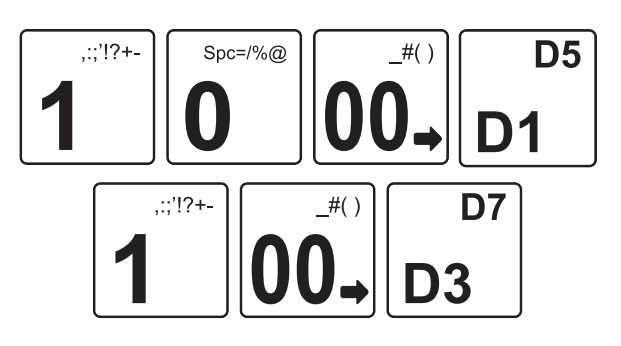

• Chiudere con il pagamento carta di credito:

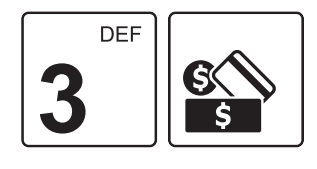

oppure con il codice breve che richiama la funzione pagamento a credito (vedere [paragrafo 3.8](#page-24-0)) seguita dal tasto CHIAVE:

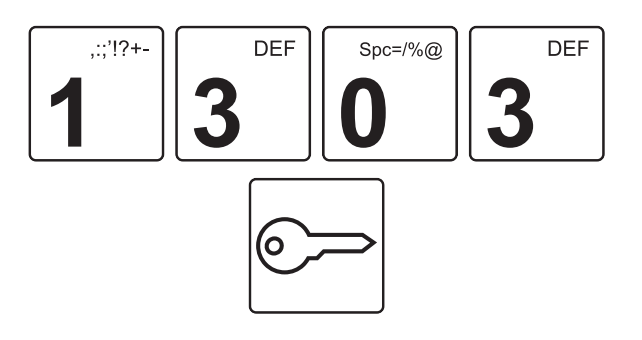

**<Nome Ditta> <Indirizzo> <Località> <Telefono - Fax> DOCUMENTO COMMERCIALE di vendita o prestazione DESCRIZIONE PREZZO(€) IVA REPARTO 01 10.00 A REPARTO 03 1.00 A TOTALE COMPLESSIVO 11.00 DI CUI IVA 1.00** PAGAMENTO CONTANTE 0.00 PAGAMENTO ELETTRONICO 11.00 **NON RISCOSSO 0.00 RESTO 0.00 IMPORTO PAGATO 11.00 A: IVA 10.00% CASSA 1 01/01/21 12:00 <#DOC.> <matricola iscale>**

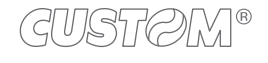

### **14.6 Bancomat (F908)**

• Il risultato è il seguente:

Determina la chiusura della transazione mediante l'utilizzo del bancomat con relativa emissione del documento. È possibile programmare in tastiera il tasto diretto tramite la programmazione P014 (vedere [paragrafo 8.2\)](#page-85-0).

Nel seguente esempio viene descritta la sequenza completa di una vendita con pagamento bancomat:

• Digitare le vendite che costituiscono la transazione (es. Reparto 1 con prezzo libero 10.00 euro, Reparto 3 con prezzo libero 1.00 euro):

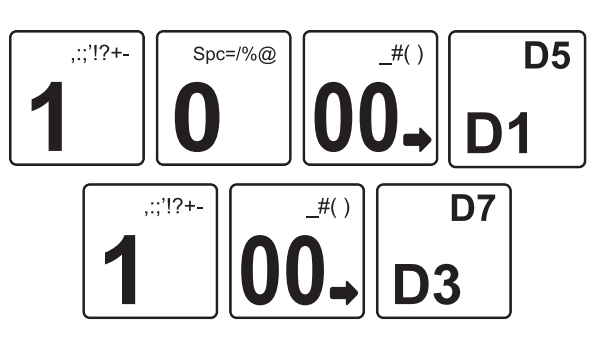

• Chiudere con il pagamento bancomat:

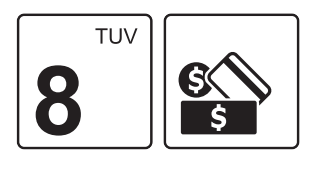

oppure con il codice breve che richiama la funzione pagamento a credito (vedere [paragrafo 3.8](#page-24-0)) seguita dal tasto CHIAVE:

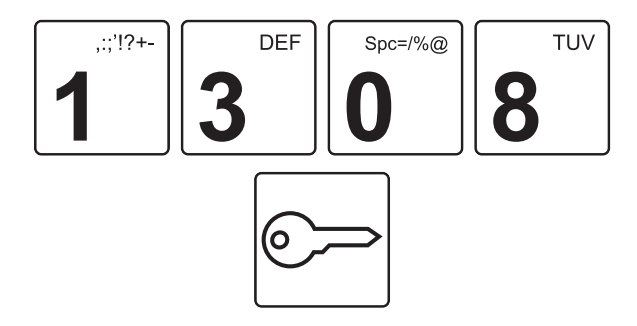

**<Nome Ditta> <Indirizzo> <Località> <Telefono - Fax>**

**DOCUMENTO COMMERCIALE**

**di vendita o prestazione**

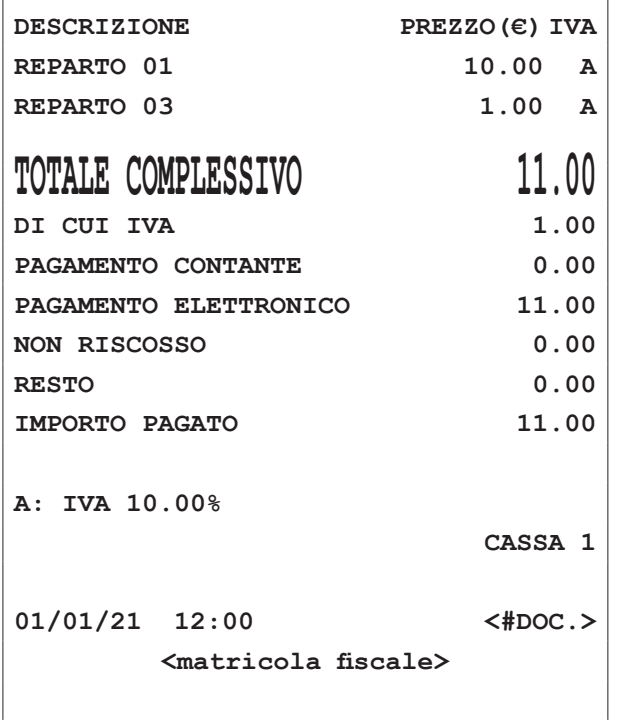

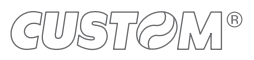

### **14.7 Pagamenti programmabili (F909, F910)**

Determina la chiusura della transazione mediante l'utilizzo di un pagamento programmabile con relativa emissione del documento.

Nel seguente esempio viene descritta la sequenza completa di una vendita con pagamento programmabile.

#### NOTA:

I pagamenti programmabili sono richiamabili con i tasti 9 o 10 unitamente al tasto "ALTRI PAGAMENTI".

• Digitare le vendite che costituiscono la transazione (es. Reparto 1 con prezzo libero 10.00 euro, Reparto 3 con prezzo libero 1.00 euro):

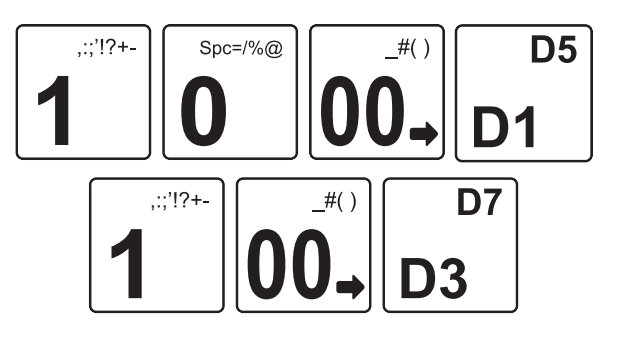

• Chiudere con il pagamento programmabile desiderato:

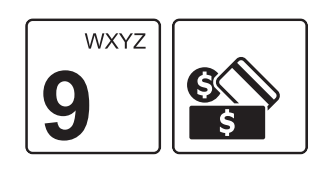

oppure

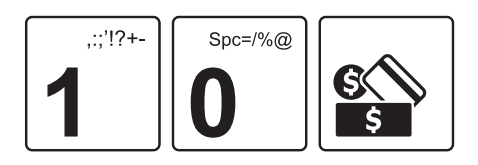

In alternativa è possibile utilizzare i codici brevi che richiamano le funzioni dei pagamenti programmabili (vedere [paragrafo 3.8](#page-24-0)) seguiti dal tasto CHIAVE:

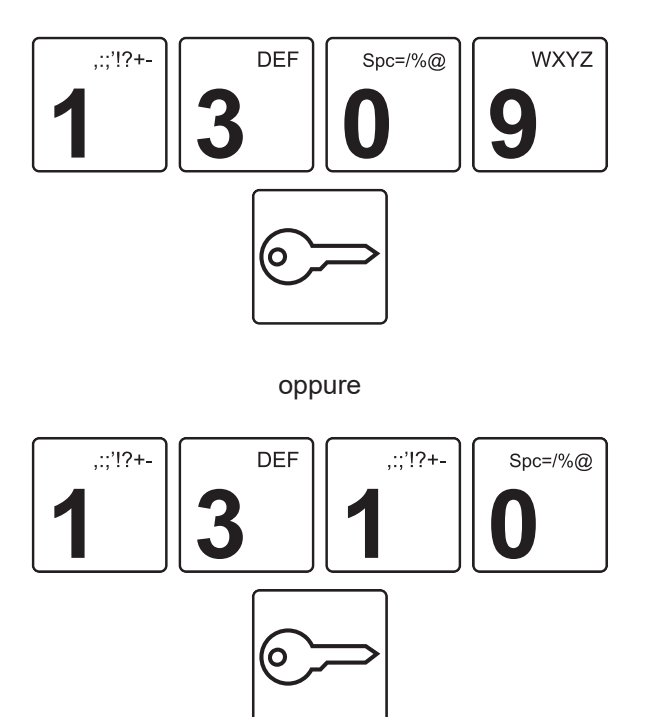

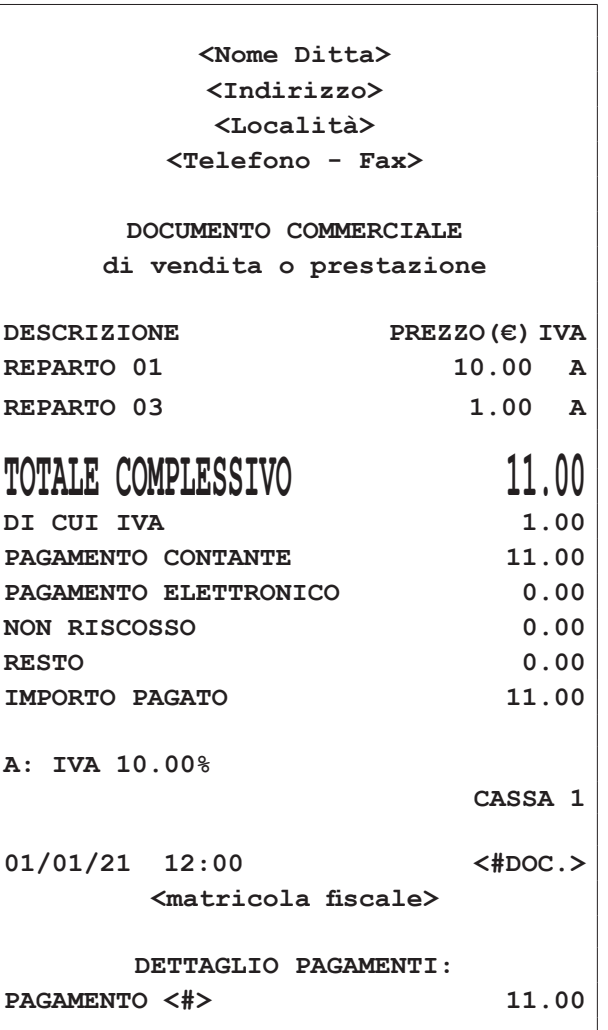

### **14.8 Pagamento misto**

• Il risultato è il seguente:

Il dispositivo permette di chiudere una transazione mediante l'utilizzo misto di uno o più metodi di pagamento per il raggiungimento dell'importo dovuto.

Nel seguente esempio viene descritta la sequenza completa di una vendita con pagamento parziale mediante contanti e il restante con pagamento con assegno.

• Digitare le vendite che costituiscono la transazione (es. Reparto 1 con prezzo libero 10.00 euro, Reparto 3 con prezzo libero 1.00 euro):

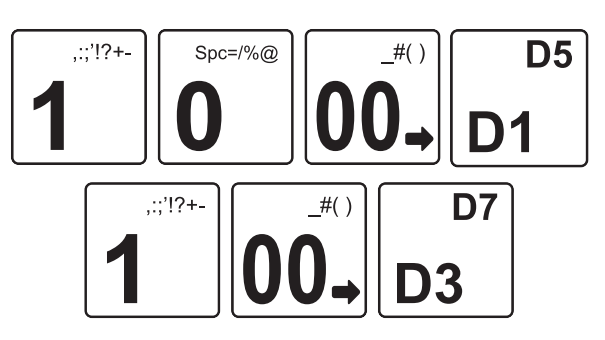

• Inserire il pagamento parziale (es. 3.00 euro in contanti):

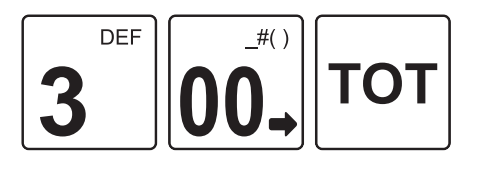

Sul display viene visualizzato:

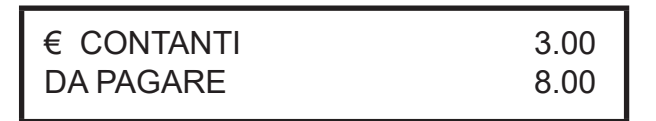

- Il dispositivo resta in attesa del completamento del pagamento.
- Concludere la transazione mediante pagamento con assegni.

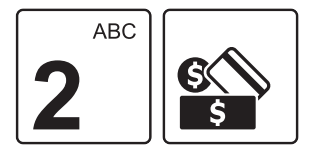

**<Nome Ditta> <Indirizzo> <Località>**

**<Telefono - Fax>**

**DOCUMENTO COMMERCIALE**

**di vendita o prestazione**

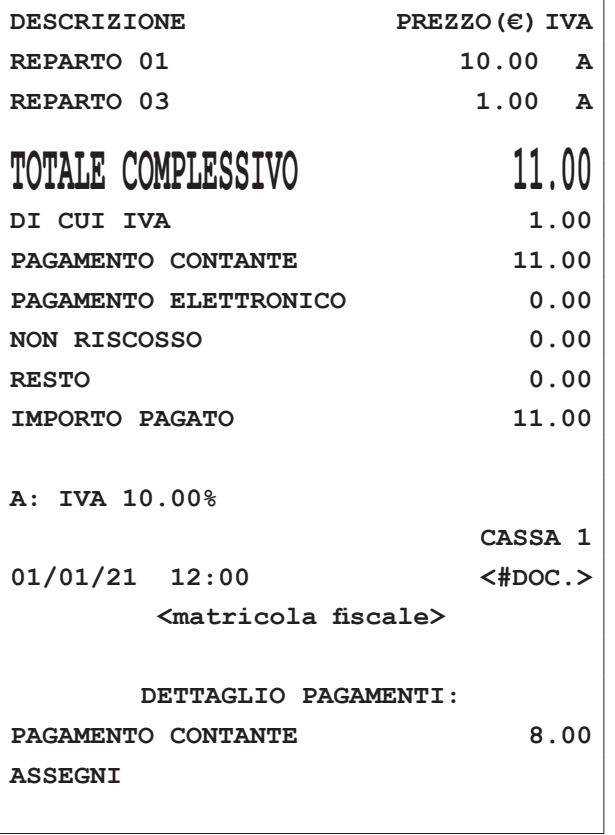

GUSTAVI<sup>8</sup>

#### **14.9 Cambio valuta**

• Il risultato è il seguente:

Il dispositivo permette di efettuare un pagamento con cambio valuta.

Prima di efettuare una vendita con cambio valuta, è necessario programmare il cambio valuta mediante la programmazione P530 (vedere [paragrafo 8.8](#page-104-0) e [paragrafo 16.13\)](#page-221-0). Nel caso di seguito raffigurato, ad esempio, è stato impostato un rapporto di cambio della valuta (pari a 1.2).

È possibile programmare in tastiera il tasto diretto tramite la programmazione P014 (vedere [paragrafo 8.2](#page-85-0)).

Nel seguente esempio viene descritta la sequenza completa di una vendita con cambio valuta.

• Digitare le vendite che costituiscono la transazione (es. Reparto 2 con prezzo libero di 10.00 euro):

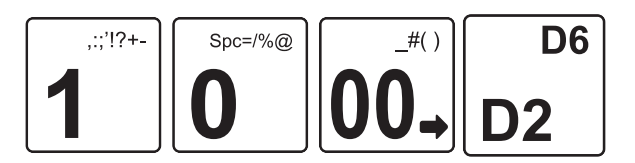

• Applicare alla transazione il cambio valuta desiderato (es. valuta 1):

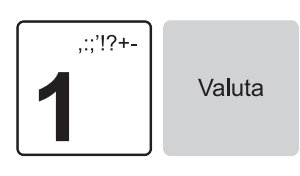

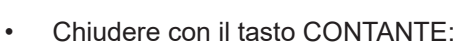

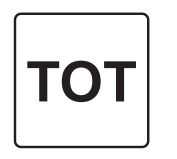

**<Nome Ditta> <Indirizzo> <Località> <Telefono - Fax> DOCUMENTO COMMERCIALE di vendita o prestazione DESCRIZIONE PREZZO(€) IVA REPARTO 02 10.00 A TOTALE COMPLESSIVO 10.00** 

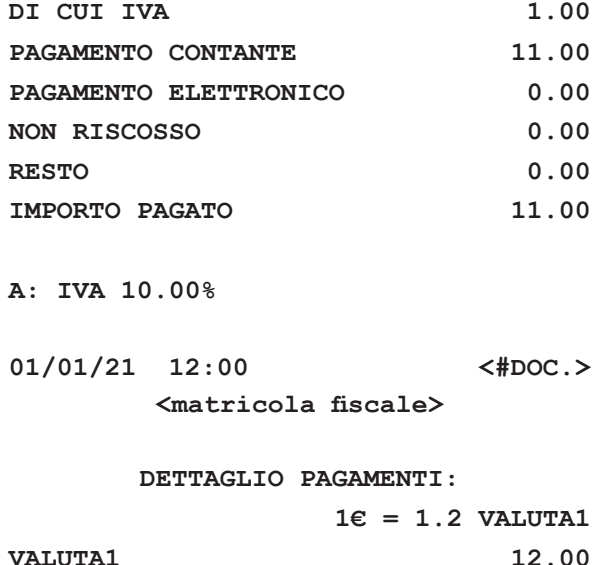

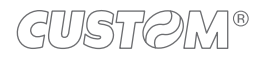

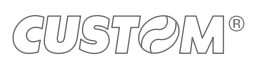

 $\left( \begin{matrix} \begin{matrix} 1 \end{matrix} \end{matrix} \right)$ 

# 15 FUNZIONI SPECIALI

Questo capitolo descrive le funzioni eseguibili con il dispositivo in assetto Registrazione (vedere [paragrafo 3.10](#page-29-0)).

### **15.2 Scontrino regalo**

È possibile stampare un documento non fiscale riportante i riferimenti dell'ultima vendita eseguita senza nessuna indicazione in merito all'importo.

• Una volta terminata la stampa dello scontrino fiscale, digitare:

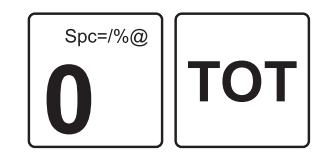

## **15.1 Copia scontrino**

Il dispositivo permette di eseguire una copia degli ultimi scontrini fiscali emessi (max. 10). Digitare in sequenza:

Il risultato è il seguente:

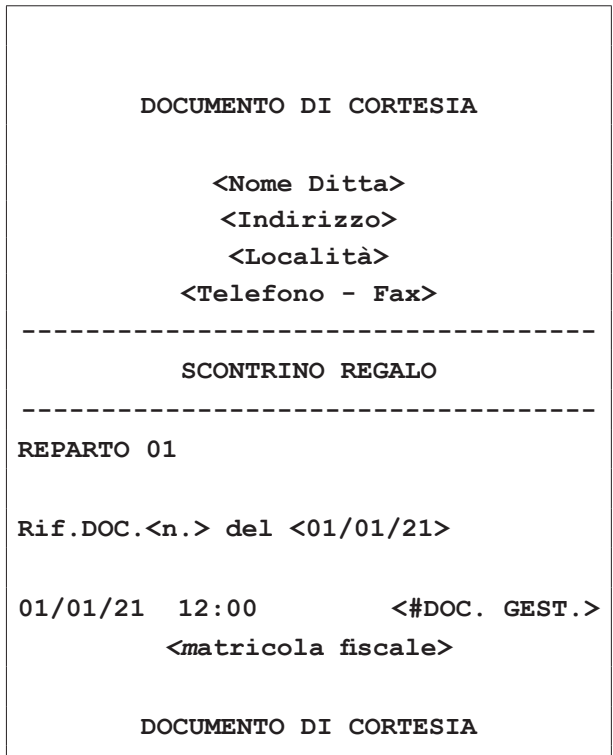

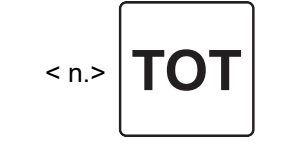

Il dispositivo stampa la porzione di memoria di dettaglio in cui sono registrate le transazioni.

NOTE:

Per la stampa della copia dell'ultimo scontrino emesso digitare:

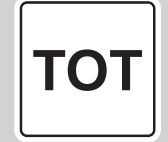

Abilitare la copia dell'ultimo scontrino tramite la programmazione P020 (vedere [paragrafo 8.2\)](#page-85-0).

#### <span id="page-193-0"></span>**15.3 Versamenti in cassa (F098)**

Il dispositivo permette di eseguire versamenti in cassa, accompagnati dall'emissione di uno scontrino non fiscale. Questa funzione è utile ad esempio, quando si vuole creare un fondo cassa.

Non è possibile eseguire un versamento in cassa con transazioni aperte.

Abilitare/disabilitare l'azzeramento del totalizzatore all'atto della chiusura fiscale tramite la programmazione P510 (vedere [paragrafo 8.8](#page-104-0)).

È possibile programmare in tastiera il tasto diretto tramite la programmazione P014 (vedere [paragrafo 8.2\)](#page-85-0).

Nel seguente esempio viene descritta la sequenza completa di un versamento in cassa di 20.00 euro:

Premere il tasto VERSAMENTI:

Versamenti

Sul display viene visualizzato:

 $\epsilon$  0.00 ENTRATA DI CASSA

Versamenti

• Il risultato è il seguente:

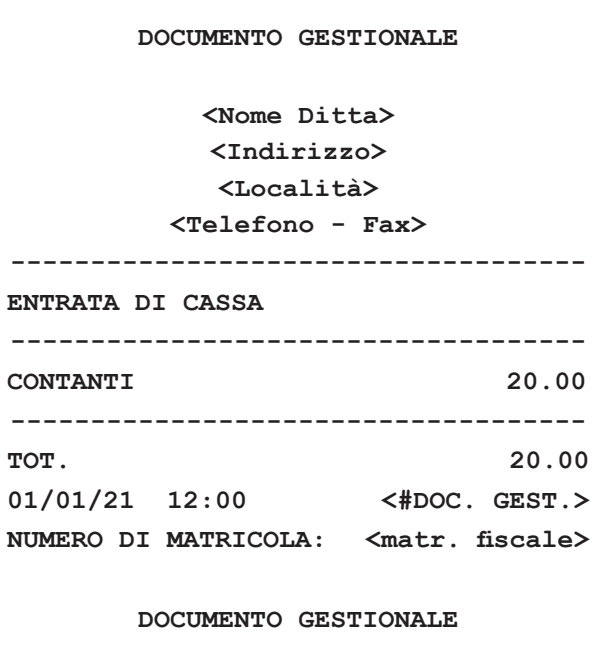

• Digitare l'importo da versare nella cassa:

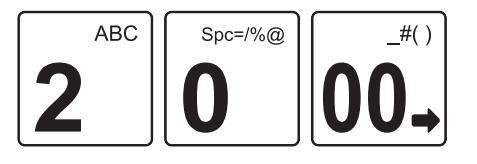

• Chiudere con il tasto di pagamento (es. tasto CON-TANTE):

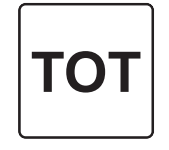

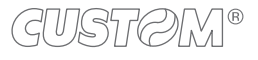

#### <span id="page-194-0"></span>**15.4 Prelievi di cassa (F097)**

Il dispositivo permette di eseguire prelievi di cassa accompagnati dall'emissione di uno scontrino non fiscale. Questa funzione è utile ad esempio per il pagamento di corrieri ecc. Non è possibile eseguire un prelievo in cassa con transazioni aperte.

Abilitare/disabilitare l'azzeramento del totalizzatore all'atto della chiusura fiscale tramite la programmazione P510 (vedere [paragrafo 8.8\)](#page-104-0).

È possibile programmare in tastiera il tasto diretto tramite la programmazione P014 (vedere [paragrafo 8.2](#page-85-0)).

Nel seguente esempio viene descritta la sequenza completa di un prelievo di cassa di 10.00 euro:

• Premere il tasto PRELIEVI:

Prelievi

Sul display viene visualizzato:

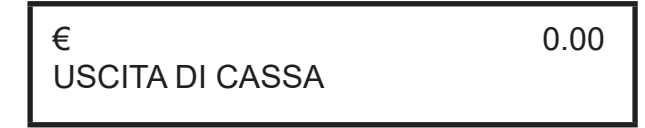

• Digitare l'importo da prelevare nella cassa (es. 10.00 euro):

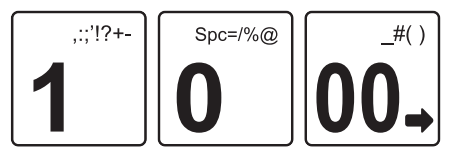

• Chiudere con il tasto di pagamento (es. tasto CON-TANTE):

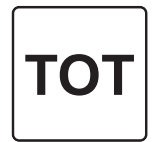

• Terminare la funzione premendo il tasto PRELIEVI DI CASSA:

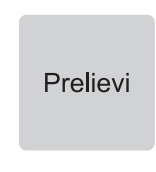

• Se la cassa contiene un importo maggiore o uguale a 10.00 euro viene emesso uno scontrino con il resoconto del prelievo eseguito.

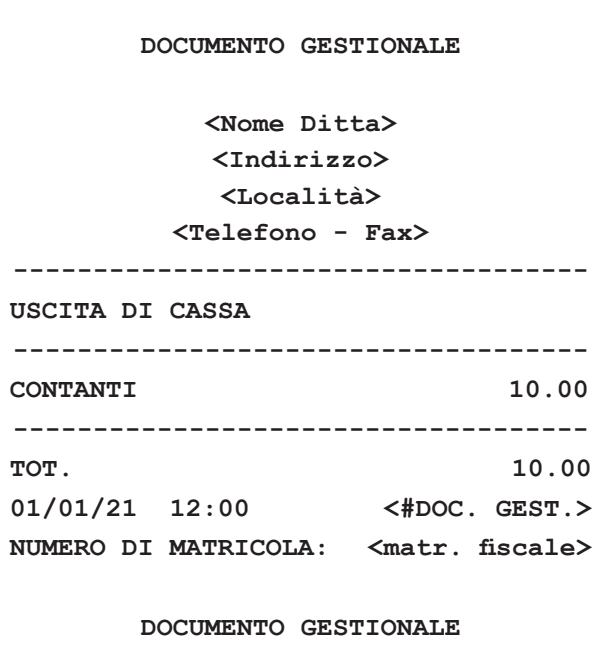

#### ATTENZIONE:

Se la cassa contiene un importo inferiore al prelievo richiesto il display visualizza un avvertimento.

### <span id="page-195-0"></span>**15.5 Recupero credito (F127)**

Il dispositivo permette il recupero del credito per i clienti memorizzati in anagrafica.

Per recuperare il credito dal cliente generico occorre omettere la selezione del cliente e abilitare direttamente la modalità di recupero credito.

Per conoscere il credito del cliente generico eseguire la stampa del rapporto finanziario generale X10 (vedere [pa](#page-75-0)[ragrafo 6.2](#page-75-0)).

Per conoscere il numero cliente memorizzato eseguire la stampa del rapporto generale clienti X60 (vedere [paragrafo](#page-75-0) [6.2\)](#page-75-0).

Abilitare/disabilitare l'azzeramento del totalizzatore all'atto della chiusura fiscale tramite la programmazione P510 (vedere [paragrafo 8.8](#page-104-0)).

È possibile programmare in tastiera il tasto diretto tramite la programmazione P014 (vedere [paragrafo 8.2\)](#page-85-0).

Nel seguente esempio viene descritta la sequenza completa per il recupero del credito di un cliente:

Selezionare il cliente memorizzato (vedere [paragrafo 10.2](#page-130-0)) (es. cliente 3):

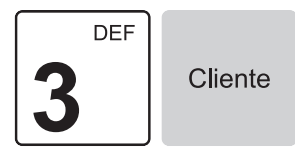

• Sul display viene visualizzato il credito e la descrizione del cliente selezionato:

 $\epsilon$  CREDITO 100.00 <cliente 3>

• Abilitare la modalità di recupero credito:

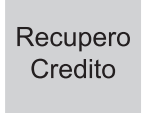

• Digitare l'importo da recuperare (es. 50.00 euro):

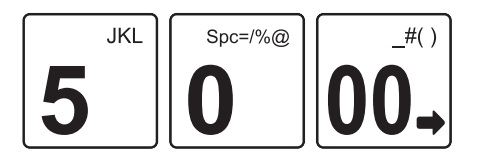

• Chiudere con il tasto di pagamento per addebitare automaticamente l'importo al cliente 3 (es. tasto CON-TANTE):

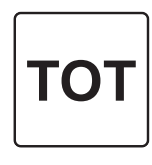

Terminare la funzione recupero credito per stampare un resoconto su scontrino non fiscale:

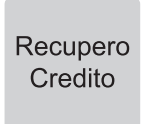

• Il risultato è il seguente:

**DOCUMENTO GESTIONALE <Nome Ditta> <Indirizzo> <Località> <Telefono - Fax> ──────────────────────────────────── RECUPERO CREDITI ──────────────────────────────────── CLIENTE 3 CONTANTI 50.00 ------------------------------------ TOT. 50.00 01/01/21 12:00 <#DOC. GEST.>** NUMERO DI MATRICOLA: <matr. fiscale> **DOCUMENTO GESTIONALE**

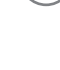

Il risultato è il seguente:

### **15.6 Le funzioni multiple, macro (da F365 a F370)**

Per facilitare e velocizzare la fase di vendita, ad esempio di confezioni costituite da più articoli, è possibile memorizzare una serie di operazioni, altrimenti eseguibili manualmente in sequenza, e richiamarle successivamente mandandole automaticamente in esecuzione mediante l'utilizzo di un solo tasto adeguatamente predisposto.

In questo modo a seconda della sequenza memorizzata, il richiamo di una specifica funzione multipla, denominata macro, può eseguire una serie di vendite con apertura e chiusura automatica dello scontrino, oppure permettere operazioni automatiche come sconti o maggiorazioni all'interno di uno scontrino già aperto.

Programmare l'anagrafica reparti tramite la programmazione P120 (vedere [paragrafo 8.3\)](#page-93-0) avendo cura di impostare in modo opportuno il valore "funzione multipla".

Stampare l'elenco delle funzioni multiple programmate tramite la programmazione P060 (vedere [paragrafo 8.2\)](#page-85-0). Programmare la funzione multipla nell'archivio del dispositivo tramite la programmazione P061 (vedere [paragrafo 8.2\)](#page-85-0). Programmare in tastiera il tasto diretto tramite la programmazione P014 (vedere [paragrafo 8.2\)](#page-85-0) e associare il tasto (es. FUNZIONE MACRO).

Per maggiori informazioni vedere anche l'esempio descritto nel [paragrafo 16.4.](#page-211-0)

Nel seguente esempio si presuppone che la funzione multipla n. 1 sia stata programmata con la seguente sequenza di funzioni: Reparto 1 + Sconto 10% + pagamento con carta di credito.

Procedere come segue:

• Premere direttamente il tasto:

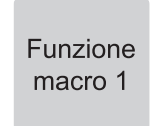

Gli articoli ed i modificatori vengono registrati automaticamente, la transazione viene chiusa con la forma di pagamento programmato e viene stampato lo scontrino fiscale.

**<Nome Ditta> <Indirizzo> <Località> <Telefono - Fax> DOCUMENTO COMMERCIALE di vendita o prestazione DESCRIZIONE PREZZO(€) IVA REPARTO 01 15.00 A SCONTO % 10.00% -1.50 TOTALE COMPLESSIVO 13.50 DI CUI IVA 1.23** PAGAMENTO CONTANTE 0.00 PAGAMENTO ELETTRONICO 13.50 **NON RISCOSSO 0.00 RESTO 0.00 IMPORTO PAGATO 13.50 A: IVA 10.00% 01/01/21 12:00 <#DOC.> <matricola iscale>**

Le funzioni multiple, oltre a poter essere richiamate direttamente, possono essere eseguite indirettamente all'interno di altre operazioni di vendita come descritto di seguito:

- Durante la vendita di PLU ai quali, mediante la programmazione P220, sia stata associata una funzione multipla.
- Durante la vendita di reparti ai quali, mediante la programmazione P120, sia stata associata una funzione multipla.
- Durante operazioni di vendita mediante il richiamo di un codice cliente al quale, con la programmazione P340, sia stata associata una funzione multipla.

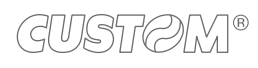

### **15.7 Funzione multiscontrino (F096)**

La funzione multiscontrino consente di emettere scontrini non iscali riportanti le vendite registrate nell'ultimo scontrino iscale emesso, suddivise per gruppi di stampa appositamente predisposti (gruppi multiscontrino).

Programmare l'anagrafica reparti tramite la programmazione P120 (vedere [paragrafo 8.3](#page-93-0)) avendo cura di impostare in modo opportuno il valore "GRUPPI MULTISCO.".

Abilitare l'utilizzo della funzione multiscontrino tramite la programmazione P041 (vedere [paragrafo 8.2\)](#page-85-0).

Stampare l'anagrafica reparti programmati tramite la programmazione P100 (vedere [paragrafo 8.3\)](#page-93-0).

Lo scontrino non fiscale relativo al gruppo 0 non viene mai stampato.

In questo esempio si presuppone che i reparti siano programmati come segue:

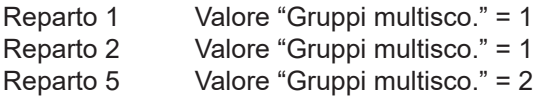

• Digitare le vendite che costituiscono la transazione (es. Reparto 1 con prezzo libero di 8.00 euro, Reparto 2 con prezzo libero di 2.00 euro, Reparto 5 con prezzo libero di 5.00 euro):

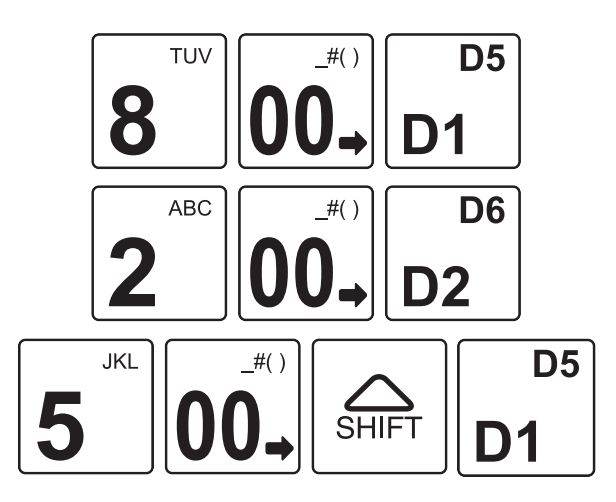

• A questo punto chiudere con un tasto di pagamento (es. Contanti):

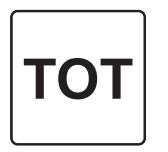

• Il risultato è il seguente:

**<Nome Ditta> <Indirizzo> <Località>**

**<Telefono - Fax>**

**DOCUMENTO COMMERCIALE**

**di vendita o prestazione**

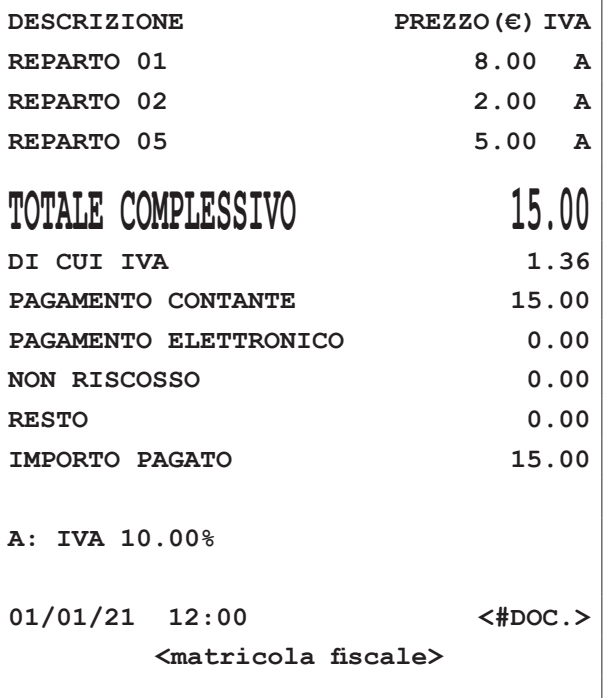

Successivamente verranno stampati gli scontrini non iscali dei reparti appartenenti al gruppo 1 e al gruppo 2:

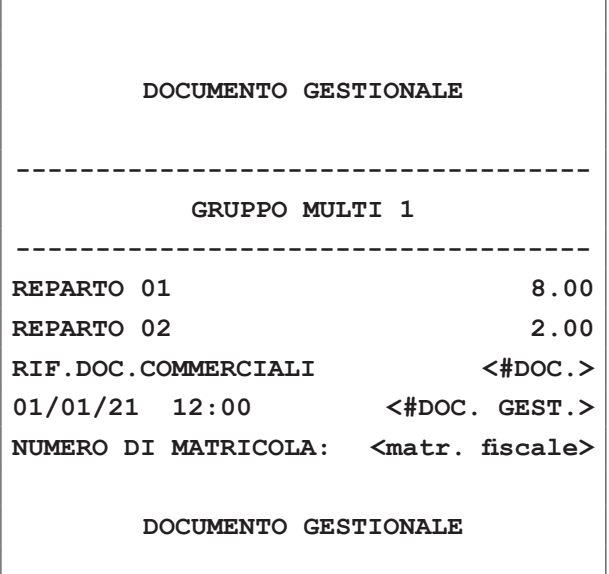

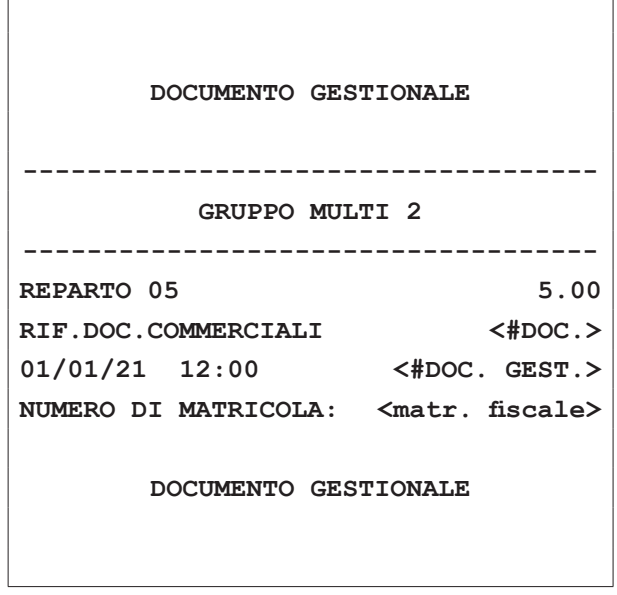

### **15.8 Azzeramento iscale (F022)**

L'azzeramento fiscale (o chiusura fiscale) è l'operazione da eseguire obbligatoriamente al termine di ogni giornata. È possibile programmare in tastiera il tasto diretto tramite la programmazione P014 (vedere [paragrafo 8.2\)](#page-85-0).

Premere il tasto:

Z Report

#### **15.9 Sblocco limite reparto (F129)**

Il dispositivo permette di sbloccare temporaneamente il limite minimo o massimo impostato ad un reparto. Nel seguente esempio viene descritta la sequenza completa per lo sblocco di un limite impostato ad un reparto (es. Reparto 1 con limite massimo 1.00 euro).

• Premere il tasto SBLOCCO LIMITE REPARTO:

Sblocco limite reparto

Sul display viene visualizzato:

 $\epsilon$  0.00 HALO/LALO ON

• Digitare l'importo (es. 1.50 euro):

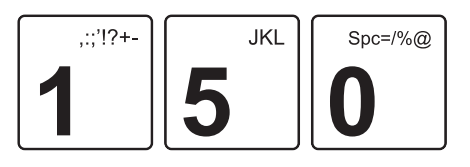

Selezionare il reparto a cui si vuole modificare il limite massimo di vendita (es. reparto 1):

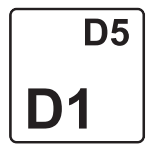

• Chiudere con il tasto di pagamento (es. Contanti):

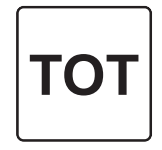

#### **15.10 Luminosità display cliente (F122)**

La procedura di seguito descrive come calibrare i parametri di luminosità del display lato cliente.

È possibile programmare in tastiera il tasto diretto tramite la programmazione P014 (vedere [paragrafo 8.2\)](#page-85-0).

Premere il tasto:

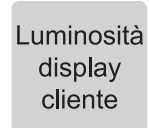

Sul display viene visualizzato:

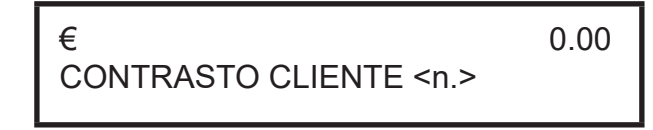

• Per impostare il valore desiderato premere più volte il tasto.

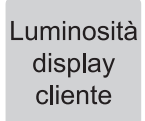

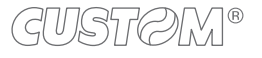

### **15.11 Luminosità display operatore (F108)**

La procedura di seguito descrive come calibrare i parametri di luminosità del display lato operatore.

È possibile programmare in tastiera il tasto diretto tramite la programmazione P014 (vedere [paragrafo 8.2](#page-85-0)).

• Premere il tasto:

Luminosità display operatore

• Sul display viene visualizzato:

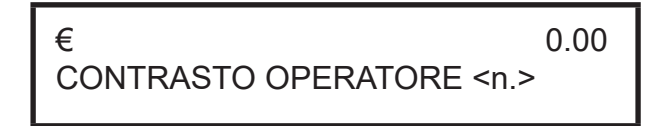

• Per impostare il valore desiderato premere più volte il tasto.

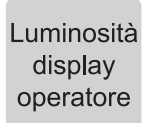

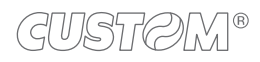

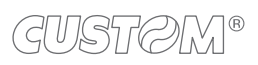

 $\left( \begin{matrix} \begin{matrix} 1 \end{matrix} \end{matrix} \right)$ 

# 16 ESEMPI

## **16.1 Esempi di chiusura fiscale**

Procedere come segue:

• Entrare in assetto Azzeramento mediante il tasto CHIAVE:

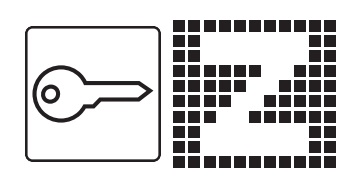

• Eseguire la chiusura fiscale:

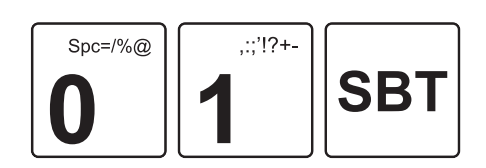

• Premere il tasto SUBTOTALE per confermare:

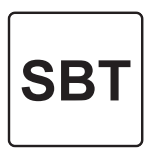

• Sul display viene visualizzato:

```
INVIO CORRISPETTIVI
IN CORSO \
```
• In caso di esito positivo, sul display viene visualizzato:

INVIO CORRISPETTIVI <ESITO POSITIVO> \

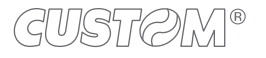

#### **Chiusura iscale regolare andata a buon ine**

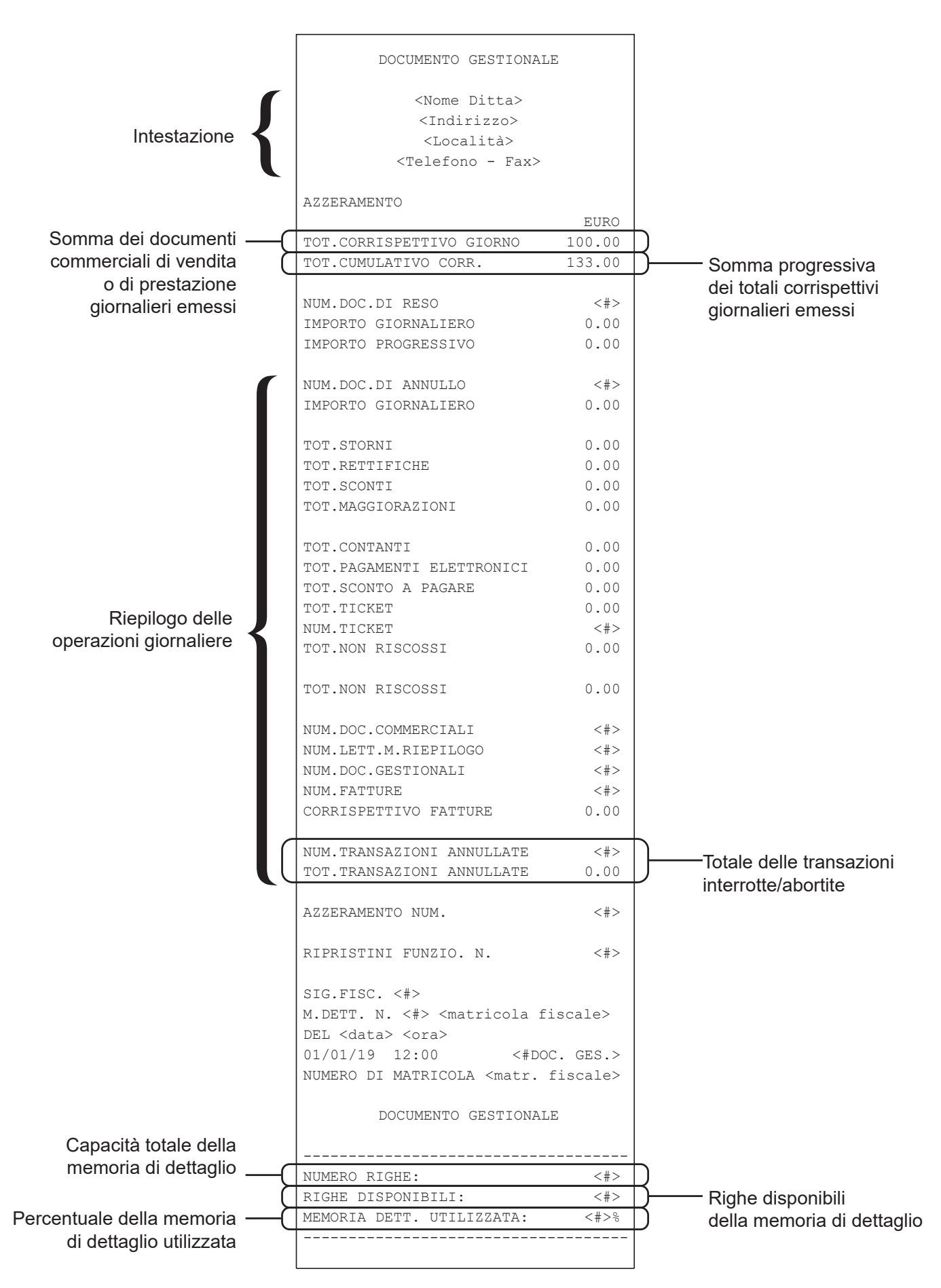

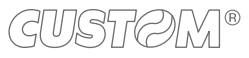

204

Dopo la stampa dello scontrino di chiusura, in caso di esito positivo e quindi di trasmissione andata a buon fine, il dispositivo emetterà il seguente scontrino:

**DOCUMENTO GESTIONALE**

**<Nome Ditta> <Indirizzo> <Località>**

**<Telefono - Fax>**

**\_\_\_\_\_\_\_\_\_\_\_\_\_\_\_\_\_\_\_\_\_\_\_\_\_\_\_\_\_\_\_\_\_\_\_\_ TRASMISSIONE CORRISPETTIVI \_\_\_\_\_\_\_\_\_\_\_\_\_\_\_\_\_\_\_\_\_\_\_\_\_\_\_\_\_\_\_\_\_\_\_\_**

## **<ESITO POSITIVO>**

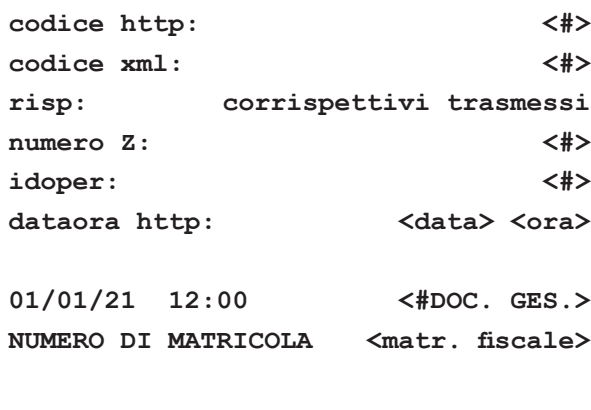

**DOCUMENTO GESTIONALE**

#### **Chiusura fiscale non andata a buon fine**

Lo scontrino che viene emesso in caso di chiusura fiscale non andata a buon fine è il seguente:

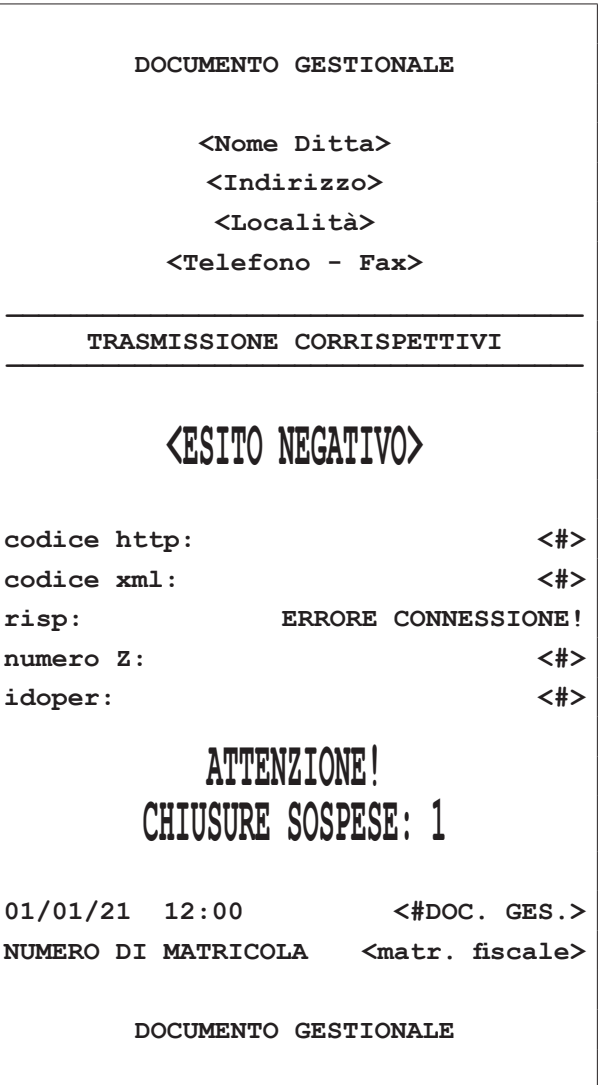

La prima parte dello scontrino evidenzia il fallito tentativo di trasmissione della chiusura fiscale, dando esito negativo mentre la seconda parte dello scontrino mostra il messaggio di avviso di chiusura fiscale in sospeso.

### <span id="page-205-0"></span>**16.2 Esempio di riconigurazione tasto**

Per "personalizzazione della tastiera" si intende la riconfigurazione delle funzioni associate ai tasti, per adeguare il dispositivo alle esigenze dell'esercizio commerciale o del singolo punto di vendita. La personalizzazione della tastiera si basa su queste regole:

- La posizione fisica di ciascun tasto è identificata da un numero, chiamato codice posizione del tasto.
- Ciascuna funzione operativa del dispositivo è identificata con un proprio numero, chiamato codice di funzione.
- Per realizzare tasti doppi o quadrupli, la funzione desiderata deve essere programmata su tutti i tasti singoli interessati (2 o 4 tasti).

Procedere come segue:

• Entrare in assetto Programmazione mediante il tasto CHIAVE:

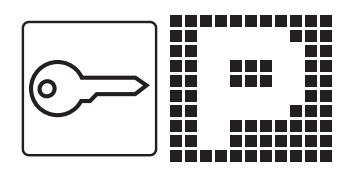

Stampare la configurazione tasti per avere la programmazione tasti corrente e l'elenco delle funzioni disponibili:

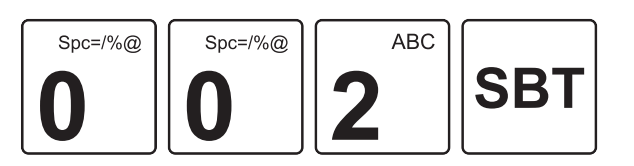

• Attivare la procedura di personalizzazione:

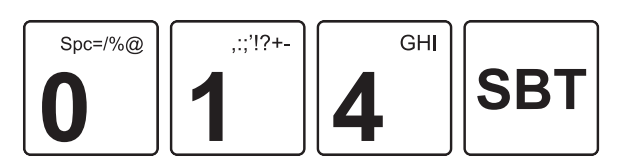

[RIGA 1, COLONNA 1]

Sul display viene visualizzato:

#TASTO

• Ricercare il codice di posizione desiderato utilizzando i tasti con le frecce di selezione. Fare riferimento alla lista configurazione tasti stampata (es. quinto tasto della prima riga =  $05$ ):

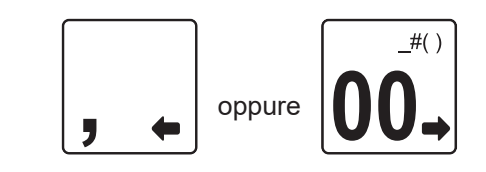

Sul display viene visualizzato:

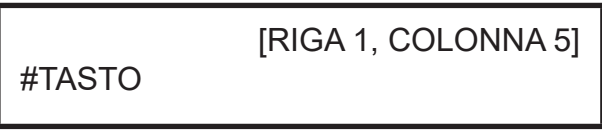

• Premere il tasto SUBTOTALE per confermare:

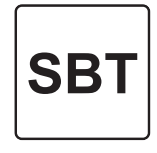

Sul display viene visualizzato:

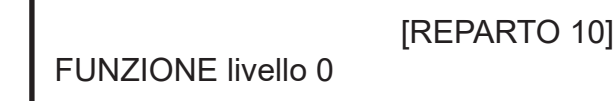

• Ricercare la funzione desiderata da associare al livello 0 del tasto utilizzando i tasti con le frecce di selezione. Fare riferimento alla lista configurazione tasti stampata (es. Sconto/Magg  $1 = 037$ ):

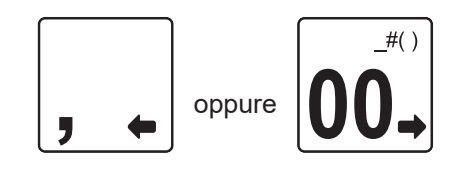

Sul display viene visualizzato:

[SCONTO/MAGG 1] FUNZIONE livello 0

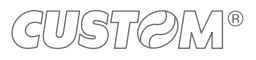

• Premere il tasto SUBTOTALE per confermare:

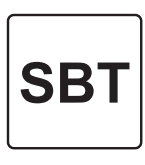

• Sul display viene visualizzato:

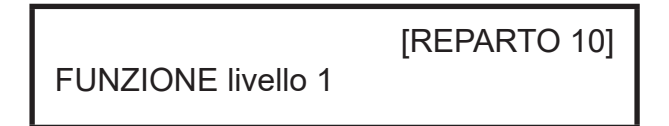

• Ricercare la funzione desiderata da associare al livello 1 del tasto utilizzando i tasti con le frecce di selezione. Fare riferimento alla lista configurazione tasti stampata (es. Funzione macro 1 = 366):

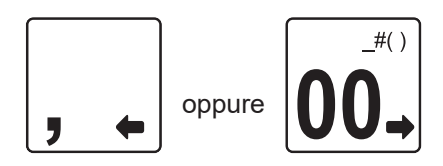

Sul display viene visualizzato:

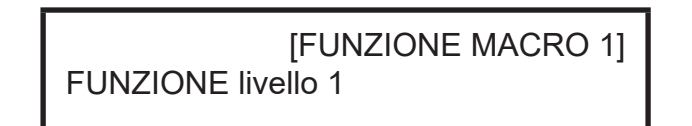

• Premere il tasto SUBTOTALE per confermare:

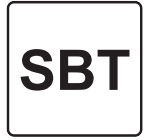

• Per riconfigurare altri tasti ripetere i punti appena descritti oppure concludere la procedura premendo il tasto CONTANTE:

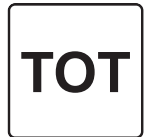

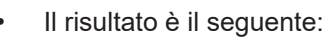

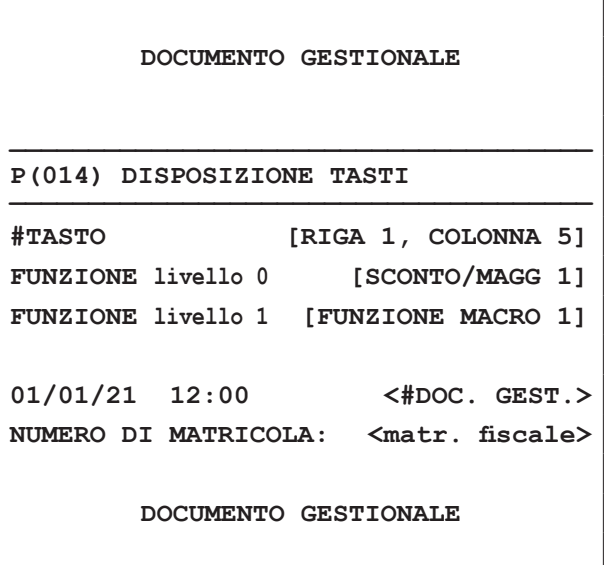

#### NOTA:

La procedura appena descritta può anche essere eseguita collegando il dispositivo a un PC. Utilizzare il tool CEFiscalRXConigurator (contattare il vostro rivenditore).

### **16.3 Esempio di personalizzazione sconto/maggiorazione**

Il dispositivo può gestire 20 modalità di sconto/maggiorazione programmabili, identificate da un numero da 1 a 20. Ciascuna delle venti modalità di sconto/maggiorazione può essere abilitata per efettuare sconti o maggiorazioni e può essere definita individualmente, mediante la programmazione P420 (vedere [paragrafo 8.7\)](#page-102-0).

Le modalità di sconto/maggiorazione programmate possono essere associate ad otto differenti tasti modificatori (programmazione P411, vedere [paragrafo 8.7\)](#page-102-0): F037, F038, F039, F040, F041, F045, F058, F059.

#### NOTA:

Le procedure descritte di seguito possono anche essere eseguite collegando il dispositivo a un PC. Utilizzare il tool CEFiscalRXConigurator (contattare il vostro rivenditore).

#### **FASE1: Personalizzazione sconti/maggiorazioni** Procedere come segue:

• Entrare in assetto Programmazione mediante il tasto CHIAVE:

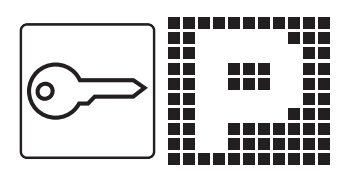

• Attivare la procedura di personalizzazione:

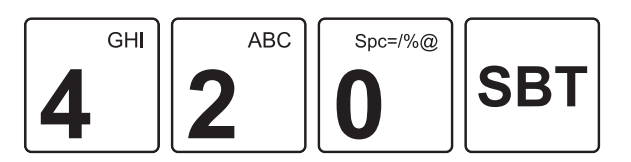

Sul display viene visualizzato:

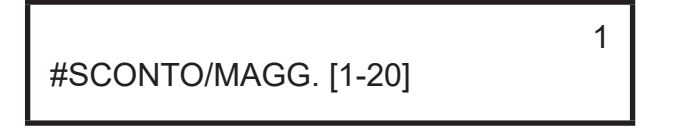

• Digitare il codice di posizione prescelto (es. 1) seguito dal tasto SUBTOTALE:

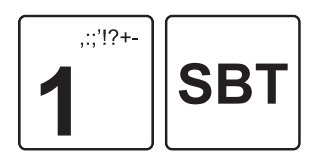

Sul display viene visualizzato:

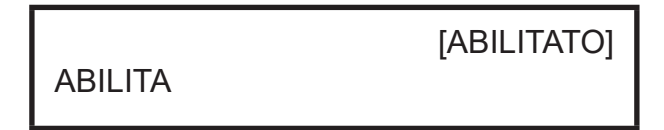

• Abilitare o disabilitare lo sconto/maggiorazione appena programmato utilizzando i tasti con le frecce di selezione:

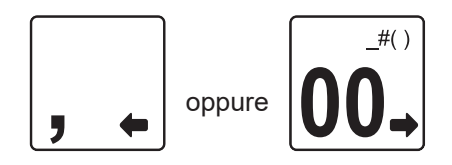

Premere il tasto SUBTOTALE per confermare:

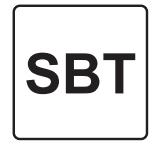

Sul display viene visualizzato:

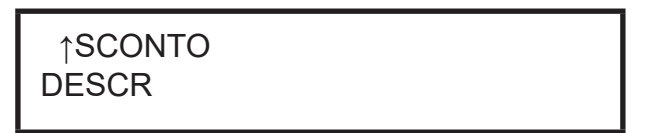

- Digitare una descrizione sintetica utilizzando il tastierino numerico. Ad ogni tasto corrisponde un set di caratteri (vedere legenda sul tasto). Premere ripetutamente un tasto per scorrere il set di caratteri ad esso associato. Per cancellare un carattere inserito erroneamente premere il tasto C.
- Confermare con il tasto SUBTOTALE:

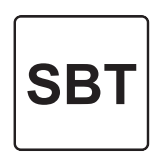

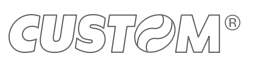

- 
- 

Sul display viene visualizzato:

PERCENTUALE/VALORE

[PERCENTUALE]

 $#()$ 

• Selezionare il tipo di sconto/maggiorazione (es. Percentuale) utilizzando i tasti con le frecce di selezione:

oppure

• Premere il tasto SUBTOTALE per confermare:

SB1

- Sul display viene visualizzato:
	-

SCONTO/MAGGIORAZIONE

[SCONTO]

Selezionare il tipo di modificatore (es. Sconto) utilizzando i tasti con le frecce di selezione:

oppure

GUSTAVN<sup>®</sup>

Sul display viene visualizzato:

[SU ARTICOLO] ARTICOLO/SUBTOTALE

Selezionare la modalità di sconto/maggiorazione (es. Su articolo e subtotale) utilizzando i tasti con le frecce di selezione:

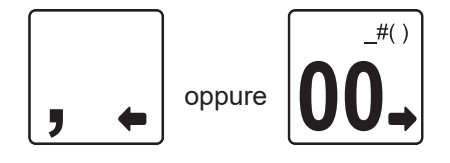

• Premere il tasto SUBTOTALE per confermare:

Sul display viene visualizzato:

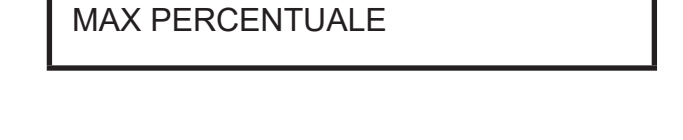

0.00%

• Digitare un valore massimo di importo/percentuale utilizzando il tastierino numerico (es. 800 = 8.00%) e confermando premendo il tasto SUBTOTALE:

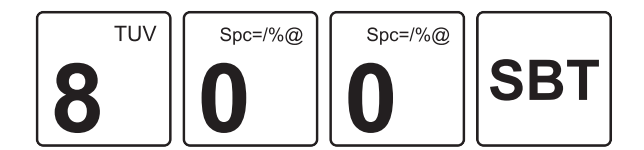

Sul display viene visualizzato:

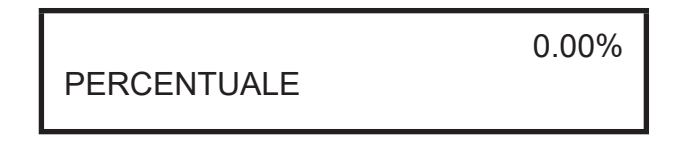

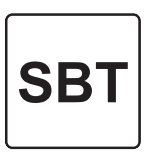

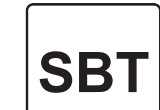

• Premere il tasto SUBTOTALE per confermare:

• Digitare un valore preissato di importo/percentuale utilizzando il tastierino numerico (es. 100 = 1.00%) e confermando premendo il tasto SUBTOTALE:

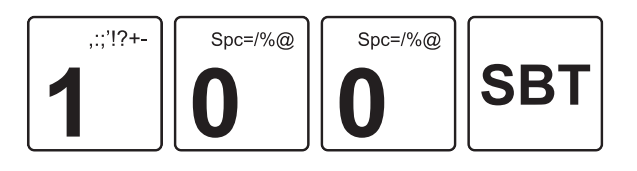

• Per personalizzare altri sconti/maggiorazioni, ripetere i punti appena descritti oppure concludere la procedura premendo il tasto CONTANTE:

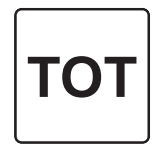

Il risultato è il seguente:

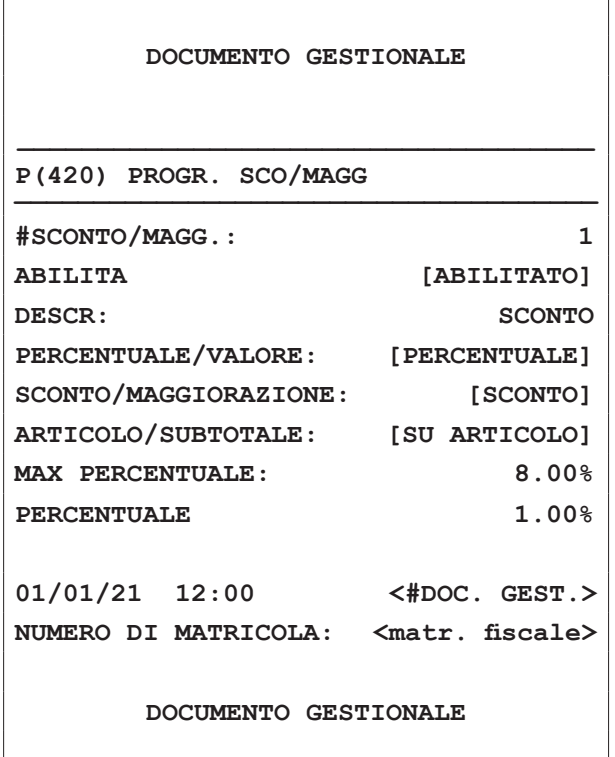

#### **FASE2: Associazione ai tasti modificatori**

• Attivare la procedura di personalizzazione:

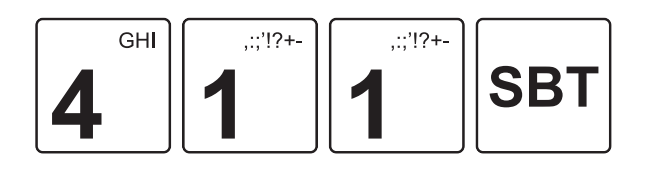

Sul display viene visualizzato:

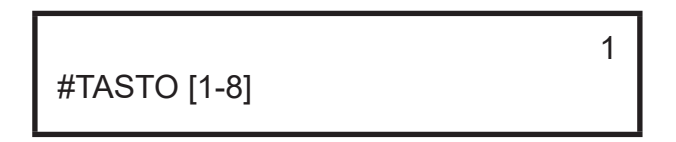

• Digitare il numero corrispondente al tasto modificatore desiderato (es. tasto modificatore 1 corrispondente alla funzione F037 programmabile in tastiera):

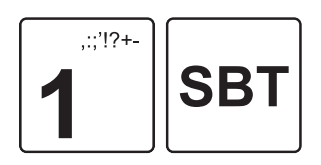

Sul display viene visualizzato:

### MODALITÀ SCONTO/MAGG

Digitare il numero che identifica la modalità di sconto/ maggiorazione da associare al tasto modificatore (es. sconto/maggiorazione 1 personalizzato nella fase 1):

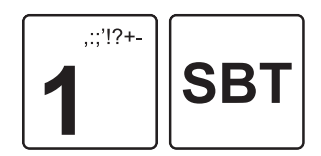

• Per associare altri tasti modiicatori, ripetere i punti appena descritti oppure concludere la procedura premendo il tasto CONTANTE:

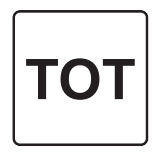

1

```
DOCUMENTO GESTIONALE
____________________________________
P(014) DISPOSIZIONE TASTI
_____________________________________
#TASTO [RIGA 1, COLONNA 5]
FUNZIONE livello 0 [SCONTO/MAGG 1]
FUNZIONE livello 1 [FUNZIONE MACRO 1]
01/01/21 12:00 <#DOC. GEST.>
NUMERO DI MATRICOLA: <matr. iscale>
        DOCUMENTO GESTIONALE
```
### <span id="page-211-0"></span>**16.4 Esempio di funzione multipla (macro)**

La funzione multipla si programma inserendo il numero identificativo, impostando le opzioni di funzionamento e infine selezionando una o più operazioni da eseguire in sequenza. Reparti o PLU devono essere programmati con un importo preissato diverso da 0.00 euro.

#### NOTA:

Le procedure descritte di seguito possono anche essere eseguite collegando il dispositivo a un PC. Utilizzare il tool CEFiscalRXConfigurator (contattare il vostro rivenditore).

#### **FASE1: Personalizzazione funzione multipla (macro)**

• Entrare in assetto Programmazione mediante il tasto CHIAVE:

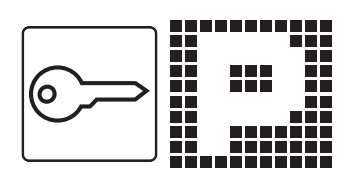

• Attivare la procedura di personalizzazione:

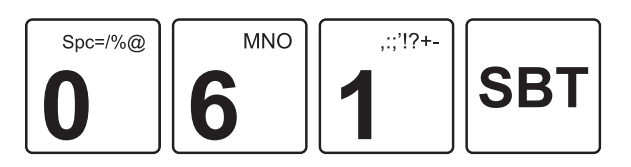

Sul display viene visualizzato:

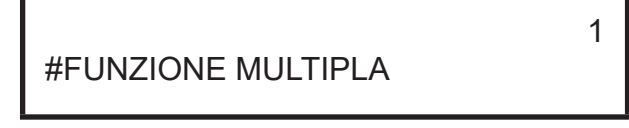

• Digitare il numero corrispondente al tasto macro desiderato (es. tasto macro 1 corrispondente alla funzione F366 programmabile in tastiera):

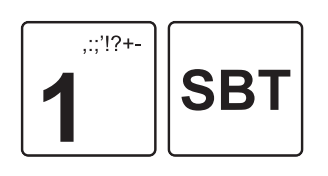

Sul display viene visualizzato:

#### **CODICE**

Digitare il codice di posizione prescelto (es. 1):

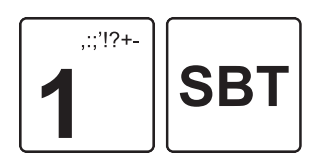

Sul display viene visualizzato:

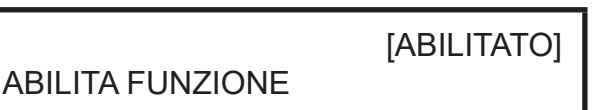

• Abilitare o disabilitare la funzione multipla (macro) utilizzando i tasti con le frecce di selezione:

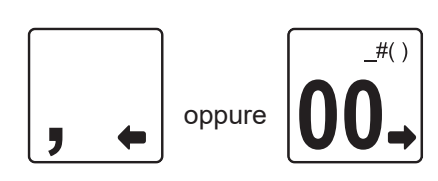

• Premere il tasto SUBTOTALE per confermare:

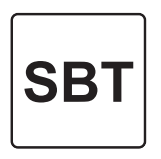

Sul display viene visualizzato:

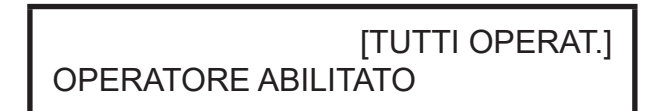

• Abilitare o meno le limitazioni relative agli operatori (es. tutti gli operatori) utilizzando i tasti con le frecce di selezione:

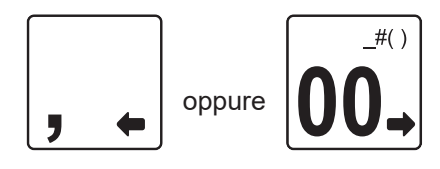

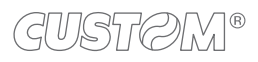

Premere il tasto SUBTOTALE per confermare:

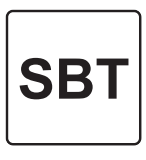

• Sul display viene visualizzato:

#### FUNZIONE 1

- [STOP MACRO]
- Selezionare la funzione che si desidera aggiungere alla sequenza (es. Totale) utilizzando i tasti con le frecce di selezione:

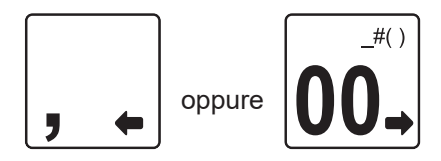

• Premere il tasto SUBTOTALE per confermare:

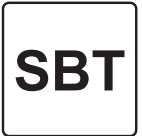

[STOP MACRO]

• Sul display viene visualizzato:

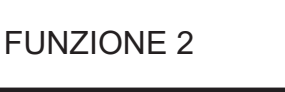

• Una volta aggiunte le funzioni desiderate (max. 25) concludere la procedura premendo il tasto CONTANTE:

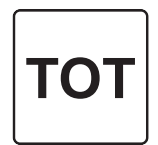

• Il risultato è il seguente:

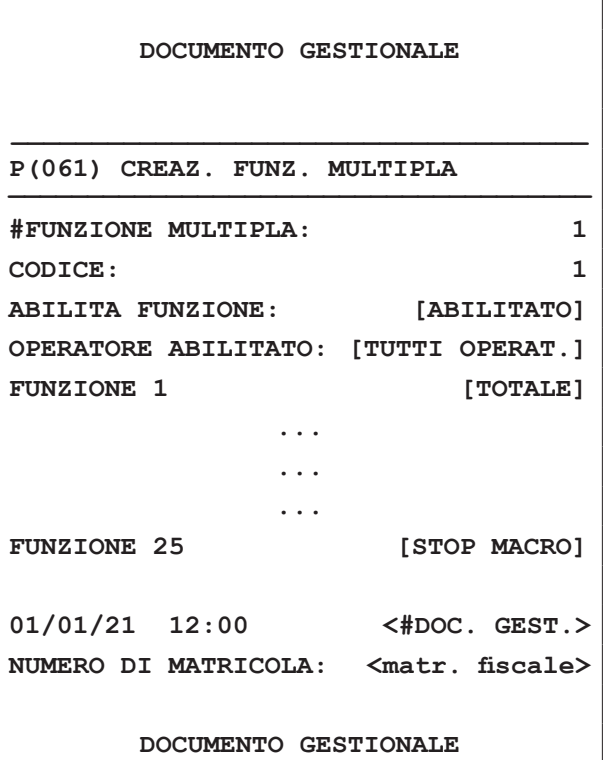

#### **FASE2: Riconfigurazione tasto**

Seguire le istruzioni fornite nel [paragrafo 16.2.](#page-205-0)

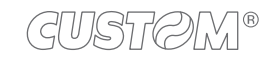

#### **16.5 Esempio di saldo su acconto**

È possibile saldare un acconto, cioè un pagamento anticipato di una somma dovuta (beni, servizi, ecc.), a patto che l'aliquota IVA sia la stessa dell'acconto dato in precedenza.

Procedere come segue:

• Entrare in assetto Registrazione mediante il tasto CHIAVE:

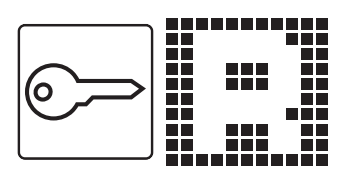

• Digitare la vendita desiderata (es. reparto 1 con prezzo libero di 50.00 euro con IVA 22%):

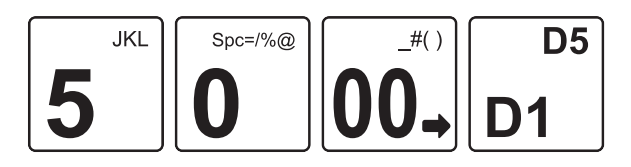

• Digitare l'importo che si desidera saldare (es. 15.00 euro) seguito dal tasto IMPORTO:

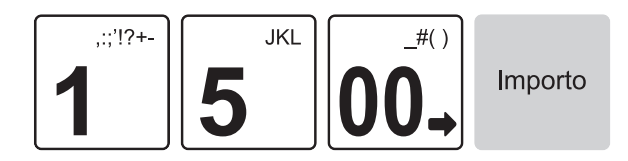

• Digitare il codice breve che richiama la funzione saldo acconto (vedere [paragrafo 3.8\)](#page-24-0) seguita dal tasto CHIAVE:

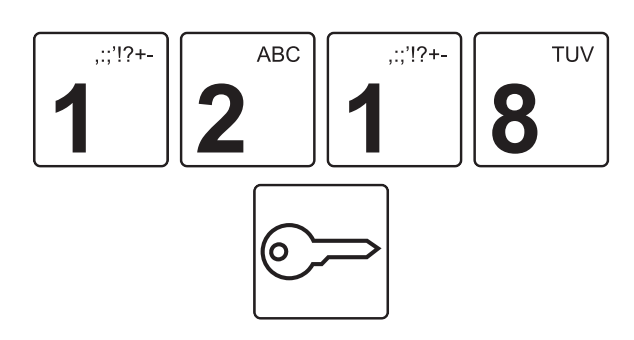

• Concludere la procedura premendo il tasto del tipo di pagamento che si desidera utilizzare (es. tasto CON-TANTE):

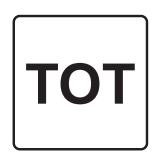

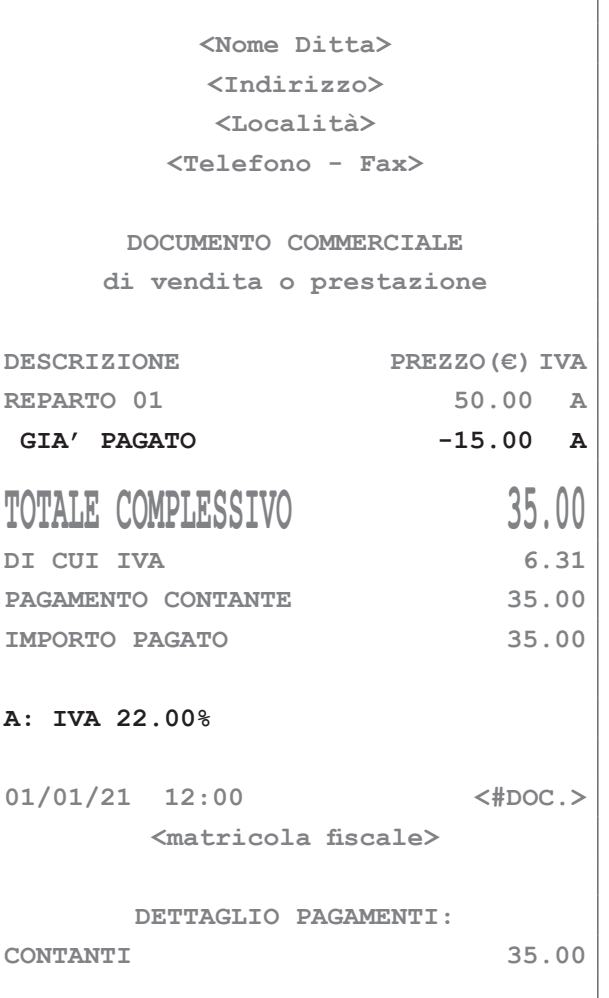

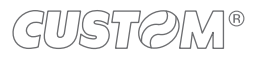

### **16.6 Esempio di omaggio**

L'omaggio permette di effettuare uno "Sconto a valore" del totale dell'articolo precedentemente inserito nel documento commerciale. La dicitura "Di cui iva" del documento commerciale con modificatore omaggio non corrisponde al subtotale del documento, ma al totale delle vendite al lordo dell'omaggio.

Procedere come segue:

• Entrare in assetto Registrazione mediante il tasto CHIAVE:

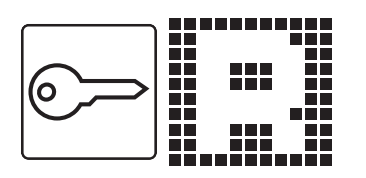

• Digitare la vendita desiderata (es. reparto 1 con prezzo libero di 50.00 euro con IVA 22%):

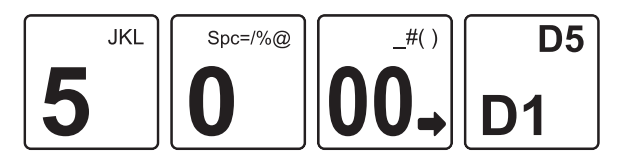

• Digitare il codice breve che richiama la funzione omaggio (vedere [paragrafo 3.8\)](#page-24-0) seguita dal tasto CHIAVE:

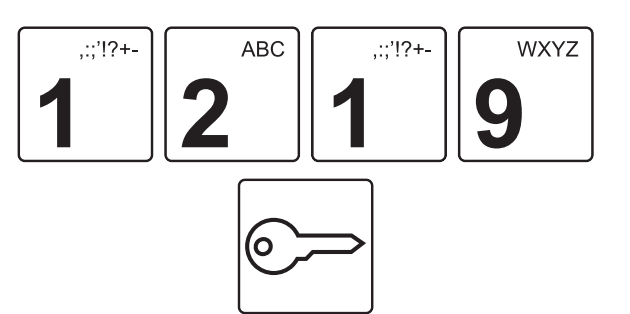

• Digitare le ulteriori vendite che costituiscono la transazione (es. reparto 2 con prezzo libero di 15.00 euro con IVA 10%):

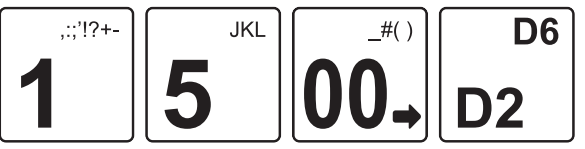

• Concludere la procedura premendo il tasto del tipo di pagamento che si desidera utilizzare (es. tasto CON-TANTE):

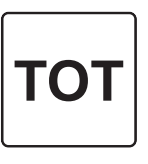

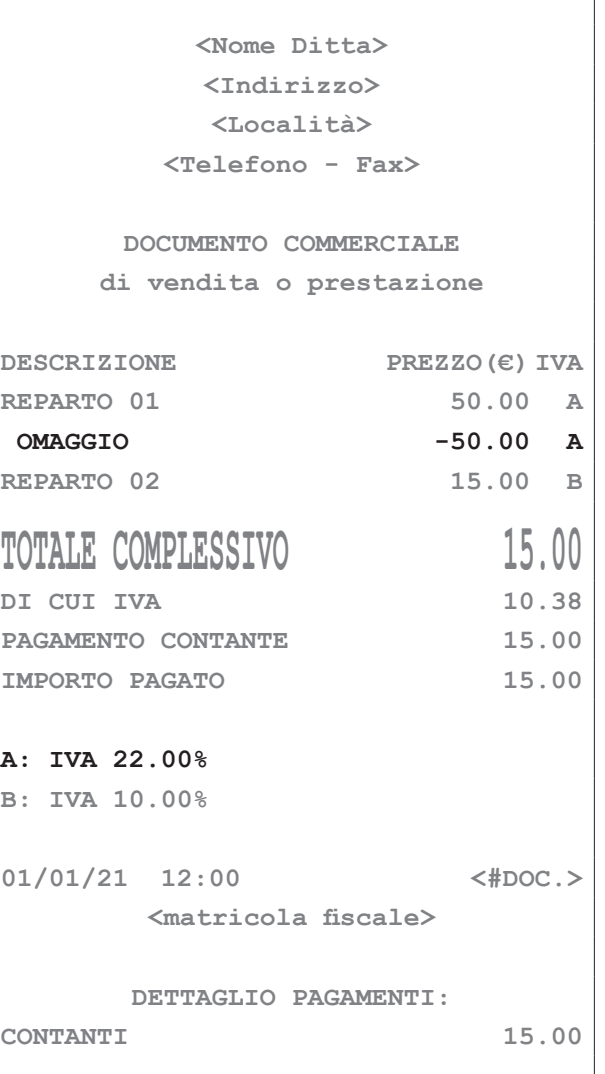

#### **16.7 Esempio di pagamento con buono monouso**

Data una vendita precedente di un buono acquisto, questo modificatore permette di esercitare uno "sconto" su una vendita che ha la stessa IVA del buono.

Il buono non necessariamente deve essere utilizzato tutto in un ordine, ma può essere utilizzato a scalare fino all'esaurimento del suo valore complessivo.

Procedere come segue:

• Entrare in assetto Registrazione mediante il tasto CHIAVE:

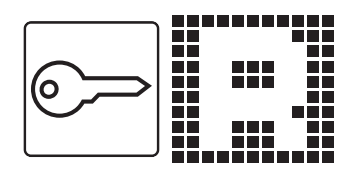

• Digitare la vendita desiderata (es. reparto 1 con prezzo libero di 50.00 euro con IVA 22%):

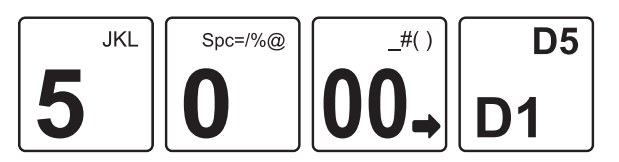

• Digitare l'importo del buono che si intende scalare (es. 2.00 euro) seguito dal tasto IMPORTO:

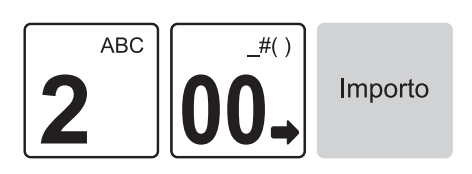

• Digitare il codice breve che richiama la funzione saldo acconto (vedere [paragrafo 3.8\)](#page-24-0) seguita dal tasto CHIAVE:

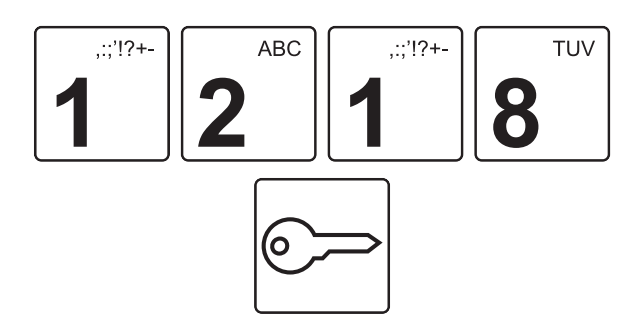

• Concludere la procedura premendo il tasto del tipo di pagamento che si desidera utilizzare (es. tasto CON-TANTE):

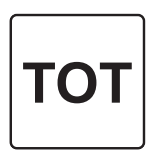

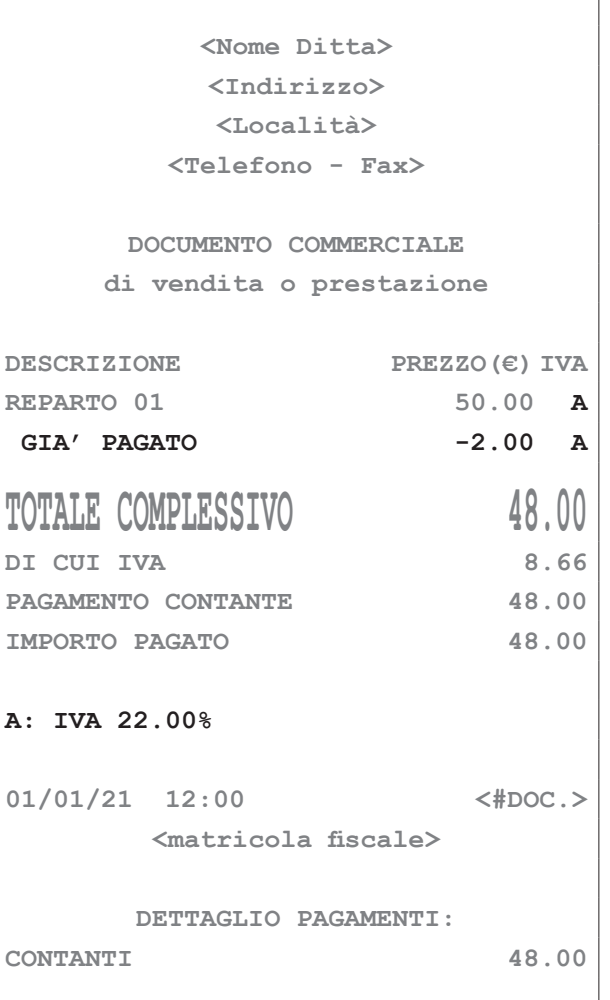

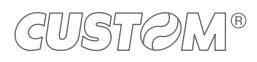
$\left(\right)<\left(\right)<\left(\right)<\left(\right>$ 

### **16.8 Esempio di pagamento non riscosso per beni**

Nel seguente esempio viene descritta la sequenza completa di una transazione con pagamento non riscosso per beni.

Procedere come segue:

• Entrare in assetto Registrazione mediante il tasto CHIAVE:

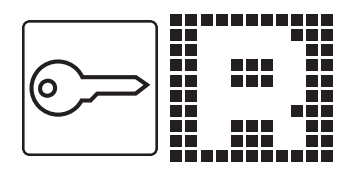

• Digitare la vendita desiderata (es. reparto 1 con prezzo libero di 50.00 euro con IVA 22%):

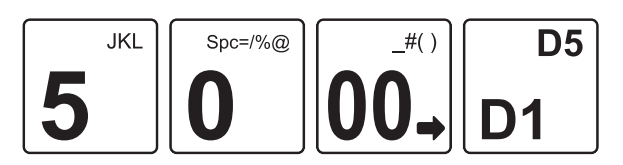

• Digitare il pagamento parziale che si vuole efettuare (es. 15.00 euro in contanti):

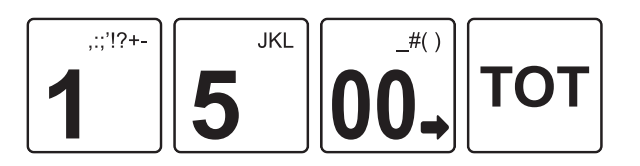

• Chiudere la transazione digitando la sequenza di tasti che richiamano il pagamento non riscosso per beni consegnati (7+ tasto ALTRI PAGAMENTI):

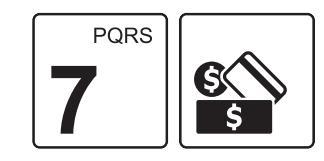

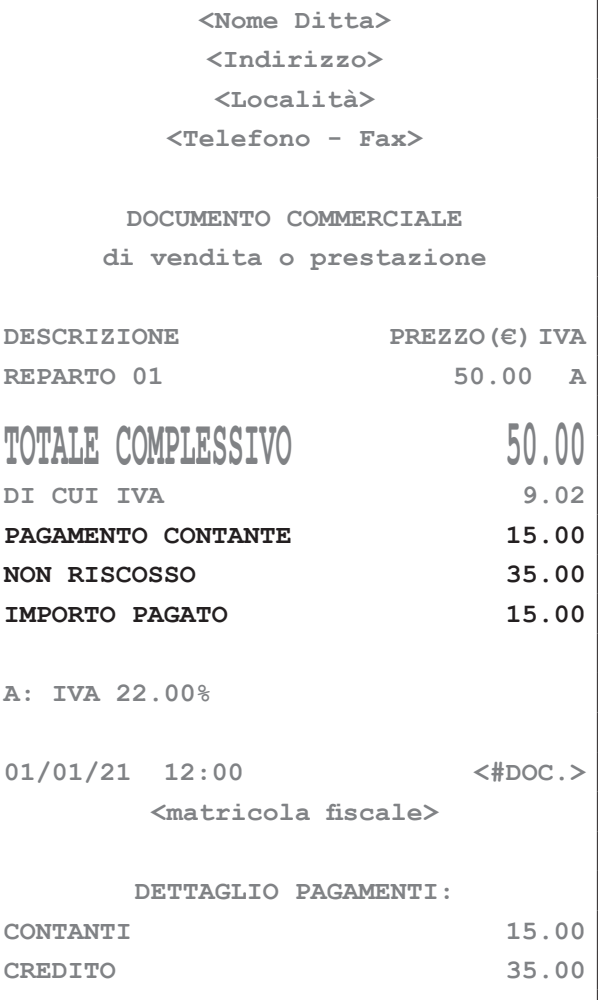

### **16.9 Esempio di pagamento non riscosso per servizi**

Nel seguente esempio viene descritta la sequenza completa di una transazione con pagamento non riscosso per servizi.

Procedere come segue:

• Entrare in assetto Registrazione mediante il tasto CHIAVE:

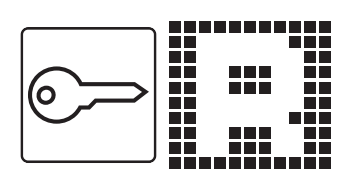

• Digitare la vendita desiderata (es. reparto 1 con prezzo libero di 50.00 euro con IVA 22%):

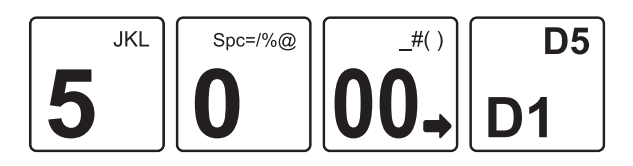

• Digitare il pagamento parziale che si vuole efettuare (es. 15.00 pagamento non riscosso servizi) seguito dal tasto IMPORTO:

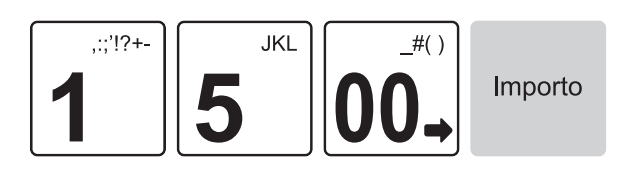

• Digitare il codice breve che richiama la funzione saldo acconto (vedere [paragrafo 3.8\)](#page-24-0) seguita dal tasto CHIAVE:

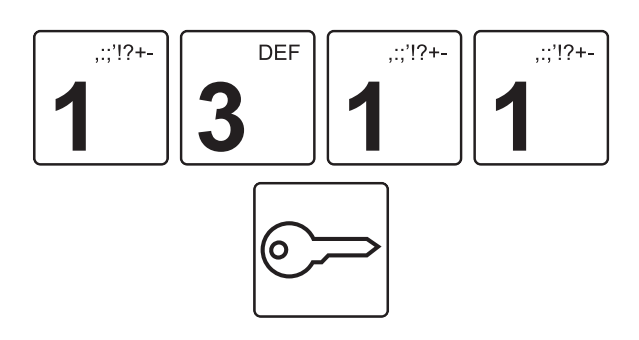

• Concludere la procedura premendo il tasto del tipo di pagamento che si desidera utilizzare (es. tasto CON-TANTE):

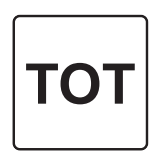

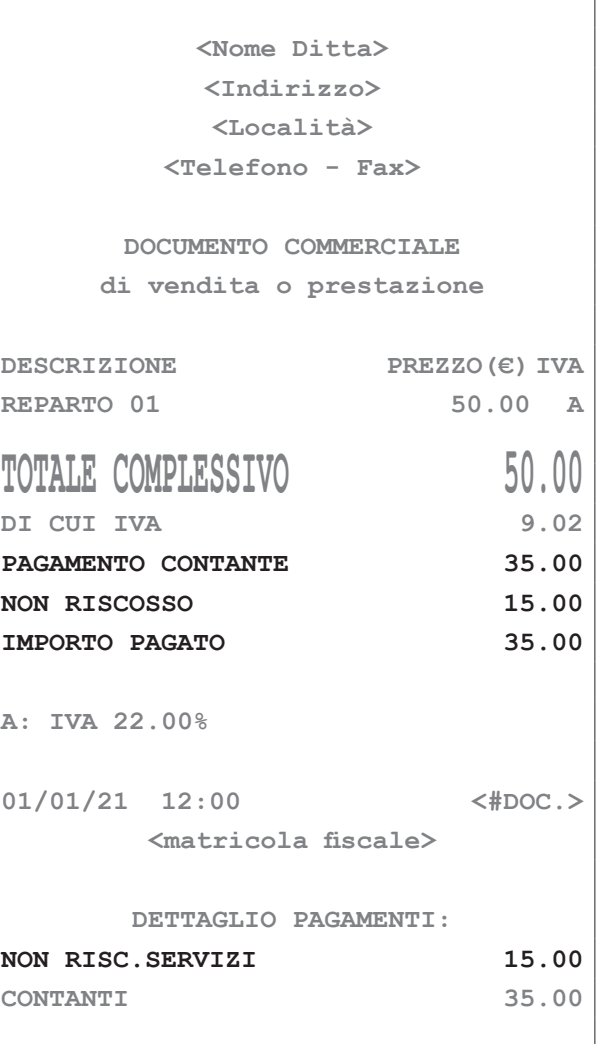

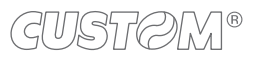

#### • Il risultato è il seguente:

### **16.10 Esempio di pagamento non riscosso fatture**

Nel seguente esempio viene descritta la sequenza completa di una transazione con pagamento non riscosso fatture.

Procedere come segue:

• Entrare in assetto Registrazione mediante il tasto CHIAVE:

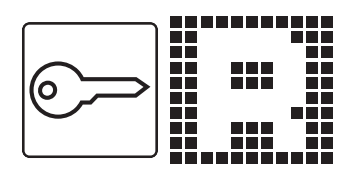

• Digitare la vendita desiderata (es. reparto 1 con prezzo libero di 50.00 euro con IVA 22%):

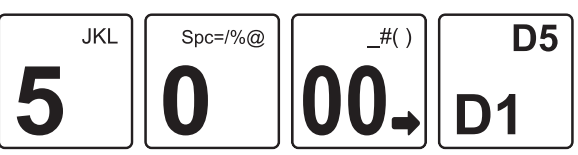

• Digitare il codice breve che richiama la funzione saldo acconto (vedere [paragrafo 3.8](#page-24-0)) seguita dal tasto CHIAVE:

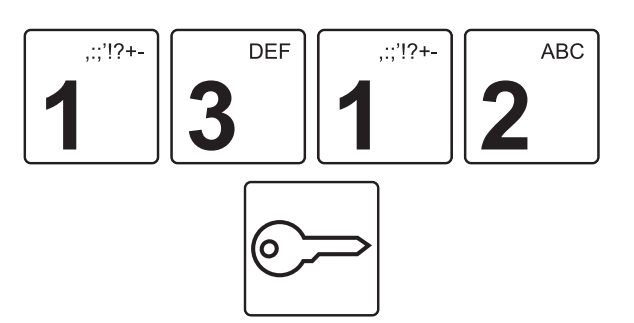

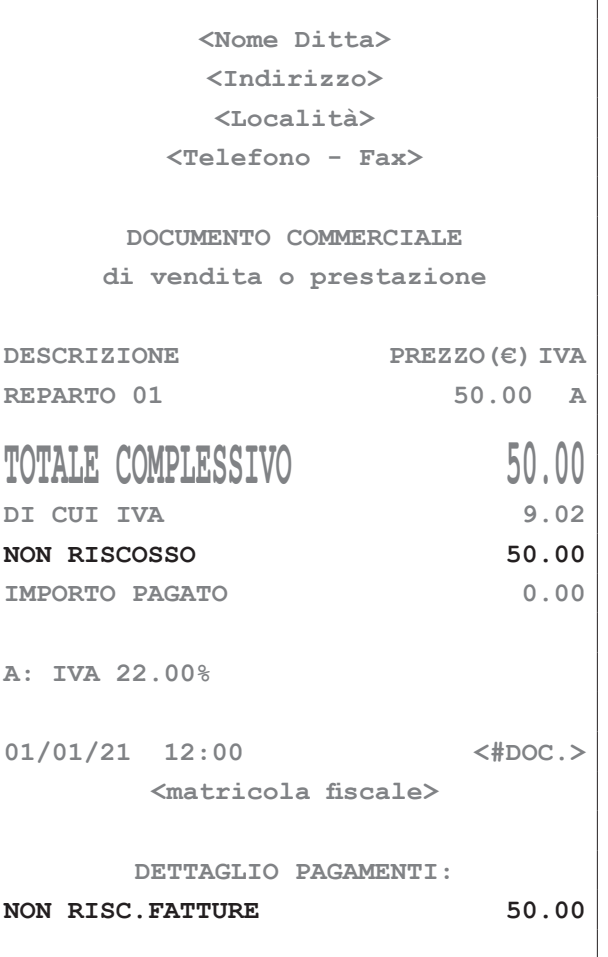

#### **16.11 Esempio di pagamento non riscosso DCR a SSN**

Nel seguente esempio viene descritta la sequenza completa di una transazione con pagamento non riscosso DCR a SSN (distinta contabile farmacie).

E' stato previsto il campo "NON RISCOSSO DCR a SSN" per indicare il corrispettivo richiesto al Sistema Sanitario Nazionale (SSN) riferito alla distinta contabile riepilogativa delle ricette (il cosiddetto scontrino a credito).

Procedere come segue:

• Entrare in assetto Registrazione mediante il tasto CHIAVE:

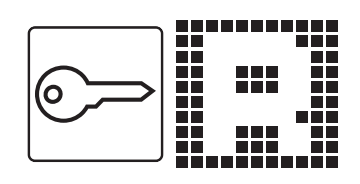

• Digitare la vendita desiderata (es. reparto 1 con prezzo libero di 50.00 euro con IVA 22%):

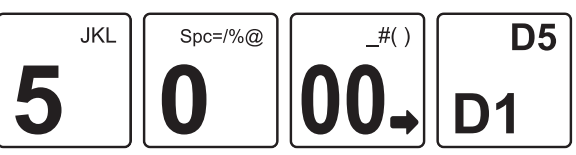

• Digitare il codice breve che richiama la funzione saldo acconto (vedere [paragrafo 3.8\)](#page-24-0) seguita dal tasto CHIAVE:

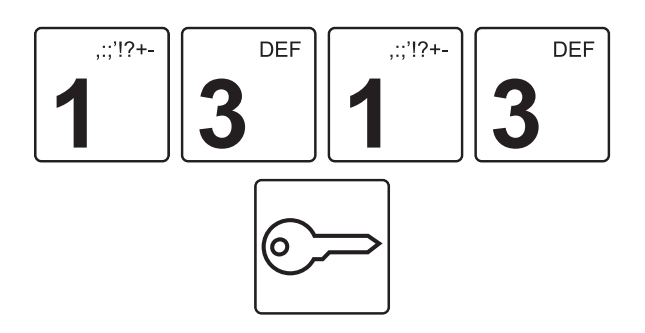

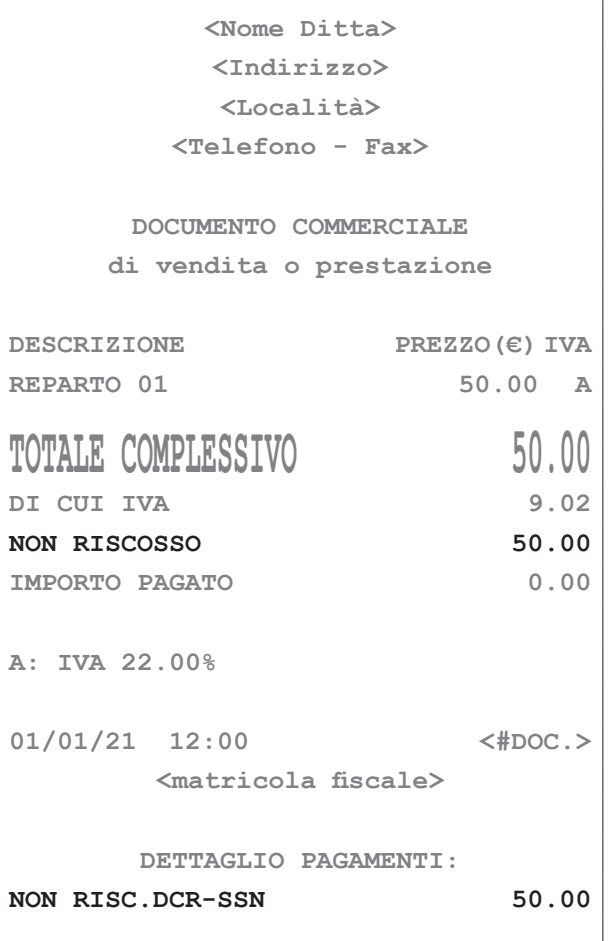

### **16.12 Esempio di sconto a pagare**

Nel seguente esempio viene descritta la sequenza completa di una transazione con pagamento sconto a pagare.

Procedere come segue:

• Entrare in assetto Registrazione mediante il tasto CHIAVE:

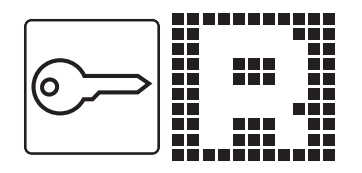

• Digitare la vendita desiderata (es. reparto 1 con prezzo libero di 50.00 euro con IVA 22%):

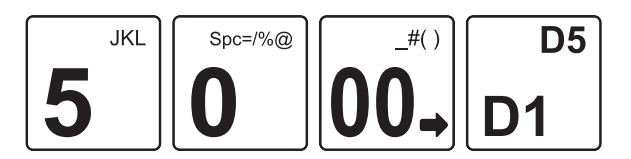

• Digitare il pagamento parziale che si vuole efettuare (es. 15.00 di sconto a pagare) seguito dal tasto IM-PORTO:

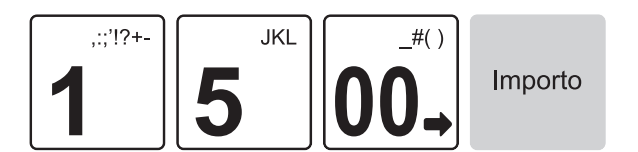

• Digitare il codice breve che richiama la funzione saldo acconto (vedere [paragrafo 3.8](#page-24-0)) seguita dal tasto CHIAVE:

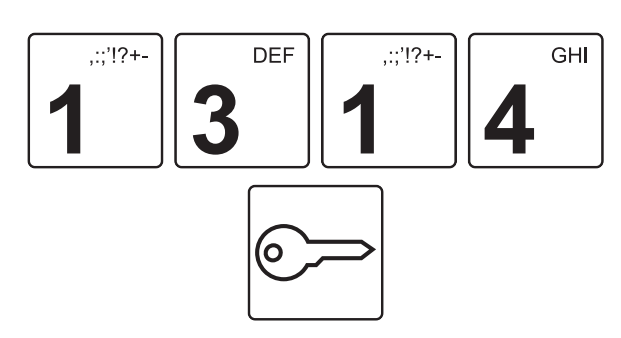

• Concludere la procedura premendo il tasto del tipo di pagamento che si desidera utilizzare (es. tasto CON-TANTE):

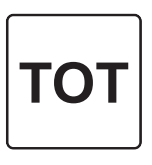

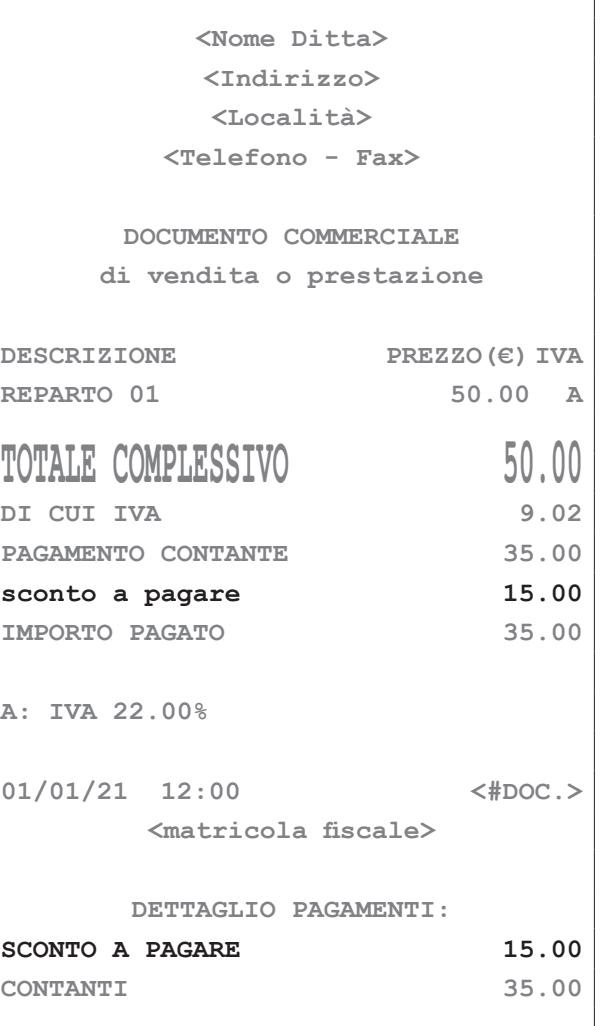

### **16.13 Esempio di cambio valuta**

La funzione di cambio valuta consente di impostare un cambio valuta sul dispositivo e di efettuare una conversione da una valuta all'altra (es. da € a \$, ecc.).

Procedere come segue

• Entrare in assetto Programmazione mediante il tasto CHIAVE:

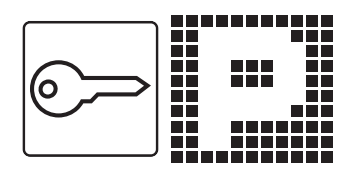

• Attivare la procedura di personalizzazione:

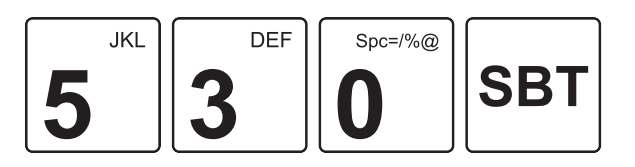

Sul display viene visualizzato:

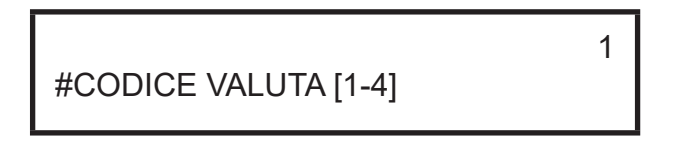

• Selezionare il codice valuta desiderato (es. 1) seguito dal tasto SUBTOTALE:

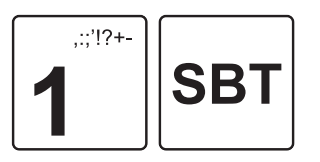

Sul display viene visualizzato:

 ↑VALUTA1 **DESCR** 

- Digitare una descrizione sintetica utilizzando il tastierino numerico (es. EURO). Ad ogni tasto corrisponde un set di caratteri (vedere legenda sul tasto). Premere ripetutamente un tasto per scorrere il set di caratteri ad esso associato. Per cancellare un carattere inserito erroneamente premere il tasto C.
- Confermare con il tasto SUBTOTALE:

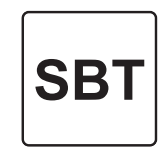

Sul display viene visualizzato:

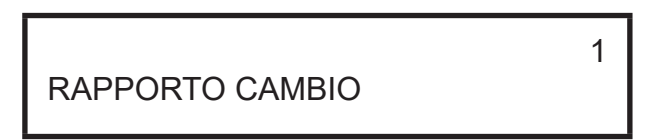

• Impostare il rapporto di cambio della valuta (es. 1.2) seguito dal tasto SUBTOTALE:

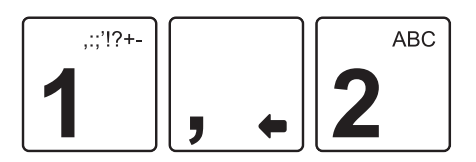

Sul display viene visualizzato:

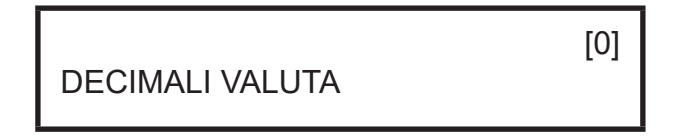

• Impostare il numero di decimali della valuta (es. 2) seguito dal tasto SUBTOTALE:

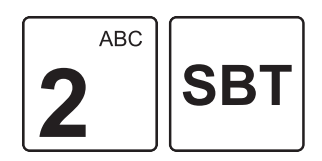

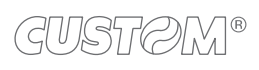

• Per creare altri cambi valuta ripetere i punti appena descritti oppure concludere la procedura con il tasto TOTALE.

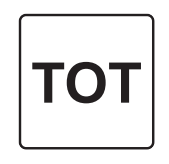

 $\overline{\phantom{a}}$ 

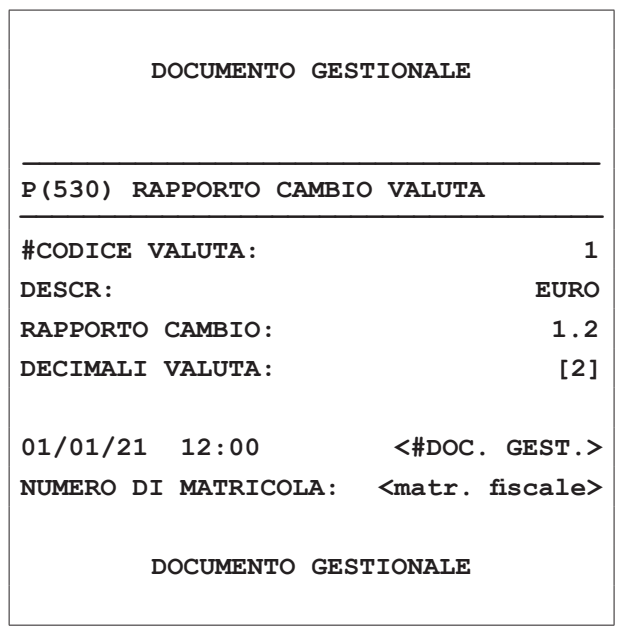

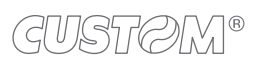

 $\left( \begin{matrix} \begin{matrix} 1 \end{matrix} \end{matrix} \right)$ 

## 17 SPECIFICHE

## <span id="page-224-0"></span>**17.1 Specifiche hardware**

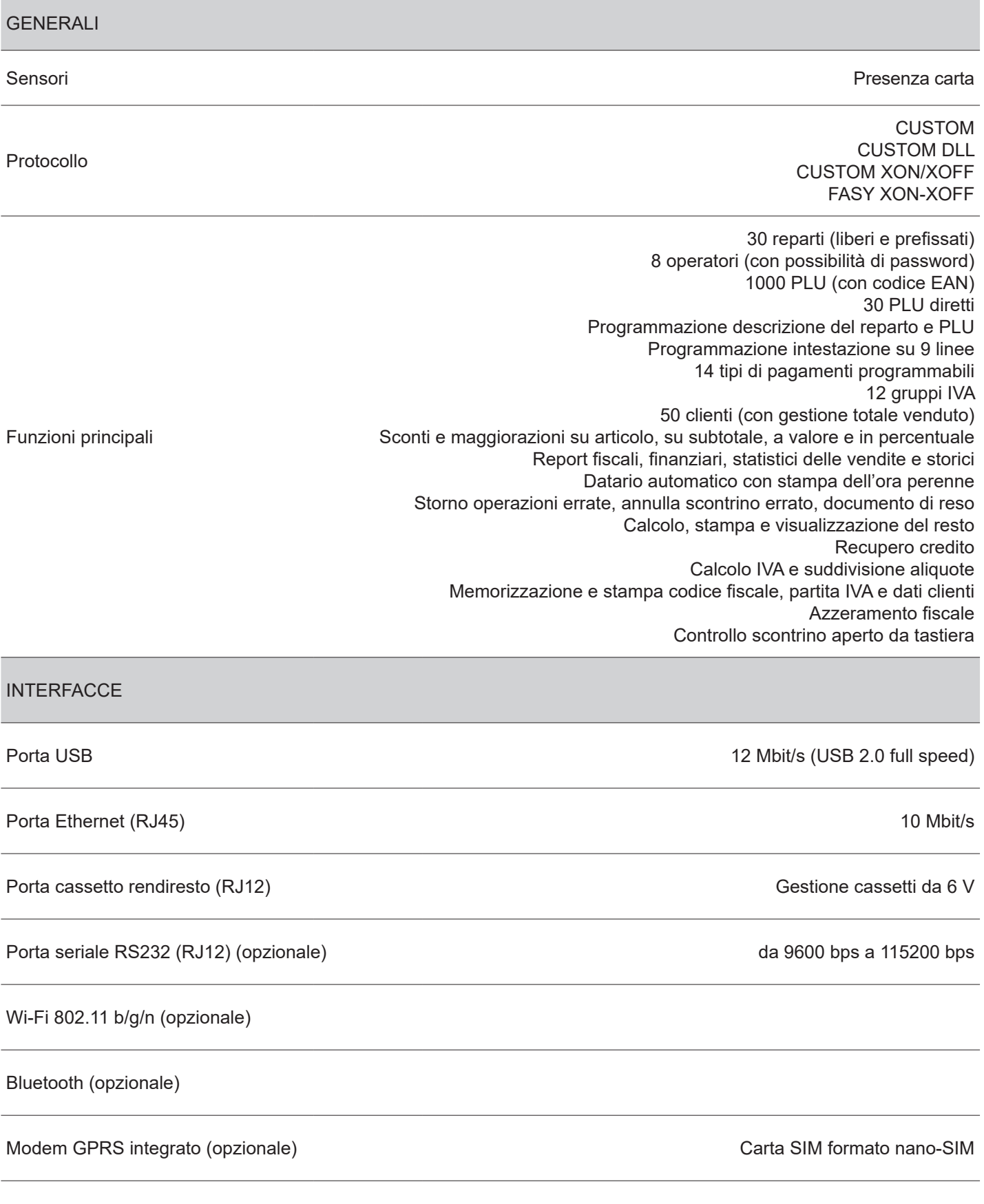

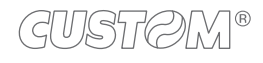

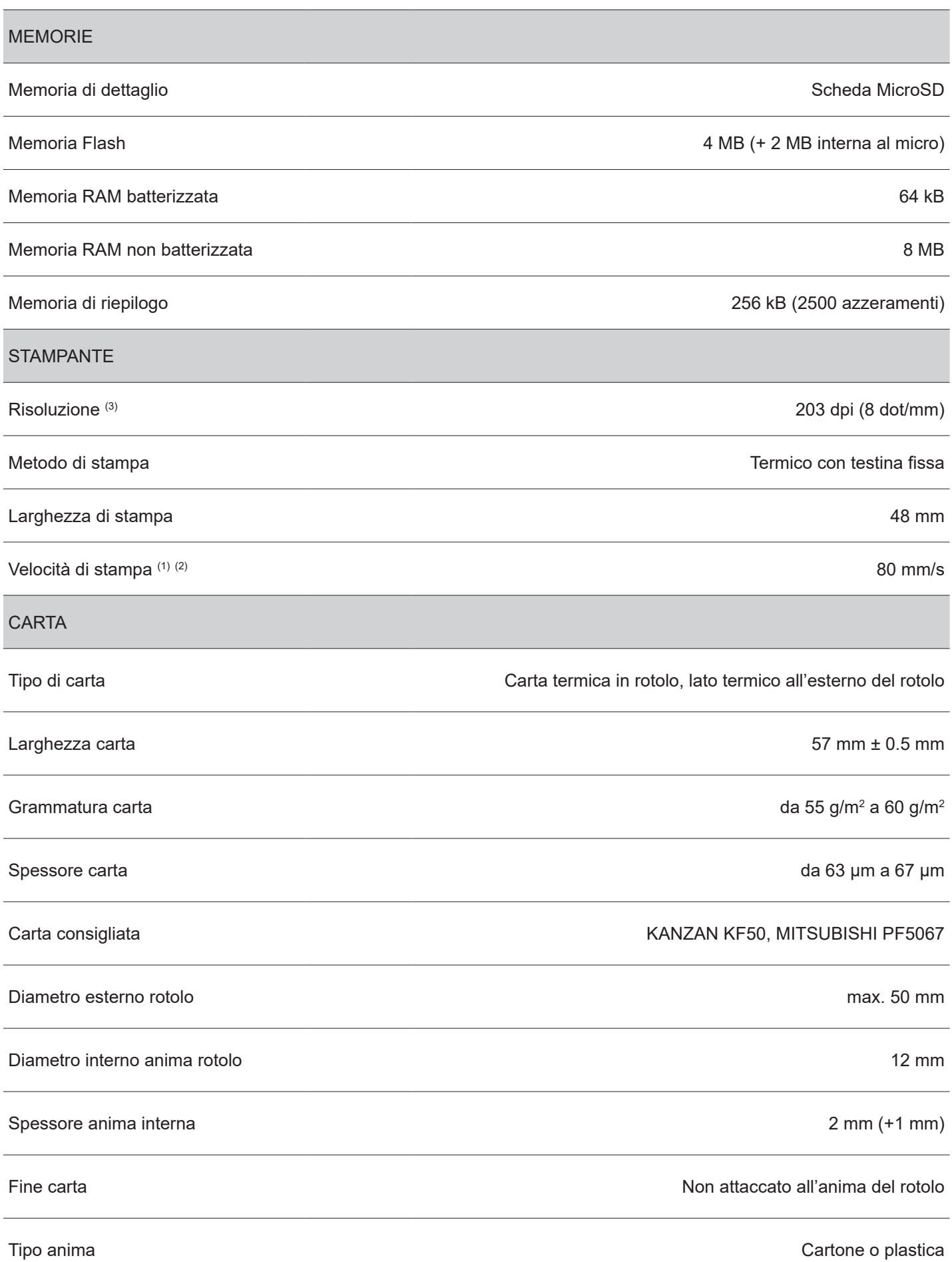

 $\left( \begin{matrix} \begin{matrix} 1 \end{matrix} \end{matrix} \right)$ 

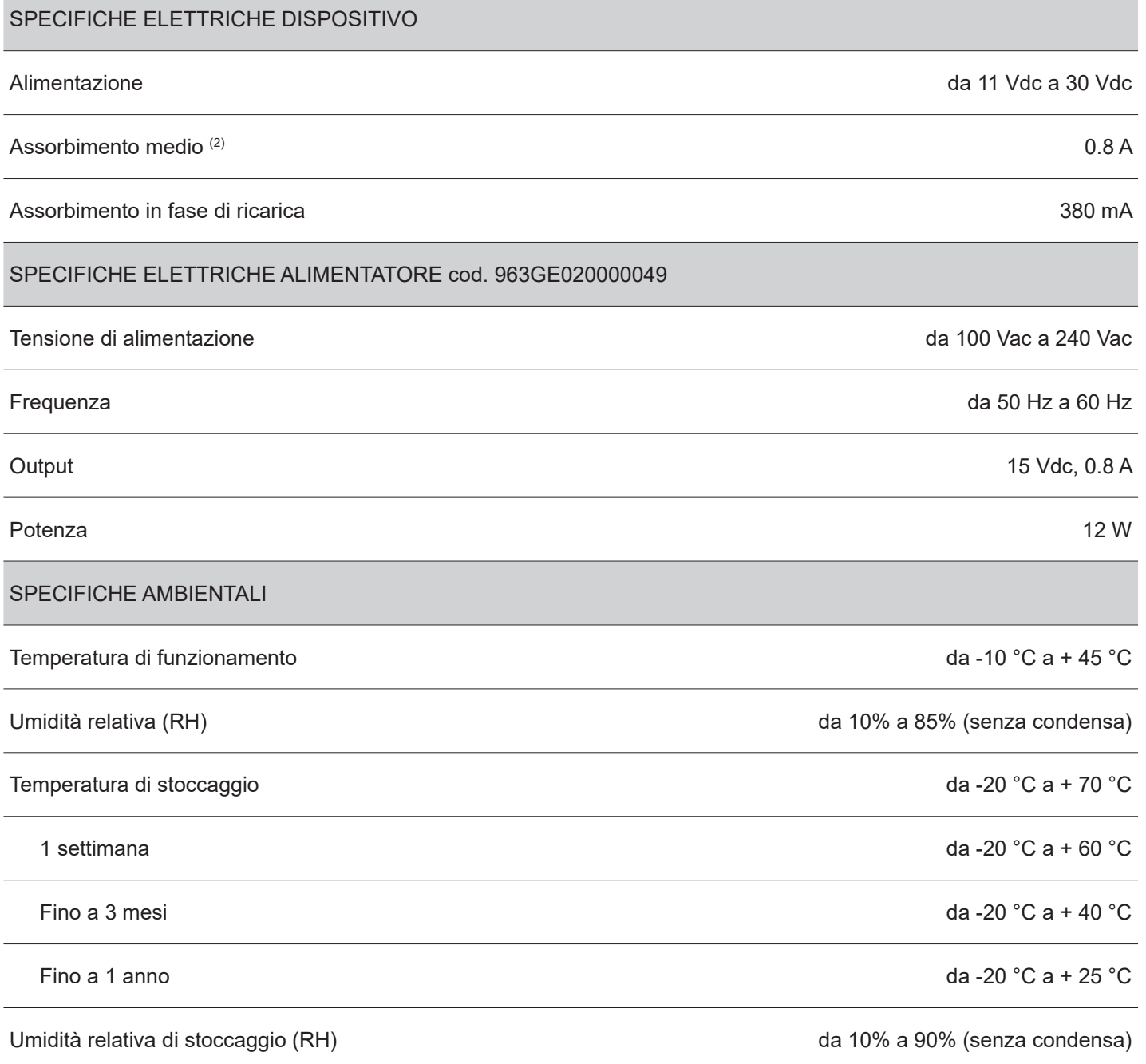

NOTE:

(1) : Rispettando la regolare pianiicazione della pulizia delle parti del dispositivo.

 $(2)$ : Riferito ad uno scontrino tipico CUSTOM (L = 10 cm, densità = 12.5% dots accesi).

 $(3)$ : La qualità di stampa è fortemente influenzata dal tipo di trattamento chimico e dal tipo di stoccaggio a cui è stata sottoposta la carta termica, oltre che dalla grammatura della stessa. Potrebbe quindi rendersi necessario agire sul valore di energia di stampa (vedere programmazione P018) per ottenere la qualità di stampa desiderata.

### **17.2 Dimensioni dispositivo**

Dati riferiti al dispositivo senza rotolo carta. Le dimensioni riportate nell'immagine seguente sono espresse tutte in millimetri.

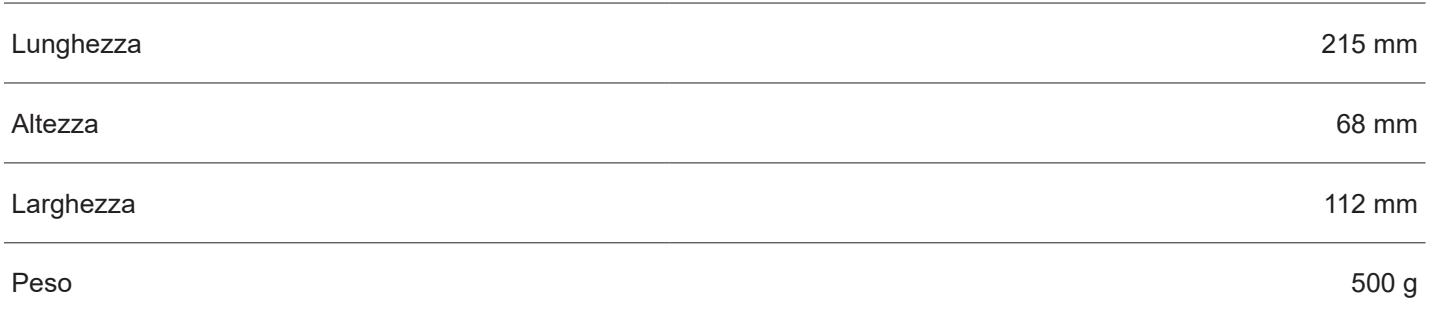

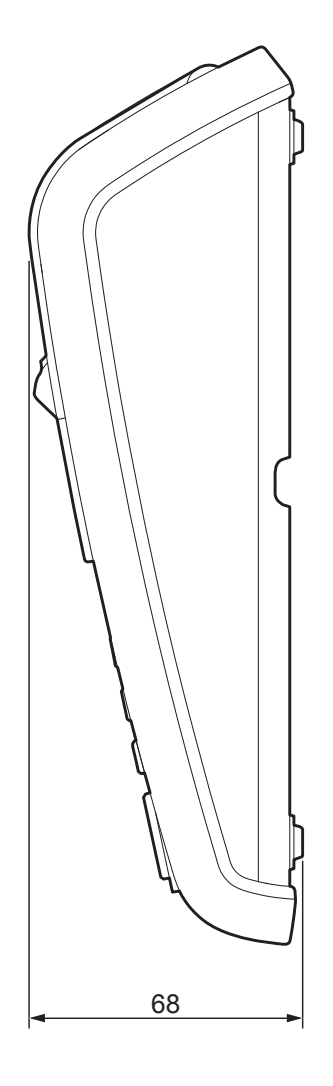

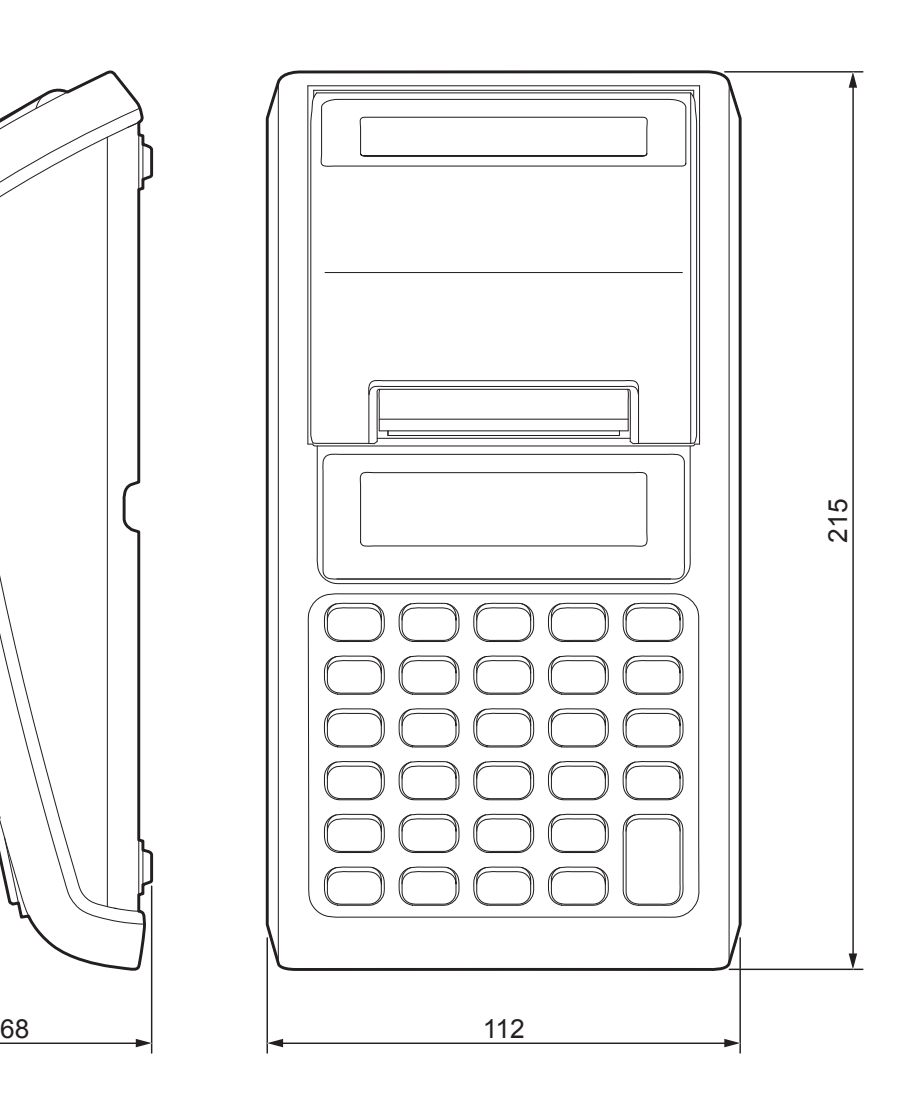

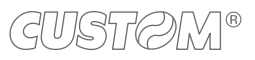

### **17.3 Dimensioni alimentatore**

Nella seguente tabella sono riportate le misure dell'alimentatore fornito come accessorio per il dispositivo. Tutte le dimensioni riportate nell'immagine seguente sono espresse in millimetri.

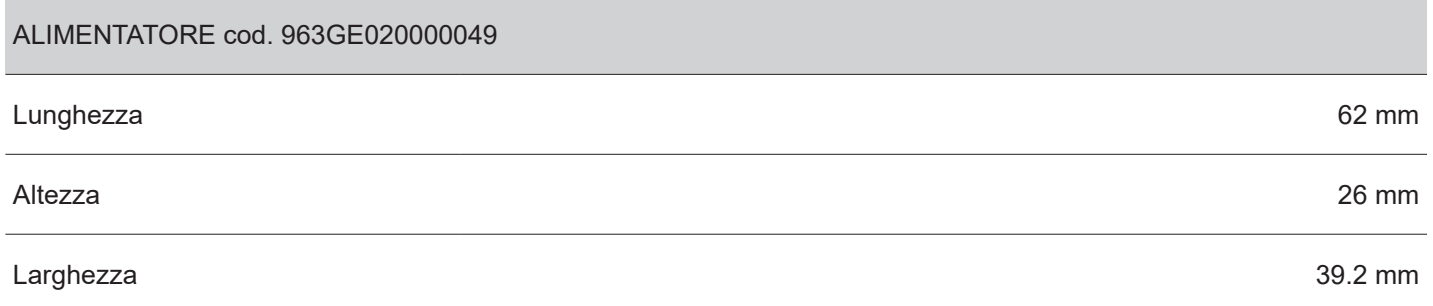

#### **Alimentatore cod. 963GE020000049**

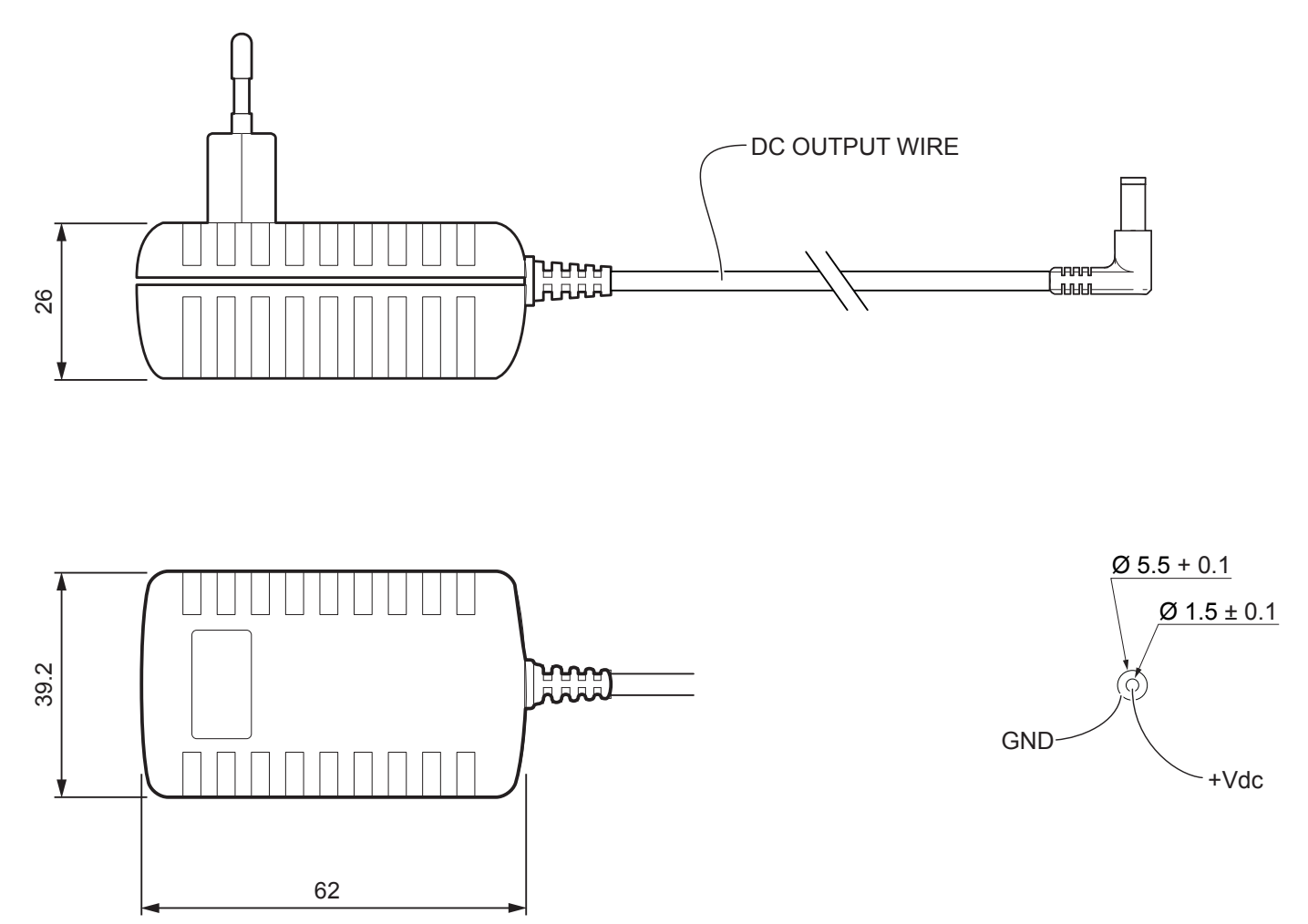

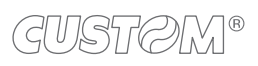

 $\left( \begin{matrix} \begin{matrix} 1 \end{matrix} \end{matrix} \right)$ 

# 18 ACCESSORI

La seguente tabella riporta l'elenco degli accessori disponibili per il dispositivo. Contattare il vostro rivenditore.

#### **963GE020000049**

ALIMENTATORE (per le specifiche tecniche, vedere [paragrafo 17.1\)](#page-224-0)

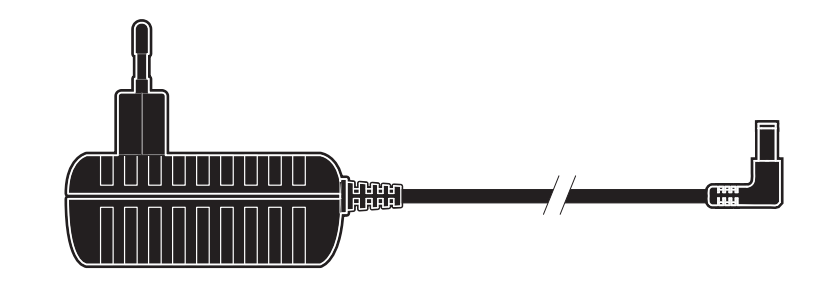

#### **976HJ030000005**

KIT CABLAGGIO SERIALE DB9/RJ12 CON SPLITTER (per l'utilizzo in contemporanea di cassetto rendiresto e di dispositivi che richiedono il collegamento seriale; vedere [paragrafo 4.1\)](#page-32-0)

#### **976HJ030000006**

KIT CABLAGGIO SERIALE DB9/RJ12 NO SPLITTER

#### **994ED030300233**

KIT SCANNER SCANMATIC SM410 (completo di cavi di collegamento e adapter)

#### **982ED030100233**

KIT SCANNER SCANMATIC SM420 (completo di cavi di collegamento e adapter)

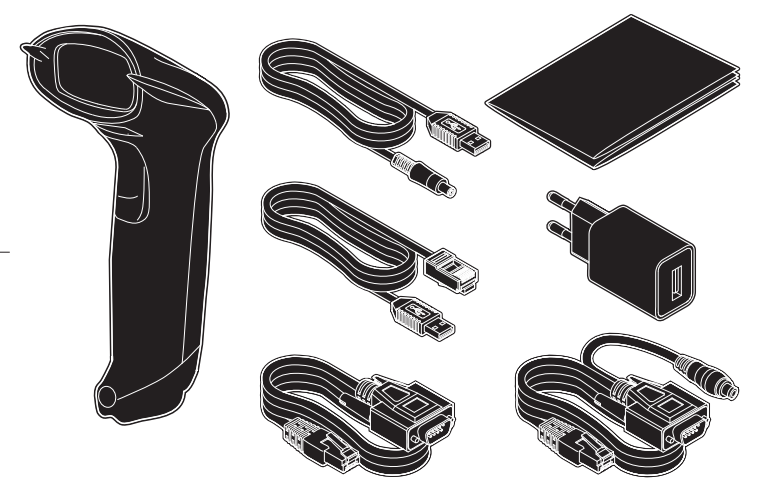

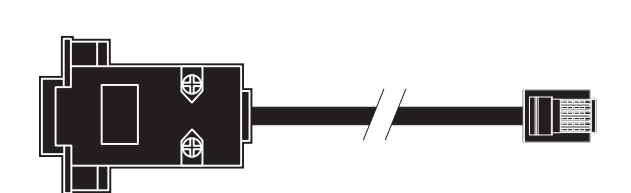

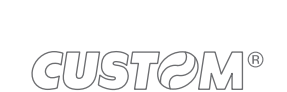

BORSA PER DISPOSITIVO VERSIONE AMBULANTI

**976HJ030000003** KIT SCHEDA WI-FI / BLUETOOTH

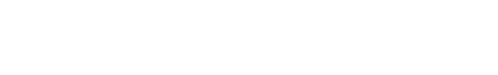

ROUTER 4G LTE WI-FI 300MBPS

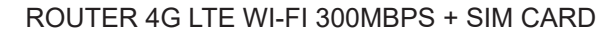

**93CHB030200T33**

### **93CHB030100T33**

**-**

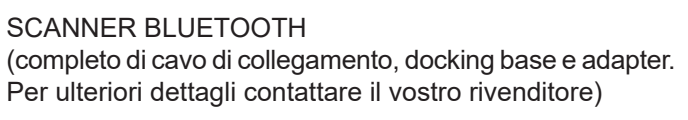

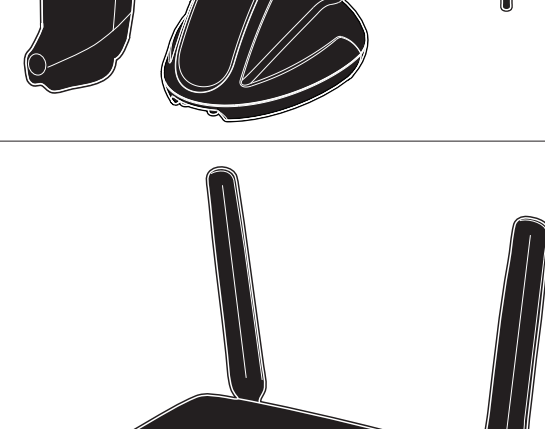

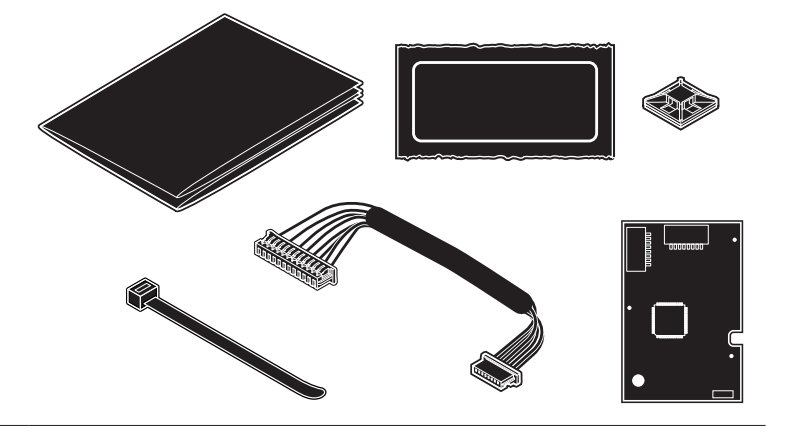

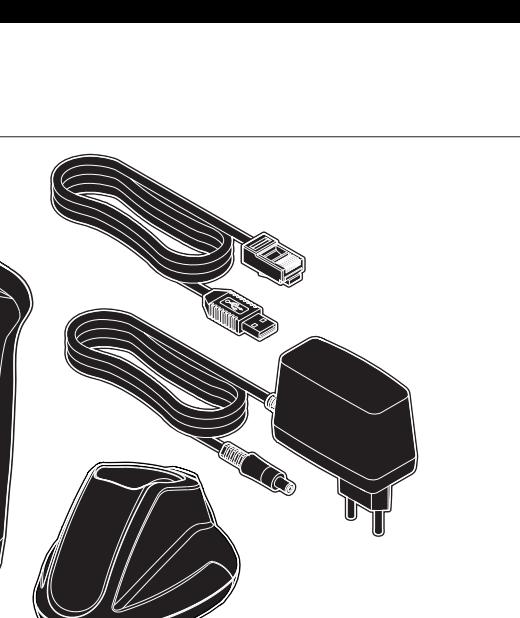

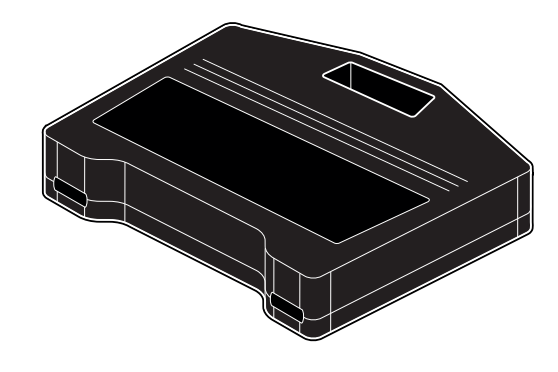

**970HJ030000001**

VALIGETTA IN PLASTICA RIGIDA PER DISPOSITIVO

 $^\circledR$ 

**CUSTOM S.p.A.** World Headquarters **Via Berettine, 2/B - 43010 Fontevivo, Parma ITALY Tel. +39 0521 680111 - Fax +39 0521 610701 info@custom.biz - www.custom.biz**

*All rights reserved*